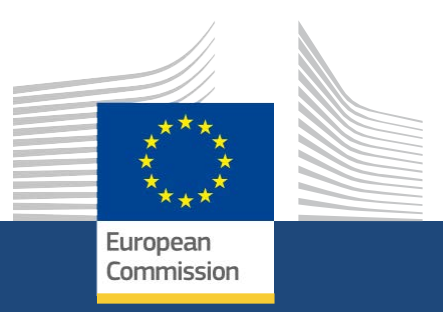

# **Przewodnik dla beneficjenta – Etap składania wniosków**

*Erasmus+ i Europejski Korpus Solidarności Rok konkursu: 2022 12/2021*

> Education, Youth, **Sport and Culture**

#### **EUROPEAN COMMISSION**

Directorate-General for Education, Youth, Sport and Culture *European Commission B-1049 Brussels*

© European Union, 2021 Reuse is authorised provided the source is acknowledged. The reuse policy of European Commission documents is regulated by Decision 2011/833/EU (OJ L 330, 14.12.2011, p. 39).

**Please contact your National Agency for any questions about the Submission process.**

- 1. [Wniosek o dofinansowanie lub akredytację](#page-3-0)
	- 1.1 [Najnowsze informacje dotyczące formularzy wniosków](#page-5-0)
	- 1.2 [Akredytacja](#page-7-0)
	- 1.3 [Możliwości](#page-11-0)
	- 1.4 [Moje wnioski](#page-21-0)
	- 1.5 [Moje kontakty](#page-31-0)
	- 1.6 [Jak wypełnić wniosek](#page-38-0)
		- 1.6.1 [Informacje o projekcie](#page-52-0)
		- 1.6.2 [Organizacje uczestniczące](#page-58-0)
			- 1.6.2.1 [Dodawanie organizacji do wniosku](#page-59-0)
			- 1.6.2.2 [Osoby powiązane](#page-80-0)
		- 1.6.3 [Załączniki](#page-94-0)
		- 1.6.4 [Kontynuacja](#page-103-0)
		- 1.6.5 [Lista kontrolna](#page-107-0)
		- 1.6.6 [Udostępnianie wniosku](#page-110-0)
		- 1.6.7 [Złożenie wniosku](#page-124-0)
		- 1.6.8 [Historia](#page-132-0)
		- 1.6.9 [Funkcje PDF](#page-136-0)

## <span id="page-3-0"></span>**Wniosek o dofinansowanie lub akredytację**

#### **Informacja**

Ilustracje zamieszczone na stronach Wiki mają charakter wyłącznie poglądowy i mogą różnić się od aktualnej wersji strony.

### Spis treści

### 1. [Wstęp](#page-4-0)

2. [Jak korzystać z formularzy wniosków](#page-4-1)

### <span id="page-4-0"></span>**1. Wstęp**

Na kolejnych stronach opisano proces wyszukiwania możliwości wnioskowania oraz ubiegania się o dotacje lub akredytacje z wykorzystaniem formularzy wniosków, dla działań w ramach programu Erasmus+ i Europejskiego Korpusu Solidarności zarządzanych przez Narodowe Agencje w krajach programu.

#### **Ważne**

W przypadku nowych użytkowników, zanim będzie można ubiegać się o dofinansowanie lub akredytację w ramach programu Erasmus+ lub Europejskiego Korpusu Solidarności, należy utworzyć **konto EU Login**.

Szczegółowe informacje znajdują się na stronie EU Login – [System uwierzytelniania Komisji Europejskiej.](https://wikis.ec.europa.eu/x/F57-AQ)

Jakość wniosku zostanie oceniona na podstawie kryteriów przyznawania określonych w Przewodniku po programie. Więcej informacji można znaleźć na stronie: [http://ec.europa.eu/programmes/erasmus-plus/resources\\_en.](http://ec.europa.eu/programmes/erasmus-plus/resources_en)

Należy upewnić się, że we wniosku zawarto wszystkie niezbędne informacje. Pozwoli to ekspertom oceniającym wniosek na ocenę wszystkich aspektów każdego z kryteriów przyznania dofinansowania.

Więcej informacji na temat sposobu, w jaki eksperci będą oceniać kryteria przyznawania dofinansowania, można znaleźć w innych dokumentach uzupełniających, które są dostępne na stronie internetowej programu Erasmus+: [https://ec.europa.eu/programmes/erasmus](https://ec.europa.eu/programmes/erasmus-plus/resources/documents/applicants/forms_en)[plus/resources/documents/applicants/forms\\_en.](https://ec.europa.eu/programmes/erasmus-plus/resources/documents/applicants/forms_en)

Wzory formularzy wniosków można również znaleźć w pod adresem: [https://ec.europa.eu/programmes/erasmus-plus/resources/documents/applicants](https://ec.europa.eu/programmes/erasmus-plus/resources/documents/applicants/forms_en) [/forms\\_en](https://ec.europa.eu/programmes/erasmus-plus/resources/documents/applicants/forms_en)

### <span id="page-4-1"></span>**2. Jak korzystać z formularzy wniosków**

- [Najnowsze informacje dotyczące formularzy wniosków](#page-5-0)
- **[Akredytacja](#page-7-0)**
- **Możliwości**
- [Moje wnioski](#page-21-0)
- [Moje kontakty](#page-31-0)
- [Jak wypełnić wniosek](#page-38-0)
	- **[Informacje o projekcie](#page-52-0)**
	- [Organizacje uczestniczące](#page-58-0)
	- [Załączniki](#page-94-0)
	- [Kontynuacja](#page-103-0)
	- [Lista kontrolna](#page-107-0)
	- [Udostępnianie wniosku](#page-110-0)
	- **Składanie wniosku**
	- **•** [Historia](#page-132-0)
	- **•** [Funkcje PDF](#page-136-0)

## <span id="page-5-0"></span>**Najnowsze informacje dotyczące formularzy wniosków**

### **Najnowsze aktualności z dnia 27 maja**

**Brak nowych aktualności**

## **Aktualności archiwalne**

## Błędy podczas składania formularza wniosku KA220 – Partnerstwa współpracy (konkurs 2021, runda 1)

#### **Informacja**

Jeśli po zastosowaniu poniższych sugestii wciąż nie można wysłać formularza wniosku lub wystąpią inne błędy w formularzu wniosku, **prosimy o kontakt z [Narodow](https://ec.europa.eu/programmes/erasmus-plus/contact_en)ą [Agencj](https://ec.europa.eu/programmes/erasmus-plus/contact_en)[ą](https://ec.europa.eu/programmes/erasmus-plus/contact_en).**

Prosimy nie wysyłać wiadomości e-mail na adres [DIGIT-WIKIS-SUPPORT@ec.europa.eu.](mailto:DIGIT-WIKIS-SUPPORT@ec.europa.eu)

Istnieje 6 sytuacji, w których może wystąpić błąd podczas składania formularza wniosku:

- [Błąd rezultatów projektu](#page-5-1)
- [Błąd działań związanych z uczeniem się, nauczaniem, szkoleniami, dotyczący](#page-5-2) organizacji wiodącej
- Błąd działań związanych z uczeniem się, [nauczaniem, szkoleniami, dotyczący grup uczestników](#page-6-0)
- [Błąd harmonogramu dotyczący organizacji wiodącej](#page-6-1)
- ٠ [Błąd zakończenia okresu w harmonogramie dotyczący międzynarodowych spotkań](#page-6-2) projektowych
- [Błąd "ECHE Code: null"](#page-6-3)
- [Przykłady komunikatów o błędach](#page-6-4)

Poniżej znajdują się wskazówki, jak poprawić błędy i/lub rozwiązać problemy ze składaniem formularzy wniosków dla akcji **KA220 – Partnerstwa współpracy**:

#### <span id="page-5-1"></span>**Błąd rezultatów projektu**

- Należy przejść do sekcji **Organizacje uczestniczące** formularza wniosku.
- Następnie należy dodać **organizację partnerską**, wraz z numerem identyfikacyjnym organizacji.
- Zmiany zostaną zapisane po kilku sekundach. Następnie należy usunąć dodaną organizację
- partnerską, po czym znów zaczekać kilka sekund, aż zmiany zostaną zapisane. Po upewnieniu się, że reszta formularza została wypełniona poprawnie, można ponowić próbę złożenia wniosku.

#### <span id="page-5-2"></span>**Błąd działań związanych z uczeniem się, nauczaniem, szkoleniami, dotyczący organizacji wiodącej**

- Należy przejść do sekcji **Działania związane z uczeniem się, nauczaniem, szkoleniami** formularza wniosku.
- Następnie należy zmienić **organizację wiodącą** dla każdego działania w sekcji **Podsumowanie działań**. Zmiany zostaną
- zapisane po kilku sekundach. Następnie należy z powrotem przypisać właściwą organizację wiodącą, po czym znów zaczekać kilka sekund, aż zmiany zostaną zapisane.
- Po upewnieniu się, że reszta formularza została wypełniona poprawnie, można ponowić próbę złożenia wniosku.

#### <span id="page-6-0"></span>**Błąd działań związanych z uczeniem się, nauczaniem, szkoleniami, dotyczący grup uczestników**

- ٠ Należy przejść do sekcji **Działania związane z uczeniem się, nauczaniem, szkoleniami** formularza wniosku.
- Następnie należy odświeżyć wszystkie obliczenia poprzez kliknięcie na **każdą grupę** w drzewku nawigacyjnym (np. Grupa 1, Grupa 2). dla **każdego działania**.
	- Jeśli wszystkie dane dla grupy są prawidłowe, grupa zostanie oznaczona zielonym haczykiem.
	- Jeśli grupa nadal zawiera nieprawidłowe dane, zostanie oznaczona czerwonym znakiem X. Należy sprawdzić szczegóły takich grup i odpowiednio poprawić ewentualne błędy.

Gdy wszystkie grupy zostaną odświeżone i będą wprowadzone prawidłowo, należy upewnić się, że reszta formularza została wypełniona poprawnie, po czym można ponowić próbę złożenia wniosku.

#### <span id="page-6-1"></span>**Błąd harmonogramu dotyczący organizacji wiodącej**

- Należy przejść do sekcji **Harmonogram** formularza wniosku.
- Następnie należy zmienić **organizację wiodącą** dla każdego działania w sekcji **Szczegółowy opis innych działań**. Zmiany
- zostaną zapisane po kilku sekundach. Następnie należy z powrotem przypisać właściwą organizację wiodącą, po czym znów zaczekać kilka sekund, aż zmiany zostaną zapisane.
- Po upewnieniu się, że reszta formularza została wypełniona poprawnie, można ponowić próbę złożenia wniosku.

#### <span id="page-6-2"></span>**Błąd zakończenia okresu w harmonogramie dotyczący międzynarodowych spotkań projektowych**

- Należy przejść do sekcji **Zarządzanie** formularza wniosku.
- Następnie należy zmienić wartość w polu **Okres rozpoczęcia** w sekcji **Międzynarodowe spotkania projektowe** na inną. Zmiany zostaną
- zapisane po kilku sekundach. Następnie należy z powrotem zmienić wartość w polu Okres rozpoczęcia na pierwotną, po czym znów zaczekać kilka sekund, aż zmiany zostaną zapisane, oraz potwierdzić, że wprowadzone poprawki w sekcji Harmonogram formularza wniosku zostały zastosowane.
- Po upewnieniu się, że reszta formularza została wypełniona poprawnie, można ponowić próbę złożenia wniosku.

#### <span id="page-6-3"></span>**Błąd "ECHE Code: null"**

- Należy przejść do sekcji **Organizacje uczestniczące** formularza wniosku.
- Następnie należy odświeżyć wszystkie dostępne organizacje uczestniczące poprzez kliknięcie przycisku
- **Odśwież** dla każdej organizacji. Można ponowić próbę złożenia wniosku.

 $\boldsymbol{\omega}$ 

#### <span id="page-6-4"></span>**Przykłady komunikatów o błędach**

500 Internal Server Error **Application with id KA220-SCH**is invalid with the following errors learning Teaching Training Activities learning Teaching Training Activitie s[id:1].participatingOrganisationsO Value cannot be ids:E equal to leadingOid:E

**500 Internal Server Error** Application with id KA220-HEDis invalid with the wing errors participatingOrganisations.applica ntOrganisation.echeCode:null -> For HED, if

organisationTypeCCM2Id:3104538 address.countryCode in group

#### **500 Internal Server Error** ഒ Application with id KA220-HEDis invalid with the following errors

projectResults.projectResults[id:1] participatingOrganisationsOids [E10172024] -> Values must be in the list of all participants oids

#### **500 Internal Server Error** ഒ **Application with id KA220-HED**is invalid with the following errors KA220.learningTeachingTrainingA<br>ctivities.learningTeachingTraining **Activities 7 participant Groups 0 tra** vel.numberOfParticipants -> Minimum is '1', found 0'.KA220.learningTea hingTrai

## <span id="page-7-0"></span>**Akredytacja**

#### **Informacja**

Ilustracje zamieszczone na stronach Wiki mają charakter wyłącznie poglądowy i mogą różnić się od aktualnej wersji strony.

Termin **akredytacja**, jeśli nie jest pisany wielką literą lub poprzedzony nazwą programu, jest stosowany poniżej w odniesieniu do procesu akredytacji organizacji lub w odniesieniu do akredytacji Erasmusa oraz Znaku jakości Europejskiego Korpusu Solidarności.

- [Czym jest akredytacja Erasmusa?](#page-7-1)
- $\bullet$ [Czym jest Znak jakości Europejskiego Korpusu Solidarności?](#page-7-2)
- Kiedy [akredytacja jest wymagana?](#page-8-0)
- [Jak korzystać z numeru referencyjnego akredytacji w formularzu wniosku?](#page-10-0)

## <span id="page-7-1"></span>Czym jest akredytacja Erasmusa?

#### Akredytacja Erasmusa to

*proces gwarantujący, że instytucja, która chce otrzymać finansowanie w ramach akcji programu Erasmus+, spełnia określone standardy jakościowe lub warunki wstępne określone przez Komisję Europejską dla danej akcji.*

#### [Przewodnik po programie Erasmus+, Część D](https://ec.europa.eu/programmes/erasmus-plus/resources/programme-guide_en) – Glosariusz

W zależności od typu akcji lub kraju, w którym znajduje się organizacja wnioskująca, akredytację programu Erasmus przeprowadza Europejska Agencja Wykonawcza ds. Edukacji i Kultury (EACEA), Narodowa Agencja lub Centrum Zasobów SALTO. Proces akredytacji w ramach programu Erasmus obowiązuje organizacje, które chcą uczestniczyć w projektach dotyczących szkolnictwa wyższego (w tym mobilności) lub w działaniach związanych z mobilnością w sektorze młodzieży.

## <span id="page-7-2"></span>Czym jest Znak jakości Europejskiego Korpusu Solidarności?

Znak jakości to proces poświadczający, że dana organizacja może i chce realizować wysokiej jakości działania solidarnościowe zgodnie z *zasadami, celami i standardami jakości Europejskiego Korpusu Solidarności. Uzyskanie Znaku Jakości jest warunkiem koniecznym do uczestnictwa w działaniach wolontariackich.*

[2022 Przewodnik po Europejskim Korpusie Solidarności, str. 38](https://europa.eu/youth/solidarity/organisations/reference-documents-resources_en)

## <span id="page-8-0"></span>Kiedy akredytacja jest wymagana?

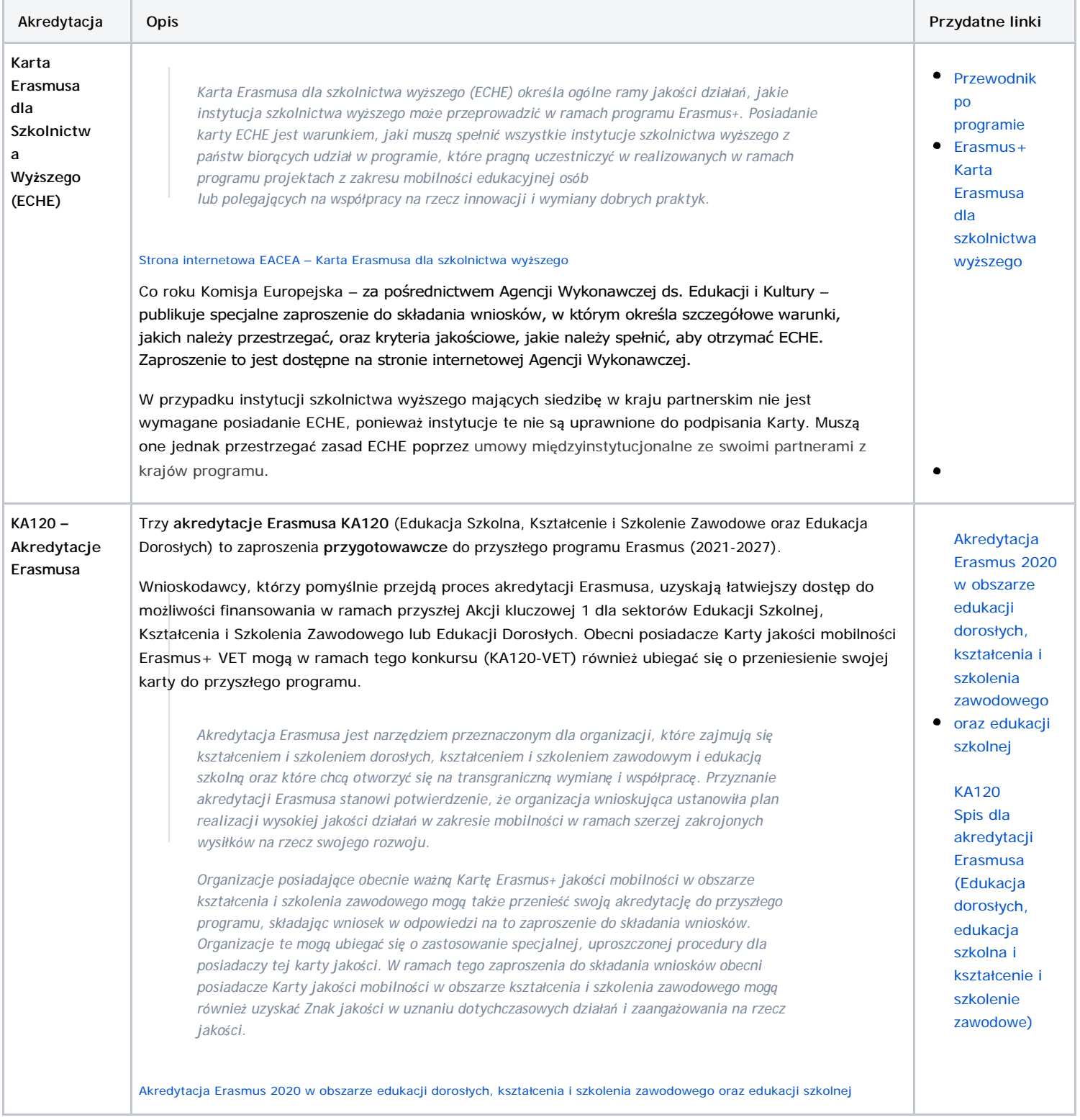

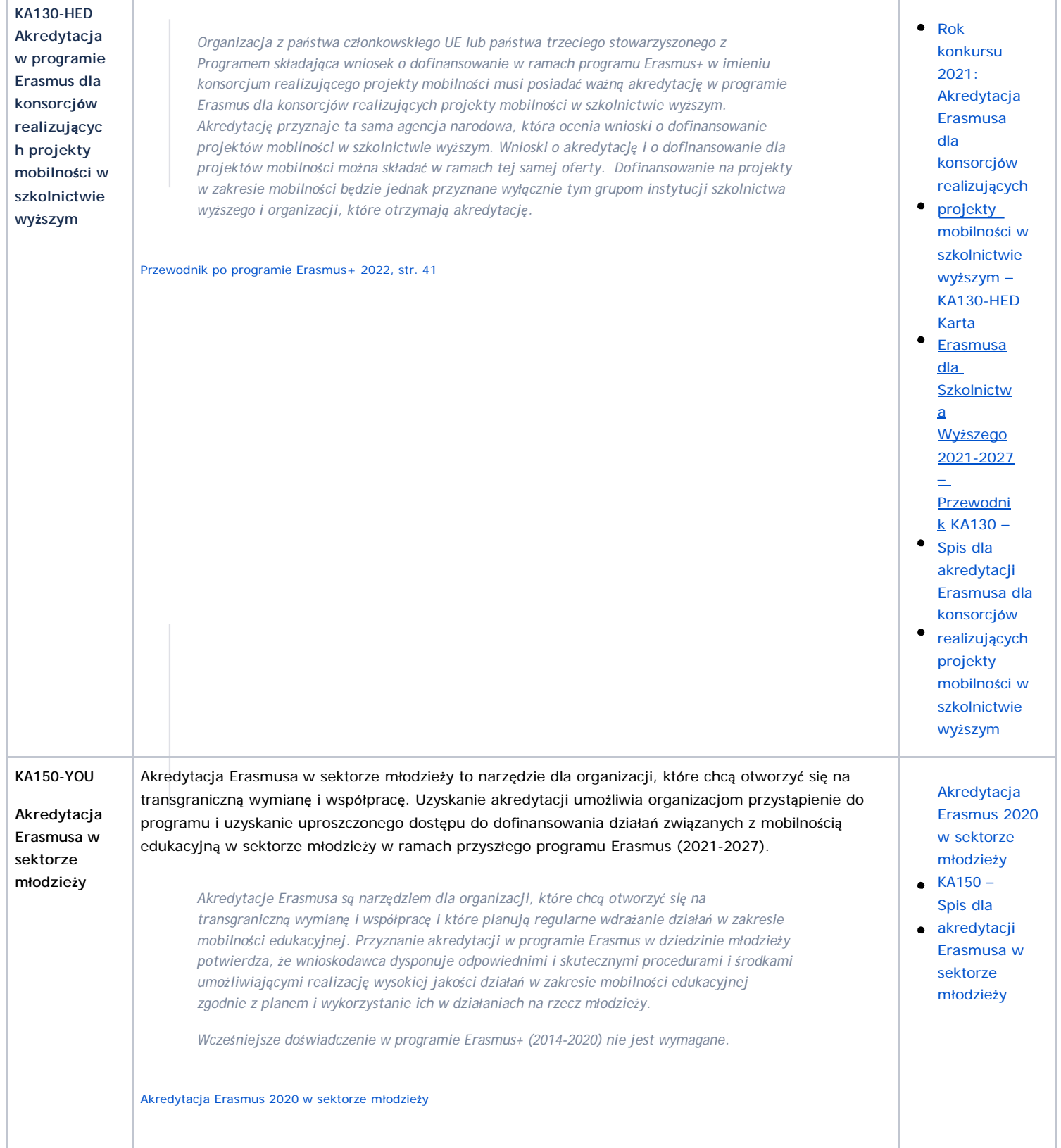

#### *Erasmus+ i Europejski Korpus Solidarności Przewodnik dla beneficjenta – Etap składania wniosków*

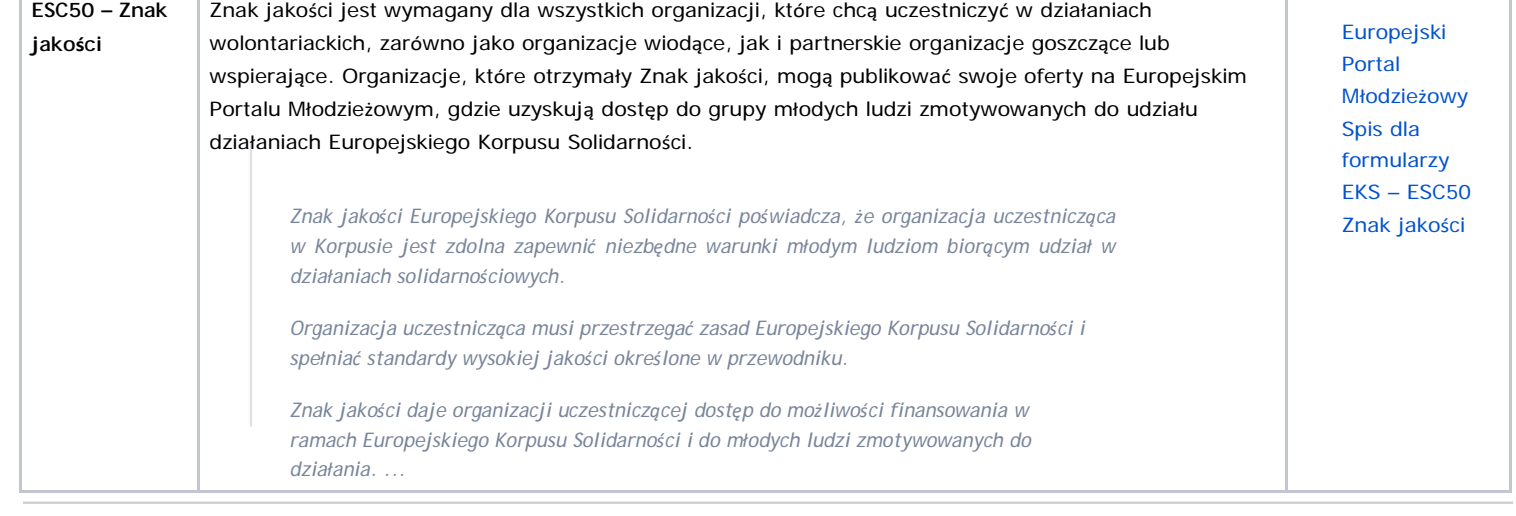

# <span id="page-10-0"></span>Jak korzystać z numeru referencyjnego akredytacji w formularzu wniosku?

Po przyznaniu Akredytacji Erasmusa lub Znaku Jakości są one powiązane z danymi organizacji poprzez numer identyfikacyjny organizacji. Po wprowadzeniu numeru OID do formularza, powiązane z nim dane organizacji zostaną automatycznie wprowadzone do formularza.

W zależności od akcji kluczowej numer referencyjny akredytacji może:

- być widoczny, ale nieedytowalny
- zostać wybrany z menu rozwijanego
- zostać wprowadzony w wolnym polu tekstowym
- nie być widoczny.

<span id="page-11-0"></span>

## **Możliwości**

#### **Informacja**

Ilustracje zamieszczone na stronach Wiki mają charakter wyłącznie poglądowy i mogą różnić się od aktualnej wersji strony.

Strona **Możliwości** zawiera opisy wszystkich otwartych możliwości wnioskowania w ramach programu Erasmus+ i Europejskiego Korpusu Solidarności dla akcji kluczowych zarządzanych przez Narodowe Agencje oraz umożliwia organizacjom składanie formularzy wniosków o akredytację i dofinansowanie na projekty wspierane przez te programy.

Należy pamiętać, że w celu poprawnego złożenia wniosku

- zaproszenie do składania wniosków musi być otwarte
- użytkownik musi posiadać konto i być zalogowanym na platformie EU Login
- $\bullet$ Narodowe Agencje oraz Biura krajowe programu Erasmus+ nie mogą składać wniosków, ale mogą zobaczyć listę możliwości wnioskowania
- $\bullet$ wniosek musi być złożony przed upływem podanego terminu.

#### **Uwaga**

Osoby zainteresowane złożeniem wniosku w ramach akcji Erasmus+ zarządzanych przez Agencję Wykonawczą ds. Edukacji, Kultury i Sektora Audiowizualnego (EACEA) zapraszamy na stronę internetową[: EACEA Funding Opportunities.](https://eacea.ec.europa.eu/homepage)

- ٠ [Wstępne wymagania](#page-11-1)
- $\bullet$ [kolejne kroki –](#page-12-0) skrótowo
- [Oczekiwany rezultat](#page-19-0)
- <span id="page-11-1"></span> $\bullet$ [Powiązane strony](#page-20-0)

## Wstępne wymagania

Informacje na temat dostępnych możliwości wnioskowania w ramach programu Erasmus+ i Europejskiego Korpusu Solidarności są publicznie dostępne, jednak w celu złożenia wniosku należy zalogować się przy użyciu [zarejestrowanego konta EU Login.](https://wikis.ec.europa.eu/display/NAITDOC/EU%2BLogin%2B-%2BEuropean%2BCommission%2BAuthentication%2BService)

## <span id="page-12-0"></span>Kolejne kroki – skrótowo

- 1. [Zakładka "Możliwości" i wybór programu](#page-13-0)
- 2. [Otwarte konkursy](#page-13-1)
	- 2.1. [Erasmus+](#page-13-2)
	- 2.2. [Europejski Korpus Solidarności](#page-15-0)
- 3. [Złożenie wniosku w ramach możliwości](#page-16-0)
	- 3.1. [Szczegóły dotyczące konkursu](#page-16-1)
	- 3.2. [Kliknięcie przycisku "Złóż wniosek"](#page-16-2)
	- 3.3. [Logowanie do systemu EU Login \(jeśli wymagane\)](#page-17-0)
- 4. [Utworzenie formularza wniosku](#page-18-0)
	- 4.1. ["Szkic wniosku już istnieje"](#page-18-1)
	- 4.2. [Brak szkicu wniosku](#page-18-2)
	- 4.3. [Informacje szczegółowe wniosku i ID formularza](#page-18-3)
- 5. [Dostęp do wniosku na stronie "Moje wnioski"](#page-18-4)

## Kolejne kroki – szczegółowo

### <span id="page-13-0"></span>**1. Zakładka "Możliwości" i wybór programu**

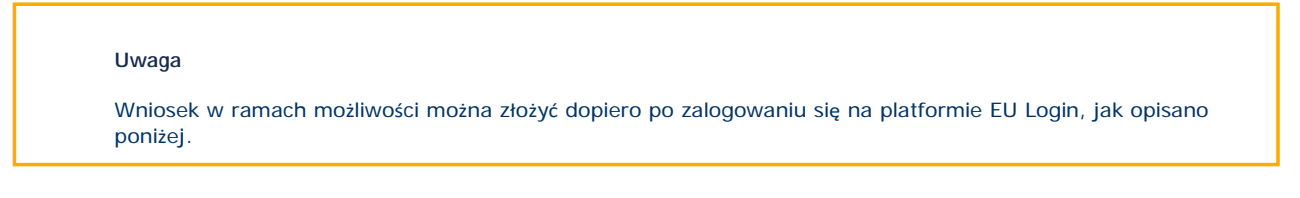

Po wejściu na [platformę Erasmus+ i Europejskiego Korpusu Solidarności](https://webgate.ec.europa.eu/erasmus-esc) i kliknięciu zakładki **Możliwości** (1) w menu głównym, otworzy się podmenu z następującymi opcjami do wyboru:

- **Erasmus+** (2)
- **Europejski Korpus Solidarności** (3)

Po kliknięciu na jedną z opcji można przejść do konkretnych możliwości wnioskowania dla danego programu. Możliwości te odnoszą się do akcji kluczowych programów Erasmus+ i Europejskiego Korpusu Solidarności zarządzanych przez Narodowe Agencje.

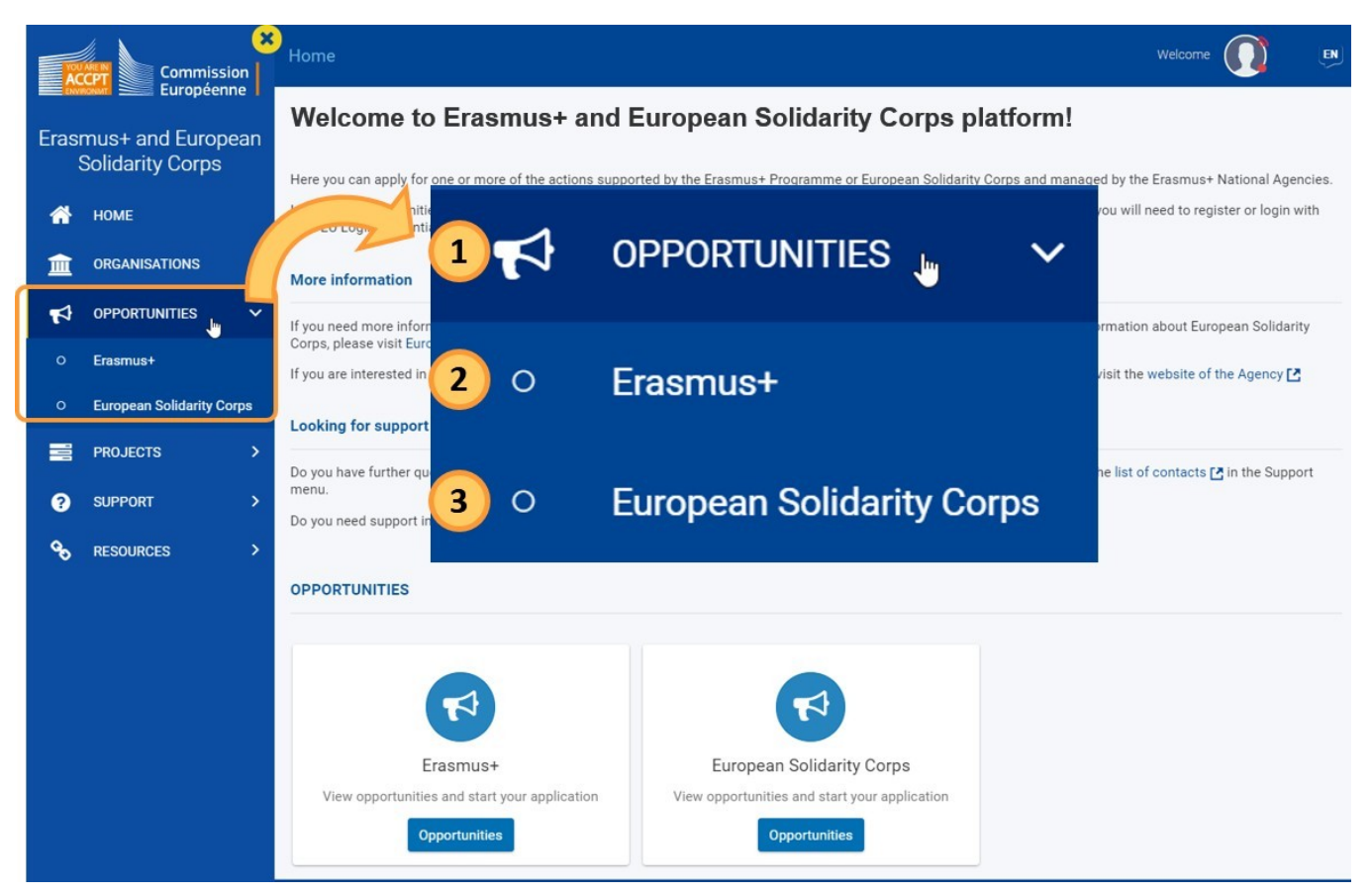

### <span id="page-13-1"></span>**2. Otwarte konkursy**

#### <span id="page-13-2"></span>**2.1. Erasmus+**

Na stronie Możliwości dla programu Erasmus+ możliwości wnioskowania są pogrupowane wg. sektorów możliwości (1) i akcji kluczowych (2).

#### **Uwaga**

Aby ubiegać się o akredytację programu Erasmus w sektorze młodzieży (KA150) **na rok 2021**, należy skorzystać z linku do [tej strony.](https://webgate.ec.europa.eu/erasmus-applications/screen/home/opportunities?opportunitiesBy=Field&id=Youth) Dokumentację dotyczącą wypełniania formularza wniosku o akredytację programu Erasmus dla młodzieży (KA150) można znaleźć na stronie: [Wytyczne](https://wikis.ec.europa.eu/pages/viewpage.action?pageId=33528914) [dotycz](https://wikis.ec.europa.eu/pages/viewpage.action?pageId=33528914)ące [internetowych formularzy wniosk](https://wikis.ec.europa.eu/pages/viewpage.action?pageId=33528914)ów dla programu Erasmus+.

Po kliknięciu przycisku **Zobacz otwarte konkursy** (3) pod wybranym sektorem/akcją kluczową wyświetli się lista

wszystkich możliwości wnioskowania. Dostępne są następujące kategorie:

- **Sektor możliwości**
	- Edukacja Szkolna
	- **•** Szkolnictwo
	- Wyższe
	- Kształcenie i szkolenie zawodowe
	- Młodzież
	- Edukacja dorosłych
- ٠ **Akcje kluczowe**
	- KA1 Mobilność edukacyjna
	- KA2 Partnerstwa na rzecz współpracy i wymiany praktyk

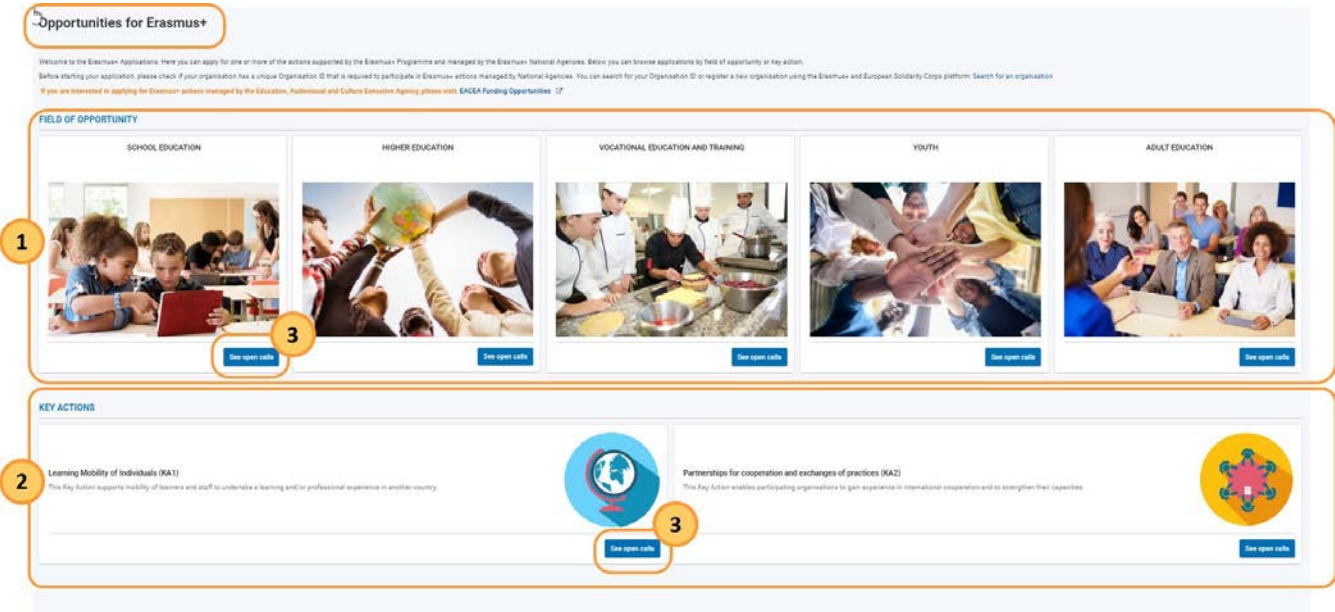

### **HIGHER EDUCATION**

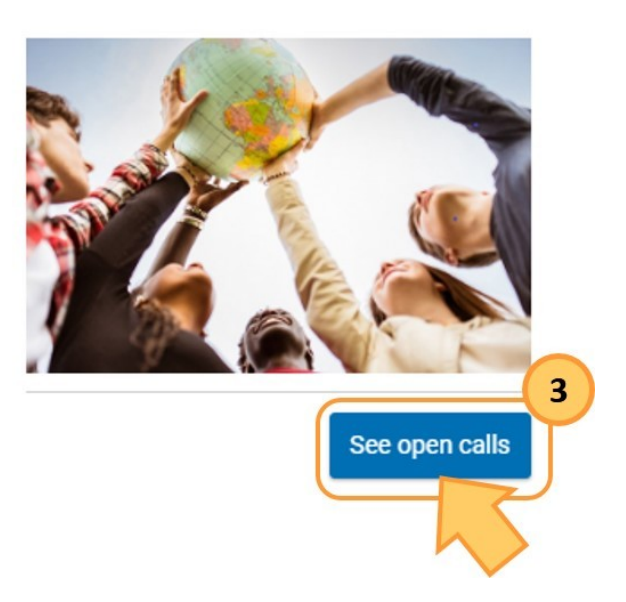

#### <span id="page-15-0"></span>**2.2. Europejski Korpus Solidarności**

#### **Uwaga**

Aby złożyć wniosek o przyznanie Znaku jakości w ramach akcji zdecentralizowanej (ESC50-QLA) **na rok 2021**, należy skorzystać z linku do [tej strony.](https://webgate.ec.europa.eu/web-esc/screen/home) Dokumentację dotyczącą wypełniania formularza wniosku o Znak jakości (ESC50-QLA) można znaleźć na stronie: [Wytyczne](https://wikis.ec.europa.eu/pages/viewpage.action?pageId=33528914) dotyczą[ce internetowych formularzy](https://wikis.ec.europa.eu/pages/viewpage.action?pageId=33528914)  [wniosk](https://wikis.ec.europa.eu/pages/viewpage.action?pageId=33528914)ów dla Europejskiego Korpusu Solidarności.

Na stronie **Możliwości dla Europejskiego Korpusu Solidarności** wszystkie otwarte konkursy znajdują się w rubryce **Sektor możliwości.**

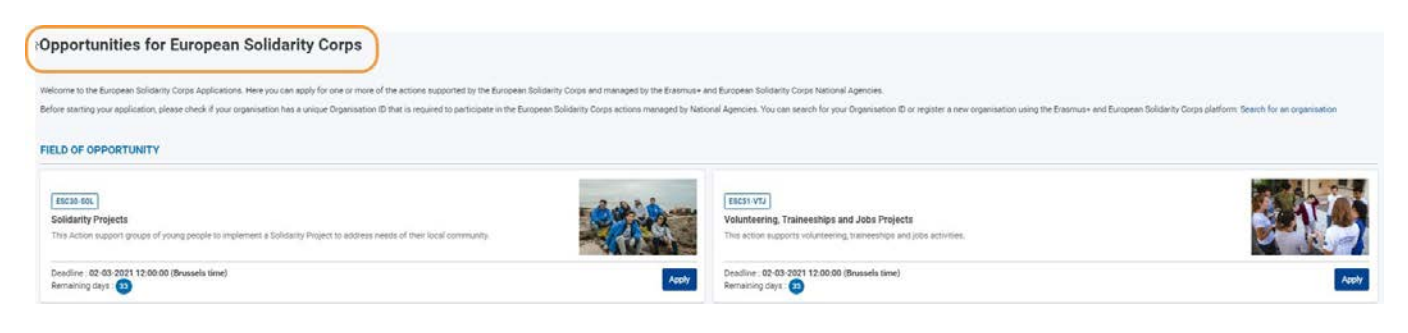

### <span id="page-16-0"></span>**3. Złożenie wniosku w ramach możliwości**

### <span id="page-16-1"></span>**3.1. Szczegóły dotyczące konkursu**

Każdy konkurs zawiera następujące informacje:

- 1. Typ akcji
- 2. Nazwę konkursu i opis
- 3. Termin składania wniosków w ramach danej możliwości oraz pozostałe dni przed upływem tego terminu
- 4. Przycisk **Złóż wniosek**

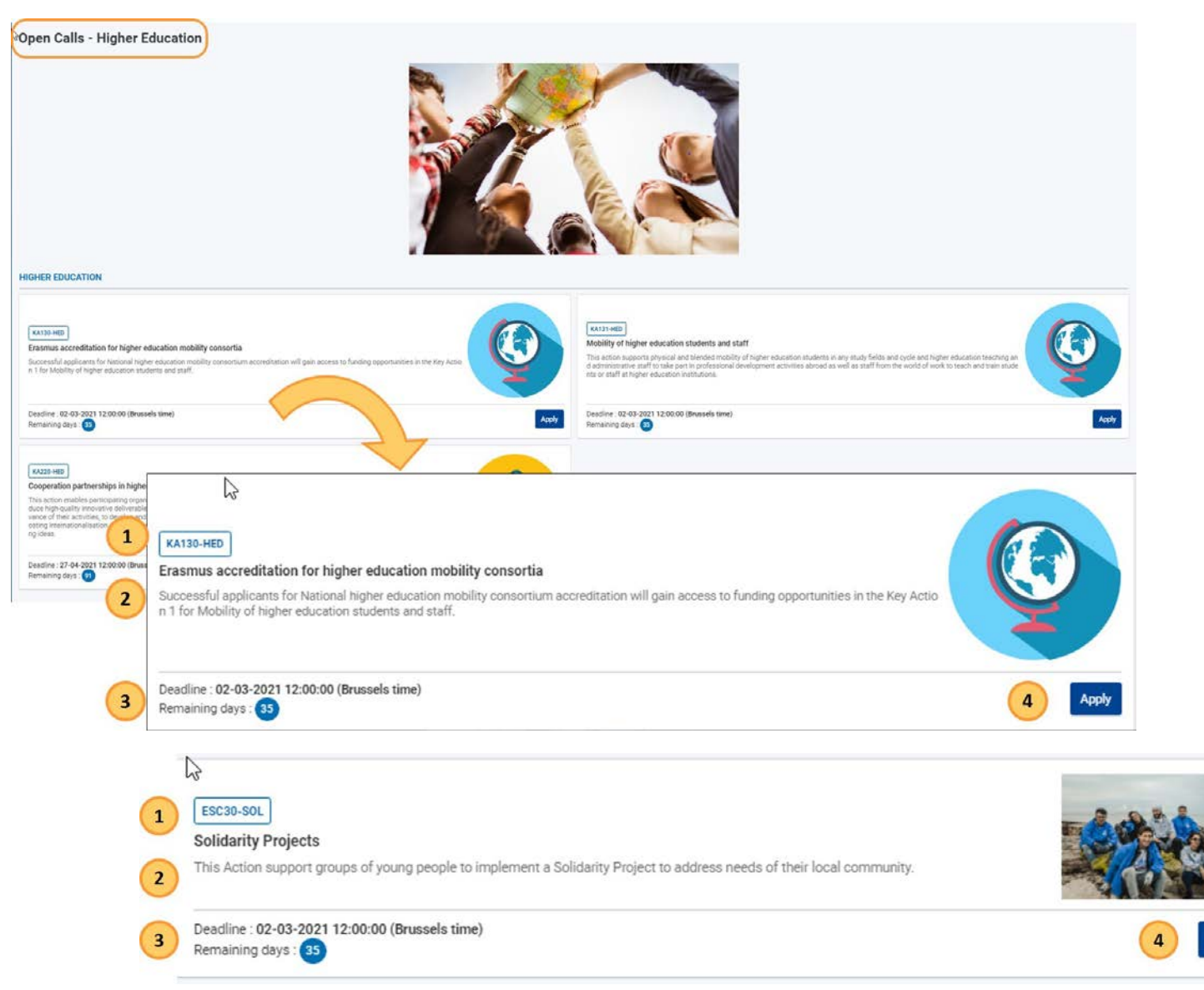

<span id="page-16-2"></span>**3.2. Kliknięcie przycisku "Złóż wniosek"**

#### **Uwaga**

Przed rozpoczęciem składania wniosku prosimy upewnić się, że Państwa organizacja posiada indywidualny numer identyfikacyjny organizacji (OID). Jest on wymagany do udziału we wszystkich akcjach programu Erasmus+ i Europejskiego Korpusu Solidarności zarządzanych przez Narodowe Agencje. Istnieje możliwość [wyszukania](https://webgate.ec.europa.eu/erasmus-esc/organisation-registration/screen/home) swojego numeru identyfikacyjnego organizacji lub [zarejestrowania](https://webgate.ec.europa.eu/organisation-registration/register/) nowej organizacji.

Jeśli już złożono wniosek w ramach otwartego konkursu, można go znaleźć na stronie **[Moje wnioski](#page-21-0)** na platformie Erasmus+ i Europejskiego Korpusu Solidarności.

- 1

Po wybraniu możliwości wnioskowania, należy kliknąć przycisk **Złóż wniosek** w prawym dolnym rogu okienka konkursu. Spowoduje to utworzenie formularza wniosku dla wybranej możliwości.

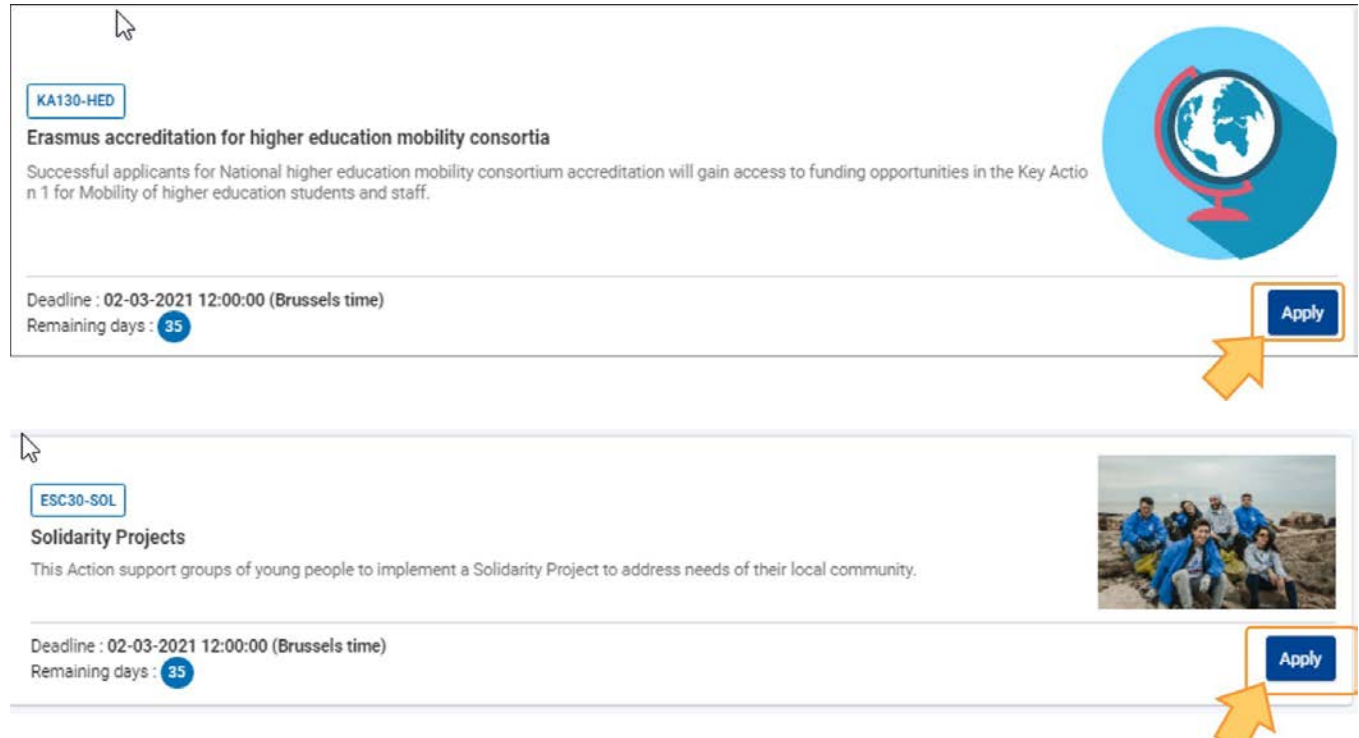

#### <span id="page-17-0"></span>**3.3. Logowanie do systemu EU Login (jeśli wymagane)**

Jeżeli użytkownik nie jest zalogowany do systemu EU Login, po kliknięciu przycisku **Złóż wniosek** zostanie on przekierowany na stronę systemu w celu podania adresu e-mail i hasła, tak jak to opisano na stronie [EU](https://webgate.acceptance.ec.europa.eu/fpfis/wikis/display/NAITDOC/EU%2BLogin%2B-%2BEuropean%2BCommission%2BAuthentication%2BService) Login - [System uwierzytelniania Komisji Europejskiej.](https://wikis.ec.europa.eu/display/NAITDOC/EU%2BLogin%2B-%2BEuropean%2BCommission%2BAuthentication%2BService)

Na tym etapie można również utworzyć konto EU Login.

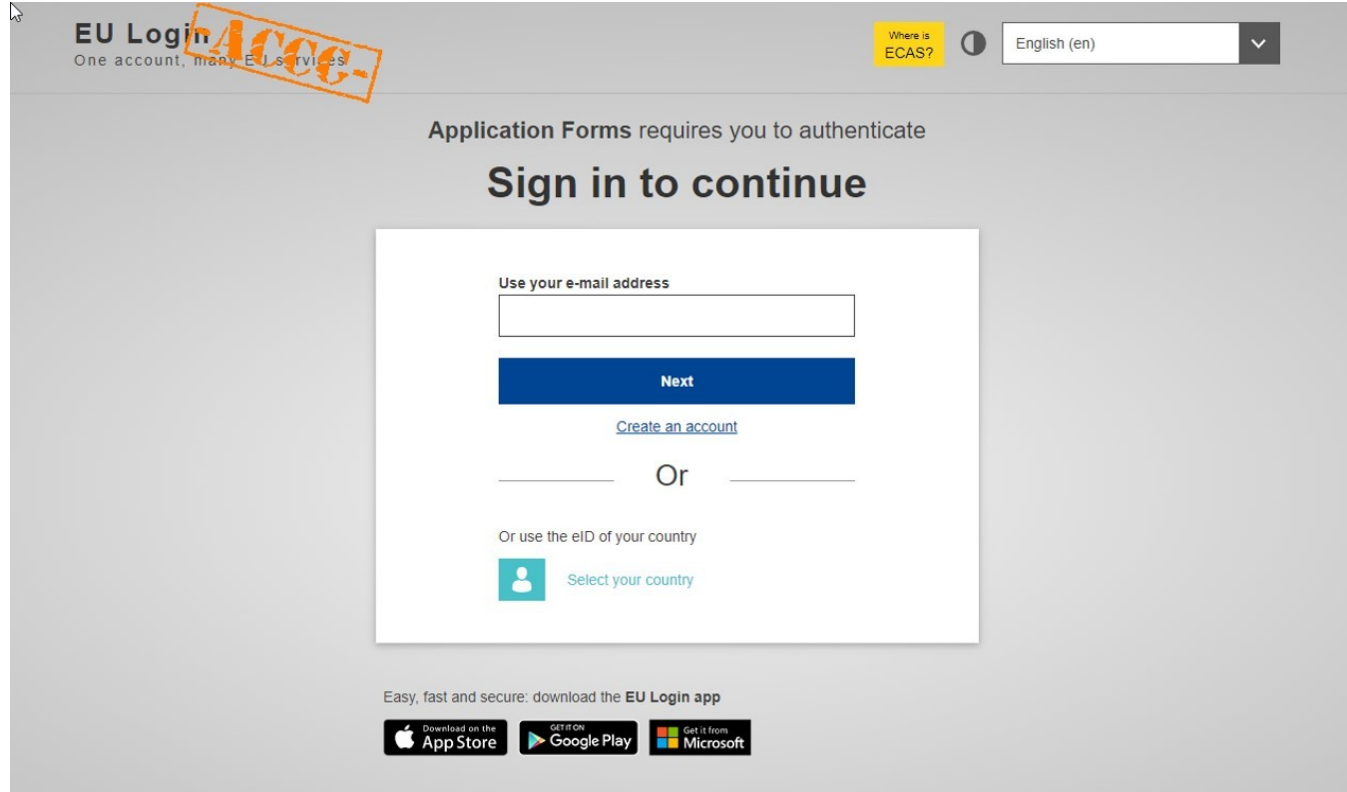

### <span id="page-18-0"></span>**4. Utworzenie formularza wniosku**

### <span id="page-18-1"></span>**4.1. "Szkic wniosku już istnieje"**

Jeżeli wypełnianie wniosku dla wybranej akcji już zostało rozpoczęte, ale wniosek nie został jeszcze złożony, pojawi się stosowny komunikat. Po kliknięciu w odpowiedni przycisk można **otworzyć istniejący szkic** lub **utworzyć nowy wniosek**.

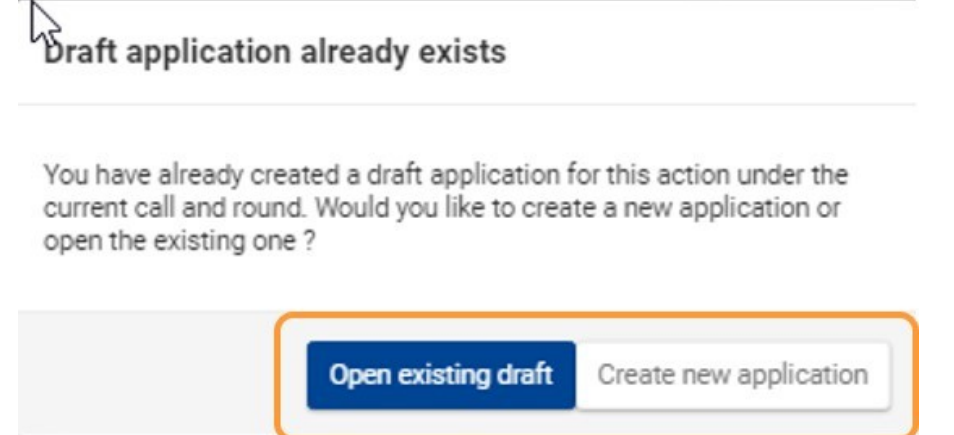

### <span id="page-18-2"></span>**4.2. Brak szkicu wniosku**

Jeżeli dla wybranej akcji wniosek jeszcze nie został stworzony, nowy formularz wniosku jest utworzony w momencie kliknięcia przycisku **Złóż wniosek**.

### <span id="page-18-3"></span>**4.3. Informacje szczegółowe wniosku i ID formularza**

Po otworzeniu strony **Informacje szczegółowe** można rozpocząć wypełnianie formularza wniosku.

Do wniosku jest przypisywany unikalny **numer identyfikacyjny (ID) formularza**, który może być później wykorzystany do jego identyfikacji na stronie **[Moje wnioski](#page-21-0)** oraz podczas komunikacji z [Narodową Agencją](https://ec.europa.eu/programmes/erasmus-plus/contact/national-agencies_en).

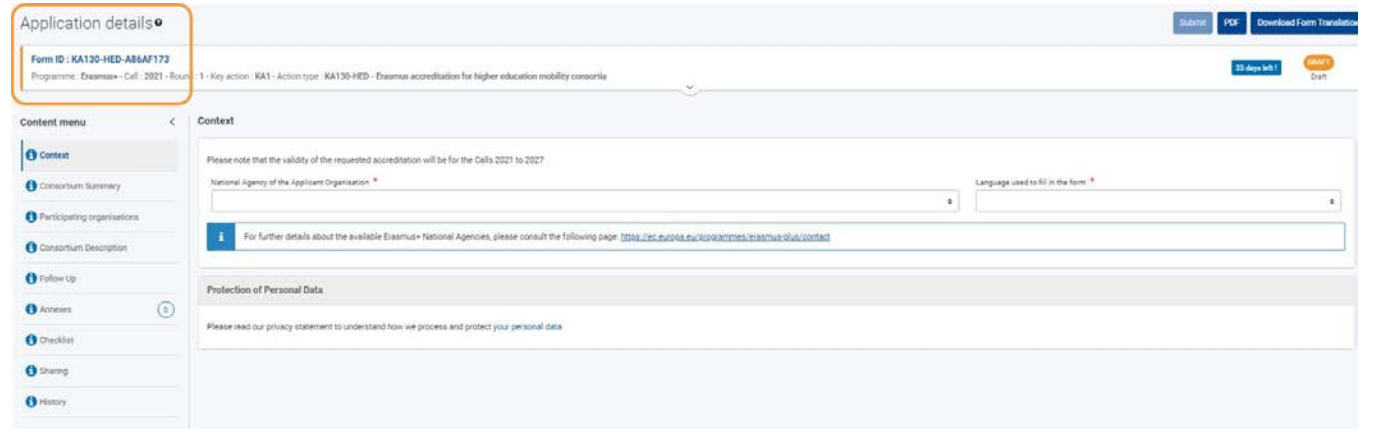

### <span id="page-18-4"></span>**5. Dostęp do wniosku na stronie "Moje wnioski"**

Po utworzeniu formularza wniosku, można go wypełnić i złożyć od razu lub można uzyskać do niego dostęp w dowolnym czasie w celu dalszej edycji, wybierając opcje **Wnioski** > **Moje wnioski** w menu głównym Platformy Erasmus+ i Europejskiego Korpusu Solidarności.

Więcej informacji na temat wyszukiwania i zarządzania wnioskiem znajduje się na stronie **[Moje wnioski.](#page-21-0)**

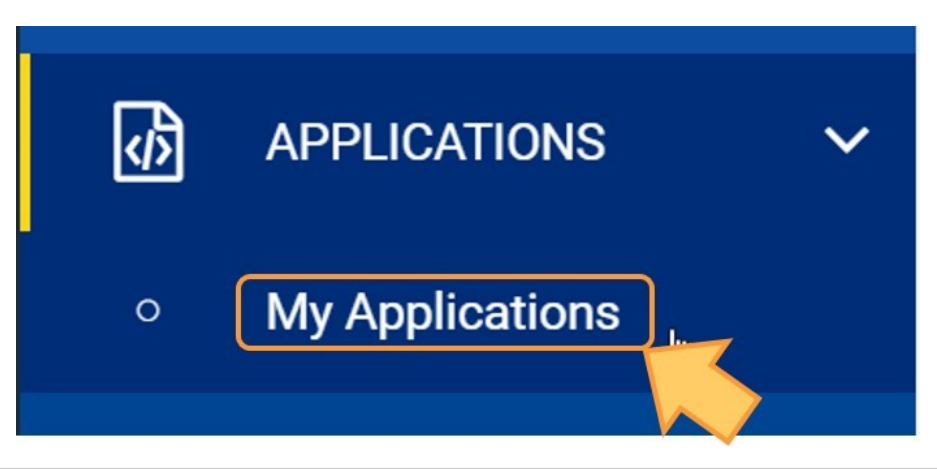

## <span id="page-19-0"></span>Oczekiwany rezultat

Nowy formularz wniosku został utworzony w oparciu o dostępną możliwość wnioskowania i można go teraz znaleźć na stronie **Moje wnioski**.

## <span id="page-20-0"></span>Powiązane strony

- $\bullet$ [Dodawanie organizacji do wniosku](#page-59-0)
- $\bullet$ [Załączniki](#page-94-0)
- $\bullet$ [Wniosek o dofinansowanie lub](#page-3-0) akredytację
- O[soby powiązane](#page-80-0)  $\bullet$
- $\bullet$ [Lista kontrolna](#page-107-0)
- $\bullet$ [Informacje o](#page-52-0) projekcie
- $\bullet$ [Jak wypełnić wniosek](#page-38-0)
- $\bullet$ [Moje wnioski](#page-21-0)
- $\bullet$ [Moje kontakty](#page-31-0)
- $\bullet$ [Możliwości](#page-11-0)
- $\bullet$ [Organizacje uczestniczące](#page-58-0)
- [Funkcje PDF](#page-136-0)  $\bullet$
- $\bullet$ [Udostępnianie wniosku](#page-110-0)
- $\bullet$ [Historia](#page-132-0)
- $\bullet$ [Złożenie wniosku](#page-124-0)

## <span id="page-21-0"></span>**Moje wnioski**

#### **Informacja**

Ilustracje zamieszczone na stronach Wiki mają charakter wyłącznie poglądowy i mogą różnić się od aktualnej wersji strony.

Strona **Moje wnioski** umożliwia przeglądanie wszystkich szkiców i złożonych wniosków, a także wniosków udostępnionych przez innych użytkowników. Jeżeli uzyskano dostęp do formularzy wniosków po raz pierwszy i wypełnianie wniosku nie zostało rozpoczęte, lista wniosków będzie pusta.

#### **Wyjątek**

Wnioski o **akredytację w programie Erasmus w sektorze młodzieży (KA150) na rok 2021** nie są dostępne w zakładce **Moje wnioski.** Aby je wyświetlić lub edytować, należy przejść do zakładki [Moje wnioski Erasmus](https://webgate.ec.europa.eu/erasmus-applications/screen/home/my-applications)  [2020](https://webgate.ec.europa.eu/erasmus-applications/screen/home/my-applications)**.**

Wnioski o przyznanie **Znaku jakości w ramach akcji zdecentralizowanej (ESC50-QLA) na rok 2021** nie są dostępne w zakładce **Moje wnioski.** Aby je wyświetlić lub edytować, należy przejść do zakładki [Moje wnioski EKS](https://webgate.ec.europa.eu/web-esc/screen/home/my-applications)  [2020.](https://webgate.ec.europa.eu/web-esc/screen/home/my-applications)

### Spis treści

- 1. [Zakładka "Moje wnioski"](#page-22-0)
- 2. [Wyszukiwanie wniosku](#page-23-0)
	- 2.1. [Szybkie filtrowanie \(wyszukiwanie\)](#page-24-0)
- 3. [Wyniki wyszukiwania / Lista wniosków](#page-24-1)
	- 3.1. [Podstawowe funkcje](#page-25-0)
- 4. [Widok karty i widok listy](#page-25-1)
	- 4.1. [Widok karty](#page-25-2)
	- 4.2. [Widok listy](#page-26-0)
- 5. [Statusy i stany wniosku](#page-27-0)
	- 5.1. [Termin składania wniosków i przedłużenie terminu](#page-28-0)
- 6. [Jak przetworzyć wniosek z listy](#page-28-1)
	- 6.1. [Przeglądanie / Edycja szczegółów formularza wniosku](#page-28-2)
	- 6.2. [Przycisk "Opcje"](#page-28-3)

### <span id="page-22-0"></span>**1. Zakładka "Moje wnioski"**

W menu głównym należy wybrać opcję **Wnioski**, następnie **Moje wnioski**. Wyświetli się lista wszystkich wniosków użytkownika.

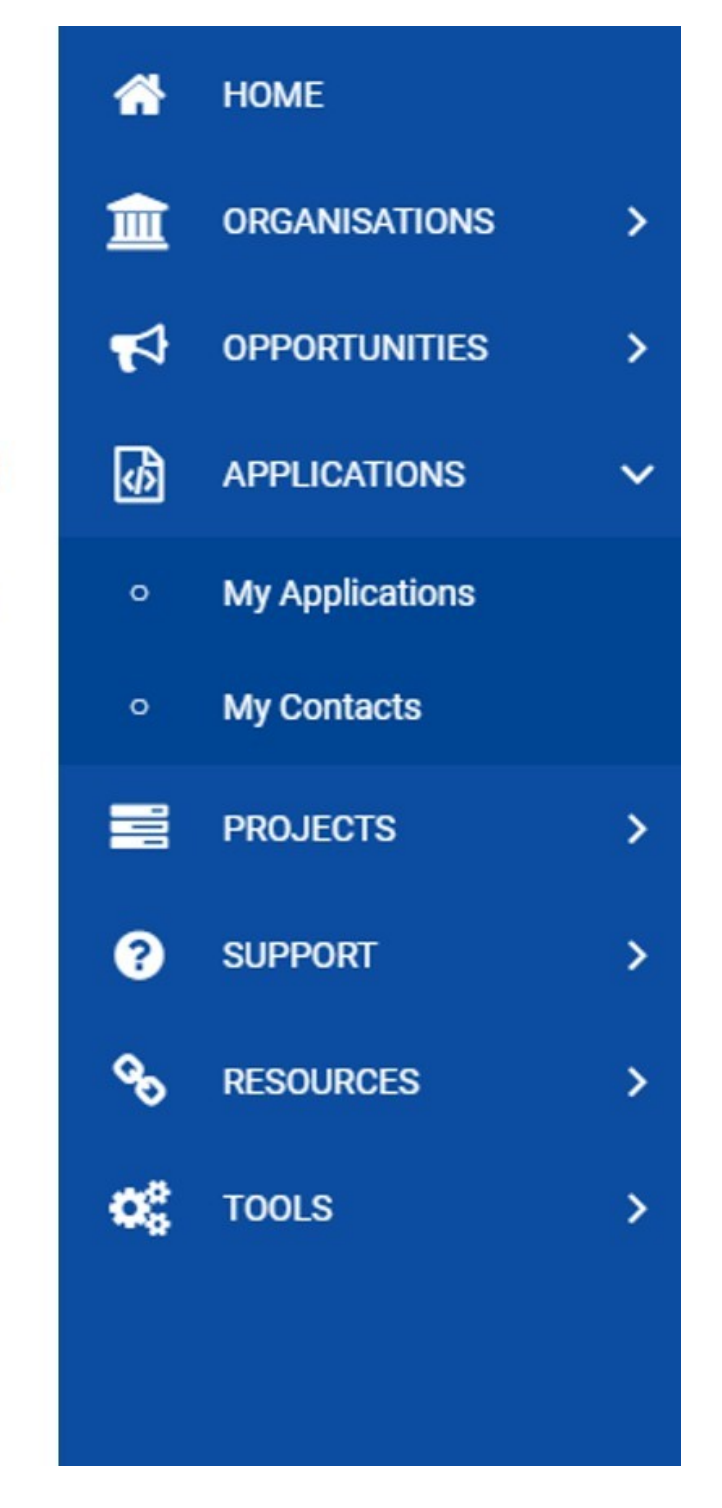

Dostępne są następujące opcje:

- 1. Panel **wyszukiwania i filtrowania**: służący do wyszukiwania konkretnego formularza wniosku. Podstawowe informacje na temat filtrów wyszukiwania znajdują się w części [Wyszukiwanie wniosku](#page-23-0) poniżej; pełne informacje znajdują się na stronie [Podstawy filtrów](https://wikis.ec.europa.eu/display/NAITDOC/Search%2Bfilter%2Bbasics)  [wyszukiwania.](https://wikis.ec.europa.eu/display/NAITDOC/Search%2Bfilter%2Bbasics)
- 2. **Wyniki wyszukiwania (Lista wniosków):** wyświetla listę wniosków.

 $\mathbf{1}$ 

 $\overline{2}$ 

3. **Opcje przeglądania listy:** dostępne są różne opcje sterowania stroną.

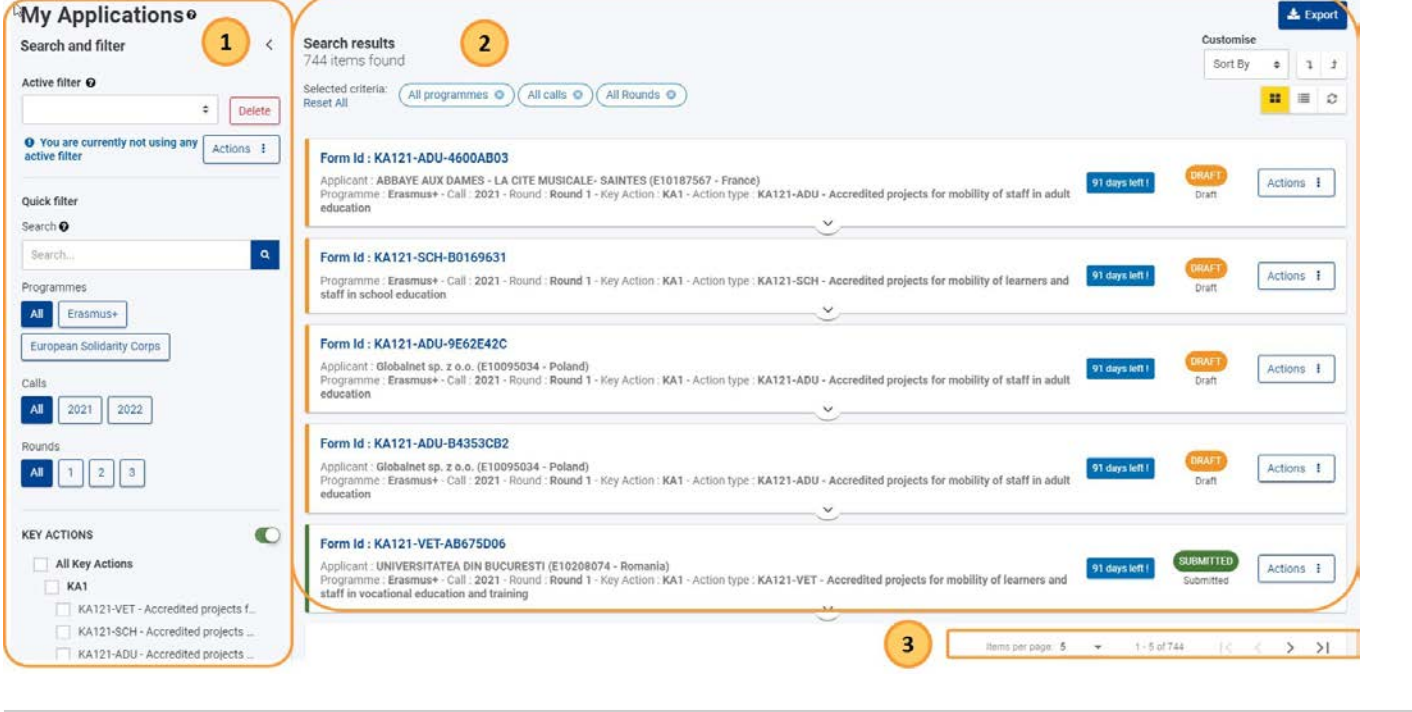

#### <span id="page-23-0"></span>**2. Wyszukiwanie wniosku**

Dostępnych jest wiele opcji wyszukiwania i filtrowania ułatwiających znalezienie konkretnego wniosku. Szczegółowe informacje na temat ogólnych funkcji filtrów wyszukiwania można znaleźć w części [Podstawy filtrów wyszukiwania.](https://wikis.ec.europa.eu/display/NAITDOC/Search%2Bfilter%2Bbasics)

Dostępne są następujące filtry:

- 1. Aktywny filtr: kombinacja aktualnie używanych kryteriów; aktywny filtr można zapisać, aktualizować i ustawić jako domyślny.
- 2. [Szybkie filtrowanie](#page-24-0): umożliwia wyszukiwanie treści wewnątrz formularzy wniosków lub wyszukiwanie konkretnego formularza za pomocą numeru identyfikacyjnego formularza.
- 3. Predefiniowane filtry: pozwalają zawęzić listę wyników. Są to:
	- a. Programy
	- b. Konkursy
	- c. Rundy
	- d. Akcje kluczowe
	- e. Sektory
	- f. [Statusy](#page-27-0)
	- g. Autor

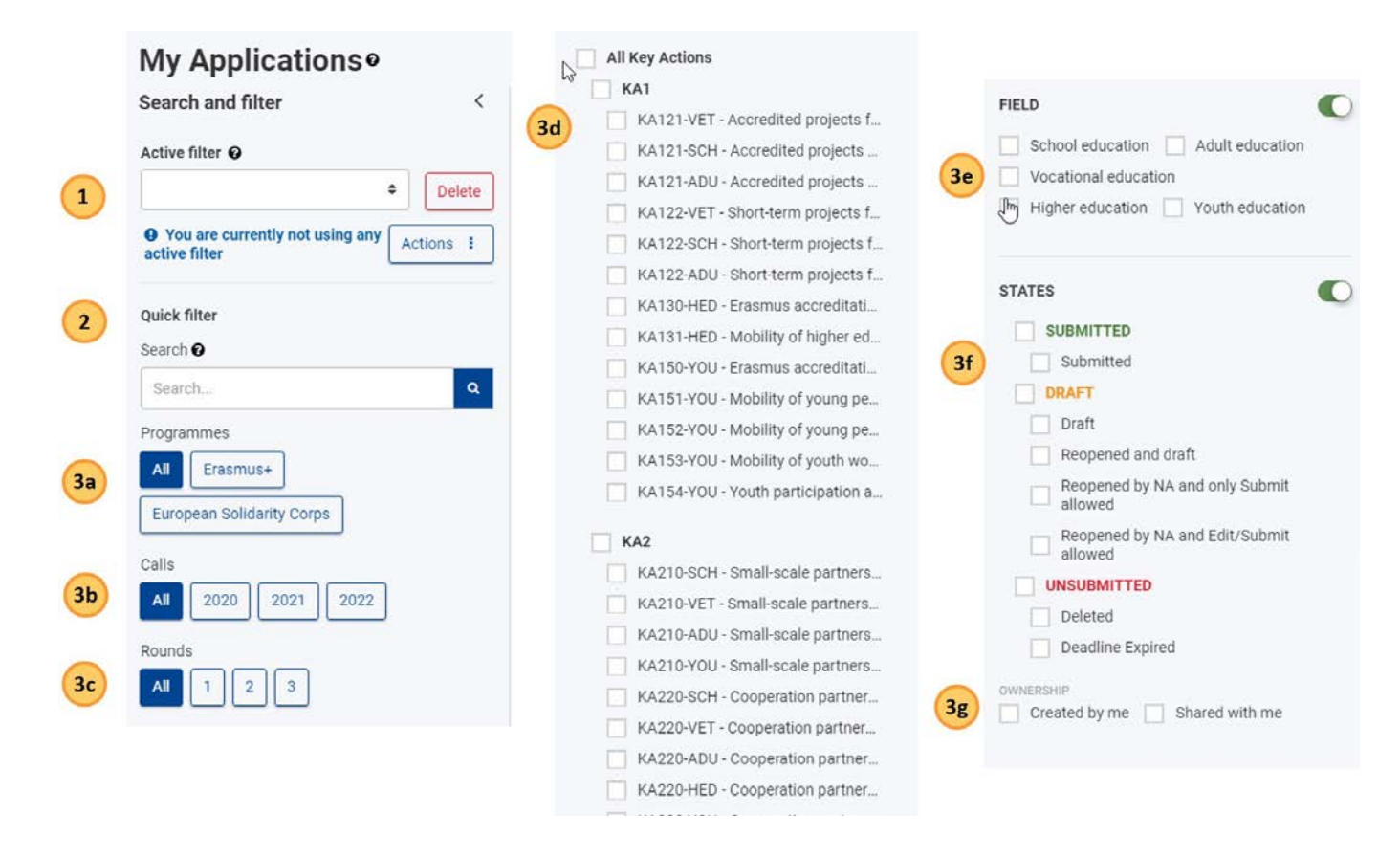

#### <span id="page-24-0"></span>**2.1. Szybkie filtrowanie (wyszukiwanie)**

#### 2.1.1. Wyszukiwanie treści

Wprowadzenie dokładnego terminu lub kombinacji terminów, łącznie z poprawną pisownią i znakami specjalnymi (-, @, : ), będzie miało wpływ na otrzymane wyniki.

- Przykład 1: Wyszukanie frazy **Jászkunmáriafürdő** i **Jaszkunmariafurdo** spowoduje wyświetlenie różnych wyników.
- Przykład 2: Wyszukanie frazy **oświadczenie o ochronie prywatności** spowoduje wyświetlenie wszystkich pozycji, które zawierają dokładną kombinację tych terminów; użycie cudzysłowu (" ") nie jest konieczne.

Każdy tekst wpisany w polu **Szukaj** jest dodawany do listy **Wybrane kryteria** na górze listy wyników i będzie używany we wszystkich kolejnych wyszukiwaniach, chyba że zostanie usunięty z listy wybranych kryteriów.

#### 2.1.2. Wyszukiwanie za pomocą numeru identyfikacyjnego formularza

Aby wyszukać wniosek, należy wprowadzić pełny numer identyfikacyjny formularza, a następnie kliknąć w **ikonkę wyszukiwania** (lupa).

**Uwaga**: Wprowadzenie numeru identyfikacyjnego formularza spowoduje zresetowanie wszelkich niestandardowych kryteriów wyszukiwania, które mogły zostać wcześniej ustawione w filtrach wyszukiwania.

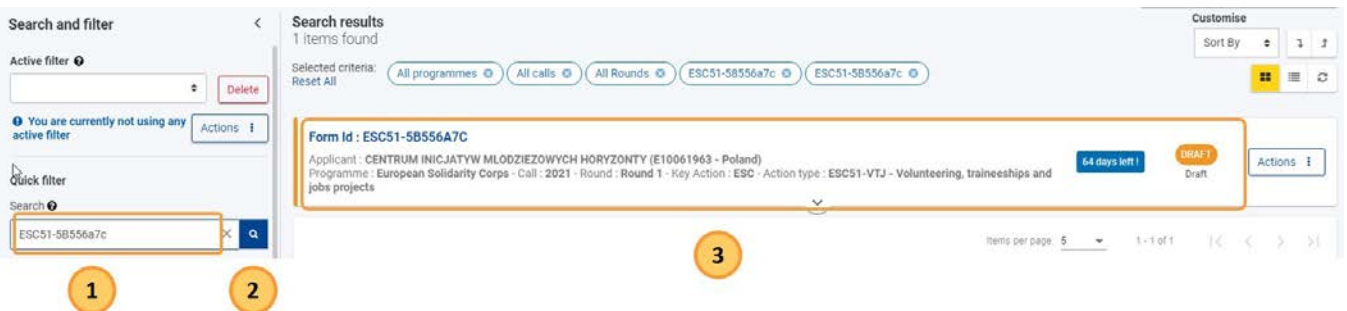

<span id="page-24-1"></span>**3. Wyniki wyszukiwania / Lista wniosków**

Lista wniosków wyświetla wszystkie wnioski dostępne dla użytkownika: złożone, niezłożone, wygasłe, usunięte i udostępnione, opcjonalnie filtrowane i /lub sortowane.

#### <span id="page-25-0"></span>**3.1. Podstawowe funkcje**

- 1. Nagłówek **wyników wyszukiwania** pokazuje
	- a. Liczbę znalezionych wniosków z aktualnym filtrem
	- b. Listę aktualnie wybranych kryteriów (z opcją **Zresetuj wszystko**)
- 2. Przycisk **Eksport**: pozwala na wyeksportowanie listy wniosków do pliku Excel.
- 3. Opcje układu strony
	- a. Przyciski widoku kart, listy i odświeżania
	- b. Opcje personalizacji w zależności od wybranego widoku: patrz część **Widok karty i widok listy** poniżej.
- 4. **Liczba elementów i wyszukiwanie** (pokazane wcześniej): korzystając z rozwijanej listy można zmienić liczbę elementów wyświetlanych na stronie, a za pomocą strzałek można przechodzić do poprzednich lub następnych stron list.

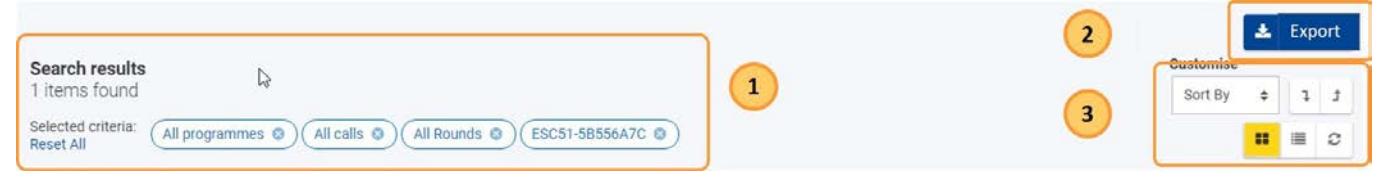

### <span id="page-25-1"></span>**4. Widok karty i widok listy**

Za pomocą odpowiednich przycisków w górnej części ekranu można wybrać, czy wyniki mają być wyświetlane w **widoku karty (1)** (domyślnie) **czy w widoku listy (2)**.

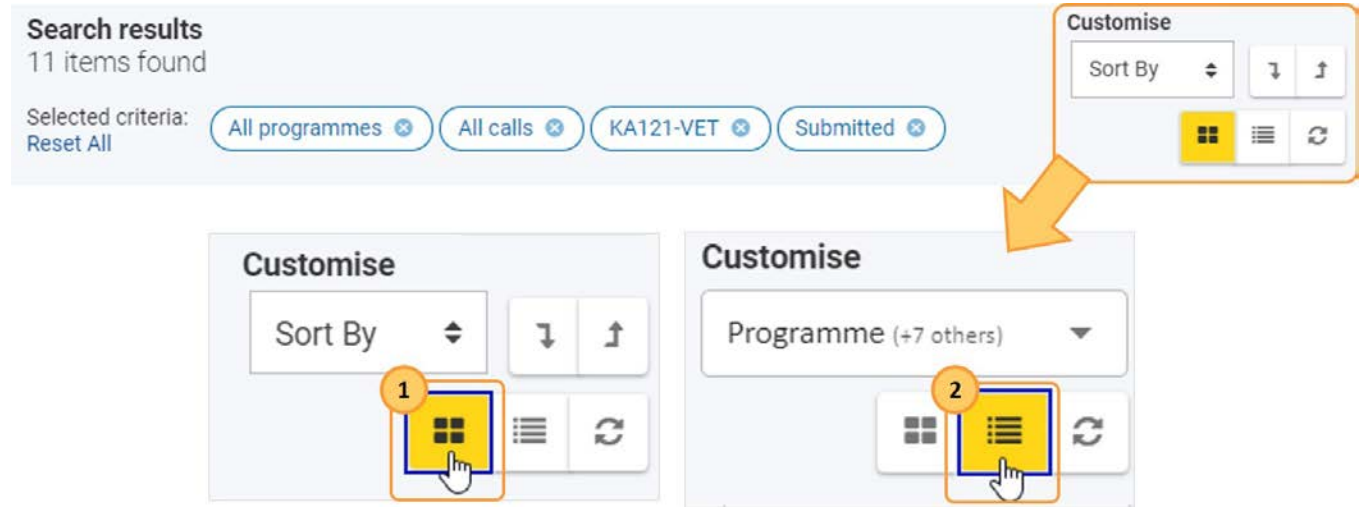

#### <span id="page-25-2"></span>**4.1. Widok karty**

Jest to widok domyślny i wyświetla wnioski w postaci listy kart. Każda karta zawiera podstawowe informacje o wniosku bez konieczności otwierania formularza, a także przycisk **[Opcje](#page-28-3)**.

Aby dostosować widok karty, dostępne są następujące opcje:

a. **Sortuj według**: domyślnie, lista jest uporządkowana według **ostatniej modyfikacji** (ostatnio zmodyfikowany wniosek na górze). Aby to zmienić, należy kliknąć na pole rozwijane i wybrać z listy żądaną opcję sortowania. Wybór nie zostanie jednak zachowany po opuszczeniu strony.

b. **Rozwiń/zwiń** szczegóły karty dla wszystkich wniosków w widoku karty.

#### **Karta szczegółów**

Uwaga: Tę samą kartę szczegółów można znaleźć w nagłówku formularza wniosku.

Domyślnie karta szczegółów jest zwinięta i wyświetla następujące informacje:

- 1. Status ukończenia: widoczny w postaci kolorowego paska po lewej stronie karty wniosku, gdy karta jest zwinięta:
	- a. Pomarańczowy: szkic wniosku
- *01/2022 26* b. Zielony: wniosek został złożony

- c. Czerwony: wniosek nie został złożony
- 2. Numer identyfikacyjny formularza
- 3. Nazwa organizacji wnioskującej i numer OID organizacji
- 4. Konkurs, runda, akcja kluczowa, typ akcji
- 5. Dni pozostałe do terminu złożenia wniosku: widoczne tylko dla szkiców wniosków i wniosków złożonych przed terminem
	- a. niebieski: pozostało 11 lub więcej dni
	- b. pomarańczowy: pozostało od 2 do 10 dni
	- c. czerwony: pozostał 1 dzień lub mniej

Uwaga: W przypadku złożenia wniosku po wyznaczonym terminie, nowy termin jest określany przez Narodową Agencję i różni się od terminu określonego w konkursie/rundzie.

6. [Status ukończenia i stan wniosku](#page-27-0)

Klikając na strzałkę można rozwinąć kartę i zobaczyć więcej szczegółów:

- 1. Właściciel wniosku, autor wniosku, data utworzenia wniosku, osoby którym udostępniono wniosek
- 2. Termin złożenia, ostatnia modyfikacja: data i godzina.
- 3. Pasek postępu: wyświetla stopień wypełnienia formularza w procentach i kolorze
	- a. Niekompletny: pomarańczowy
	- b. Kompletny: zielony

Uwaga: Pasek ten nie jest widoczny dla wniosków wygasłych lub usuniętych.

Dodatkowo dostępny jest [przycisk Opcje](#page-28-3), który udostępnia różne opcje w zależności od stanu formularza wniosku.

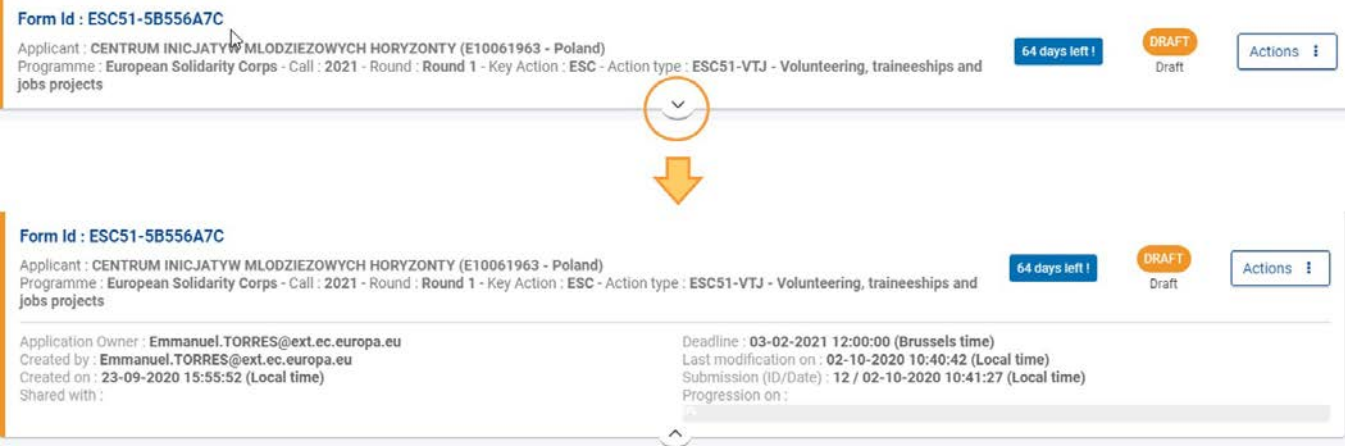

### <span id="page-26-0"></span>**4.2. Widok listy**

Widok ten wyświetla wnioski w tabeli, z jednym wnioskiem w wierszu i szczegółami wyświetlanymi w kolumnach. Dodatkowo dla każdej pozycji, w osobnej kolumnie, dostępny jest przycisk **[Opcje](#page-28-3)**.

Oprócz funkcji podstawowych, w widoku listy dostępne są następujące opcje:

- 1. **Sortowanie** według kolumn: poprzez kliknięcie na nagłówku kolumny (1 kliknięcie rosnąco, 2 kliknięcie malejąco, 3 kliknięcie wyłączone). Obok wybranego nagłówka kolumny wyświetlana jest strzałka wskazująca aktualną kolejność sortowania.
- 2. **Poziomy pasek przewijania**: przesuwając pasek od lewej do prawej można wyświetlić wszystkie kolumny tabeli.
- 3. **Dostosowywanie** widoku poprzez dodawanie lub usuwanie kolumn: klikając w pole rozwijane można wybrać kolumny, które mają być wyświetlane lub ukrywane poprzez zaznaczenie/odznaczenie odpowiednich pól.

Domyślnie wyświetlane są następujące kolumny:

- Numer identyfikacyjny formularza: klikając na numer można otworzyć formularz wniosku
- Konkurs
- Runda
- Typ akcji
- Nazwa organizacji wnioskującej i numer OID organizacji
- [Status ukończenia i status wniosku](#page-27-0)
- Termin złożenia wniosku
- **•** Stopień wypełnienia: podany w procentach

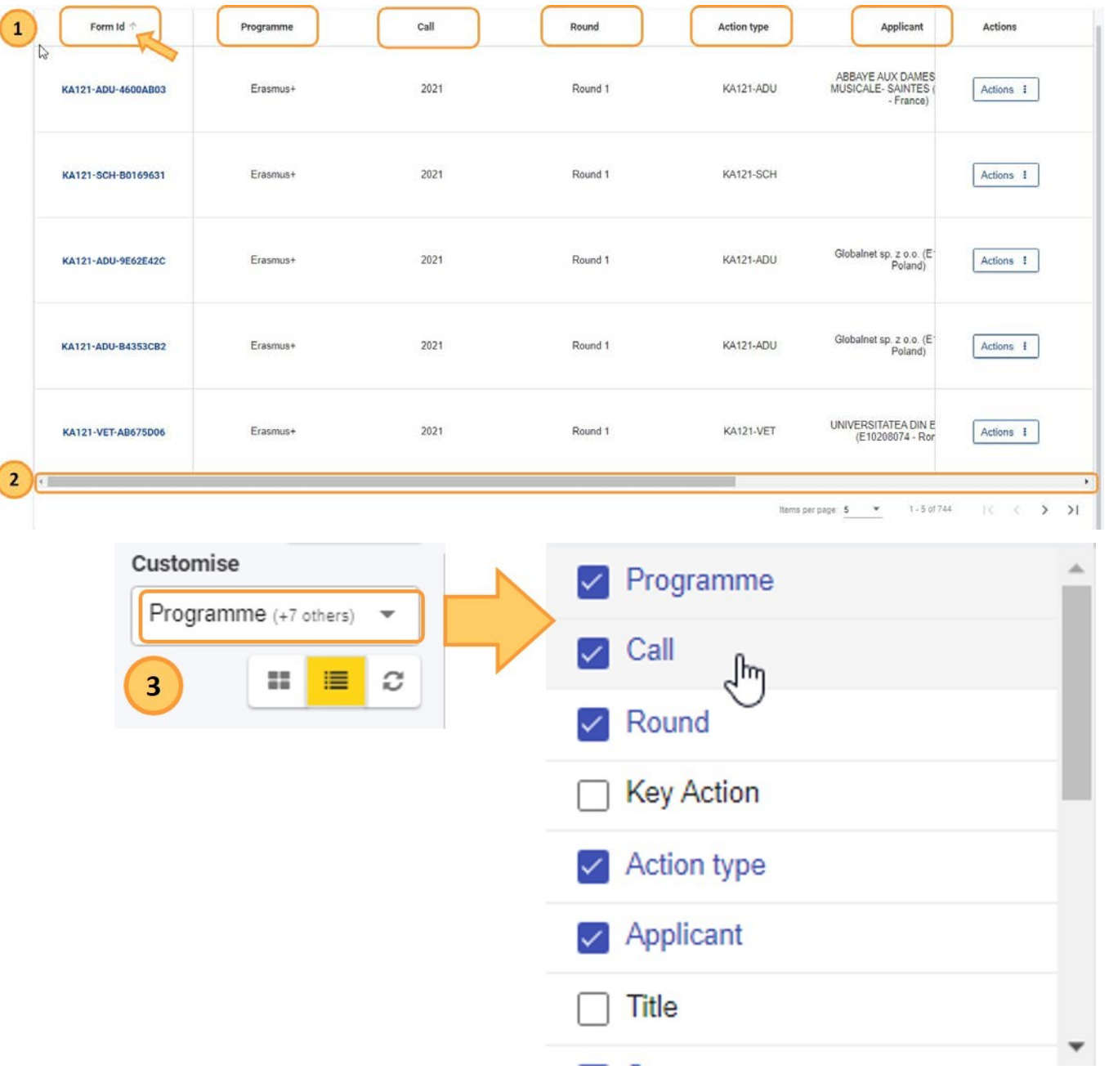

### <span id="page-27-0"></span>**5. Statusy i stany wniosku**

W każdej chwili formularz wniosku będzie posiadał status ukończenia, który zazwyczaj jest wyróżniony kolorem na ekranie. Dodatkowo, każdy status zawiera informację (czarną czcionką na ekranie) o stanie pracy przy danym wniosku.

Dostępny jest również filtr wyszukiwania dla statusów i stanów wniosków Poniżej znajduje się lista 3 statusów i odpowiadających im stanów:

- 1. **Szkic**
	- a. **Szkic** wstępny: formularz wniosku można edytować, może być niekompletny lub kompletny, ale jeszcze nie złożony.
	- b. **Szkic ponownie otwarty:** wniosek został ponownie otwarty przez wnioskodawcę przed upływem terminu składania wniosków.
	- c. **Otwarty ponownie przez Narodową Agencję z opcją złożenia wniosku:** termin składania wniosków minął, ale został przedłużony przez Narodową Agencję.
	- d. **Otwarty ponownie przez Narodową Agencję z opcją edycji i złożenia wniosku:** termin składania wniosków minął, ale został przedłużony przez narodową Agencję.
- 2. **Złożony**:
	- a. **Złożony:** wniosek został złożony do odpowiedniej Narodowej Agencji lub do Agencji Wykonawczej ds. Edukacji, Kultury i Sektora Audiowizualnego (EACEA).
- 3. **Niezłożony**
	- a. **Termin składania wniosków upłynął:** formularz nie został złożony w terminie.

b. **Usunięty**: formularz nigdy nie został złożony i został usunięty. Formularz może być ponownie otwarty do terminu składania.

### <span id="page-28-0"></span>**5.1. Termin składania wniosków i przedłużenie terminu**

Wnioski w ramach programu Erasmus+ i Europejskiego Korpusu Solidarności mają określony termin składania, widoczny na ekranie głównym i w nagłówku formularza. Jeżeli termin ten upłynie, złożenie wniosku nie będzie możliwe.

Wyjątkiem jest sytuacja, w której organizacja wnioskująca jest w stanie udowodnić, że podjęła próbę złożenia wniosku przed oficjalnym terminem składania wniosków i nie była w stanie tego zrobić z przyczyn technicznych. W takim przypadku należy skontaktować się z **[Narodow](https://ec.europa.eu/programmes/erasmus-plus/contact/national-agencies_en)ą [Agencj](https://ec.europa.eu/programmes/erasmus-plus/contact/national-agencies_en)ą.**

W przypadku złożenia po terminie wniosek może nadal być rozpatrywany, jeśli spełnione są następujące trzy warunki:

- 1. Data i godzina ostatniej próby złożenia wniosku, o której mowa w sekcji formularza wniosku **Historia**, są wcześniejsze od oficjalnego terminy składania wniosków.
- 2. Narodowa Agencja została powiadomiona o sytuacji **w przeciągu 24 godzin** po terminie składania wniosków (czas brukselski). Po tym czasie wniosek nie może już być rozpatrywany.
- 3. Narodowa Agencja otrzymała w przeciągu 25 godzin po terminie składania wniosków (czas brukselski) pocztą elektroniczną kompletny formularz wniosku, niezmodyfikowany po próbie złożenia (w formacie pdf). Szczegółowe informacje znajdują się w sekcji [Funkcje PDF.](#page-136-0)

Narodowa Agencja zdecyduje, czy rozpatrywać spóźniony wniosek, czy nie. Jeśli wniosek zostanie zaakceptowany do rozpatrzenia, Narodowa Agencja ponownie otworzy wniosek i udzieli organizacji wnioskującej pozwolenia na złożenie wniosku lub wprowadzenie zmian do wniosku przed jego złożeniem.

Nowy termin złożenia wniosku zostanie podany przez Narodową Agencję, a liczba dni, które pozostały na złożenie wniosku po terminie, zostanie również wyświetlona w zakładce **Moje wnioski**. Pierwotny termin składania wniosków w ramach konkursu/rundy pozostaje wyświetlony wewnątrz formularza.

### <span id="page-28-1"></span>**6. Jak przetworzyć wniosek z listy**

### <span id="page-28-2"></span>**6.1. Przeglądanie / Edycja szczegółów formularza wniosku**

Wybierając opcję **Edytuj** można wprowadzić zmiany do szkicu wniosku. Po upływie terminu składania wniosków opcja ta zostaje zastąpiona opcją **Podgląd** i nie można już modyfikować szczegółów wniosku.

Złożony już wniosek można **ponownie otworzyć** do edycji do upływu terminu jego składania – patrz **Ponowne otwieranie** w części [przycisk Opcje.](#page-28-3)

Dostępne są następujące opcje otwierania formularza:

- Kliknięcie niebieskiego **numeru identyfikacyjnego wniosku** otwiera formularz wniosku
- Kliknięcie przycisku **[Opcje](#page-28-3)** po prawej stronie wniosku wyświetla opcje **Edytuj** (jeśli jest dostępna) oraz **Podgląd**.

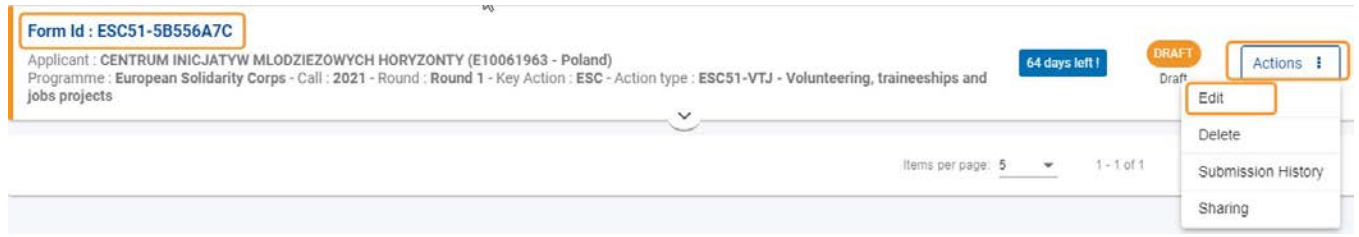

### <span id="page-28-3"></span>**6.2. Przycisk "Opcje"**

Przycisk **Opcje** jest dostępny po prawej stronie każdego wniosku na liście. W zależności od typu wniosku, statusu wniosku i roli użytkownika mogą być dostępne następujące opcje:

- 1. **Edytuj**: otwiera formularz wniosku w trybie edycji, umożliwiając dalsze aktualizacje. Ta opcja jest dostępna tylko dla szkiców wniosków, jeśli nie upłynął jeszcze termin ich składania.
- 2. **Udostępnianie**: otwiera ekran udostępniania formularza. Opcja dostępna dla wszystkich statusów wniosku.
- 3. **Historia**: otwiera ekran historii składania wniosków w formularzu. Opcja dostępna dla wszystkich statusów wniosku.
- 4. **Podgląd**: otwiera formularz wniosku w **trybie tylko do odczytu**. Opcja niedostępna dla szkiców wniosków, chyba że szkic został udostępniony użytkownikowi do odczytu.
- 5. **Otwórz ponownie:** ponownie otwiera już złożony wniosek do edycji i zmienia stan wniosku na **Otwarty ponownie.** Opcja dostępna tylko dla wniosków złożonych przed upływem terminu składania wniosków.
- 6. **Usuń**: usuwa wybrany formularz wniosku. Opcja niedostępna dla złożonych wniosków.

Uwaga: Jeżeli formularz został złożony w przeszłości, ale aktualny status pozwala na usunięcie go za pomocą przycisku menu, wyświetli się komunikat: "Dawniej złożony wniosek nie może zostać usunięty"

Poniżej znajdują się przykłady dostępnych opcji wyboru w zależności od statusu wniosku:

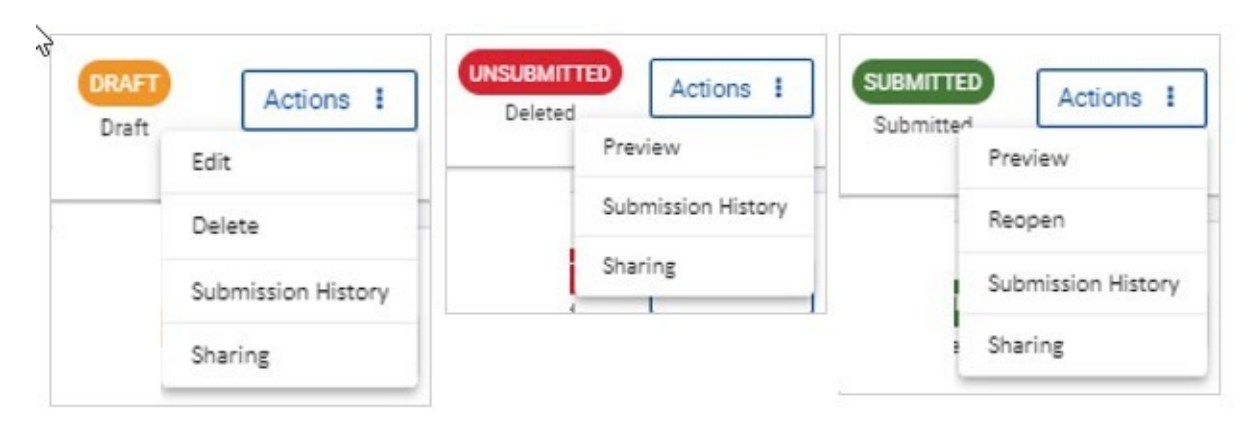

### Powiązane strony

- $\bullet$ [Dodawanie organizacji do wniosku](#page-59-0)
- $\bullet$ [Załączniki](#page-94-0)
- [Wniosek o dofinansowanie lub](#page-3-0) akredytację  $\bullet$
- $\bullet$ O[soby powiązane](#page-80-0)
- $\bullet$ [Lista kontrolna](#page-107-0)
- $\bullet$ [Informacje o projekcie](#page-52-0)
- $\bullet$ [Jak wypełnić wniosek](#page-38-0)
- $\bullet$ [Moje wnioski](#page-21-0)
- $\bullet$ [Moje kontakty](#page-31-0)
- $\bullet$ [Możliwości](#page-11-0)
- [Organizacje uczestniczące](#page-58-0)  $\bullet$
- $\bullet$ [Funkcje PDF](#page-136-0)
- $\bullet$ [Udostępnianie wniosku](#page-110-0)
- $\bullet$ [Historia](#page-132-0)
- [Złożenie wniosku](#page-124-0) $\bullet$

## <span id="page-31-0"></span>**Moje kontakty**

#### **Informacja**

Ilustracje zamieszczone na stronach Wiki mają charakter wyłącznie poglądowy i mogą różnić się od aktualnej wersji strony.

Na tej stronie opisano podstawowe funkcje listy **Moje kontakty**.

### Spis treści

- 1. [Zakładka "Moje kontakty"](#page-32-0)
- 2. [Podstawowe funkcje](#page-32-1)
- 3. [Wyszukiwanie kontaktu](#page-33-0)
- 4. [Tworzenie kontaktu](#page-33-1)
- 5. [Aktualizowanie kontaktu](#page-34-0)
- 6. [Usuwanie kontaktu](#page-34-1)
- 7. [Dodawanie komentarza do kontaktu](#page-35-0)
- 8. [Drukowanie listy kontaktów](#page-35-1)
- 9. [Pobieranie listy kontaktów](#page-35-2)

### <span id="page-32-0"></span>**1. Zakładka "Moje kontakty"**

Na liście kontaktów wyświetlane są wszystkie kontakty, które zostały zapisane z formularzy wniosków lub które zostały utworzone bezpośrednio na stronie **Moje kontakty**. Ponadto każdy kontakt dodany za pośrednictwem strony **Moje kontakty** można szybko wybrać i dodać jako osobę powiązaną do wniosku.

Aby uzyskać dostęp do listy kontaktów, należy w [menu głównym](https://wikis.ec.europa.eu/pages/viewpage.action?pageId=33530315) wybrać opcję **Wnioski**, a następnie **Moje kontakty**. Jeżeli użytkownik po raz pierwszy korzysta ze strony i nie zapisał jeszcze żadnego kontaktu, wyświetlana jest pusta lista.

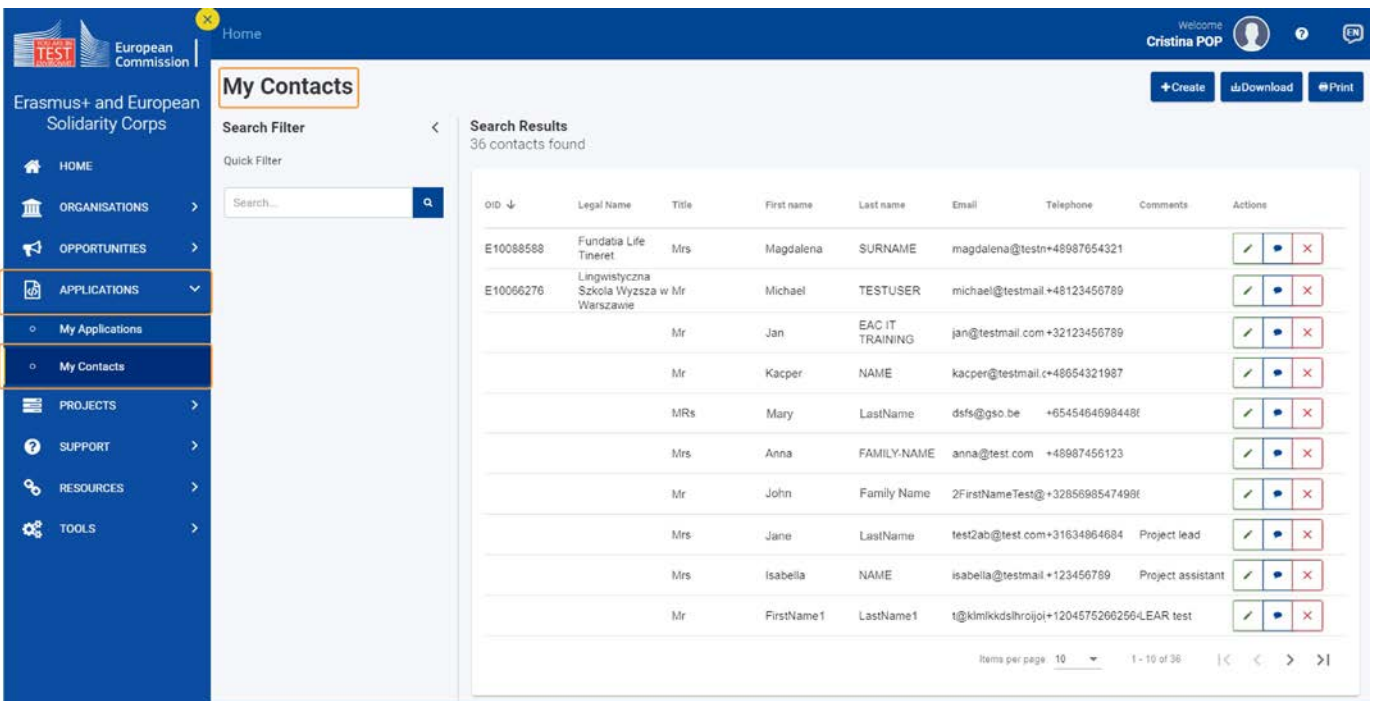

### <span id="page-32-1"></span>**2. Podstawowe funkcje**

Lista **Moje kontakty** oferuje następujące funkcje:

- 1. **Wyszukiwanie/filtrowanie** kontaktów
- 2. **Wyświetlanie** listy kontaktów
- 3. **Tworzenie** kontaktu
- 4. **Aktualizowanie, dodawanie komentarza** i **usuwanie** kontaktu
- 5. **Pobieranie** listy kontaktów
- 6. **Drukowanie** listy kontaktów
- 7. **Sortowanie** według kolumny: klikając nagłówek kolumny
- 8. **Przeglądanie:** korzystając z rozwijanej listy można zmienić liczbę kontaktów wyświetlanych na stronie, a za pomocą strzałek można przechodzić do poprzednich lub następnych stron list.

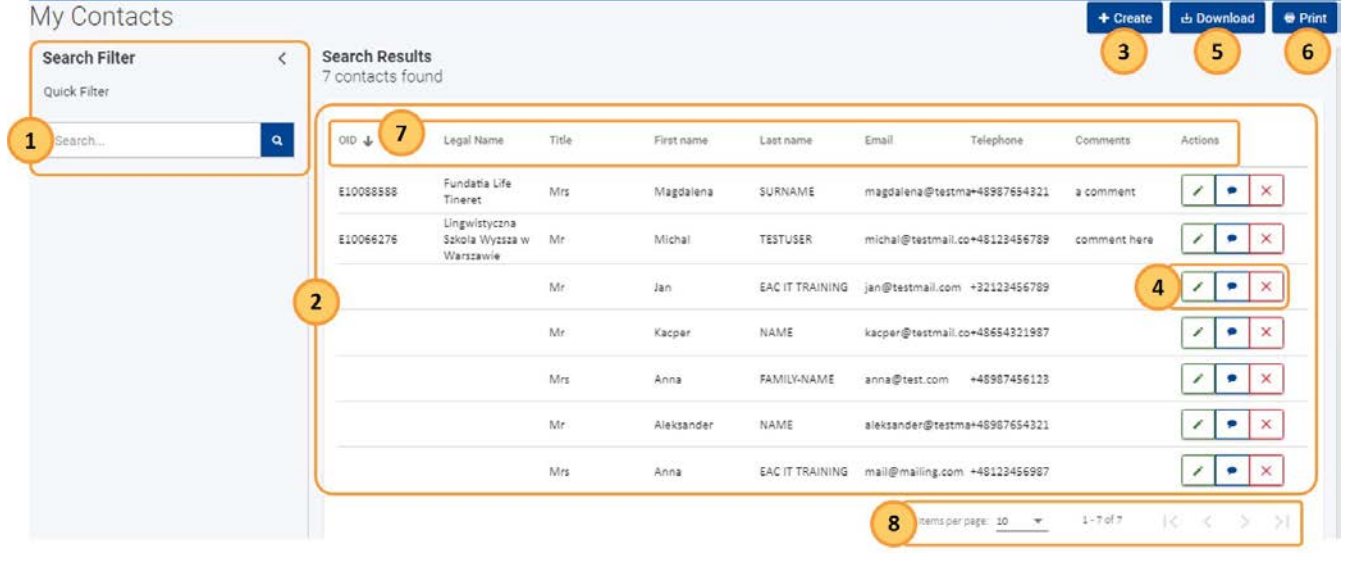

### <span id="page-33-0"></span>**3. Wyszukiwanie kontaktu**

W panelu **filtru wyszukiwania** należy wprowadzić kryteria wyszukiwania (np. imię kontaktu lub adres e-mail) w polu wyszukiwania. Kontakty spełniające dane kryteria zostaną wyświetlone na liście.

Wybrane kryteria wyszukiwania są wyświetlane na górze listy wyników.

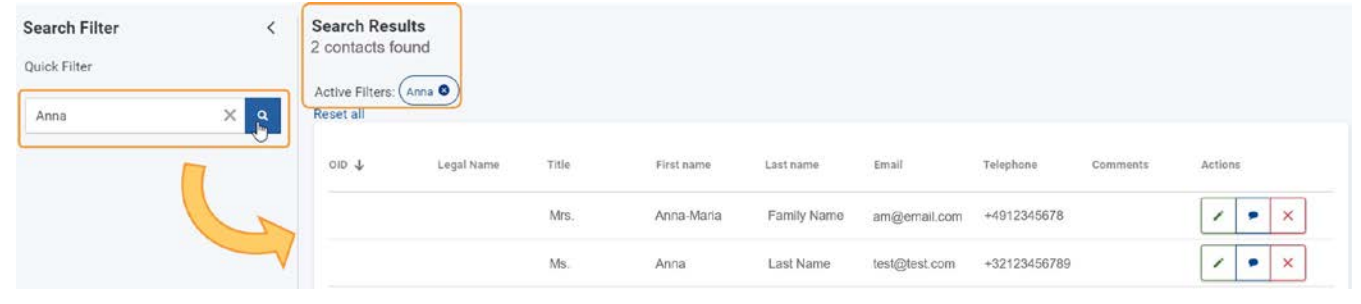

### <span id="page-33-1"></span>**4. Tworzenie kontaktu**

Aby dodać kontakt do listy kontaktów należy:

- 1. Kliknąć przycisk **Utwórz**.
- 2. Wypełnić wszystkie wymagane dane w wyskakującym okienku **Utwórz osobę kontaktową**. Wszystkie pola obowiązkowe są oznaczone czerwoną gwiazdką.
- 3. Aby zapisać kontakt, należy kliknąć przycisk **Zapisz**.
- 4. Kontakt został dodany do listy.

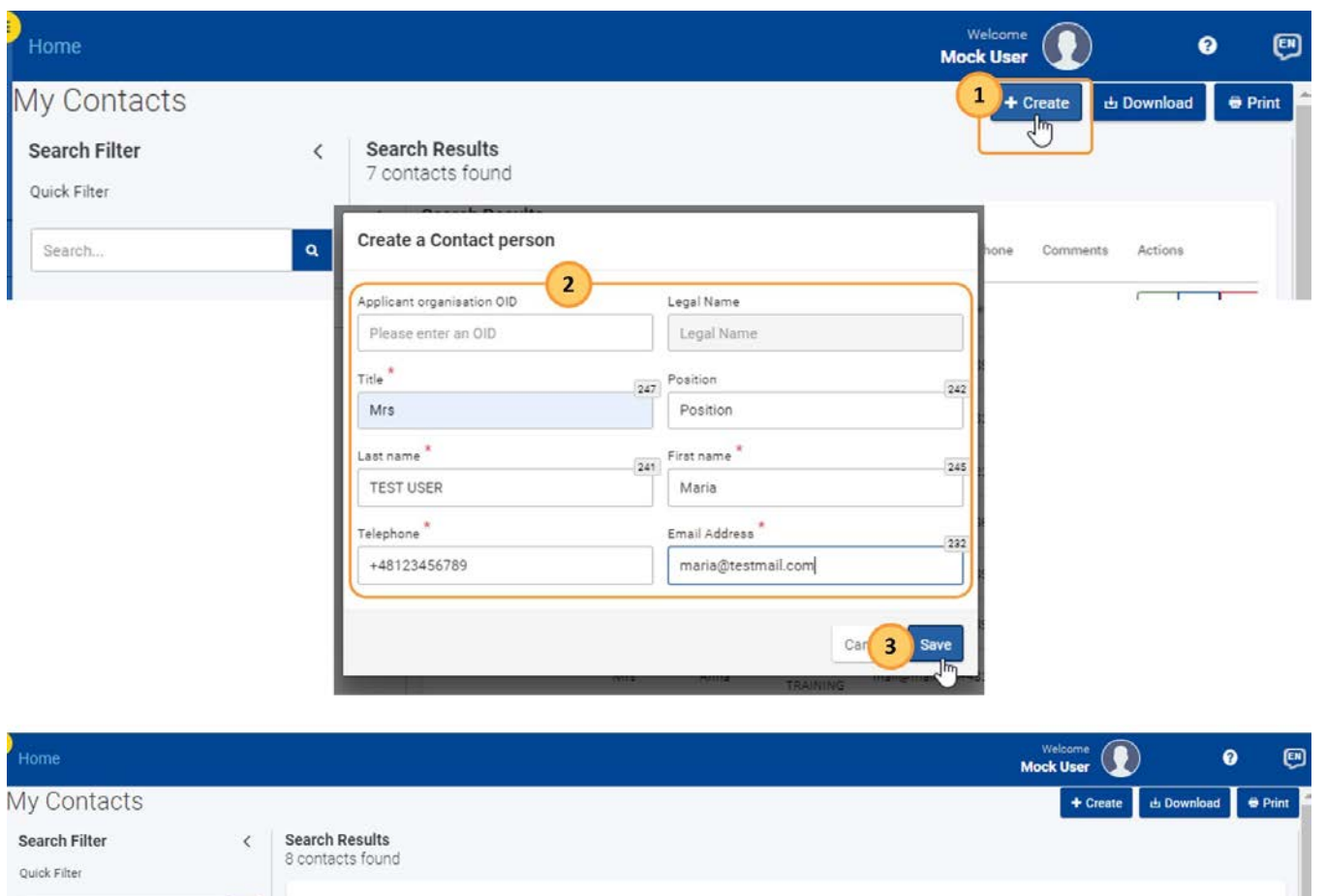

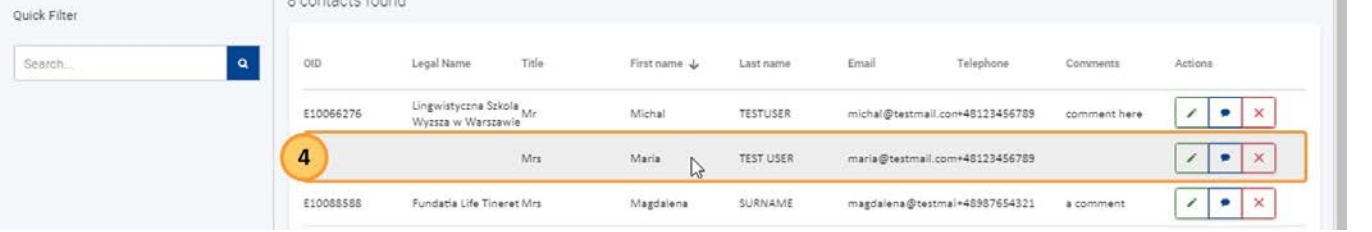

### <span id="page-34-0"></span>**5. Aktualizowanie kontaktu**

Aby zaktualizować istniejący kontakt, należy kliknąć przycisk **Edytuj (ołówek)**. Po wprowadzeniu wymaganych zmian należy kliknąć przycisk **Zapisz**.

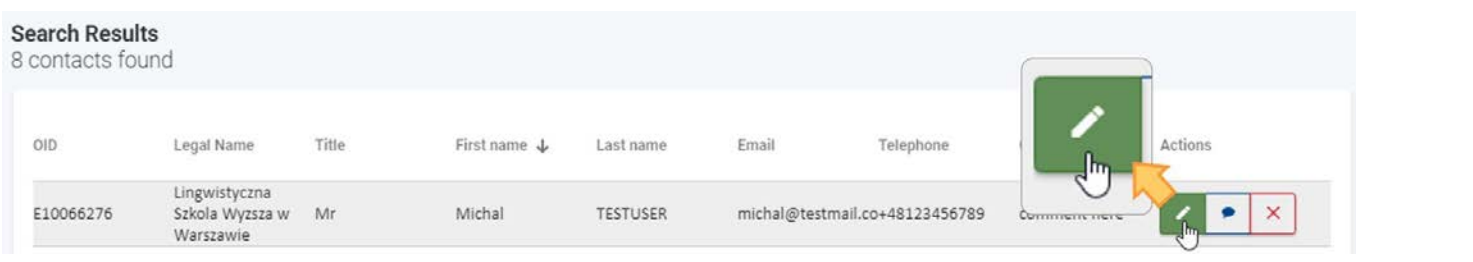

### <span id="page-34-1"></span>**6. Usuwanie kontaktu**

Aby usunąć kontakt z listy, należy kliknąć **ikonkę X** i potwierdzić usunięcie.

### **Informacja**

Jeżeli usunięta osoba kontaktowa była użyta w formularzu wniosku, nie zostanie ona usunięta z formularza, tylko z listy.

#### **Search Results** 8 contacts found OID Legal Name Title First name  $\downarrow$ Last name Email Telephone Comments Lingwistyczna E10066276 Szkola Wyzsza w Mr 456789 comment he **Delete contact** Warszawie Are you sure you want to delete the contact? Please note that all information you have entered for this contact will be permanently removed. No Yes

### <span id="page-35-0"></span>**7. Dodawanie komentarza do kontaktu**

Aby dodać komentarz do kontaktu na liście, należy kliknąć **ikonkę Komentarza (dymek)** i dodać swój komentarz w odpowiednim polu. Aby zapisać komentarz, należy nacisnąć klawisz **Enter** na klawiaturze.

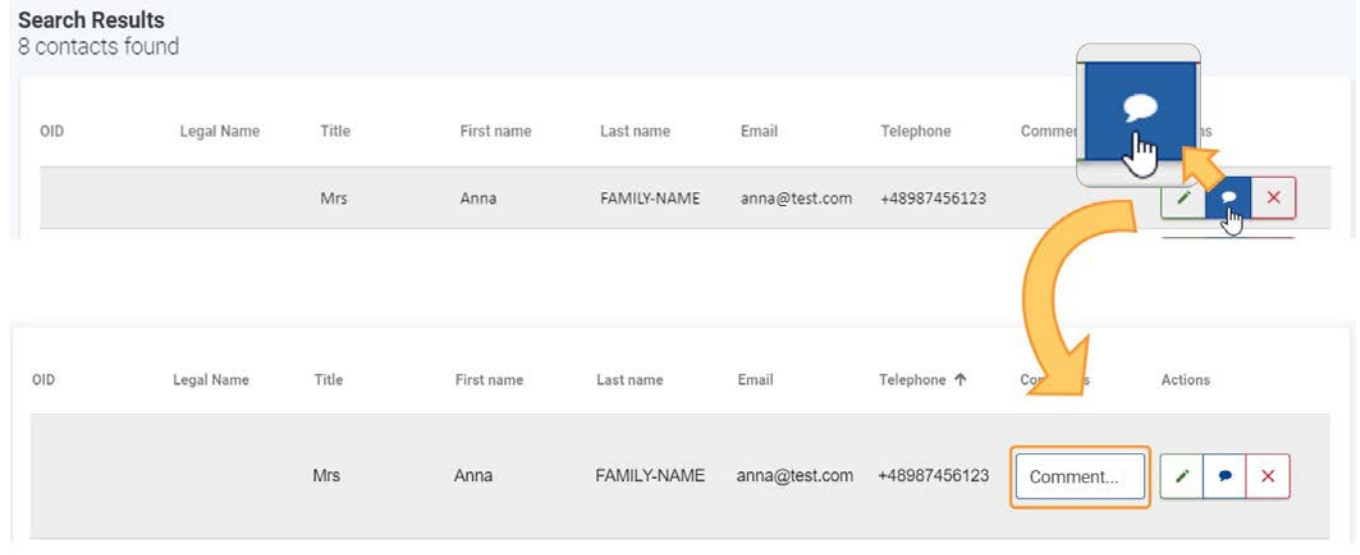

### <span id="page-35-1"></span>**8. Drukowanie listy kontaktów**

Aby wydrukować listę kontaktów, należy kliknąć przycisk **Drukuj** i postępować zgodnie z instrukcjami wyświetlanymi na ekranie.

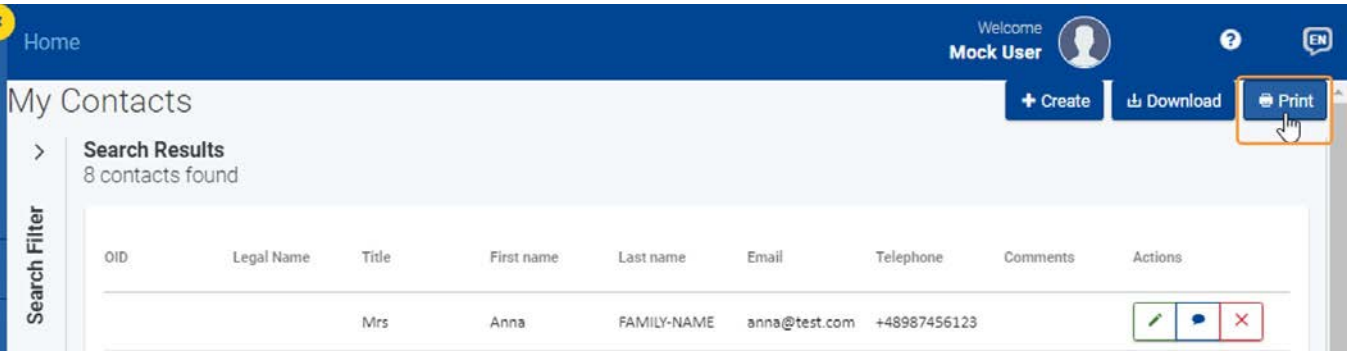

### <span id="page-35-2"></span>**9. Pobieranie listy kontaktów**

*01/2022 36* Aby pobrać listę kontaktów w formacie CSV, należy kliknąć przycisk **Pobierz** i postępować zgodnie z instrukcjami wyświetlanymi na ekranie w celu otworzenia/zapisania pliku.
W zależności od przeglądarki i ustawień użytkownika, pojawi się opcja wyboru otworzenia/zapisania pliku, lub plik zostanie automatycznie pobrany do domyślnego folderu pobierania na urządzeniu użytkownika.

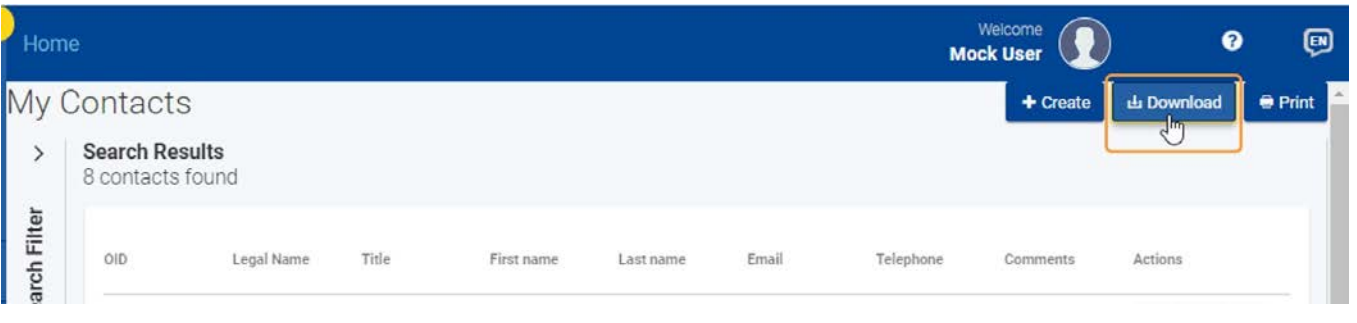

## Powiązane strony

- $\bullet$ [Dodawanie organizacji do wniosku](#page-59-0)
- $\bullet$ [Załączniki](#page-94-0)
- [Wniosek o dofinansowanie lub](#page-3-0) akredytację  $\bullet$
- $\bullet$ O[soby powiązane](#page-80-0)
- $\bullet$ [Lista kontrolna](#page-107-0)
- $\bullet$ [Informacje o projekcie](#page-52-0)
- $\bullet$ [Jak wypełnić wniosek](#page-38-0)
- $\bullet$ [Moje wnioski](#page-21-0)
- $\bullet$ [Moje kontakty](#page-31-0)
- $\bullet$ [Możliwości](#page-11-0)
- [Organizacje uczestniczące](#page-58-0)  $\bullet$
- $\bullet$ [Funkcje PDF](#page-136-0)
- $\bullet$ [Udostępnianie wniosku](#page-110-0)
- $\bullet$ [Historia](#page-132-0)
- [Złożenie wniosku](#page-124-0) $\bullet$

# <span id="page-38-0"></span>**Jak wypełnić wniosek**

#### **Informacja**

Ilustracje zamieszczone na stronach Wiki mają charakter wyłącznie poglądowy i mogą różnić się od aktualnej wersji strony.

Na tej stronie wyjaśniono podstawowe funkcje i elementy wspólne dla wszystkich formularzy wniosków.

#### **Uwaga**

Podczas wypełniania formularzy wniosków na ekranie wyświetlane są szczegółowe instrukcje, powiadomienia i komunikaty ostrzegawcze dotyczące danego formularza. Prosimy o uważne przeczytanie tych informacji, a w razie potrzeby uzyskania dalszej pomocy należy zapoznać się z treścią odnoszącą się do konkretnego działania w formularzu wniosku.

Ponadto niektóre pola posiadają objaśnienia, które można przeczytać, najeżdżając kursorem na nazwę pola.

- 1. [Wygląd formularza](#page-39-0)
- 2. [Nagłówek](#page-40-0)
- 3. [Nawigacja w obrębie poszczególnych sekcji wniosku](#page-41-0)
	- 3.1. [Menu zawartości](#page-41-1)
	- 3.2. [Podsekcje](#page-42-0)
- 4. [Pola i sekcje obow](#page-44-0)iązkowe
- 5. [Automatyczne zapisywanie i szkic](#page-45-0)
- 6. [Wypełnianie formularza w języku innym niż angielski](#page-45-1)
- 7. [Dodatkowa pomoc i wskazówki](#page-46-0)
	- 7.1. [Wskazówki](#page-46-1)
	- 7.2. [Wskazówki dotyczące poszczególnych sekcji formularza](#page-47-0)
	- 7.3. [Wskazówki dotyczące poszczególnych pól](#page-48-0)
	- 7.4. [Komunikaty ostrzegawcze i informacyjne](#page-49-0)
	- 7.5. [Ograniczenia znaków w polach tekstowych](#page-50-0)
	- 7.6. [Formaty dat i liczb](#page-50-1)

[Powiązane strony](#page-51-0)

# <span id="page-39-0"></span>1. Wygląd formularza

Po kliknięciu przycisku **Złóż wniosek** dla wybranej możliwości otworzy się ekran **informacji szczegółowych wniosku**. Dostępne są następujące elementy:

- 1. **[Nagłówek](#page-39-0)**
	- W górnej części obszaru roboczego wyświetlane są podstawowe informacje o konkursie i formularzu wniosku.
- 2. **[Menu zawartości](#page-40-0)**
	- Umożliwia przechodzenie do różnych sekcji formularza. W zależności od akcji, w ramach której składany jest wniosek, dostępne
	- sekcje formularza mogą być różne. Początkowo wszystkie sekcje formularza są oznaczone czerwonym znakiem X. Gdy sekcja zostanie poprawnie wypełniona, ikonka zmieni się w zielony haczyk.
	- Podsekcje w ramach poszczególnych sekcji można otworzyć za pomocą strzałki **>** po prawej stronie
	- Przyciski **Wszystkie** i **Oznaczone na czerwono** znajdujące się na górze menu zawartości mogą być użyte do pokazania wszystkich sekcji formularza lub tylko tych niekompletnych, czyli tych z czerwonym znakiem X.
- 3. **Obszar zawartości**
	- Zawiera zawartość formularza, który będzie wypełniany. W poniższym przykładzie w **obszarze zawartości** wyświetlana jest sekcja **Organizacje uczestniczące formularza.**
	- Aby przeczytać dodatkowe informacje dotyczące danej sekcji, należy kliknąć **ikonkę informacyjną** znajdującą się obok nazwy sekcji.
	- Przyciski **nastę[pnej/poprzedniej sekcji](#page-40-0)**: umożliwiają przejście do następnej lub poprzedniej sekcji formularza.
	- Przycisk **pełnego ekranu**: otworzy aktualnie wybraną sekcję w trybie pełnego ekranu.
- 4. **[Przycisk Złóż wniosek](#page-124-0)**
	- Staje się aktywny dopiero wtedy, gdy wszystkie sekcje zostaną oznaczone jako kompletne.
- 5. **[Przycisk PDF](#page-136-0)**
	- Służy do eksportu formularza wniosku do pliku PDF.

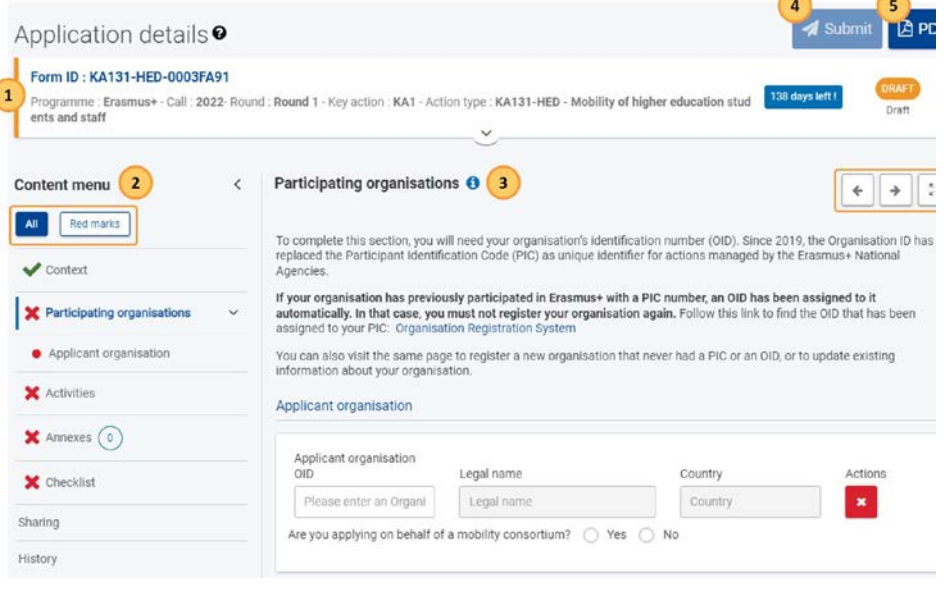

# <span id="page-40-0"></span>2. Nagłówek

Nagłówek w obszarze roboczym formularzy wniosków wyświetla podstawowe informacje o formularzu. Domyślnie pokazuje on tylko najważniejsze szczegóły. Aby rozwinąć i wyświetlić dalsze informacje, należy kliknąć na strzałkę.

Informacje wyświetlane w nagłówku:

- 1. **Numer identyfikacyjny formularza**
- 2. Ogólne informacje o wybranym formularzu wniosku: **program, konkurs, runda** i **typ akcji**
- 3. Status formularza (np. szkic, złożony) i **termin składania wniosku**
- 4. Szczegółowe informacje, takie jak właściciel wniosku, autor wniosku, daty utworzenia i ostatniej modyfikacji, informacje o udostępnianiu oraz pasek postępu wskazujący procent wypełnienia formularza.

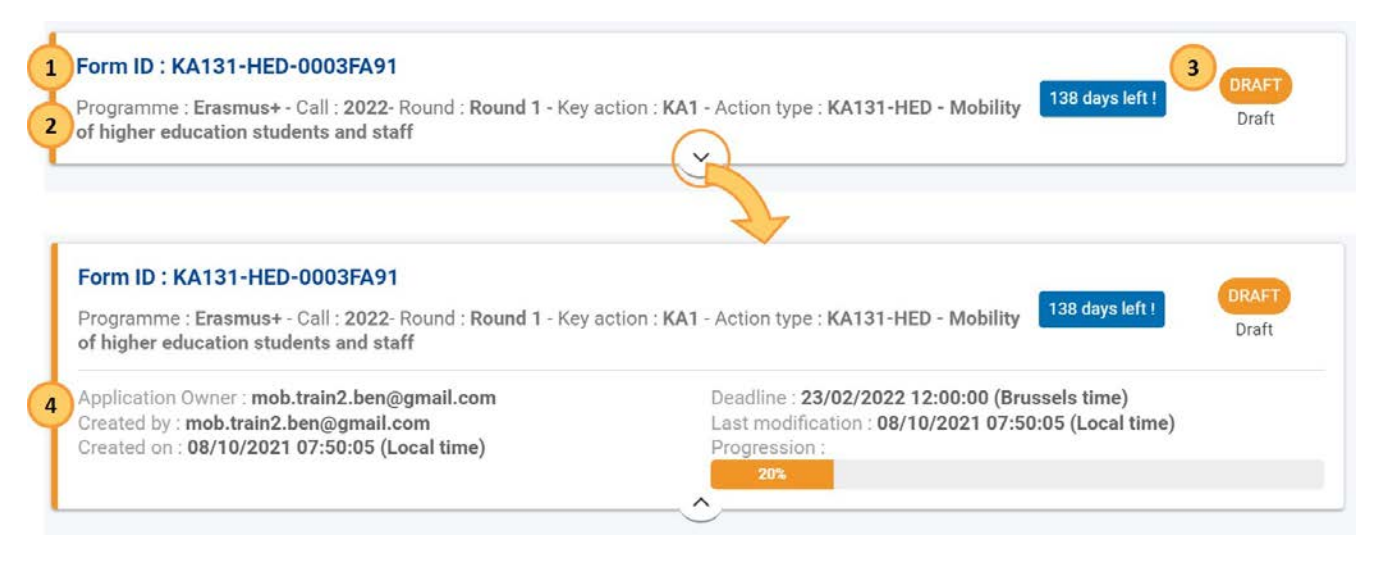

# <span id="page-41-0"></span>3. Nawigacja w obrębie poszczególnych sekcji wniosku

### <span id="page-41-1"></span>**3.1. Menu zawartości**

Aby przejść do konkretnej sekcji, należy użyć **menu zawartości**. Menu zawartości pozwala również w łatwy sposób sprawdzić postępy w wypełnianiu sekcji i podsekcji formularza wniosku.

Sekcje w menu zawartości powinny być wypełniane w kolejności.

- 1. Istnieje możliwość zwinięcia menu zawartości za pomocą dedykowanych strzałek (**<**), w celu powiększenia obszaru zawartości.
- 2. Domyślnie zaznaczony jest przycisk **Wszystkie** na górze menu zawartości, co powoduje wyświetlenie wszystkich dostępnych sekcji formularza. Kliknięcie przycisku **Oznaczone na czerwono** powoduje wyświetlenie tylko tych sekcji, które są niekompletne.
- 3. Początkowo wszystkie sekcje w menu zawartości są oznaczone czerwonym znakiem X. Gdy sekcja zostanie poprawnie wypełniona, ikonka zmieni się w zielony haczyk.
- 4. Przy sekcjach zawierających **[podsekcje](#page-42-0)** wyświetlana jest strzałka **>** po prawej stronie nazwy sekcji.
- 5. Cyfry w niebieskim kółku obok nazwy sekcji wskazują liczbę zawartych w niej elementów, np. przy sekcji Załączniki.
- 6. W sekcjach **Udostępnianie**, która umożliwia udostępnianie formularza wniosku, oraz **Historia**, która zawiera historię składania wniosków, nie jest wyświetlany ani czerwony znak X ani zielony haczyk.

Poniżej znajdują się dwa przykłady menu zawartości dla formularza KA131-HED – Mobilność studentów i pracowników instytucji szkolnictwa wyższego. Na pierwszym obrazku pokazano menu zawartości wyświetlające wszystkie dostępne sekcje, w tym sekcję Informacje o projekcie, która jest oznaczona jako kompletna. Na drugim obrazku pokazano menu zawartości wyświetlające tylko niekompletne sekcje, w tym rozwiniętą sekcję Informacje o projekcie, aby wyświetlić dostępne podsekcje.

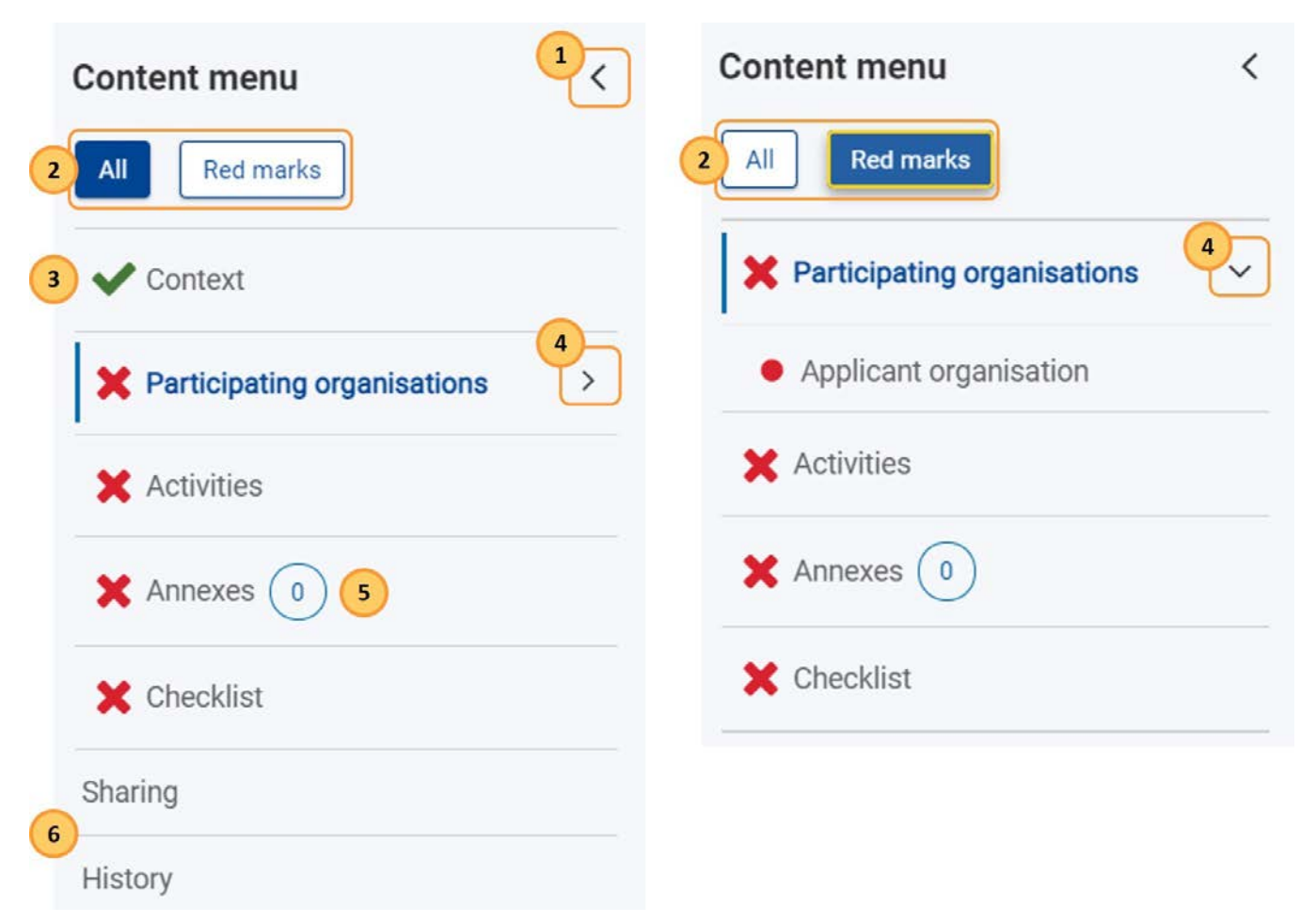

Aby poruszać się po poszczególnych sekcjach formularza wniosku, można również użyć **przycisków poprzedniej/następnej sekcji** w obszarze zawartości.

### Participating organisations **O**

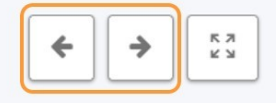

K X<br>K X

To complete this section, you will need your organisation's identification number (OID). Since 2019, the Organisation ID has replaced the Participant Identification Code (PIC) as unique identifier for actions managed by the Erasmus+ National Agencies.

Można również użyć **przycisku pełnego ekranu** w obszarze zawartości, aby zapewnić maksymalną ilość informacji widocznych na ekranie. Menu główne i menu zawartości przestaną być widoczne.

Nadal można poruszać się po sekcjach i podsekcjach formularza za pomocą przycisków

poprzedniej/następnej sekcji. Aby wrócić do widoku domyślnego, należy kliknąć **przycisk X**, służący do

opuszczenia trybu pełnoekranowego.

### Participating organisations **O**

To complete this section, you will need your organisation's identification number (OID). Since 2019, the Organisation ID has replaced the Participant Identification Code (PIC) as unique identifier for actions managed by the Erasmus+ National Agencies.

### Participating organisations O

To complete this section, you will need your organisation's identification number (OID). Since 2019, the Organisation ID has replaced the Participant Identification Code (PIC) as unique identifier for actions managed by the Erasmus+ National Agencies.

### <span id="page-42-0"></span>**3.2. Podsekcje**

Dotychczas stosowane drzewko nawigacyjne zostało zastąpione przez **podsekcje** w menu zawartości**.** Może to jeszcze nie być odzwierciedlone w tekście i zrzutach ekranu na wszystkich stronach dokumentacji szczegółowej.

Podsekcje są dostępne dla niektórych sekcji domyślnie lub są dodawane na bieżąco po dodaniu elementów, takich jak organizacje, do formularza wniosku.

Aby zobaczyć dostępne podsekcje do uzupełnienia, należy kliknąć na dostępną strzałkę **>** obok nazwy sekcji. Nazwa podsekcji może się zmieniać, aby odzwierciedlać nazwę elementu, do którego się odnosi, np. nazwę organizacji, aby rozróżnić różne podsekcje tego samego typu w ramach danej sekcji.

Każdą podsekcję można wybrać bezpośrednio, wybierając ją z menu zawartości lub korzystając ze strzałek poprzedniej/następnej sekcji w obszarze zawartości.

Status ukończenia podsekcji jest wskazany przez kropkę obok jej nazwy. W przypadku niekompletnych podsekcji wyświetlana jest czerwona kropka, a w przypadku podsekcji ukończonych – kropka zielona.

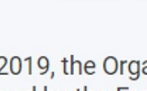

*Erasmus+ i Europejski Korpus Solidarności Przewodnik dla beneficjenta – Etap składania wniosków*

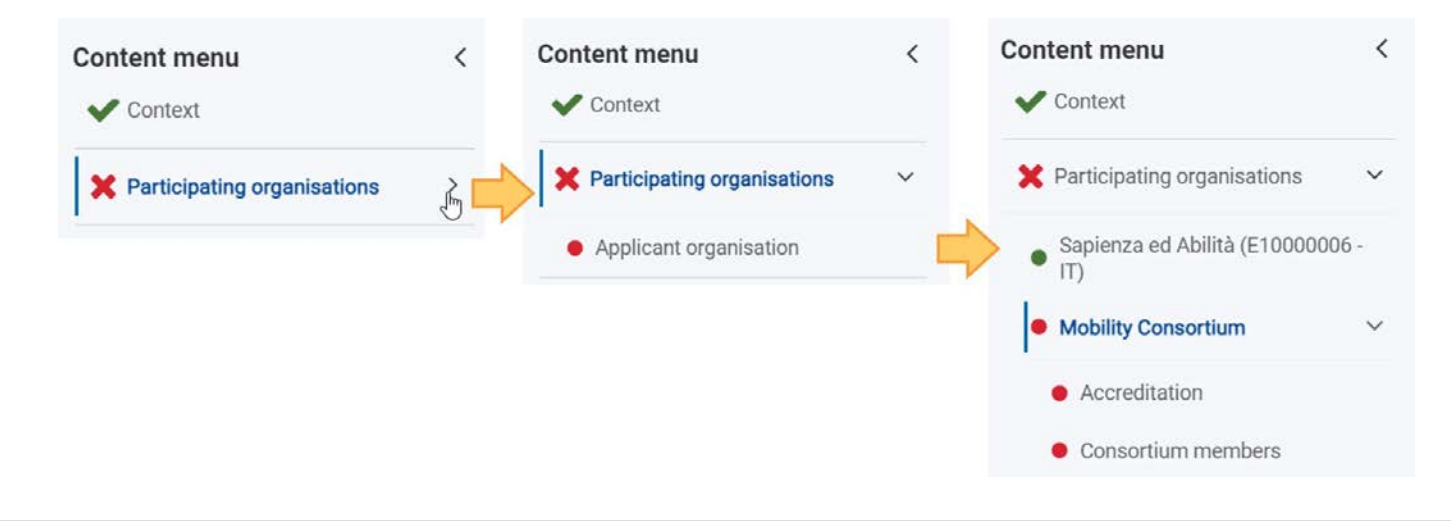

# <span id="page-44-0"></span>4. Pola i sekcje obowiązkowe

Pola obowiązkowe oznaczone są czerwoną gwiazdką. Muszą one zostać wypełnione przed złożeniem wniosku.

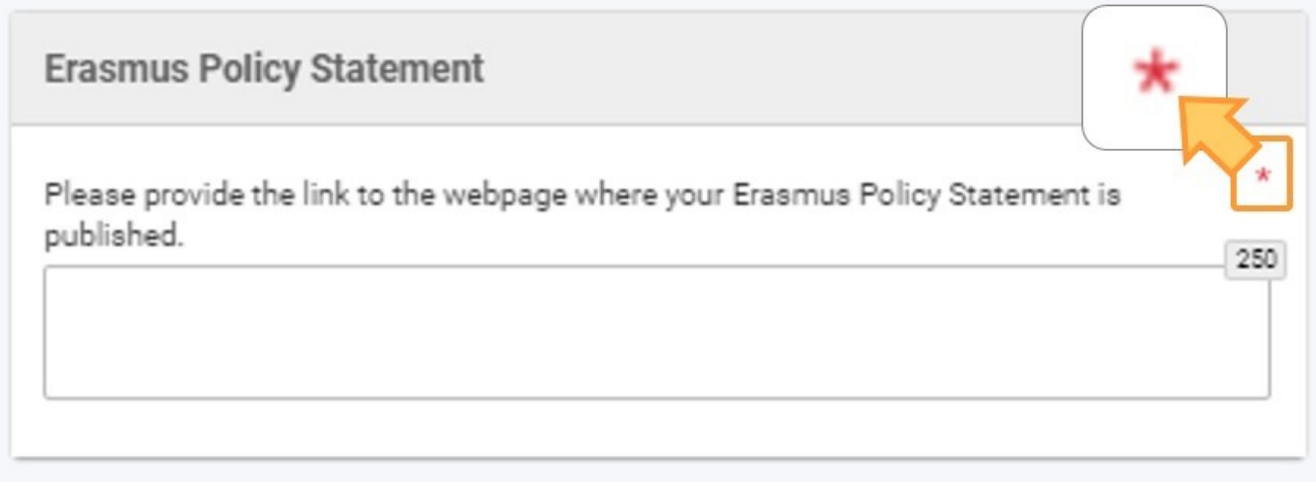

Jeśli sekcja jest oznaczona czerwonym **znakiem X**, oznacza to, że brakuje w niej obowiązkowych informacji, nie wszystkie zasady zostały spełnione, bądź jedna lub więcej podsekcji nie została wypełniona.

Jeśli sekcja zawiera podsekcje, są one również oznaczone zieloną kropką, gdy wszystkie obowiązkowe pola są wypełnione i wszystkie zasady zostały spełnione. Wszystkie podsekcje danej sekcji muszą być wypełnione, aby można było uznać sekcję za kompletną.

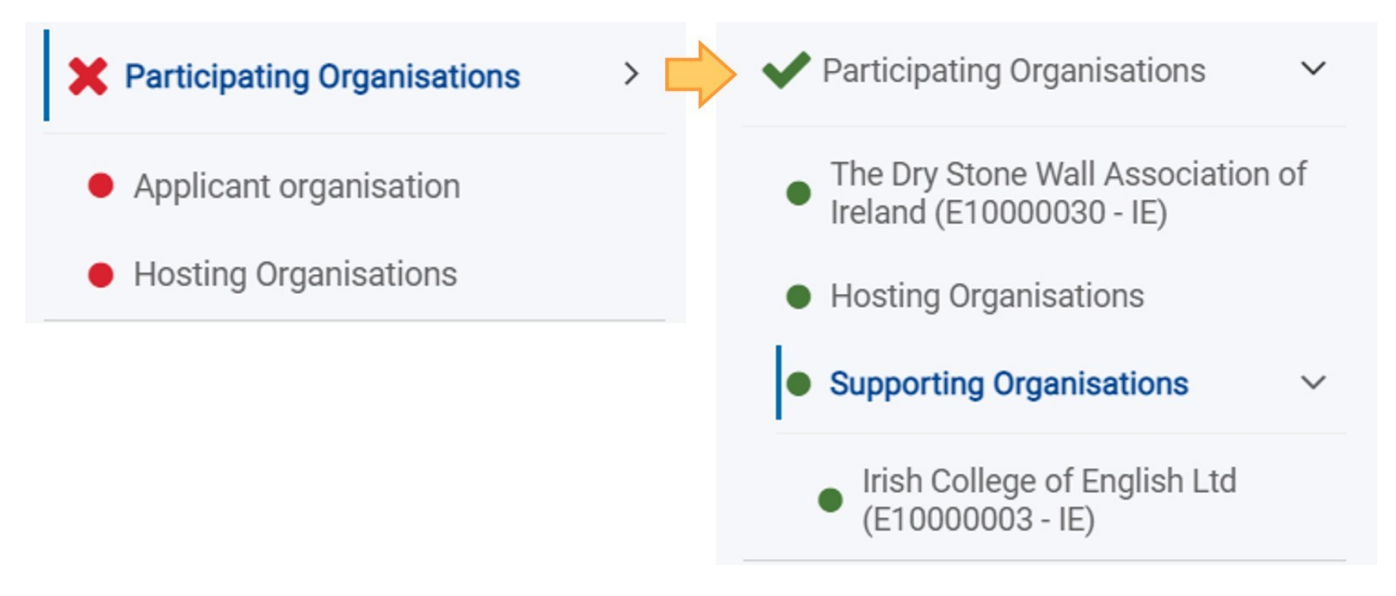

### <span id="page-45-0"></span>5. Automatyczne zapisywanie i szkic

Formularz jest automatycznie zapisywany podczas jego wypełniania.

Po zamknięciu formularza można go ponownie znaleźć, wracając do zakładki [Moje wnioski](#page-21-0) w [menu głównym](https://wikis.ec.europa.eu/pages/viewpage.action?pageId=33530315)*.*

### <span id="page-45-1"></span>6. Wypełnianie formularza w języku innym niż angielski

W przypadku odpowiedzi na pytania zawarte w kwestionariuszu w języku innym niż angielski, może być wymagane dostarczenie tłumaczenia na język angielski odpowiedzi w niektórych polach.

W poniższym przykładzie podsumowanie konsorcjum jest wymagane zarówno w języku obcym, jak i angielskim w przypadku wniosku KA130-HED.

### **Consortium Summary**

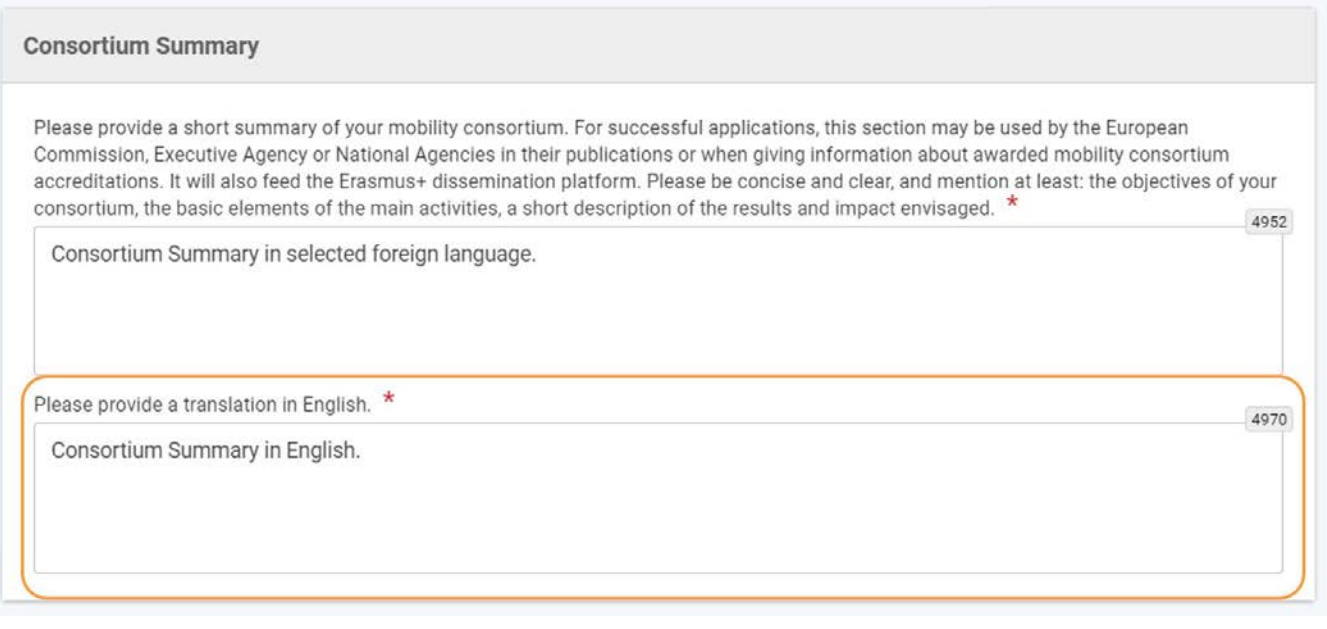

# <span id="page-46-0"></span>7. Dodatkowa pomoc i wskazówki

### <span id="page-46-1"></span>**7.1. Wskazówki**

Aby otworzyć wskazówki, należy kliknąć ikonkę **?** obok **informacji szczegółowych wniosku**. Znajdują się tam informacje i linki, które pomogą w wypełnieniu formularza. Za pomocą przycisku **Zamknij** można zamknąć wytyczne.

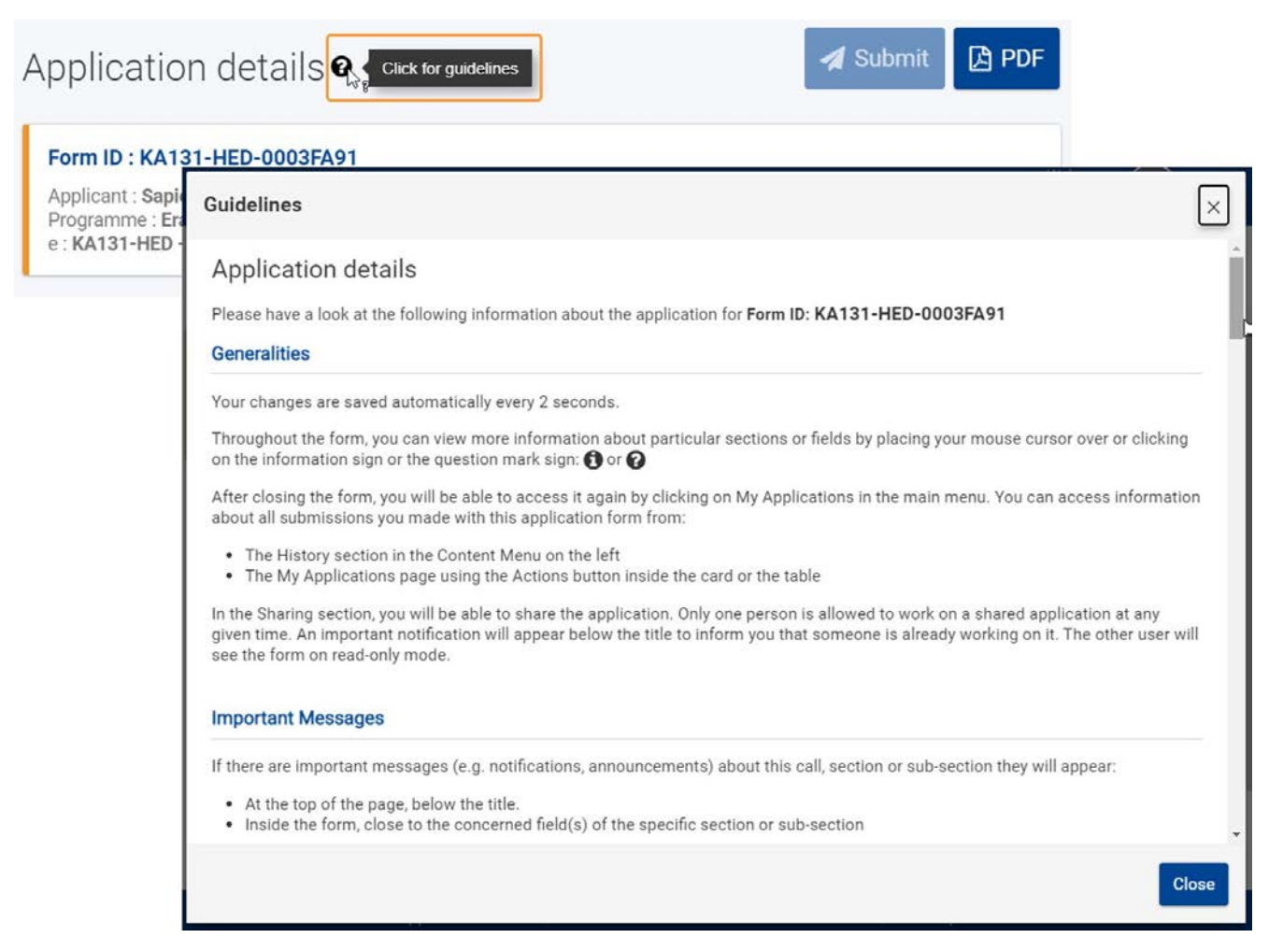

# <span id="page-47-0"></span>**7.2. Wskazówki dotyczące poszczególnych sekcji formularza**

W całym formularzu można znaleźć więcej informacji na temat konkretnej sekcji, klikając na ikonkę informacyjną obok nazwy sekcji w **menu zawartości**. Wyświetlone zostanie okno z odpowiednimi **informacjami o sekcji**. Kliknięcie przycisku **OK** spowoduje zamknięcie okna

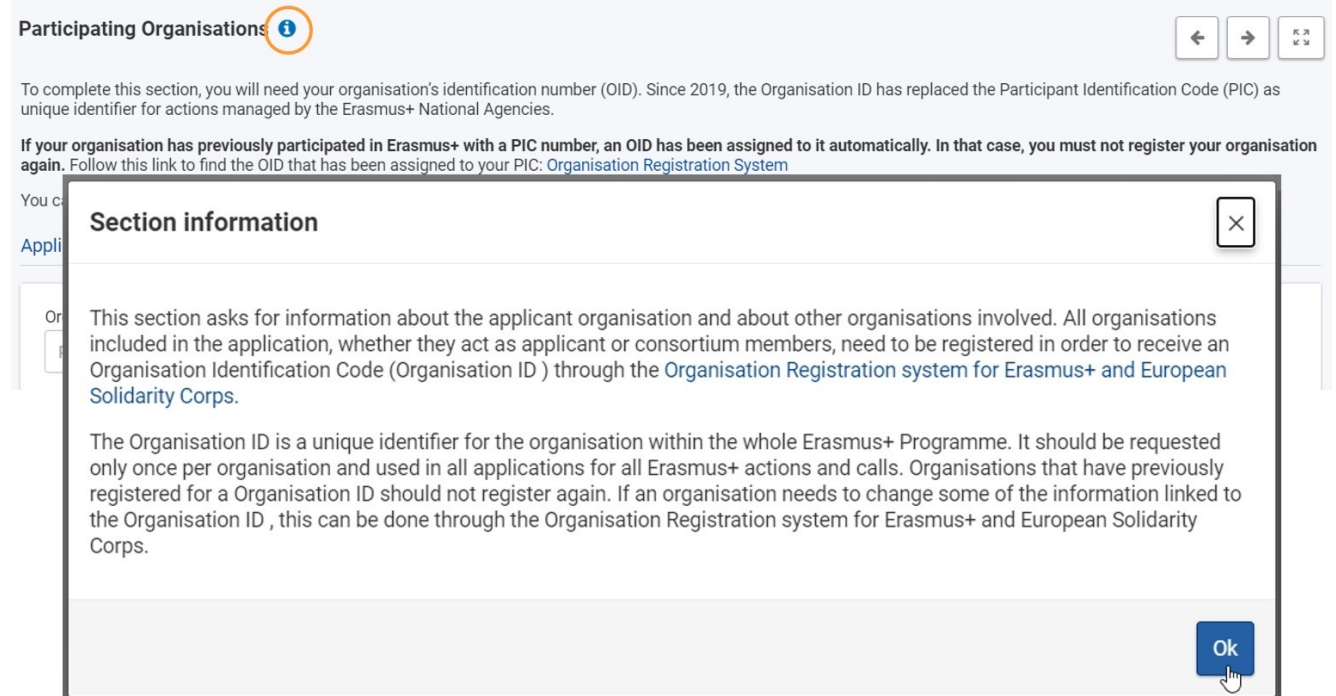

### <span id="page-48-0"></span>**7.3. Wskazówki dotyczące poszczególnych pól**

Niektóre pola zawierają wskazówki pomocne przy wypełnianiu formularza. Umieszczenie kursora myszy na nazwie pola wyświetla powiązaną z nim wskazówkę.

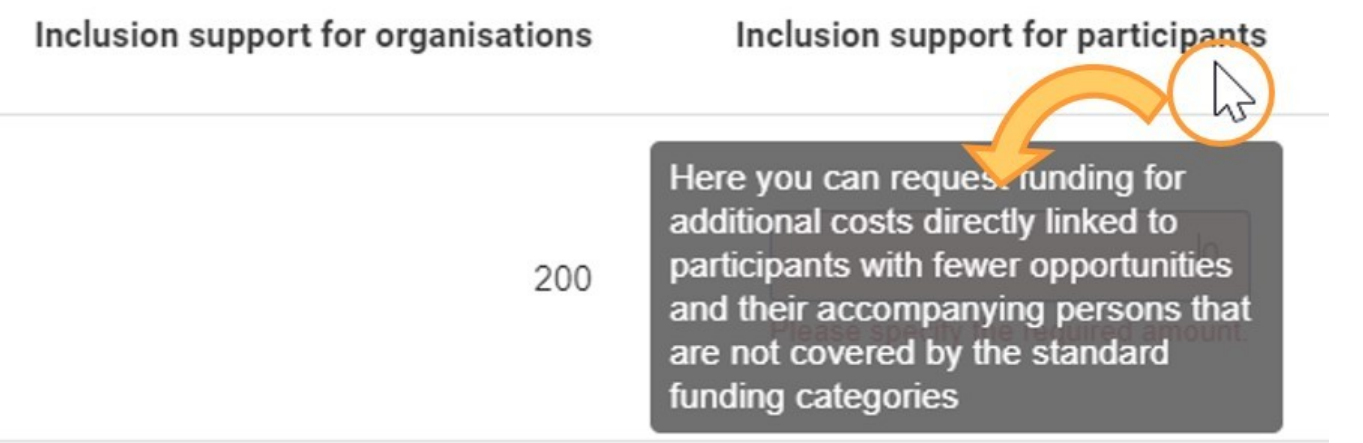

# <span id="page-49-0"></span>**7.4. Komunikaty ostrzegawcze i informacyjne**

W niektórych sekcjach formularza mogą pojawić się powiadomienia. Czynności wykonywane przez użytkownika w formularzu mogą również powodować wyświetlanie pewnych komunikatów ostrzegawczych. Należy uważnie przeczytać te powiadomienia i komunikaty, a w przypadku komunikatów ostrzegawczych wprowadzić odpowiednie poprawki.

Oto kilka przykładów:

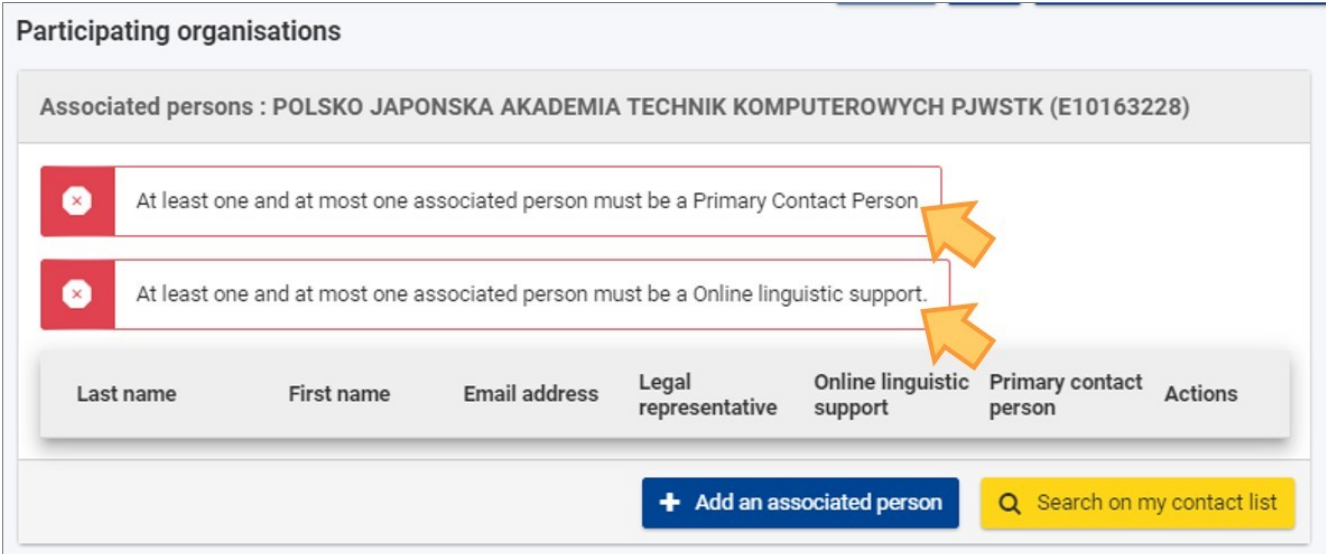

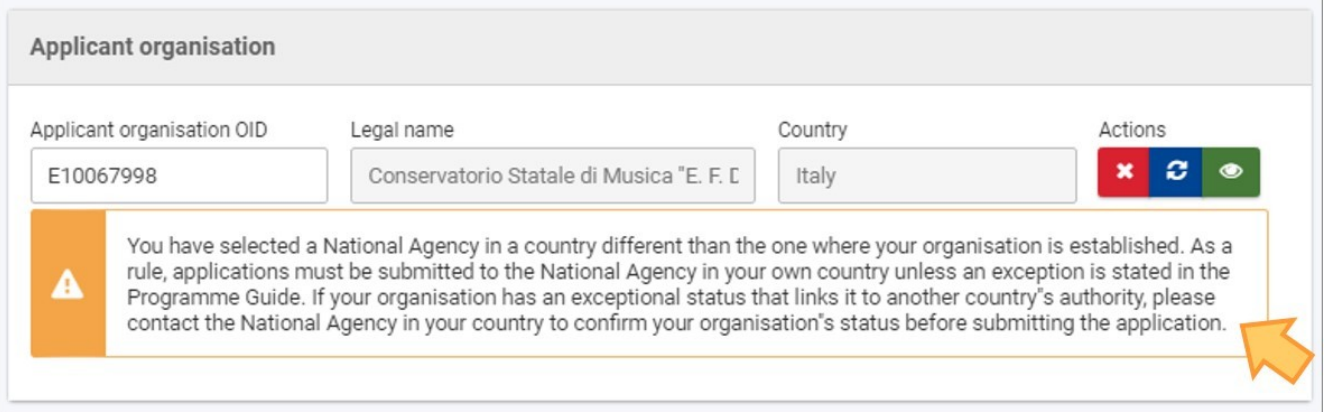

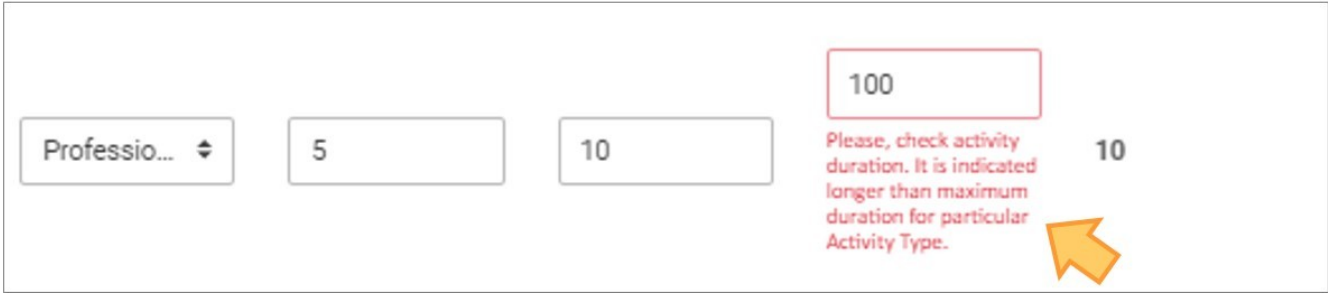

### <span id="page-50-0"></span>**7.5. Ograniczenia znaków w polach tekstowych**

Pola tekstowe mogą posiadać limit znaków. Maksymalna liczba znaków, które mogą być użyte dla konkretnej odpowiedzi jest wskazana w prawym górnym rogu pola tekstowego. Wykorzystanie maksymalnej dozwolonej liczby znaków nie jest obowiązkowe. Limit znaków będzie aktualizowany automatycznie po rozpoczęciu wprowadzania informacji. Jeśli maksymalna liczba znaków została wykorzystana, wyświetlane jest czerwone **0** i nie można dodać więcej tekstu.

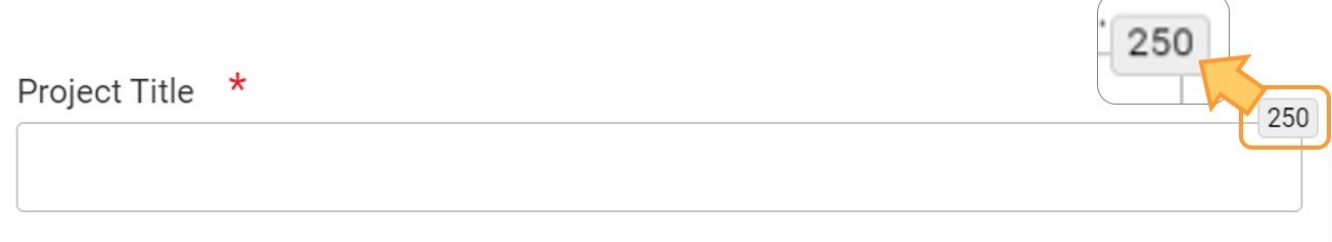

### <span id="page-50-1"></span>**7.6. Formaty dat i liczb**

Daty w formularzach wniosków muszą być zgodne z formatem **dd/mm/rrrr**. Dla większości pól daty dostępny jest **kalendarz**, który umożliwia wybór odpowiedniego zakresu dat w przypadku ograniczeń czasowych.

Domyślną datą w kalendarzu jest data dzisiejsza, chyba że określono inaczej.

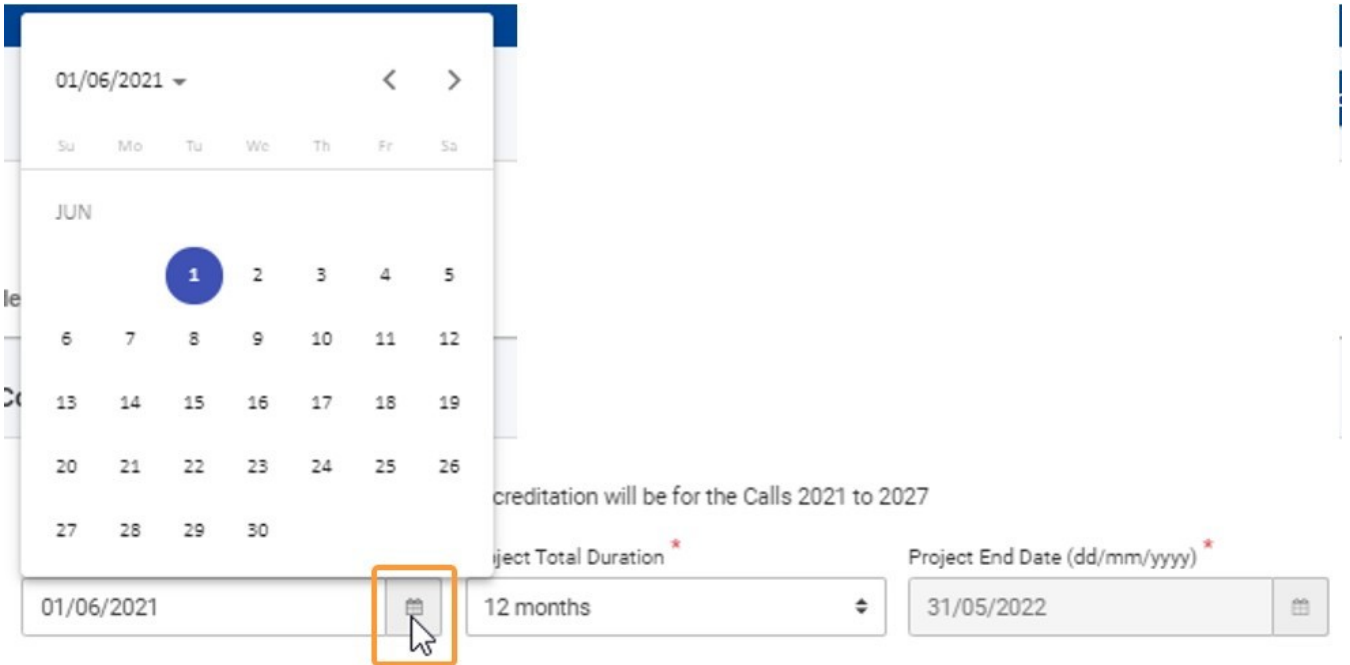

Domyślną **walutą** używaną w formularzach jest Euro, chyba że określono inaczej. Waluty w formularzach wyświetlane są w następujących formatach: 1.3 00,00 / 23.140,05 / 1,20 / 0,50.

## <span id="page-51-0"></span>Powiązane strony

- $\bullet$ [Dodawanie organizacji do wniosku](#page-59-0)
- $\bullet$ [Załączniki](#page-94-0)
- [Wniosek o dofinansowanie lub](#page-3-0) akredytację  $\bullet$
- $\bullet$ O[soby powiązane](#page-80-0)
- $\bullet$ [Lista kontrolna](#page-107-0)
- $\bullet$ [Informacje o projekcie](#page-52-0)
- $\bullet$ [Jak wypełnić wniosek](#page-38-0)
- $\bullet$ [Moje wnioski](#page-21-0)
- $\bullet$ [Moje kontakty](#page-31-0)
- $\bullet$ [Możliwości](#page-11-0)
- [Organizacje uczestniczące](#page-58-0)  $\bullet$
- $\bullet$ [Funkcje PDF](#page-136-0)
- $\bullet$ [Udostępnianie wniosku](#page-110-0)
- $\bullet$ [Historia](#page-132-0)
- [Złożenie wniosku](#page-124-0) $\bullet$

# <span id="page-52-0"></span>**Informacje o projekcie**

#### **Informacja**

Ilustracje zamieszczone na stronach Wiki mają charakter wyłącznie poglądowy i mogą różnić się od aktualnej wersji strony.

**Ta strona dotyczy:**

- **Erasmus+** Rok konkursu 2022
	- KA1 Mobilność edukacyjna; *z wyjątkiem KA121, KA151, do ustalenia.*
	- KA3 Wsparcie w reformowaniu polityk
	- KA2 Współpraca na rzecz innowacji i wymiany dobrych praktyk
- **Europejski Korpus Solidarności** Rok konkursu
	- 2022 ESC30 Projekty solidarności

W sekcji **Informacje o projekcie** formularza wniosku należy podać ogólne informacje o projekcie oraz o Narodowej Agencji, która będzie przyjmować, oceniać i decydować o wyborze wniosku.

Na poniższym przykładzie pokazano, jak wypełnić sekcję informacji o projekcie na formularzu wniosku o **akredytację w programie Erasmus+ dla konsorcjów realizujących projekty mobilności w szkolnictwie wyższym** (KA130-HED).

#### **Uwaga**

Pytania lub pola mogą się różnić w zależności od **akcji**, w ramach której składany jest wniosek. Należy uważnie przeczytać informacje wyświetlane na ekranie, aby wypełnić odpowiednie pola i sekcje.

- [Kolejne kroki –](#page-52-1) skrótowo
- [Kolejne kroki –](#page-53-0) szczegółowo
- [Oczekiwany rezultat](#page-55-0)
- [Powiązane strony](#page-57-0)

# <span id="page-52-1"></span>Kolejne kroki – skrótowo

- 1. [Zakładka "Informacje o projekcie"](#page-53-1)
- 2. [Wprowadzenie wymaganych informacji](#page-53-2)
	- 2.1. [Wybór Narodowej Agencji](#page-53-3)
	- 2.2. [Wprowadzenie innych wymaganych informacji](#page-54-0)
- 3. [Pola obowiązkowe dla konkretnych akcji kluczowych](#page-54-1)
	- 3.1. [Formularze wniosków akcji KA1/KA3 oraz Europejskiego Korpusu Solidarności](#page-55-1)
	- 3.2. [Formularze wniosków akcji KA2](#page-55-2)

# <span id="page-53-0"></span>Kolejne kroki – szczegółowo

### <span id="page-53-1"></span>**1. Zakładka "Informacje o projekcie"**

Po kliknięciu opcji **Informacje o projekcie** w menu zawartości (jest to opcja domyślna przy wypełnianiu nowego formularza), pojawi się odpowiedni ekran.

Ekran Informacje o projekcie zawiera dodatkowo linki do kontaktów z Narodową Agencją oraz do oświadczenia o ochronie danych osobowych.

### <span id="page-53-2"></span>**2. Wprowadzenie wymaganych informacji**

Pola obowiązkowe są oznaczone czerwoną gwiazdką \*.

Pola, które należy wypełnić, zależą od wybranej akcji, w ramach której składany jest wniosek. W podanym przykładzie należy wypełnić tylko pola **Narodowa Agencja organizacji wnioskującej**

oraz **Język stosowany do wypełnienia wniosku.**

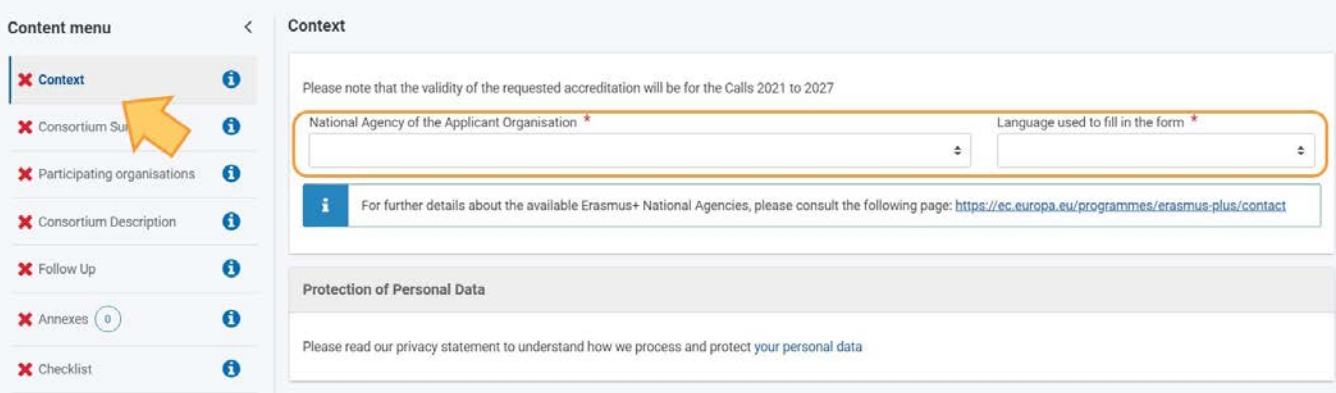

### <span id="page-53-3"></span>**2.1. Wybór Narodowej Agencji**

Jedną z ważnych kwestii, którą należy wziąć pod uwagę na tym etapie składania wniosku, jest **Narodowa Agencja**, do której wniosek ma zostać złożony.

Na liście rozwijanej znajdują się odpowiednie Narodowe Agencje programu Erasmus+ obejmujące każdy sektor edukacji, szkoleń i młodzieży. Każda Narodowa Agencja jest oznaczona indywidualnym kodem, któremu towarzyszy nazwa kraju w języku narodowym. Należy wybrać z listy właściwą Narodową Agencję.

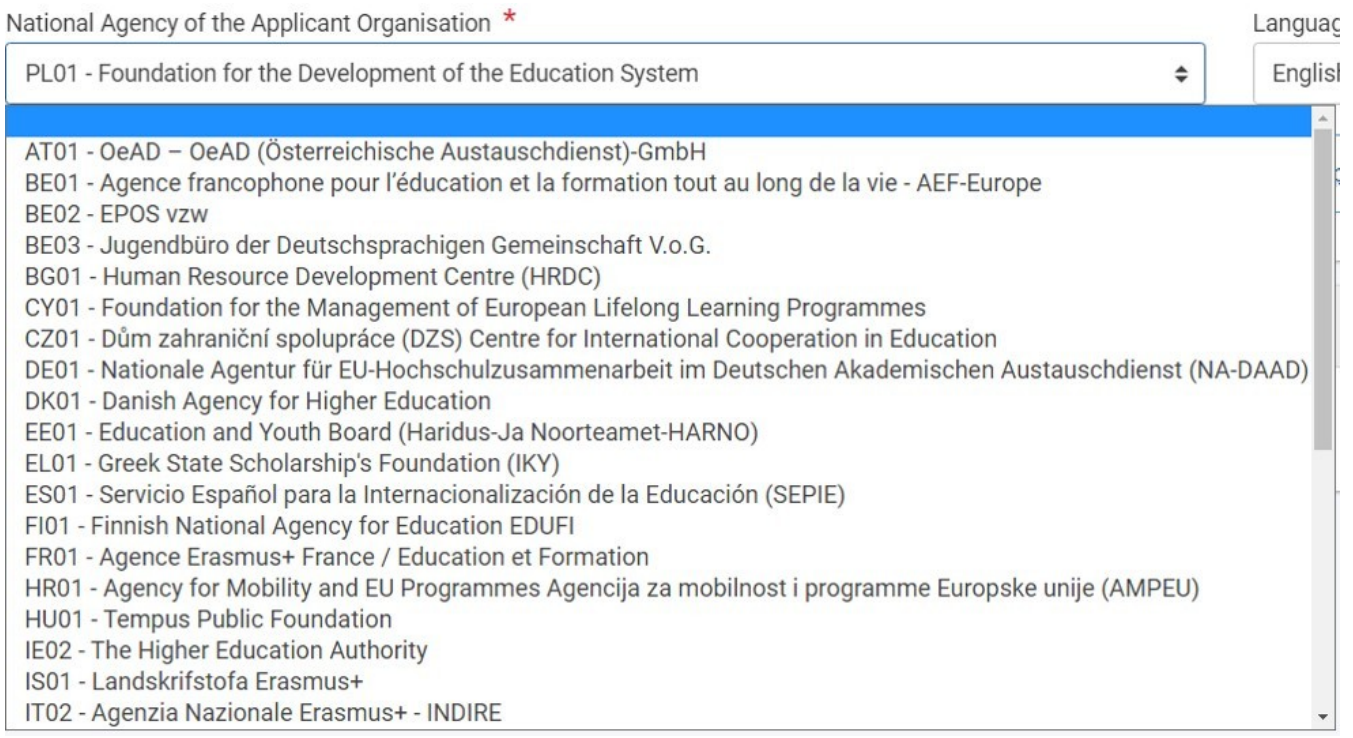

Jeśli dany kraj posiada więcej niż jedną Narodową Agencję, można sprawdzić pełną listę Narodowych Agencji poprzez link podany w formularzu.

For further details about the available Erasmus+ National Agencies, please consult the following page: https://ec.europa.eu/programmes/erasmus-plus/contact

W tym miejscu można znaleźć kod Narodowej Agencji odpowiedzialnej za dany sektor edukacji, szkoleń i młodzieży, do której należy złożyć wniosek.

Informacje, których należy szukać na stronie internetowej to **kod Narodowej Agencji (NA Code)** oraz sektory jej działania.

### <span id="page-54-0"></span>**2.2. Wprowadzenie innych wymaganych informacji**

Należy wypełnić wszystkie pozostałe wymagane na ekranie informacje. W podanym przykładzie należy jeszcze tylko wypełnić pole **Język stosowany do wypełnienia wniosku**, korzystając z dostępnej listy rozwijanej.

Informacje na temat innych pól, które mogą się pojawić w formularzu dla danej akcji kluczowej, znajdują się poniżej w części [Pola obowiązkowe dla](#page-54-1)  [konkretnych akcji kluczowych.](#page-54-1)

Uwaga: Jeśli informacje w formularzu są wprowadzone niepoprawnie lub nie spełniają pewnych kryteriów, wyświetlany jest komunikat ostrzegawczy. Aby kontynuować, należy poprawić błędy.

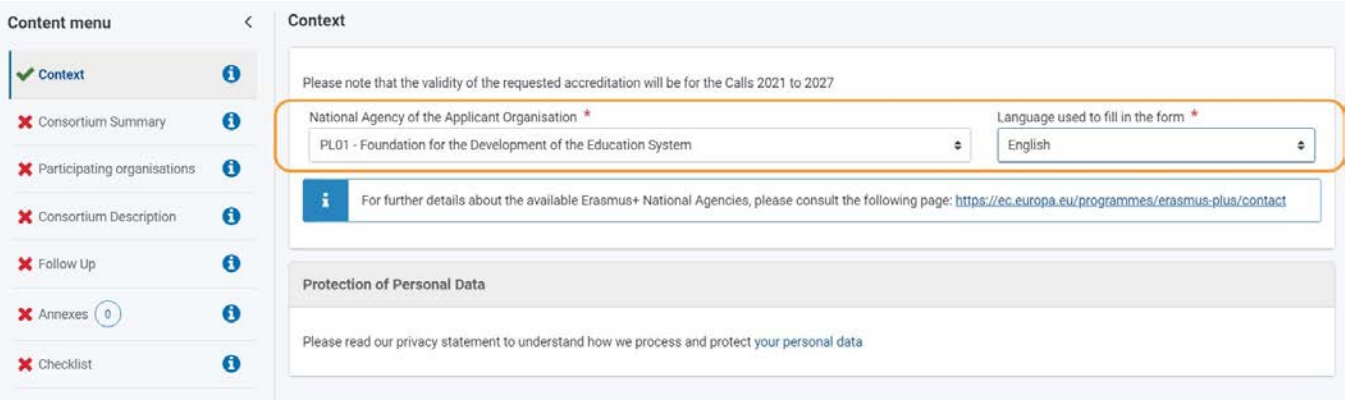

### <span id="page-54-1"></span>**3. Pola obowiązkowe dla konkretnych akcji kluczowych**

*01/2022 55* W zależności od akcji kluczowej, w ramach której składany jest wniosek, konieczne może być podanie niektórych lub wszystkich poniższych informacji. Niektóre formularze mogą wymagać podania dodatkowych informacji.

### <span id="page-55-1"></span>**3.1. Formularze wniosków akcji KA1/KA3 oraz Europejskiego Korpusu Solidarności**

- Tytuł projektu
- Tytuł projektu w języku
- angielskim
- Narodowa Agencja organizacji wnioskującej Język
- **•** stosowany do wypełnienia wniosku

Poniższy przykład ilustruje ekran Informacje o projekcie dla formularza wniosku akcji **KA122-SCH – Krótkoterminowe projekty na rzecz mobilności uczniów i kadry w sektorze edukacji szkolnej.**

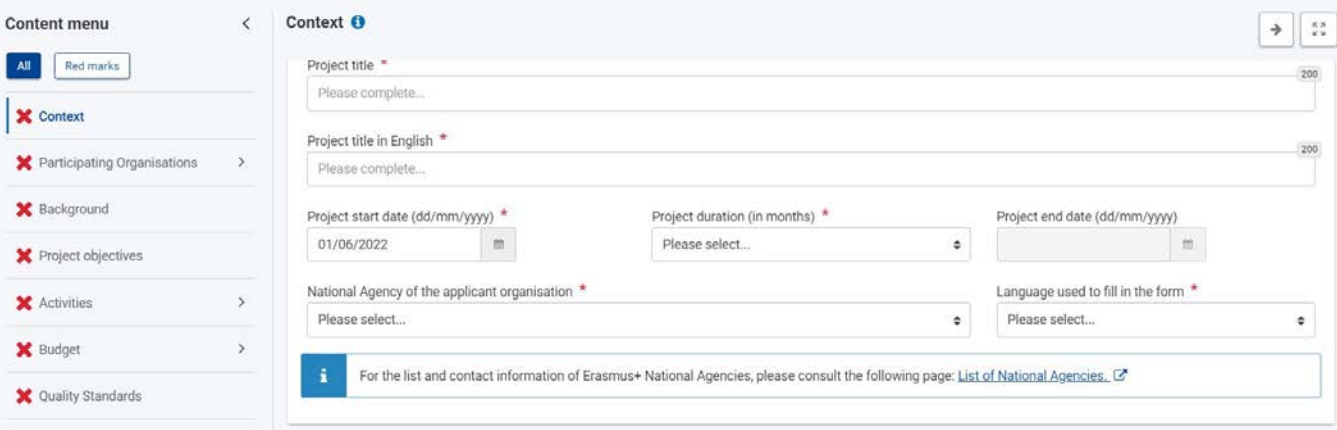

### <span id="page-55-2"></span>**3.2. Formularze wniosków akcji KA2**

- Wszystkie informacje wymienione powyżej
- Główny cel projektu
- Typ projektu (Transnarodowe inicjatywy młodzieżowe)
- Akronim Projektu

**Dla akcji KA210-SCH – Partnerstwa na małą skalę w sektorze edukacji szkolnej oraz KA220-SCH – Partnerstwa współpracy w sektorze edukacji szkolnej:**

Kwota ryczałtowa projektu – do wybrania z listy rozwijanej

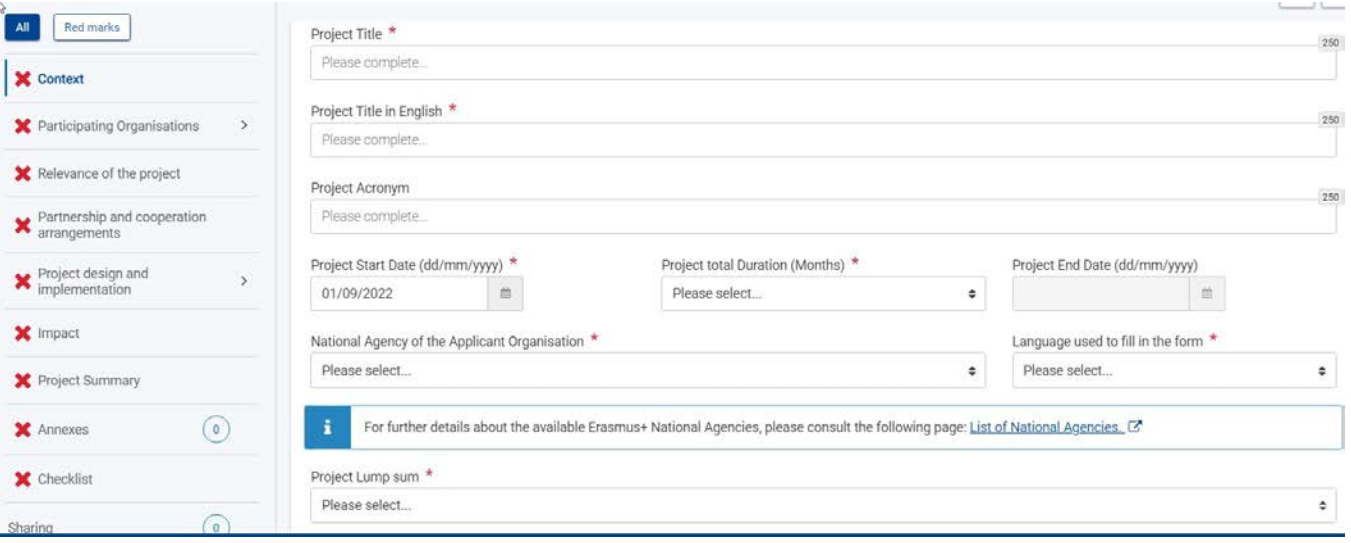

# <span id="page-55-0"></span>Oczekiwany rezultat

Sekcja Informacje o projekcie jest oznaczona jako kompletna

### *Erasmus+ i Europejski Korpus Solidarności Przewodnik dla beneficjenta – Etap składania wniosków*

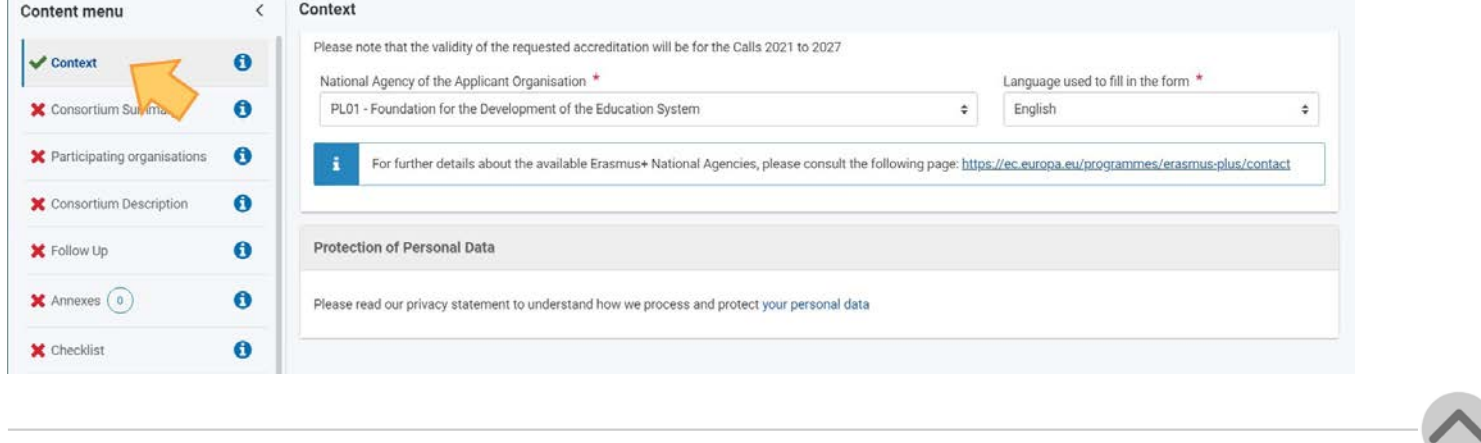

# <span id="page-57-0"></span>Powiązane strony

- $\bullet$ [Dodawanie organizacji do wniosku](#page-59-0)
- $\bullet$ [Załączniki](#page-94-0)
- $\bullet$ [Wniosek o dofinansowanie lub](#page-3-0) akredytację
- $\bullet$ O[soby powiązane](#page-80-0)
- $\bullet$ [Lista kontrolna](#page-107-0)
- $\bullet$ [Informacje o projekcie](#page-52-0)
- $\bullet$ [Jak wypełnić wniosek](#page-38-0)
- $\bullet$ [Moje wnioski](#page-21-0)
- $\bullet$ [Moje kontakty](#page-31-0)
- $\bullet$ [Możliwości](#page-11-0)
- $\bullet$ [Organizacje uczestniczące](#page-58-0)
- [Funkcje PDF](#page-136-0)  $\bullet$
- $\bullet$ [Udostępnianie wniosku](#page-110-0)
- $\bullet$ [Historia](#page-132-0)
- [Złożenie wniosku](#page-124-0) $\bullet$

# <span id="page-58-0"></span>**Organizacje uczestniczące**

#### **Informacja**

Ilustracje zamieszczone na stronach Wiki mają charakter wyłącznie poglądowy i mogą różnić się od aktualnej wersji strony.

- [O czym jest ta strona?](#page-58-1)
- [Rola organizacji](#page-58-2)
- [Jak wypełniać dane organizacji uczestniczących?](#page-58-0)

# <span id="page-58-1"></span>O czym jest ta strona?

*Organizacja uczestnicząca to każda organizacja lub nieformalna grupa młodych ludzi zaangażowanych w realizację projektu programu Erasmus+.*

#### [Przewodnik po programie Erasmus+, Glosariusz](https://erasmus-plus.ec.europa.eu/programme-guide/erasmusplus-programme-guide)

Wszystkie organizacje uczestniczące w programie powinny być zarejestrowane w Systemie Rejestracji Organizacji i posiadać **unikalny numer identyfikacyjny organizacji (OID)**. **Numer identyfikacyjny organizacji** będzie potrzebny do uzupełnienia danych organizacji w formularzu wniosku. Dane organizacji nie mogą być aktualizowane za pośrednictwem formularza wniosku. Aktualizacji należy dokonać w Systemie Rejestracji Organizacji. Więcej informacji można znaleźć w [Przewodniku po Systemie Rejestracji Organizacji.](https://wikis.ec.europa.eu/display/NAITDOC/Organisation%2BRegistration%2BGuide)

W zależności od rodzaju wypełnianego wniosku można w nim dodawać organizacje pełniące różne role w projekcie. W każdym przypadku:

- Dane organizacji są automatycznie dodawane na podstawie wpisanego **numeru identyfikacyjnego organizacji (OID).**
- Dodawane są osoby powiązane z daną organizacją.
- W przypadku niektórych projektów wymagana jest akredytacja jednej lub więcej organizacji
- uczestniczących. W zależności od rodzaju wniosku można wybrać dodatkowe organizacje.
- Organizacje te mogą być następnie wpisane w innych sekcjach formularza wniosku, w których wykazuje się zaangażowanie poszczególnych organizacji w realizację projektu.

# <span id="page-58-2"></span>Rola organizacji

Rola organizacji może się różnić w zależności od rodzaju wypełnianego wniosku. W przypadku niektórych wniosków jedyną organizacją uczestniczącą jest wnioskodawca, a w przypadku innych wniosków organizacje uczestniczące mogą pełnić różne role.

- *Wnioskodawca: organizacja uczestnicząca lub nieformalna grupa (w przypadku projektów w sektorze młodzieży), która składa wniosek o dofinansowanie. Wnioskodawcy mogą występować indywidualnie lub w imieniu innych instytucji zaangażowanych w projekt. W tym ostatnim przypadku wnioskodawca jest jednocześnie koordynatorem.*
- *Konsorcjum: co najmniej dwie organizacje uczestniczące, współpracujące w celu przygotowania i realizacji projektu lub działania*  w ramach projektu oraz monitorowania ich wyników. Konsorcjum może być krajowe (tj. angażować organizacje mające siedzibę w *tym samym kraju) lub międzynarodowe (angażujące organizacje uczestniczące z różnych krajów).*
- *Koordynator/ organizacja koordynująca: organizacja uczestnicząca, która ubiega się o dofinansowanie w ramach programu Erasmus+ w imieniu konsorcjum organizacji partnerskich.*
- *Partner (organizacja): organizacja uczestnicząca zaangażowana w projekt, ale niebędąca wnioskodawcą.*

# Jak wypełniać dane organizacji uczestniczących?

Aby dowiedzieć się, jak wypełniać dane organizacji uczestniczących, należy kliknąć na poniższe linki. W przypadku wątpliwości co do tego, jakie role organizacji będą wymagane w Państwa wniosku, prosimy wrócić do spisu dla wypełnianego formularza wniosku.

- [Dodawanie organizacji do wniosku](#page-59-0) [Osoby](#page-80-0)
- [powiązane](#page-80-0)

# <span id="page-59-0"></span>**Dodawanie organizacji do wniosku**

#### **Informacja**

Ilustracje zamieszczone na stronach Wiki mają charakter wyłącznie poglądowy i mogą różnić się od aktualnej wersji strony.

**Ta strona dotyczy:**

 $\bullet$ 

- Erasmus+ Rok konkursu 2022
	- KA1 Mobilność edukacyjna
	- KA2 Współpraca na rzecz innowacji i wymiany dobrych praktyk
	- Europejski Korpus Solidarności Rok konkursu 2022
		- ESC30 Projekty solidarności
			- ESC51 Projekty wolontariatu

Na tej stronie wyjaśniono, jak wprowadzić dane organizacji wnioskującej (oraz dane członków konsorcjum lub partnerów, jeśli dotyczy) w formularzu wniosku. Poniższy przykład przedstawia ekrany dodawania organizacji wnioskującej o **akredytację w programie Erasmus+ dla konsorcjów realizujących projekty mobilności w szkolnictwie wyższym (KA130-HED)**.

#### **Uwaga**

Pytania lub pola mogą się różnić w zależności od akcji, w ramach której składany jest wniosek. Należy uważnie przeczytać informacje wyświetlane na ekranie, aby wypełnić odpowiednie pola i sekcje.

- [Wstępne wymagania](#page-59-1)
- [kolejne kroki –](#page-60-0) skrótowo
- [Oczekiwany rezultat](#page-78-0)
- <span id="page-59-1"></span>[Powiązane strony](#page-79-0)

# Wstępne wymagania

- Wszystkie poprzednie części wniosku muszą być wypełnione.
- ٠ Organizacja wnioskująca (jak również wszystkie organizacje należące do konsorcjum, jeśli dotyczy) musi być zarejestrowana w Systemie Rejestracji Organizacji i posiadać ważny numer identyfikacyjny organizacji (OID).

# <span id="page-60-0"></span>Kolejne kroki – skrótowo

- 1. Zak[ładka "Organizacje uczestniczące"](#page-61-0)
	- 1.1. [Wprowadzenie numeru identyfikacyjnego organizacji](#page-61-1)
	- 1.2. [Wprowadzenie informacji o organizacji](#page-62-0)
	- 1.3. [Dane wnioskodawcy / członków](#page-63-0) konsorcjum
	- 1.4. [Uzupełnienie sekcji "Profil"](#page-63-1)
	- 1.5. [Akredytacja \(jeśli dotyczy\)](#page-64-0)
	- 1.6. [Dodawanie osób powiązanych](#page-65-0)
	- 1.7. [Uzupełnienie pozostałych sekcji dotyczących organizacji](#page-65-1)
- 2. [Dodawanie członków konsorcjum \(jeśli dotyczy\)](#page-67-0)
- 3. [Wyświetlanie, odświeżanie i usuwanie danych organizacji](#page-68-0)
	- 3.1. [Usuwanie organizacji z wniosku](#page-68-1)
	- 3.2. [Odświeżenie danych organizacji](#page-68-2)
	- 3.3. [Wyświetlanie lub edytowanie danych organizacji](#page-68-3)
	- 3.4. [Wyświetlanie dodatkowych danych organizacji](#page-68-4)
- 4. [Szczegóły dotyczące wniosków KA1 o dofinansowanie akredytowane](#page-70-0)
	- 4.1. KA121 [Akredytowane projekty na rzecz mobilności uczniów i kadry w sektorze edukacji szkolnej, kształcenia i szkolenia](#page-70-1)  [zawodowego i edukacji](#page-70-1) [dorosłych](#page-70-1)
	- 4.2. KA151 [Akredytowane projekty na rzecz mobilności młodzieży](#page-70-2)
- 5. [Szczegóły dotyczące wniosku KA1 o dofinansowanie akredytowane](#page-71-0)

5.1. KA122 – [Krótkoterminowe projekty na rzecz mobilności uczniów i kadry w sektorze edukacji szkolnej, kształcenia i szkolenia](#page-71-1)  [zawodowego i edukacji](#page-71-1) [dorosłych](#page-71-1)

5.2. Szczegóły dotyczące wniosku KA152-YOU – [Mobilność osób młodych, KA153](#page-73-0)-YOU – Mobilność osób pracujących z

młodzieżą, KA154-YOU – [Działania partycypacyjne](#page-73-0) [młodzieży](#page-73-0)

5.3. Szczegóły dotyczące wniosku KA171-HED – [Mobilność studentów i pracowników instytucji szkolnictwa wyższego wspierana przez](#page-74-0)  [fundusze polityki zewnętrznej](#page-74-0)

- 6. [Szczegóły dotyczące wniosków KA2 o dofinansowanie](#page-76-0)
	- 6.1. [Organizacje wnioskujące i organizacje partnerskie](#page-76-1)
		- 6.2. KA210 [Partnerstwa na małą skalę](#page-76-2)
- 7. [Szczegóły dotyczące wniosków Europejskiego Korpusu Solidarności](#page-77-0)
	- 7.1. ESC30 [Projekty solidarności](#page-77-1)
		- 7.2. ESC51 [Projekty wolontariatu](#page-77-2)

# Kolejne kroki – szczegółowo

## <span id="page-61-0"></span>**1. Zakładka "Organizacje uczestniczące"**

W zależności od akcji, w ramach której składany jest wniosek, należy wybrać zakładkę **Organizacje uczestniczące** lub **Organizacja wnioskująca** w menu zawartości.

Otworzy się ekran **Organizacje uczestniczące.**

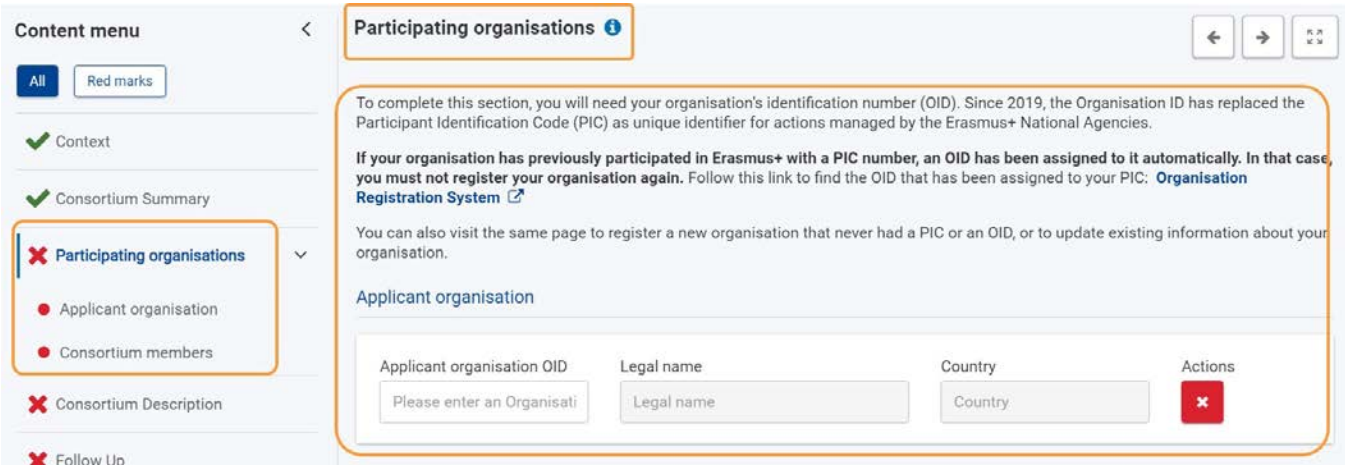

### <span id="page-61-1"></span>**1.1. Wprowadzenie numeru identyfikacyjnego organizacji**

#### **Uwaga**

Wnioski należy składać do Narodowej Agencji w swoim kraju, chyba że w Przewodniku po programie podano wyjątek. Jeśli Państwa organizacja ma wyjątkowy status, który łączy ją z władzami innego kraju, prosimy o kontakt z Narodową Agencją w Państwa kraju w celu potwierdzenia statusu organizacji przed złożeniem wniosku.

W sekcji formularza **Organizacje uczestniczące** należy znaleźć pole **Organizacja wnioskująca.**

1. Następnie należy wprowadzić numer identyfikacyjny organizacji wnioskującej (lub członka konsorcjum) w polu **Numer OID organizacji wnioskującej.**

Format numeru identyfikacyjnego organizacji to E + 9-cyfrowy numer (np. E99999999) podany w Systemie Rejestracji Organizacji.

2. Dane organizacji powiązane z numerem identyfikacyjnym organizacji zostaną wprowadzone automatycznie do formularza wniosku. W poniższym przykładzie, **pełna nazwa** i **kraj** organizacji zostały wypełnione automatycznie.

3. W menu zawartości nazwa organizacji i numer OID organizacji są teraz wyświetlane zamiast domyślnej nazwy **Organizacja wnioskująca.**

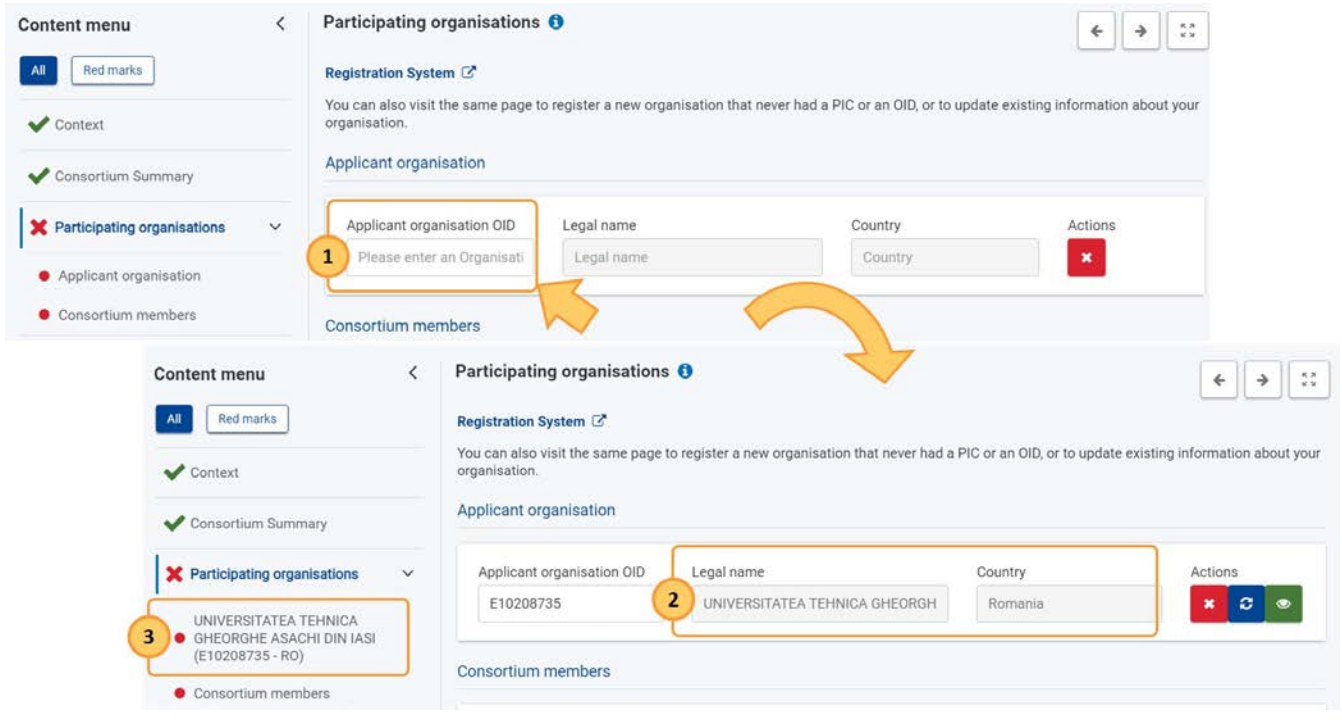

Jeśli wprowadzony numer identyfikacyjny organizacji nie zostanie znaleziony, wyświetlony zostanie komunikat o błędzie.

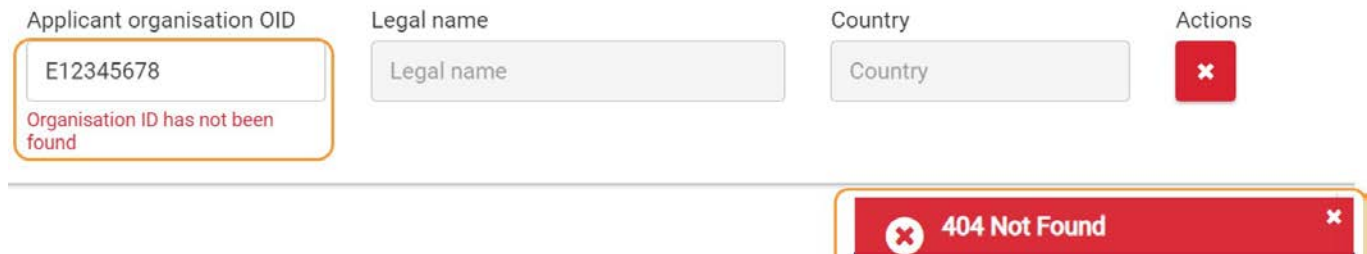

### <span id="page-62-0"></span>**1.2. Wprowadzenie informacji o organizacji**

Aby wypełnić wszystkie wymagane podsekcje dotyczące organizacji, należy wybrać jej nazwę w menu zawartości.

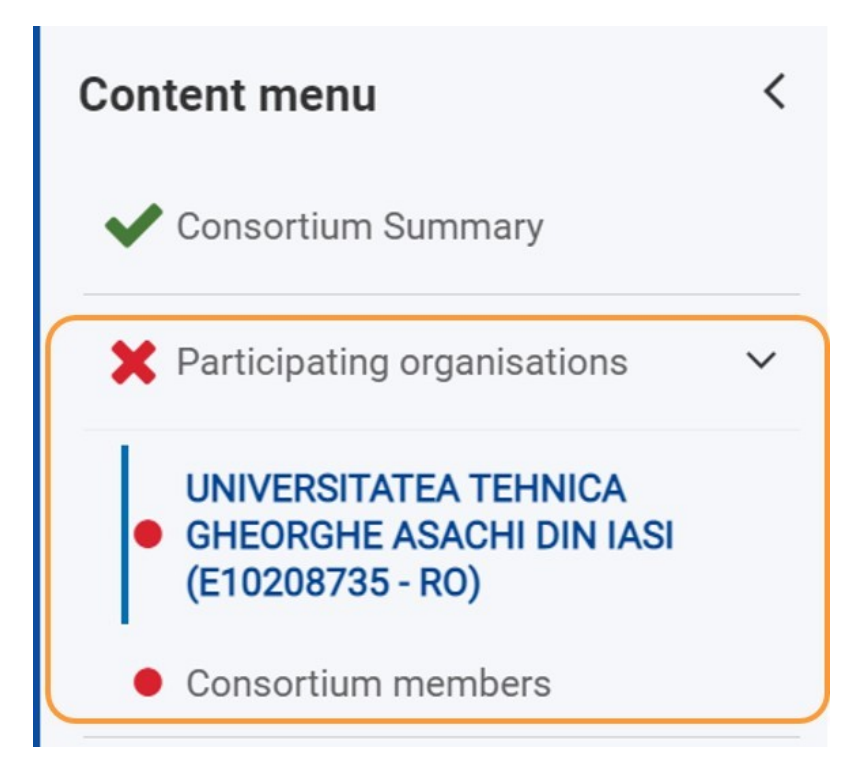

Otworzy się ekran **Organizacje uczestniczące**.

Dostępnych jest kilka podsekcji, niektóre będą wypełnione, a niektóre trzeba wypełnić od zera. Dostępne podsekcje zależą od typu wniosku.

Na poniższym przykładzie widać:

- **Dane wnioskodawcy (wypełnione automatycznie)**
- **Profil**,
- **Akredytacja**
- **Osoby powiązane**
- **Cele, działania i doświadczenie organizacji**

### <span id="page-63-0"></span>**1.3. Dane wnioskodawcy / członków konsorcjum**

Ta sekcja jest wypełniona wstępnie na podstawie informacji pobranych z Systemu Rejestracji Organizacji.

Jeśli informacje w systemie Rejestracji Organizacji zostały zmodyfikowane, można zaktualizować dane organizacji we wniosku, klikając ikonę odświeżania.

Istnieje również możliwość wyświetlenia dodatkowych szczegółów dotyczących organizacji klikając strzałkę w prawo (patrz poniżej).

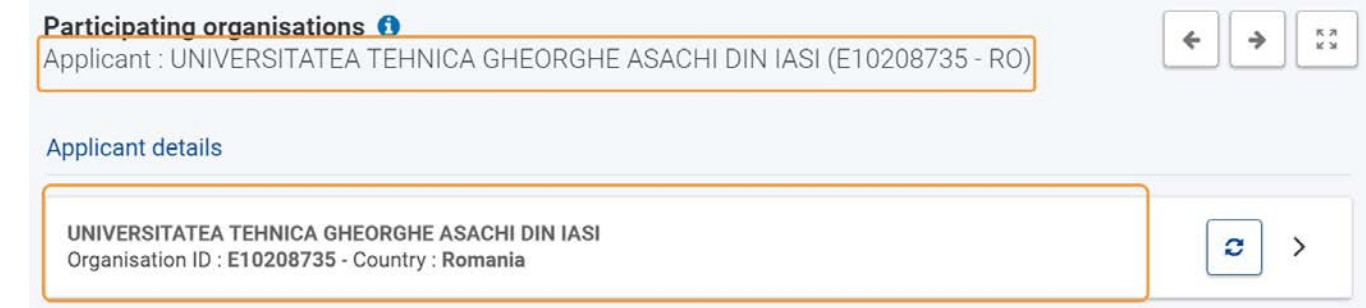

### <span id="page-63-1"></span>**1.4. Uzupełnienie sekcji "Profil"**

- 1. W poniższym przykładzie przyciski dla **instytucji publicznej i organizacji non-profit** są wstępnie zaznaczone na **Tak**, zgodnie z informacjami o organizacji dostępnymi w Systemie Rejestracji Organizacji. W przypadku organizacji akredytowanych tych informacji nie można zmienić.
- 2. Następnie należy wybrać **typ organizacji** z listy rozwijanej. Jeśli w przeszłości złożono już wniosek do programu Erasmus+, pole **Typ organizacj**i zostanie wstępnie wypełnione. Należy upewnić się, że wyświetlane dane są prawidłowe. Jeżeli nie, należy wybrać poprawną opcję w menu rozwijanym.

W przypadku niektórych typów organizacji (np. fundacja, organizacja pozarządowa/stowarzyszenie, przedsiębiorstwo społeczne) należy również wybrać główny sektor działalności z drugiej listy rozwijanej.

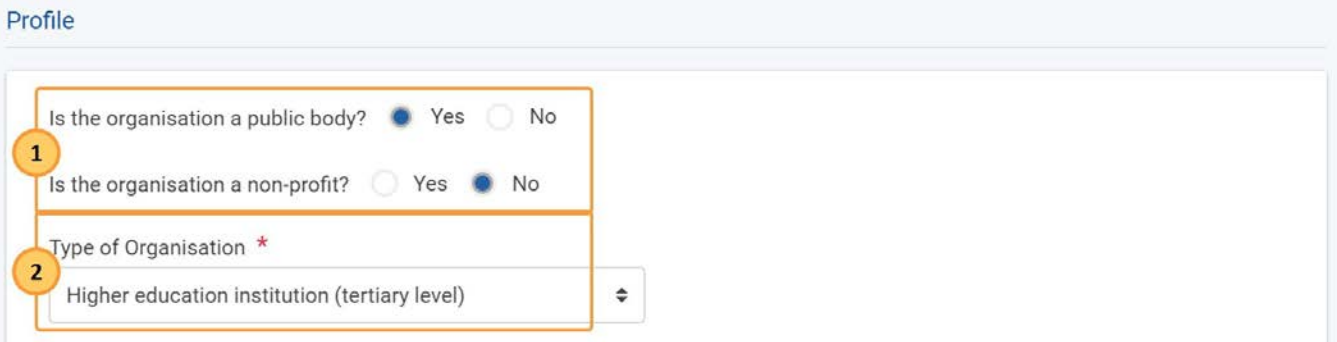

### Profile

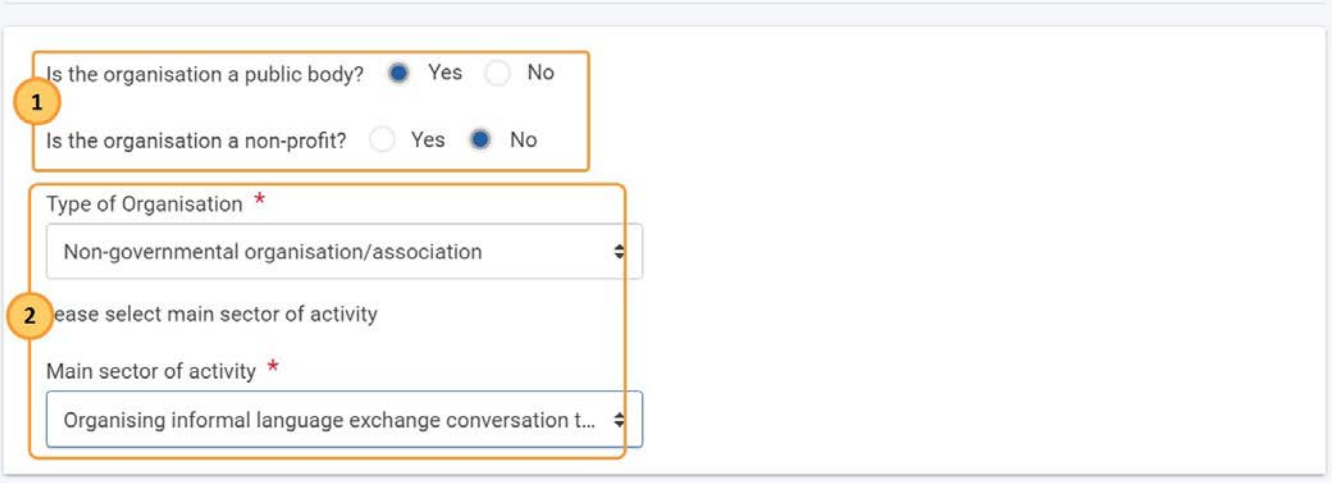

### <span id="page-64-0"></span>**1.5. Akredytacja (jeśli dotyczy)**

W zależności od typu akcji oraz instytucji może być wymagane wypełnienie sekcji **Akredytacja** dla danego wniosku.

Jeżeli wymogi akredytacyjne zostały już spełnione, wyświetlane są dane o akredytacji.

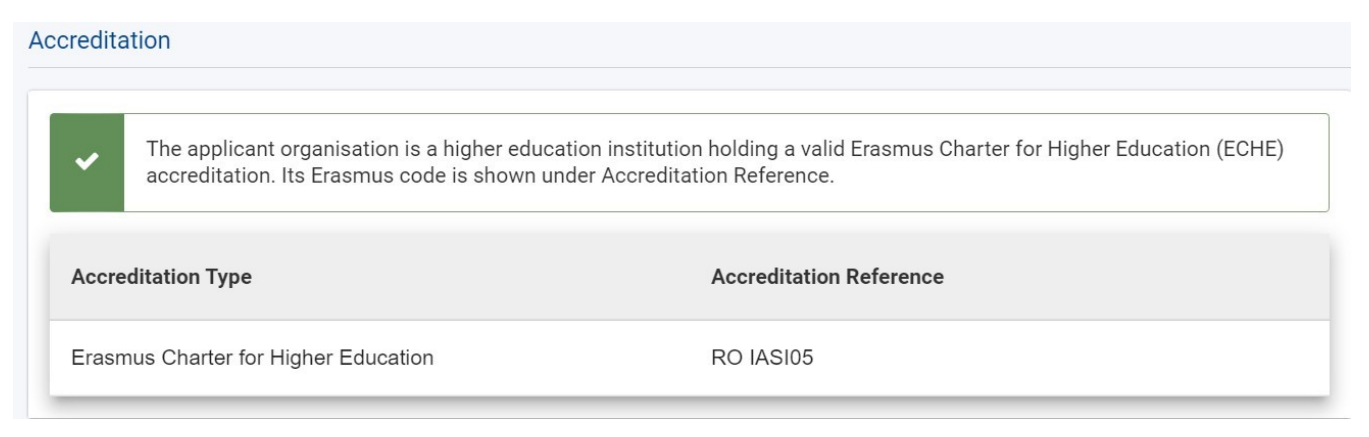

Jeśli instytucja nie posiada akredytacji dla danego typu akcji, należy wybrać, czy organizacja jest instytucją szkolnictwa wyższego. W zależności

od odpowiedzi, albo akredytacja nie jest wymagana, albo wyświetlany jest komunikat o błędzie.

### Participating organisations

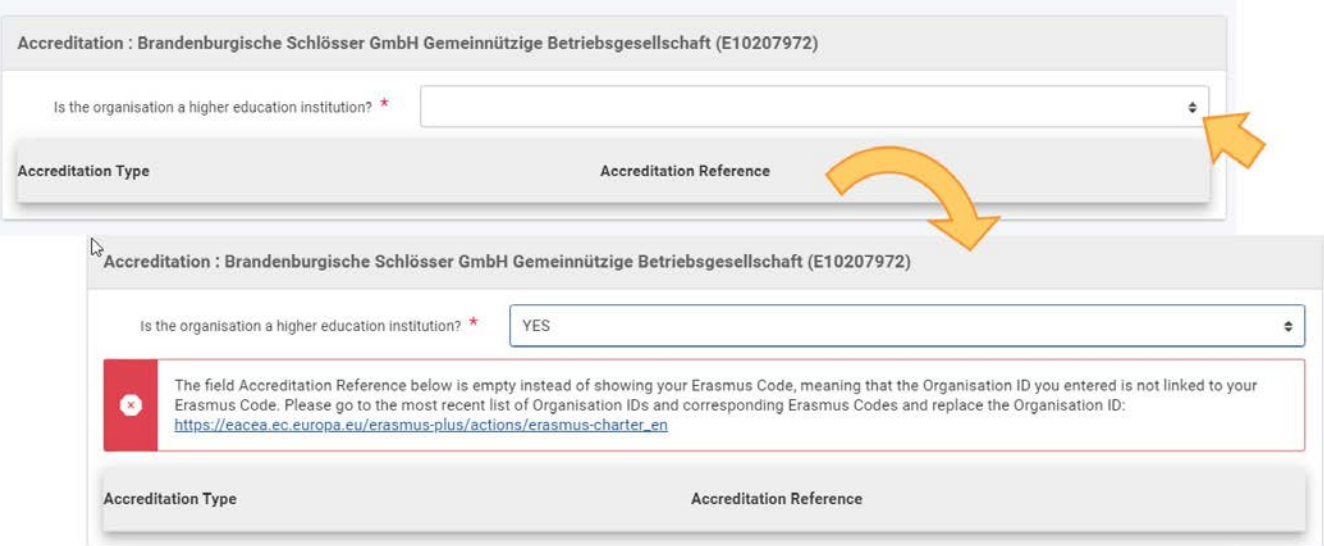

### <span id="page-65-0"></span>**1.6. Dodawanie osób powiązanych**

Aby uzyskać więcej informacji na temat dodawania osób powiązanych, należy zapoznać się z części[ą Osoby powiązane](#page-80-0).

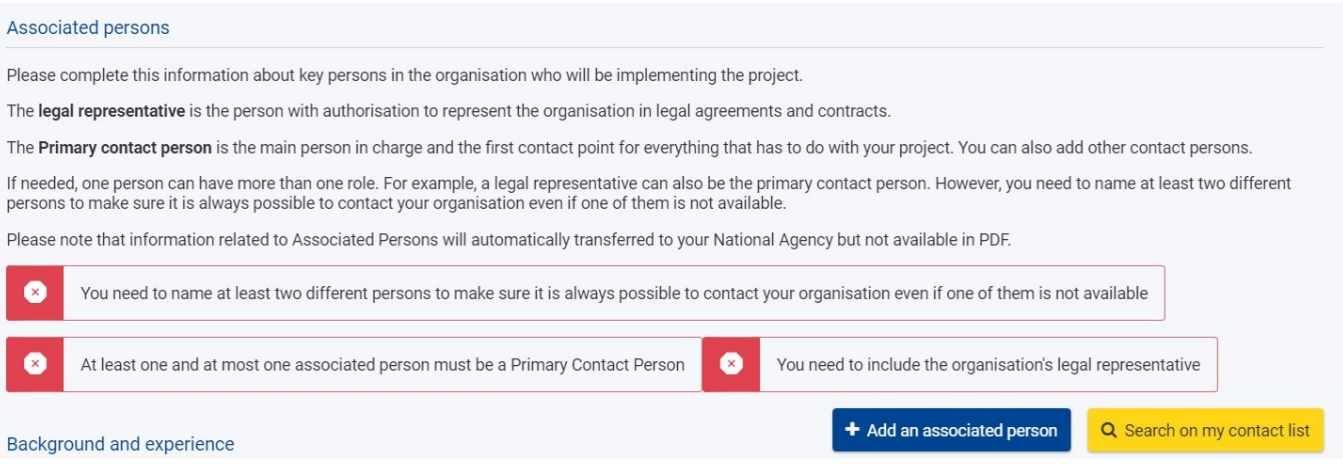

### <span id="page-65-1"></span>**1.7. Uzupełnienie pozostałych sekcji dotyczących organizacji**

W zależności od formularza wniosku może być konieczne wypełnienie różnych sekcji dodatkowych.

W poniższym przykładzie należy wypełnić sekcję **Cele, działania i doświadczenie organizacji** , podając wymagane informacje w dostępnych polach.

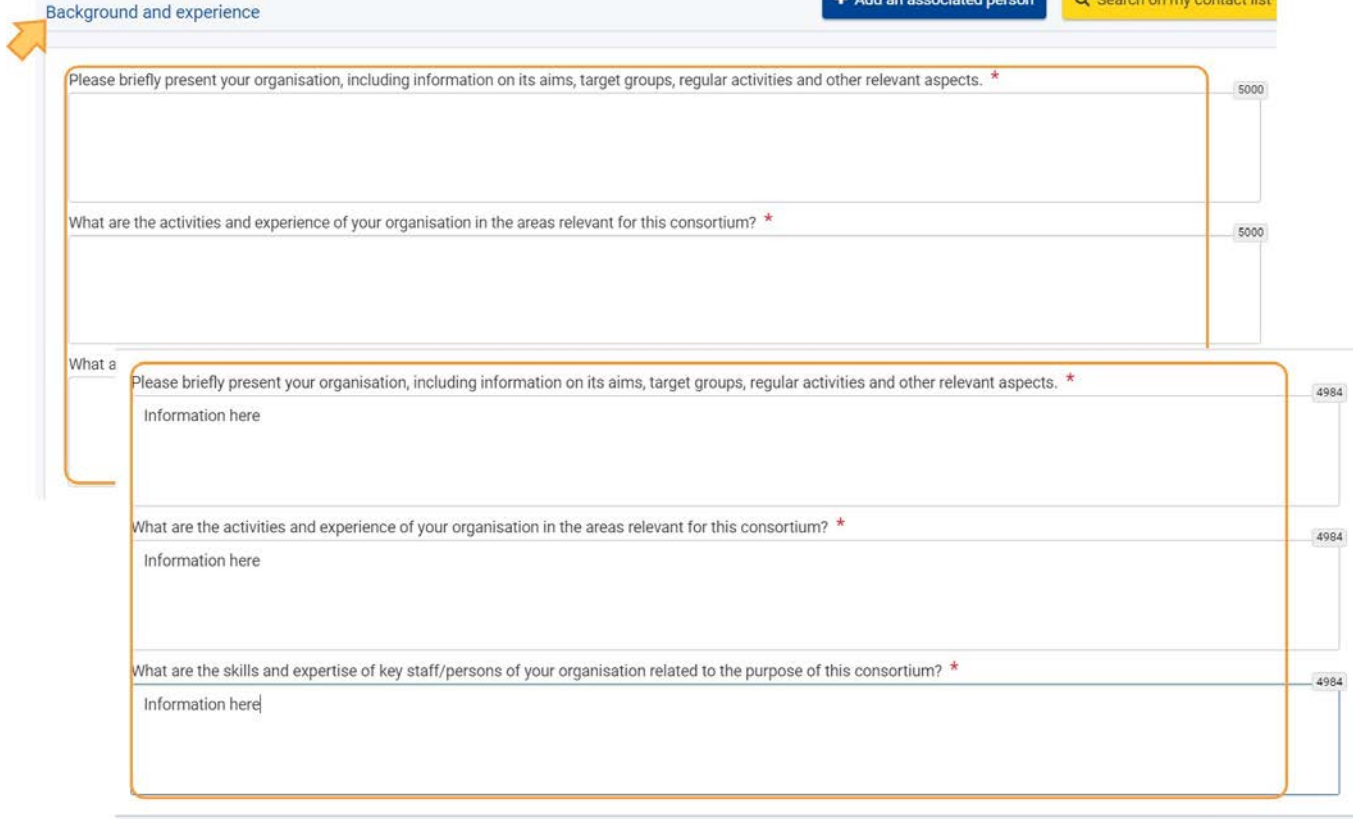

# <span id="page-67-0"></span>**2. Dodawanie członków konsorcjum (jeśli dotyczy)**

Jeśli wniosek składany jest w imieniu konsorcjum, należy wprowadzić numer identyfikacyjny organizacji oraz dane każdego z członków konsorcjum.

### **Uwaga**

Członkowie konsorcjum muszą mieć siedzibę w tym samym kraju, co organizacja wnioskująca.

Należy ponownie wybrać **Organizacje uczestniczące** w menu zawartości, a następnie wybrać zakładkę **Członkowie konsorcjum**.

Należy pamiętać, że istnieje szereg wymagań dotyczących konsorcjum, które muszą być spełnione, aby wniosek został złożony.

Dla każdego członka konsorcjum należy kliknąć przycisk **Dodaj członka konsorcjum** w prawym dolnym rogu i wprowadzić numer OID organizacji.

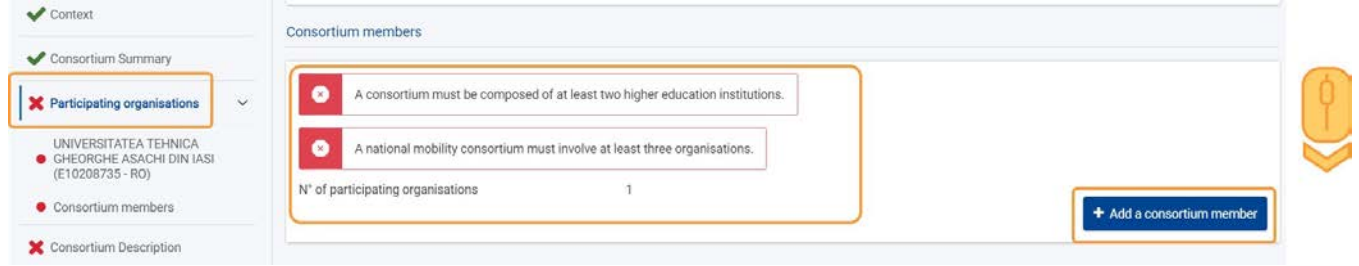

W zakładce **Członkowie konsorcjum** w menu zawartości wyświetlana jest teraz nazwa organizacji oraz numer OID dla każdego członka konsorcjum.

Po dodaniu numeru OID organizacji dla wszystkich członków konsorcjum należy uzupełnić szczegóły dotyczące każdej organizacji zgodnie z opisem w punkcie **[Wprowadzenie informacji o organizacji](#page-62-0)**.

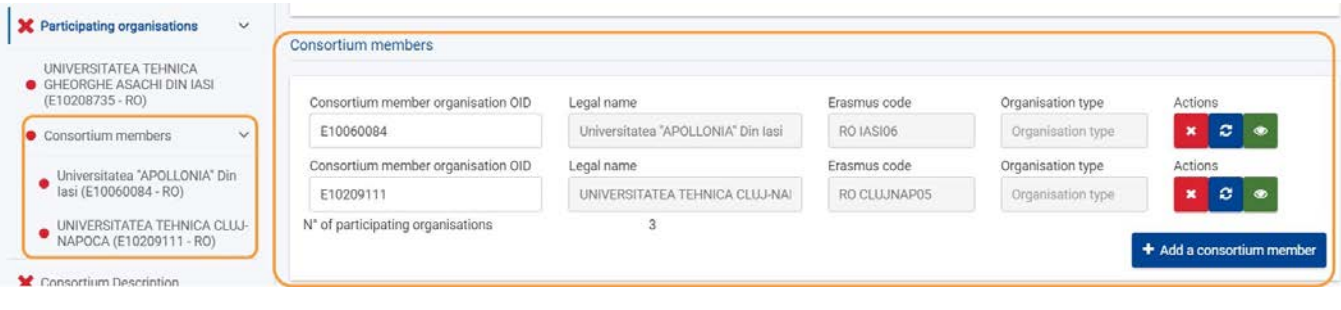

# <span id="page-68-0"></span>**3. Wyświetlanie, odświeżanie i usuwanie danych organizacji**

Po wprowadzeniu numeru OID organizacji (organizacji wnioskującej, członka konsorcjum lub partnera), w zakładce **Organizacje uczestniczące** dostępne będą następujące opcje:

- 1. Usunięcie organizacji z wniosku
- 2. Odświeżenie danych organizacji
- 3. Wyświetlenie szczegółowych danych organizacji

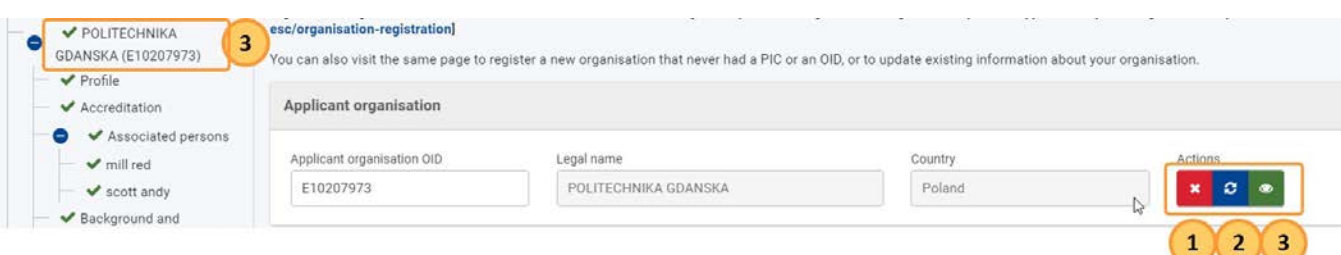

### <span id="page-68-1"></span>**3.1. Usuwanie organizacji z wniosku**

Kliknięcie na ikonkę **X** spowoduje wyświetlenie okienka z prośbą o potwierdzenie chęci **usunięcia organizacji wnioskującej**.

Należy uważnie przeczytać komunikat i kliknąć **TAK**, aby usunąć organizację. Wszystkie powiązane dane zostaną również usunięte z formularza wniosku.

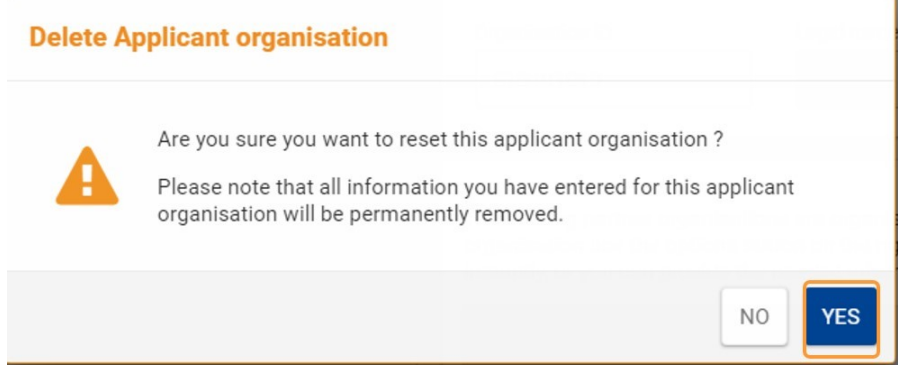

### <span id="page-68-2"></span>**3.2. Odświeżenie danych organizacji**

Jeśli dane zostały zaktualizowane w Systemie Rejestracji Organizacji, kliknięcie przycisku **Odśwież** pozwala na odświeżenie danych organizacji w bieżącym wniosku.

### <span id="page-68-3"></span>**3.3. Wyświetlanie lub edytowanie danych organizacji**

Klikając na nazwę organizacji w menu zawartości można wyświetlić lub edytować jej dane w ramach danego wniosku. Można również kliknąć na przycisk **Podglądu (oko)** na ekranie Organizacja wnioskująca.

### <span id="page-68-4"></span>**3.4. Wyświetlanie dodatkowych danych organizacji**

Aby zobaczyć dodatkowe informacje o organizacji, należy wybrać nazwę organizacji w menu zawartości i przewinąć do górnej sekcji (**Dane wnioskodawcy** lub **Dane członków konsorcjum**).

Po kliknięciu strzałki w prawo (**>**) na końcu pola wyświetli się ekran zawierający informacje pobrane z Systemu Rejestracji Organizacji. Aby go zamknąć, należy ponownie kliknąć strzałkę.

Jeśli wymagane są jakiekolwiek aktualizacje wyświetlanych danych, należy ich dokonać w Systemie Rejestracji Organizacji. Szczegółowe informacje znajdują się w części [https://wikis.ec.europa.eu/display/NAITDOC/OID%2BModify%2BOrganisationModyfikacja danych organizacji.](https://wikis.ec.europa.eu/display/NAITDOC/OID%2BModify%2BOrganisation)

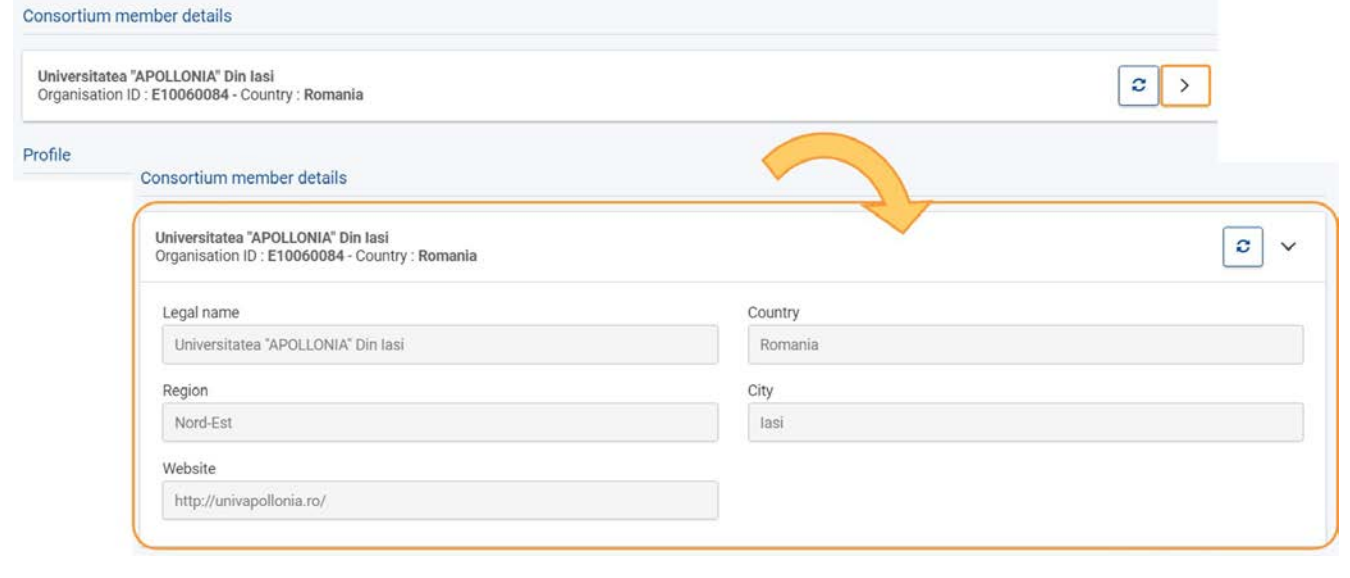

### <span id="page-70-0"></span>**4. Szczegóły dotyczące wniosków KA1 o dofinansowanie akredytowane**

### <span id="page-70-1"></span>**4.1. KA121 – Akredytowane projekty na rzecz mobilności uczniów i kadry w sektorze edukacji szkolnej, kształcenia i szkolenia zawodowego i edukacji dorosłych**

Numer identyfikacyjny organizacji należy podać w sekcji **Akredytacja** formularza wniosku, zamiast w sekcji Organizacje uczestniczące. Numer identyfikacyjny organizacji zostaje wtedy wprowadzony automatycznie na stronie Organizacje uczestniczące. Więcej informacji na ten temat znajduje się na stronie [Akredytacja.](#page-7-0)

**Uwaga**: Organizacja musi posiadać ważną akredytację lub złożony wniosek o akredytację (KA120) przed wypełnieniem wniosku dla akcji KA121 – Akredytowane projekty na rzecz mobilności uczniów i kadry w sektorze edukacji szkolnej, kształcenia i szkolenia zawodowego i edukacji dorosłych.

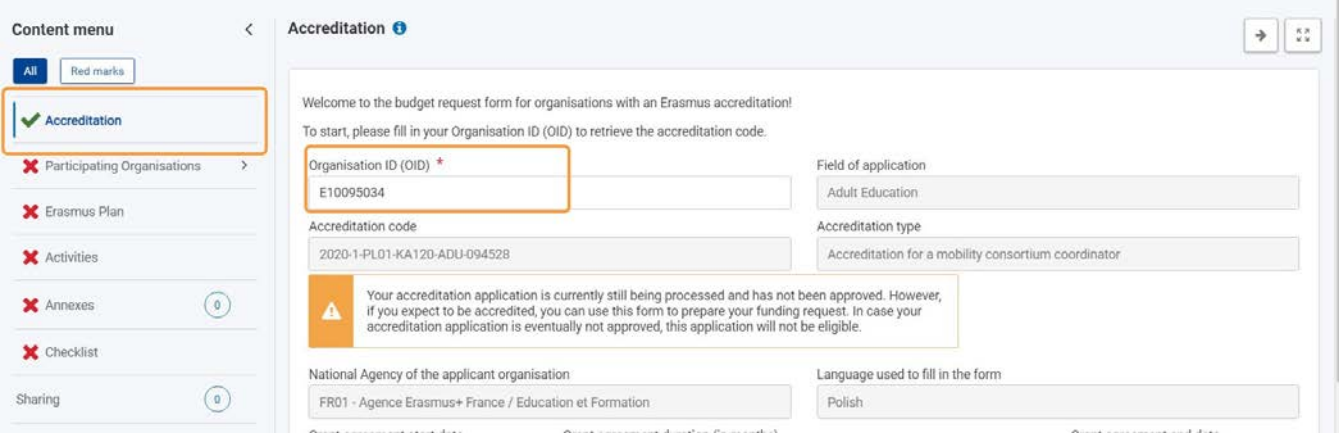

### <span id="page-70-2"></span>**4.2. KA151 – Akredytowane projekty na rzecz mobilności młodzieży**

Niniejsza sekcja w menu zawartości oraz w tytule strony nazywa się **Organizacja wnioskująca**, zamiast Organizacja uczestnicząca.

**Uwaga**: Organizacja musi posiadać ważną akredytację lub złożony wniosek o akredytację (KA150-YOU) przed wypełnieniem wniosku dla akcji KA151-YOU – Akredytowane projekty na rzecz mobilności młodzieży. Więcej informacji na ten temat znajduje się na stronie [Akredytacja.](#page-7-0)

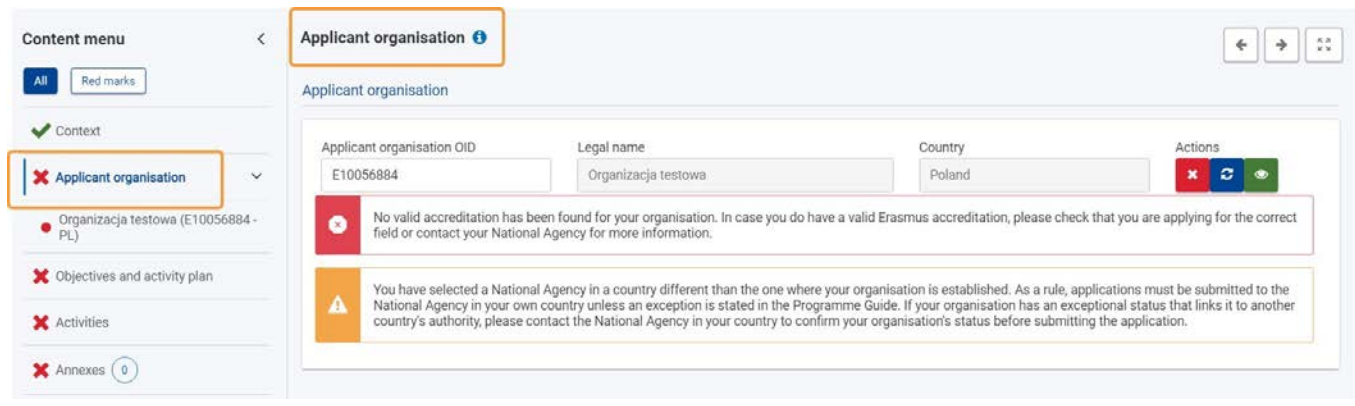

### <span id="page-71-0"></span>**5. Szczegóły dotyczące wniosku KA1 o dofinansowanie akredytowane**

### <span id="page-71-1"></span>**5.1. KA122 – Krótkoterminowe projekty na rzecz mobilności uczniów i kadry w sektorze edukacji szkolnej, kształcenia i szkolenia zawodowego i edukacji dorosłych**

W przypadku wszystkich projektów realizowanych w ramach akcji KA122 organizacja wnioskująca może współpracować z organizacjami wspierającymi i goszczącymi, które nie są zarejestrowane w Systemie Rejestracji Organizacji i w związku z tym nie posiadają numeru OID.

Domyślnie dostępne są przyciski umożliwiające dodanie organizacji goszczących posiadających lub nieposiadających numeru OID. Aby dodać organizacje wspierające, należy najpierw zaznaczyć odpowiednie pole wyboru na dole ekranu.

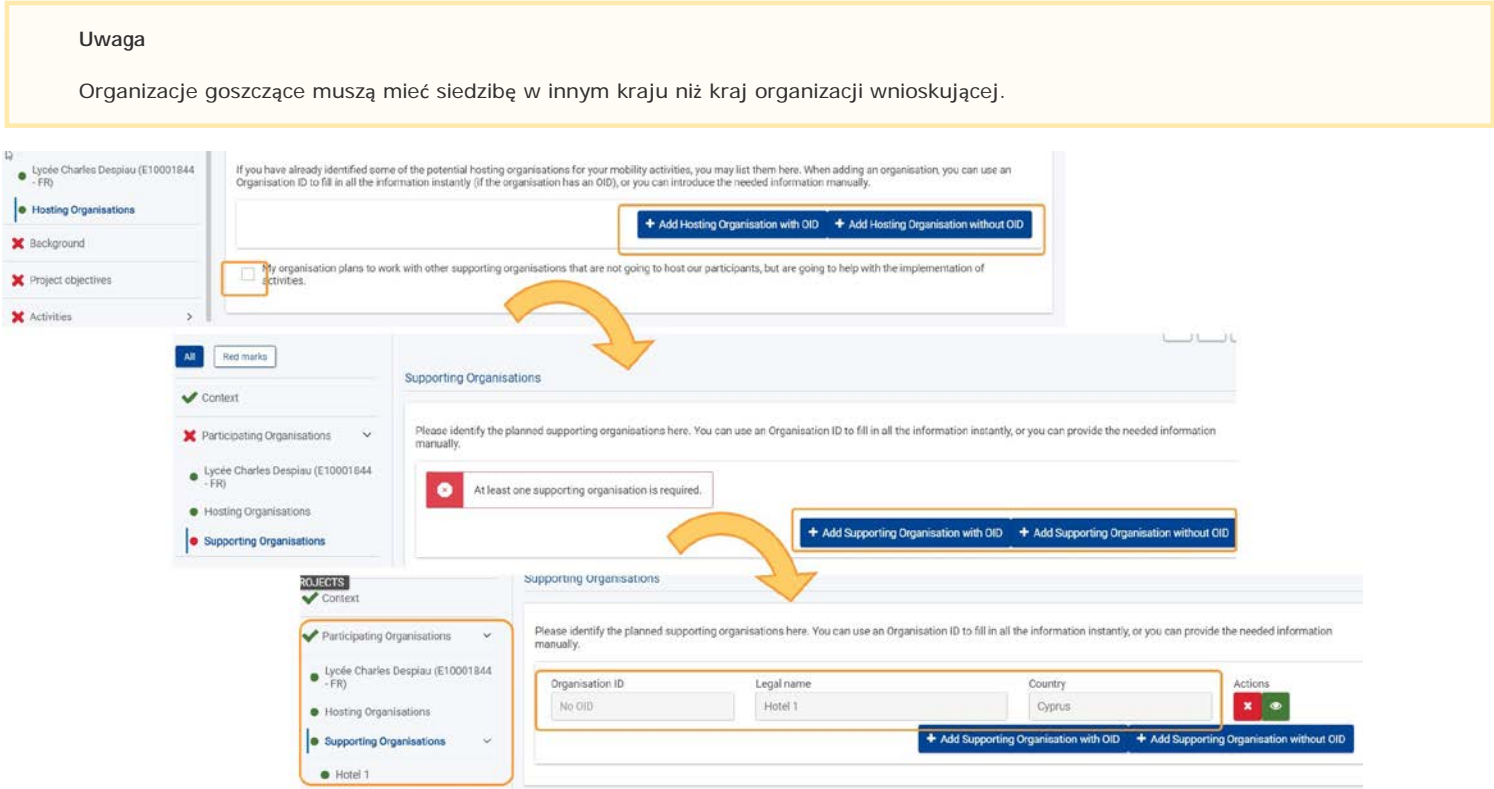

### 5.1.1. **Dodawanie organizacji goszczącej/wspierającej posiadającej numer OID**

- 1. Aby dodać organizację goszczącą lub wspierającą posiadającą numer OID, należy kliknąć odpowiedni przycisk.
- 2. Następnie należy wprowadzić numer OID organizacji w przeznaczonym do tego polu. Reszta informacji zostanie pobrana automatycznie z Systemu Rejestracji Organizacji.

W poniższym przykładzie dodano organizację goszczącą.
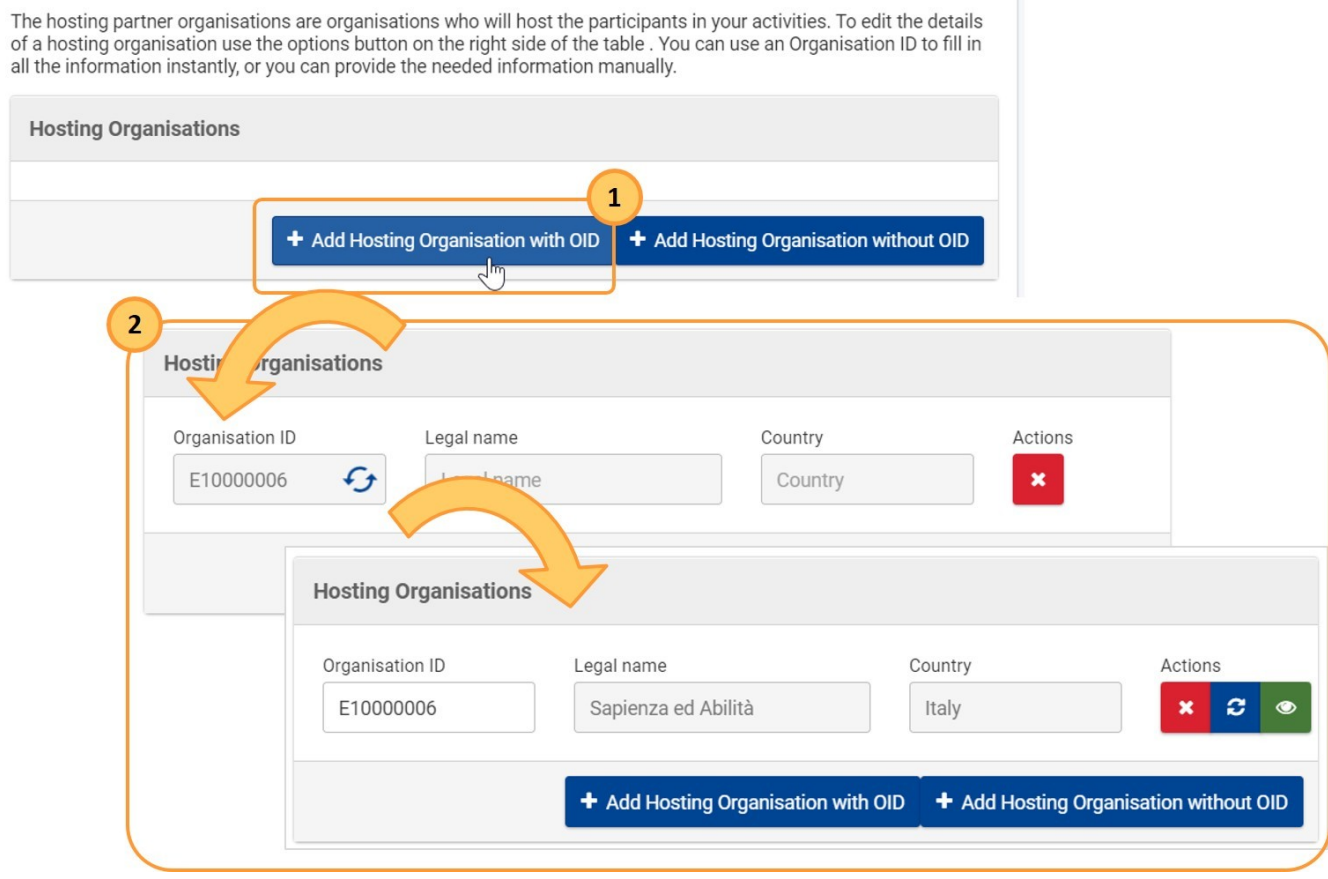

5.1.2. **Dodawanie organizacji goszczącej/wspierającej nieposiadającej numeru OID**

- 1. Aby dodać organizację goszczącą lub wspierającą nieposiadającą numeru OID, należy kliknąć odpowiedni przycisk.
- 2. Otworzy się nowe okno, w którym należy uzupełnić wszystkie wymagane informacje dotyczące organizacji, po czym kliknąć przycisk **Zapisz.** Formularz jest identyczny dla organizacji goszczących i wspierających.

W poniższym przykładzie dodano organizację wspierającą.

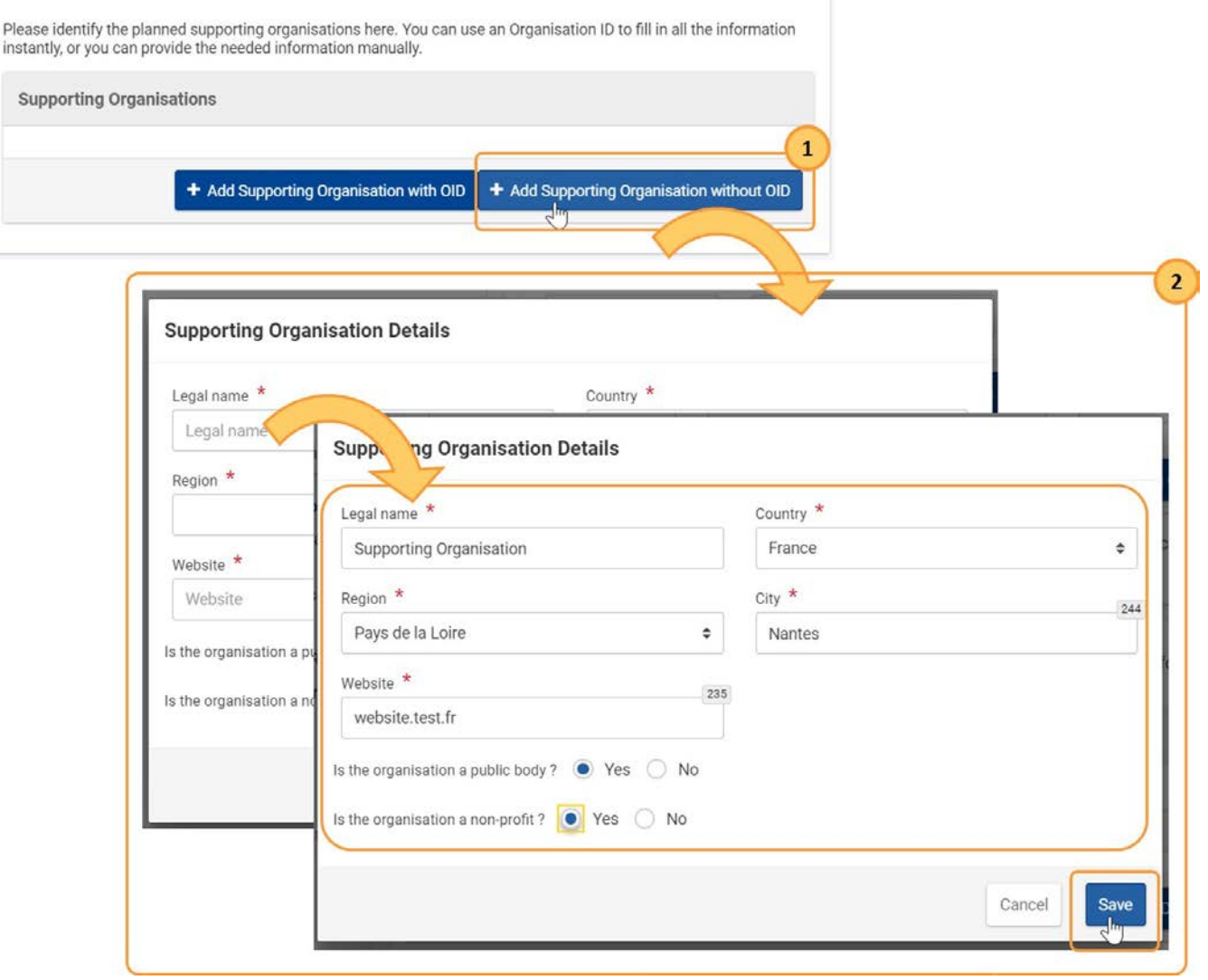

**5.2. Szczegóły dotyczące wniosku KA152-YOU – Mobilność osób młodych**, **KA153-YOU – Mobilność osób pracujących z młodzieżą, KA154-YOU – Działania partycypacyjne młodzieży**

Projekty KA152, KA153 i KA154 wymagają uczestnictwa **organizacji wnioskującej** i jednej lub więcej **organizacji partnerskich**. Akredytacja i konsorcjum nie są wymagane.

Każdy formularz wniosku zawiera sekcję do wypełnienia podstawowych danych dotyczących organizacji wnioskującej i pierwszej organizacji partnerskiej. W razie potrzeby można dodać kolejnych partnerów, klikając przycisk **Dodaj organizację partnerską** w prawym dolnym rogu ekranu.

Poniżej przedstawiono przykładowy ekran sekcji Organizacje uczestniczące dla formularza wniosku **KA152-YOU – Mobilność osób młodych**:

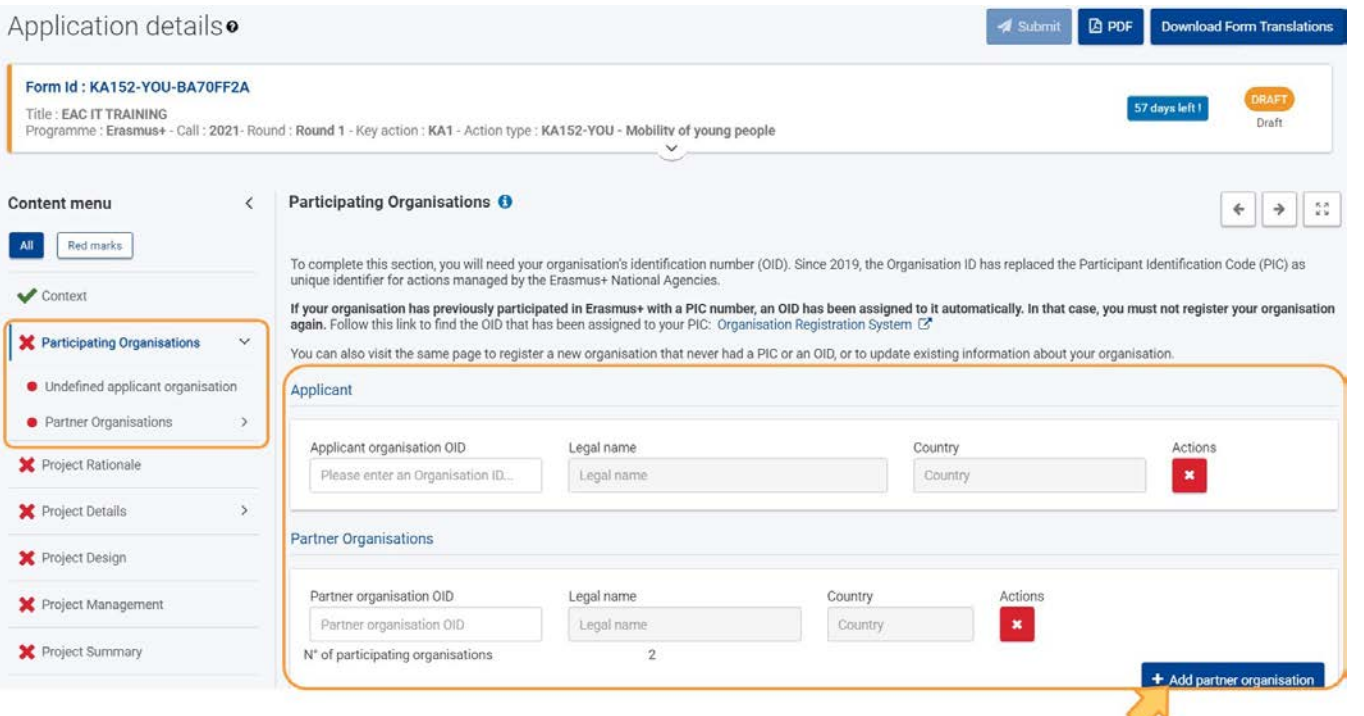

- **5.3. Szczegóły dotyczące wniosku KA171-HED – Mobilność studentów i pracowników instytucji szkolnictwa wyższego wspierana przez fundusze polityki zewnętrznej**
	- Niniejsza sekcja nazywa się **Organizacja(e) wnioskująca(e).**
	- Wniosek może złożyć organizacja posiadająca Kartę Erasmusa dla Szkolnictwa Wyższego (ECHE) lub konsorcjum posiadające ważną akredytację Erasmusa dla konsorcjów realizujących projekty mobilności w szkolnictwie wyższym (KA130-HED) – Więcej informacji na ten temat
	- znajduje się na stronie [Akredytacja.](#page-7-0) Po wprowadzeniu numeru identyfikacyjnego akredytowanej organizacji w sekcji **Organizacja(e) wnioskująca(e)** należy wybrać, czy wniosek **składany jest w imieniu konsorcjum mobilności**.
		- Jeżeli odpowiedź brzmi **"Nie"**, a Państwa organizacja jest należycie akredytowana, nie ma potrzeby podejmowania dalszych działań

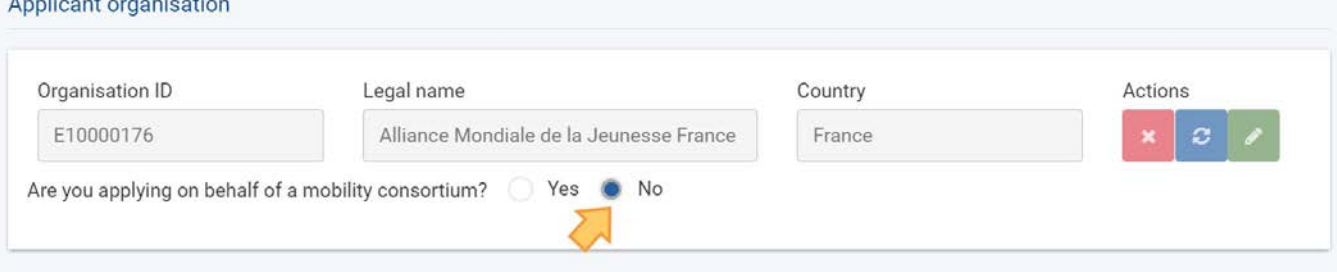

Jeżeli odpowiedź brzmi **Tak**, a Państwa konsorcjum jest należycie akredytowane, wyświetlone zostaną szczegóły dotyczące akredytacji konsorcjum oraz członków konsorcjum. **Nie ma potrzeby** podejmowania dalszych działań. **Uwaga**: jeśli organizacja należy do więcej niż jednego konsorcjum, w polu **Numer referencyjny akredytacji** pojawi się lista rozwijana, z której należy wybrać akredytację mającą zastosowanie do tego wniosku.

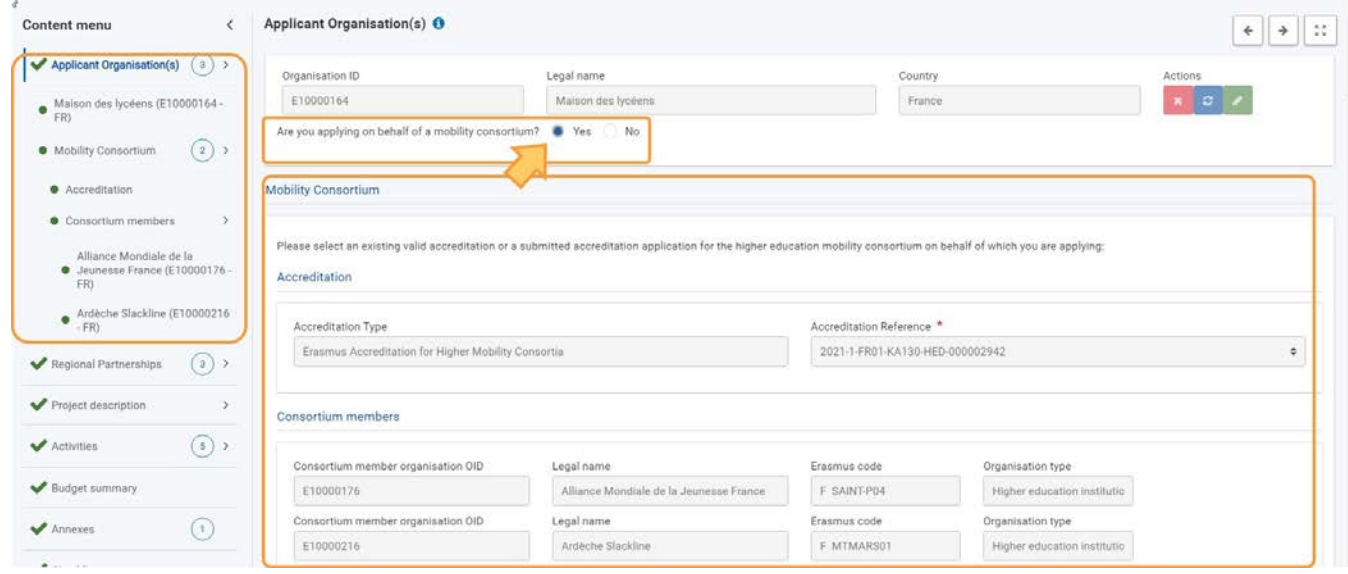

W przypadku próby złożenia wniosku przez konsorcjum, które nie posiada akredytacji, wyświetlany jest komunikat o błędzie:

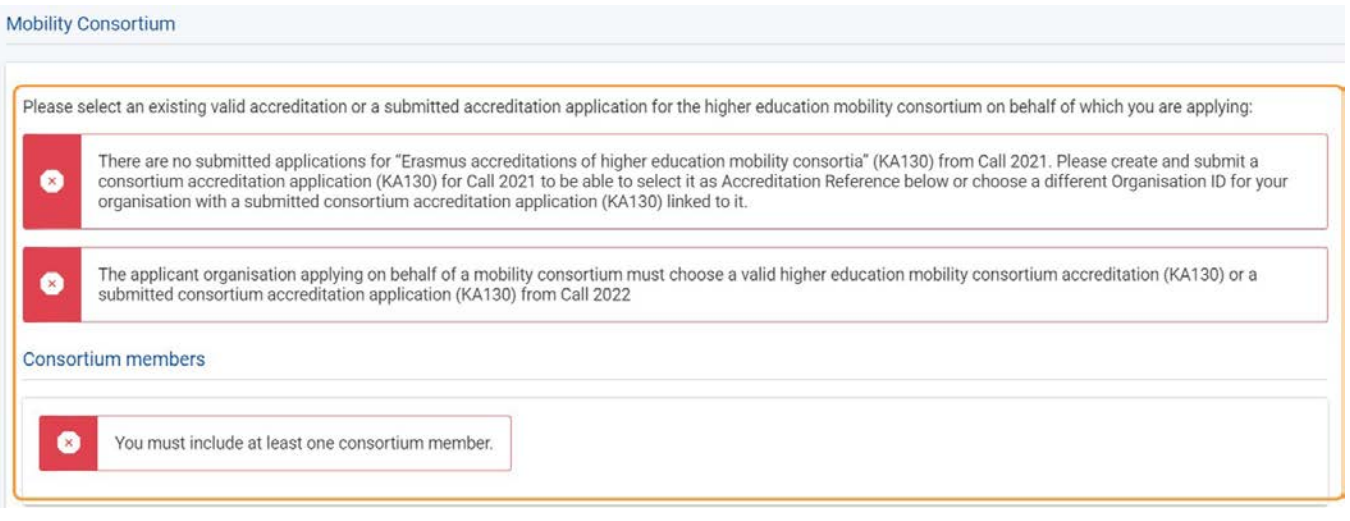

# **6. Szczegóły dotyczące wniosków KA2 o dofinansowanie**

### **6.1. Organizacje wnioskujące i organizacje partnerskie**

Projekty KA2 wymagają uczestnictwa organizacji wnioskującej i jednej lub więcej organizacji partnerskich. Akredytacja i konsorcjum nie są wymagane.

Każdy formularz wniosku zawiera sekcję do wypełnienia podstawowych danych dotyczących organizacji wnioskującej i pierwszej organizacji partnerskiej. W razie potrzeby można dodać kolejnych partnerów, klikając przycisk **Dodaj organizację partnerską** w prawym dolnym rogu ekranu.

Poniżej przedstawiono przykładowy ekran sekcji Organizacje uczestniczące dla formularza wniosku **KA220-SCH – Partnerstwa współpracy w sektorze edukacji szkolnej**:

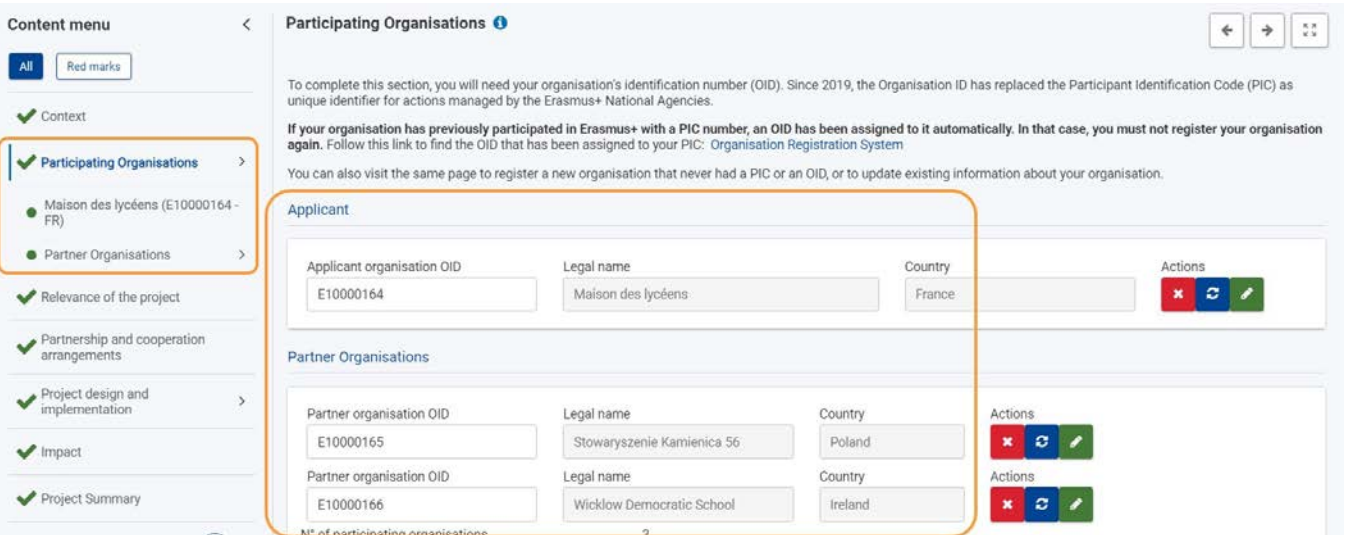

### **6.2. KA210 – Partnerstwa na małą skalę**

W przypadku akcji **KA210 - Partnerstwa na małą skalę** należy również wypełnić sekcję **Ustalenia dotyczące współpracy**. Należy wybrać odpowiednią pozycję w **menu zawartości**, a następnie wprowadzić wymagane informacje.

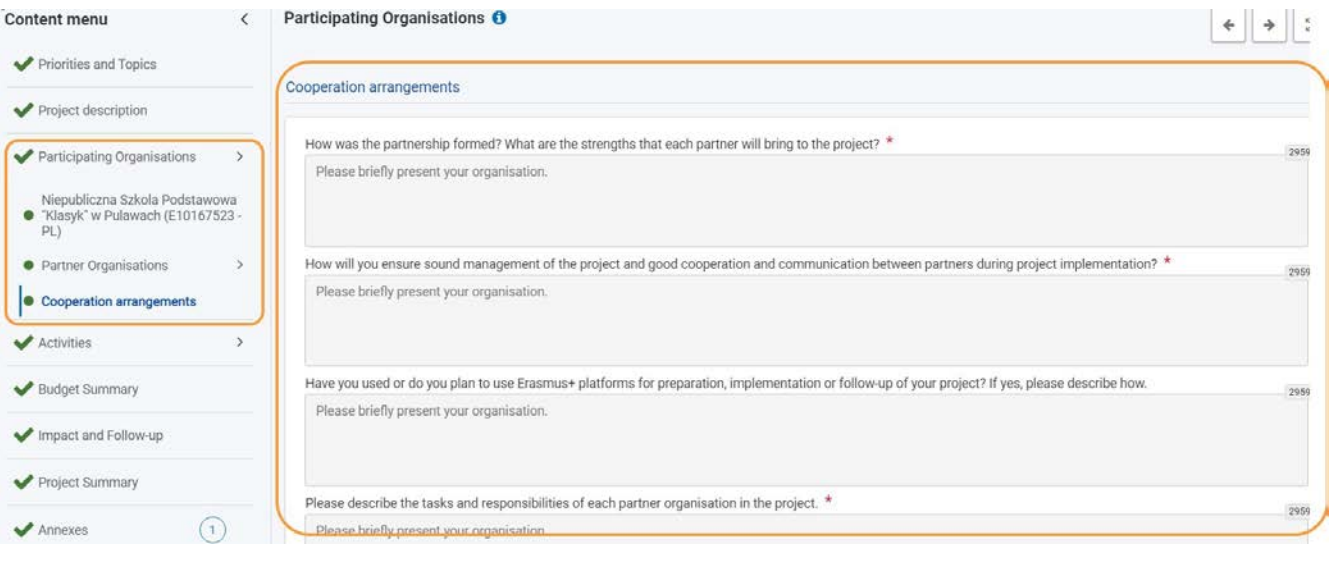

# **7. Szczegóły dotyczące wniosków Europejskiego Korpusu Solidarności**

### **7.1. ESC30 – Projekty solidarności**

W przypadku akcji ESC30 – Projekty solidarności, należy wypełnić podsekcję **Skład grupy**, znajdującą się na dole sekcji Organizacja wnioskująca.

W tym miejscu należy podać indywidualny **numer PRN** (**P**ersonal **R**eference **N**umber) uczestników grupy (minimum 5) biorącej udział w projekcie. Jeżeli numer **PRN** zostanie rozpoznany, pola **Imię, Nazwisko** i **Kraj zamieszkania** zostaną uzupełnione automatycznie. W razie potrzeby można dodać dodatkowych uczestników za pomocą przycisku **DODAJ UCZESTNIKA**.

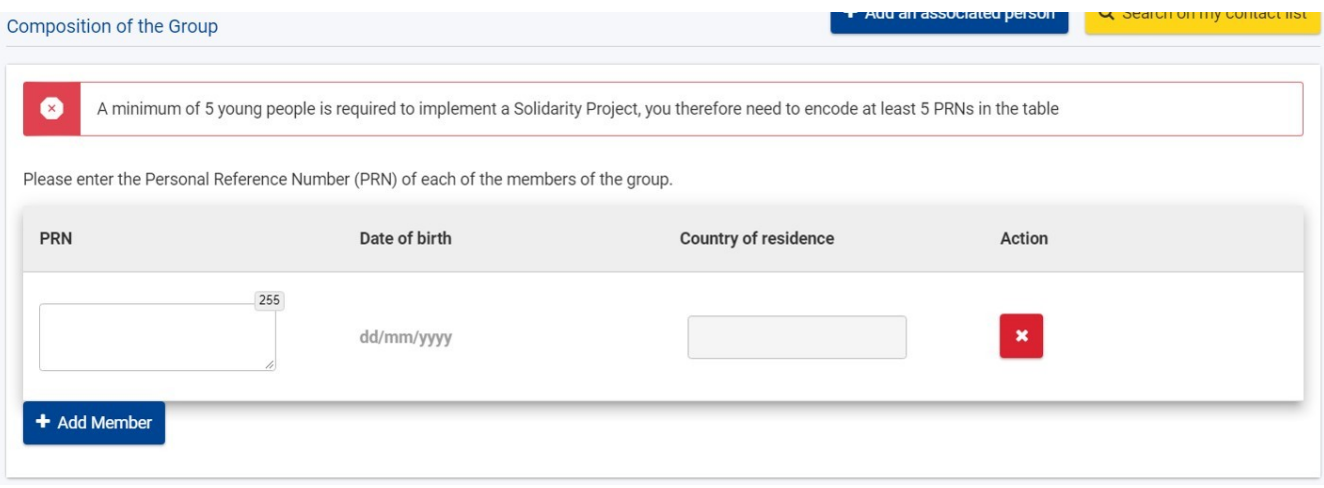

### **7.2. ESC51 – Projekty wolontariatu**

Numer identyfikacyjny organizacji należy wpisać w sekcji **Znak jakości** formularza wniosku. Numer identyfikacyjny organizacji zostanie wtedy automatycznie uzupełniony na ekranie Organizacja wnioskująca. Na stronie [Znak jakości \(ESC51\)](https://wikis.ec.europa.eu/pages/viewpage.action?pageId=33529752) pokazano, w jaki sposób dodać informacje dotyczące Znaku jakości do wniosku o dofinansowanie.

**Uwaga**: Przed wypełnieniem formularza ESC51 – Projekty wolontariatu, organizacja musi posiadać ważny Znak jakości lub złożony formularz wniosku o akredytację ESC50 – [Znak jakości](https://wikis.ec.europa.eu/display/NAITDOC/Web%2BApplication%2BForms%2BGuidelines%2BESC50%2Band%2BKA150).

# Oczekiwany rezultat

- Wszystkie dane zostały wprowadzone dla wszystkich organizacji uczestniczących i każda organizacja jest oznaczona jako kompletna.
- **Sekcja** Organizacje uczestniczące **jest oznaczona jako kompletna.**

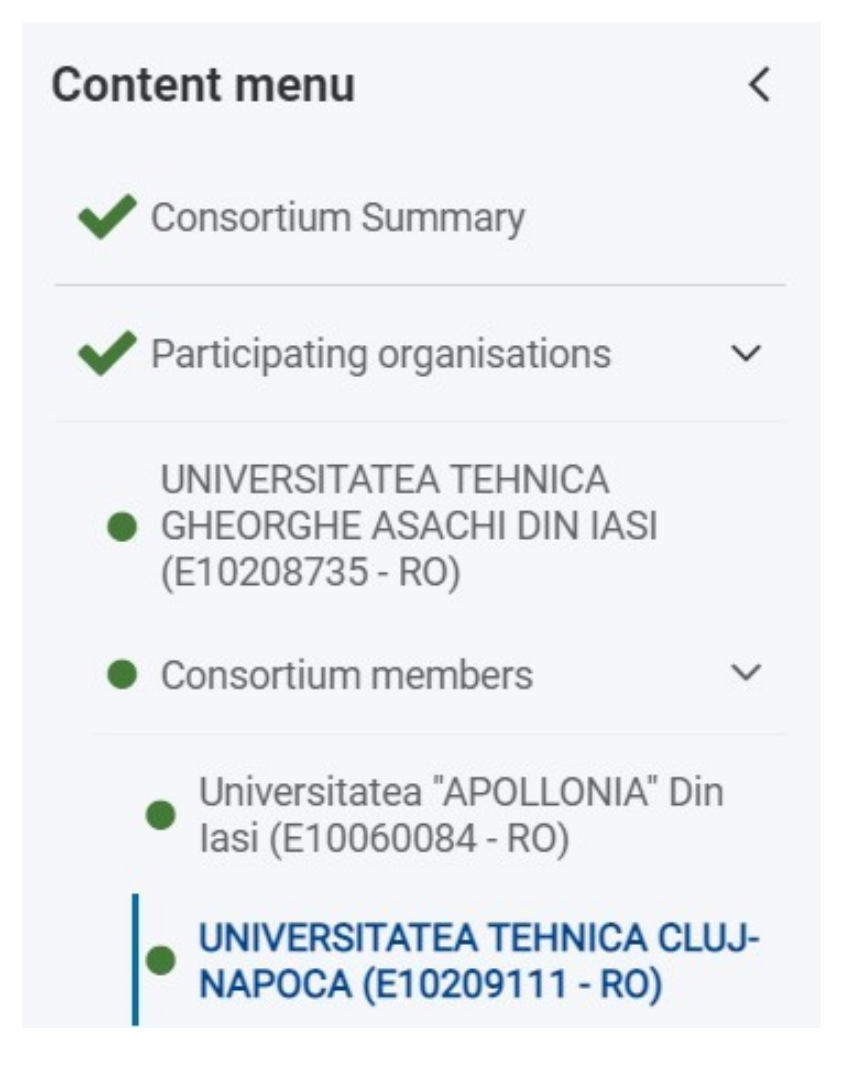

# Powiązane strony

- $\bullet$ [Dodawanie organizacji do wniosku](#page-59-0)
- $\bullet$ [Załączniki](#page-94-0)
- $\bullet$ [Wniosek o dofinansowanie lub akredytację](#page-3-0)
- $\bullet$ O[soby powiązane](#page-80-0)
- $\bullet$ [Lista kontrolna](#page-107-0)
- $\bullet$ [Informacje o projekcie](#page-52-0)
- $\bullet$ [Jak wypełnić wniosek](#page-38-0)
- $\bullet$ [Moje wnioski](#page-21-0)
- $\bullet$ [Moje kontakty](#page-31-0)
- $\bullet$ [Możliwości](#page-11-0)
- $\bullet$ [Organizacje uczestniczące](#page-58-0)
- [Funkcje PDF](#page-136-0)  $\bullet$
- $\bullet$ [Udostępnianie wniosku](#page-110-0)
- $\bullet$ [Historia](#page-132-0)
- $\bullet$ [Złożenie wniosku](#page-124-0)

# <span id="page-80-0"></span>**Osoby powiązane**

#### **Informacja**

Ilustracje zamieszczone na stronach Wiki mają charakter wyłącznie poglądowy i mogą różnić się od aktualnej wersji strony.

**Ta strona dotyczy:**

- **Erasmus+** Rok konkursu 2022
	- **Wszystkie akcje, oprócz**:
		- KA121 Akredytowane projekty na rzecz mobilności uczniów i kadry
		- KA151 Akredytowane projekty na rzecz mobilności młodzieży
- **Europejski Korpus Solidarności,** rok konkursu 2022
	- **Wszystkie akcje, oprócz**:
		- ESC51 Projekty wolontariatu

Na tej stronie wyjaśniono, jak dodać dane **osób powiązanych** dla organizacji uczestniczącej do formularza wniosku. Osoby powiązane mogą zostać dodane dopiero po dodaniu organizacji (wnioskującej lub innej) do projektu. We wniosku należy podać przynajmniej jedną osobę kontaktową, ale zdecydowanie zaleca się dodanie co najmniej dwóch różnych osób kontaktowych. Możliwe jest dodanie do 3 przedstawicieli prawnych i do 6 osób powiązanych łącznie (łącznie z przedstawicielami prawnymi).

Poniższe informacje należy wypełnić zarówno dla organizacji wnioskującej, jak i dla organizacji partnerskiej/uczestniczącej. W poniższym przykładzie przedstawiono sposób dodawania osób powiązanych dla organizacji wnioskującej o **akredytację w programie Erasmus+ dla konsorcjów realizujących projekty mobilności w szkolnictwie wyższym (KA130-HED)**.

#### **Informacja**

W przypadku formularzy wniosków **KA121 – Akredytowane projekty na rzecz mobilności uczniów i kadry**, **KA151 – Akredytowane projekty na rzecz mobilności młodzieży** i **ESC51 – Projekty wolontariatu** nie można dodawać osób powiązanych do formularza. Osoby powiązane dla tych projektów są automatycznie przenoszone do systemu zarządzania projektami Narodowej Agencji po złożeniu wniosku. Są to te same osoby, które zostały dodane do powiązanego wniosku o akredytację/Znak jakości Osoby powiązane z tymi działaniami nie będą widoczne w akredytowanym wniosku o dofinansowanie.

Należy pamiętać, że w przypadku poniższych akcji wymagane jest dodanie **osoby kontaktowej ds. wsparcia językowego online**:

- KA122-SCH, KA122-VET, KA122-ADU Krótkoterminowe projekty na rzecz mobilności uczniów i kadry w sektorze edukacji szkolnej, kształcenia i szkolenia zawodowego i edukacji dorosłych
- KA131-HED Mobilność studentów i pracowników instytucji
- szkolnictwa wyższego KA152-YOU Mobilność osób młodych
- KA153-YOU Mobilność osób
- pracujących z młodzieżą KA154-YOU –
- Działania partycypacyjne ESC51 – Projekty wolontariatu: osobą kontaktową jest główna osoba kontaktowa w powiązanym formularzu wniosku ESC50.

**Uwaga**

Pytania lub pola mogą się różnić w zależności od akcji, w ramach której składany jest wniosek. Należy uważnie przeczytać informacje wyświetlane na ekranie, aby wypełnić odpowiednie pola i sekcje.

- $\bullet$ [Wstępne wymagania](#page-81-0)
- [kolejne kroki –](#page-81-1) skrótowo
- $\bullet$ [Oczekiwany rezultat](#page-93-0)
- $\bullet$ [Powiązane strony](#page-93-1)

# <span id="page-81-0"></span>Wstępne wymagania

- Prawidłowy numer OID organizacji został wprowadzony w polu Organizacja uczestnicząca i/lub Organizacja wnioskująca.
- Jeśli w projekcie przewidziano udział organizacji partnerskich lub członków konsorcjum, należy również podać ich numer OID organizacji.

# <span id="page-81-1"></span>Kolejne kroki – skrótowo

- 1. [Pole "Osoby powiązane"](#page-82-0)
- 2. [Dodawanie osoby kontaktowej za pomocą przycisku "Dodaj osobę powiązaną"](#page-83-0)
	- 2.1. [Wprowadzenie wymaganych informacji](#page-83-1)
	- 2.2. [Wybór roli osoby powiązanej za pomocą odpowiednich przycisków](#page-84-0)
	- 2.3. ["Przedstawiciel prawny" i "Główna osoba kontaktowa"](#page-84-1)
	- 2.4. [Osoba kontaktowa ds. "wsparcia językowego online"](#page-85-0)
	- 2.5. [Opcja "Dodaj do mojej listy kontaktów"](#page-85-1)
	- 2.6. Zapisywanie danych osoby powiązanej
- 3. Dod[awanie osoby powiązanej z listy kontaktów](#page-87-0)
	- 3.1. [Wybór opcji "Wyszukaj na liście](#page-87-1) kontaktów"
	- 3.2. [Wybór osoby z listy kontaktów i kliknięcie przycisku "Zapisz"](#page-87-2)
	- 3.3. Przypisywanie [ról do dodanych osób](#page-88-0)
- 4. [Dodawanie kolejnych osób kontaktowych](#page-89-0)
- 5. [Aktualizacja kontaktów](#page-89-1)
	- 5.1. [Aktualizacja danych osoby powiązanej](#page-89-2)
	- 5.2. [Zmiana głównej osoby kontaktowej lub osoby kontaktowej ds. wsparcia językowego online](#page-89-3)
	- 5.3. [Dodawanie kolejnych przedstawicieli prawnych](#page-90-0)
- 6. [Dodawanie osoby powiązanej do l](#page-91-0)isty kontaktów
- 7. [Usuwanie osoby powiązanej z listy kontaktów](#page-91-1)
- 8. [Usuwanie osoby powiązanej](#page-92-0)

# <span id="page-82-1"></span>Kolejne kroki – szczegółowo

## <span id="page-82-0"></span>**1. Pole "Osoby powiązane"**

W zależności od akcji, w ramach której składany jest wniosek, należy wybrać zakładkę **Organizacje uczestniczące** lub **Organizacja wnioskująca** w menu zawartości.

- 1. Najpierw należy wybrać nazwę instytucji, dla której użytkownik chce dodać osobę powiązaną.
- 2. Następnie należy przewinąć stronę **Organizacje uczestniczące** do podsekcji **Osoby powiązane**.
- 3. Wyświetlone zostaną informacje objaśniające i szczegóły dotyczące **osób powiązanych** (jeśli istnieją).

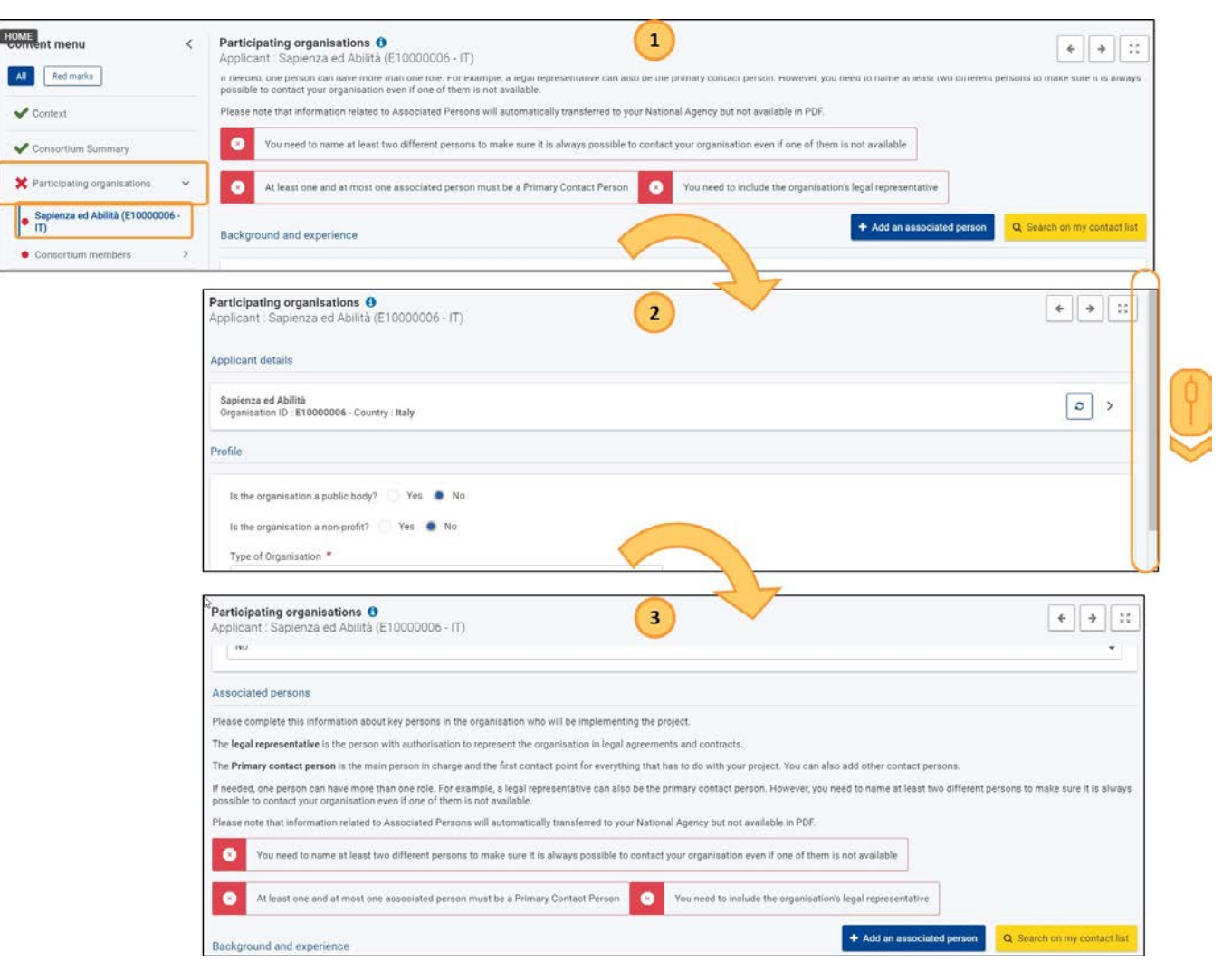

Dla każdej organizacji wyszczególniono szereg wymagań dotyczących osób powiązanych. Wymagania te zależą od typu projektu i organizacji.

Po dodaniu osoby powiązanej jeden lub więcej z tych wymogów może zostać spełniony i zniknąć z listy. Jeżeli żadne

niespełnione wymagania nie są wyświetlane, oznacza to, że sekcja dotycząca osób powiązanych dla tej organizacji jest

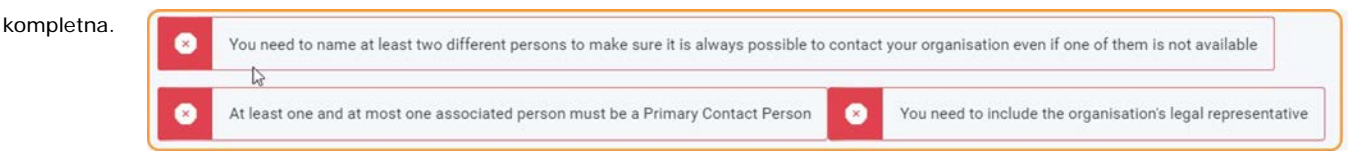

# <span id="page-83-0"></span>**2. Dodawanie osoby kontaktowej za pomocą przycisku "Dodaj osobę powiązaną"**

Aby dodać osobę powiązaną, należy kliknąć przycisk **Dodaj osobę powiązaną**.

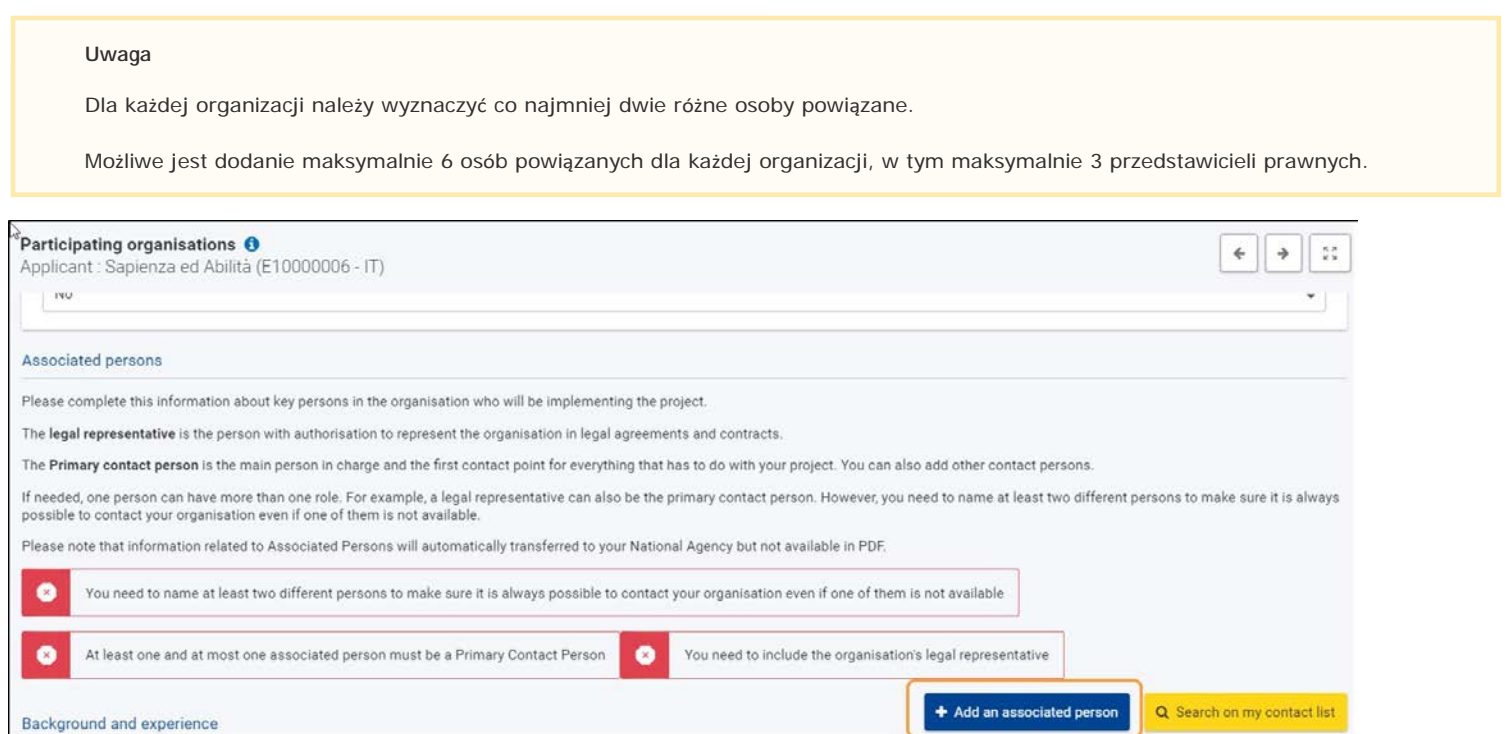

### <span id="page-83-1"></span>**2.1. Wprowadzenie wymaganych informacji**

Otworzy się okno **Dodawania osoby powiązanej**. Należy uzupełnić wymagane informacje dotyczące dodawanej osoby kontaktowej w odpowiednich polach.

### **Uwaga**

Należy podać prawidłowy numer telefonu i prawidłowy adres e-mail. Nie można dodać dwóch osób powiązanych o tym samym adresie e-mail.

Jeśli wybrana została rola przedstawiciela prawnego, należy również określić stanowisko tej osoby w organizacji.

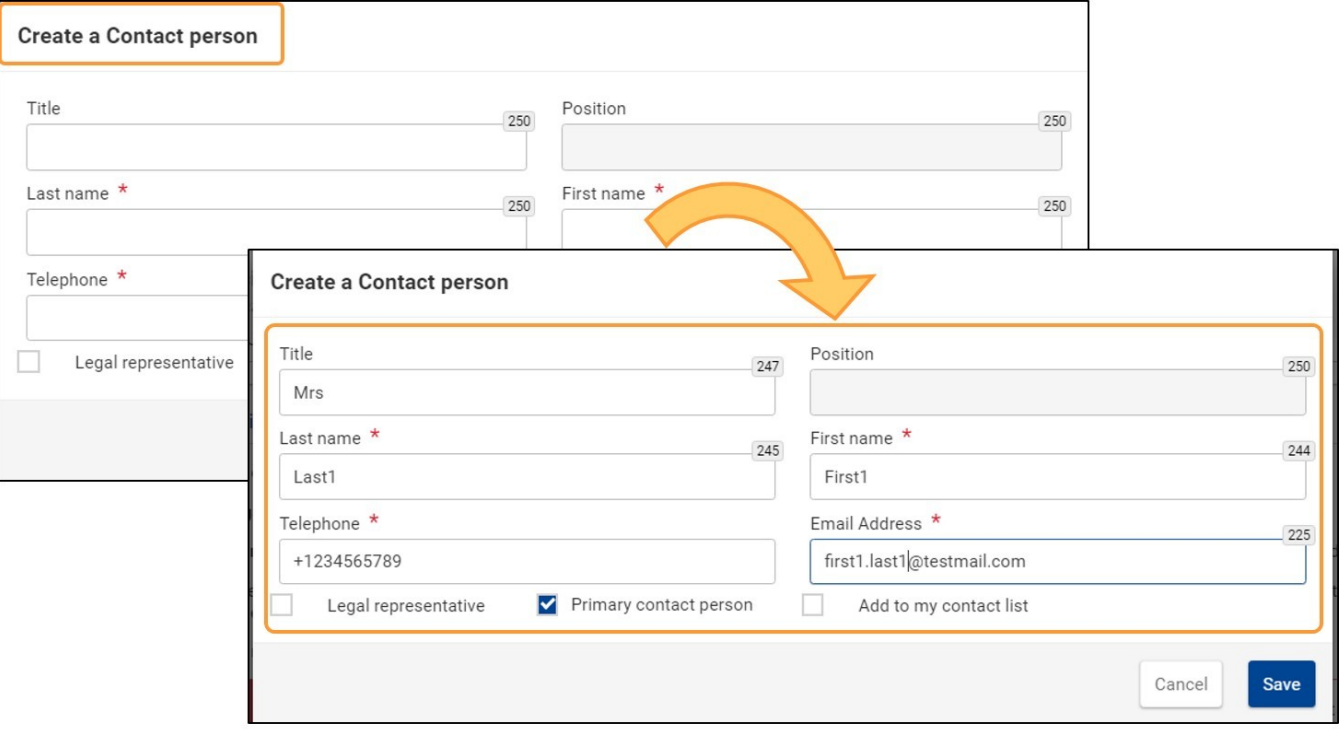

### <span id="page-84-0"></span>**2.2. Wybór roli osoby powiązanej za pomocą odpowiednich przycisków**

Osoby powiązane to osoby związane z projektem w wybranej organizacji. Osoby te mogą pełnić różne role: **przedstawiciel prawny**, **główna osoba kontaktowa** oraz, w przypadku niektórych akcji, **wsparcie językowe online**.

Pierwsza osoba dodana w formularzu jest domyślnie **Główną osobą kontaktową**. Odpowiednie pole wyboru jest wstępnie zaznaczone. Można t[o](#page-89-1) [zmienić później](#page-89-1) ,po dodaniu kolejnych osób powiązanych.

W przypadku wyboru roli przedstawiciela prawnego, pole **Stanowisko** staje się obowiązkowe.

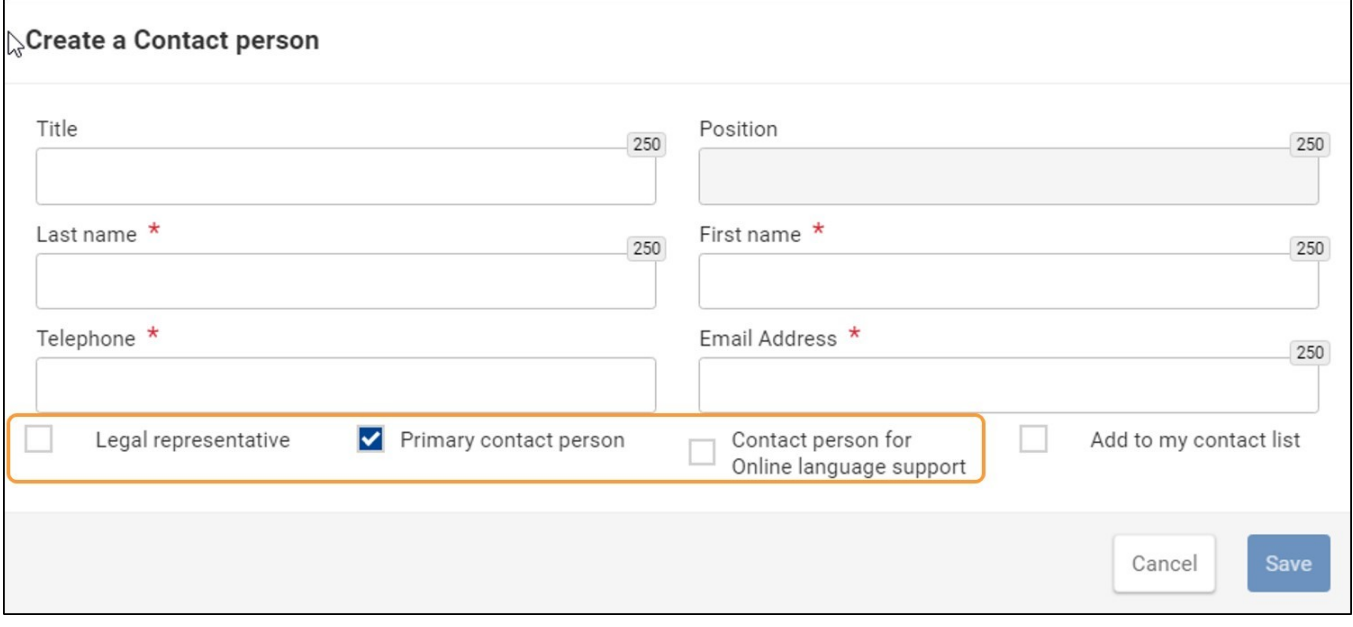

### <span id="page-84-1"></span>**2.3. "Przedstawiciel prawny" i "Główna osoba kontaktowa"**

Należy wskazać co najmniej dwa rodzaje osób powiązanych: **przedstawiciela prawnego** i **główną osobę kontaktową**.

- Przedstawiciel prawny to osoba upoważniona do reprezentowania organizacji w umowach i innych porozumieniach prawnych.
- Główna osoba kontaktowa jest główną osobą odpowiedzialną i pierwszą osobą kontaktową dla wszystkiego, co ma związek z projektem. Jedna osoba może pełnić więcej niż jedną rolę.

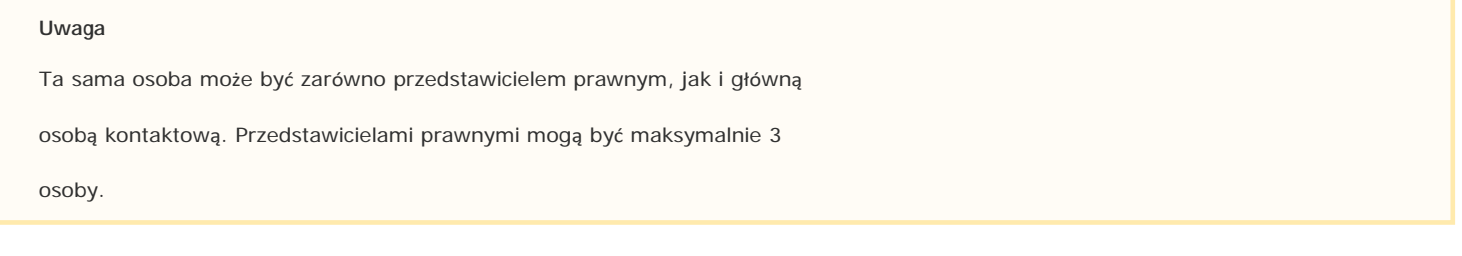

### <span id="page-85-0"></span>**2.4. Osoba kontaktowa ds. "wsparcia językowego online"**

Osoba kontaktowa ds. **wsparcia językowego online** to osoba, która otrzymuje pocztą elektroniczną osobiste poświadczenia umożliwiające dostęp do Systemu Obsługi Licencji Wsparcia Językowego Online.

Dodawanie osoby kontaktowej ds. wsparcia językowego online jest możliwe w formularzach dla następujących akcji:

- KA122-SCH, KA122-VET, KA122-ADU Krótkoterminowe projekty na rzecz mobilności uczniów i kadry w sektorze edukacji szkolnej, kształcenia i szkolenia zawodowego i edukacji dorosłych
- KA131-HED Mobilność studentów i pracowników instytucji
- szkolnictwa wyższego KA152-YOU Mobilność osób młodych
- KA153-YOU Mobilność osób pracujących z młodzieżą
- KA154-YOU Działania partycypacyjne

#### **Uwaga**

Jeśli wyświetlana jest opcja roli wsparcia językowego online, rolę tę musi pełnić jedna osoba z

organizacji. Osoba kontaktowa ds. wsparcia językowego online i główna osoba kontaktowa nie muszą

być tą samą osobą.

### <span id="page-85-1"></span>**2.5. Opcja "Dodaj do mojej listy kontaktów"**

Przycisk **Dodaj do mojej listy kontaktów** jest również dostępny w oknie **Dodaj osobę powiązaną**. Po wybraniu tej opcji wprowadzone tu dane kontaktowe są zapisywane na liście kontaktów.

Zapisane kontakty są dostępne na liście [Moje kontakty](#page-31-0) i można je w każdej chwili wyświetlić z menu głównego.

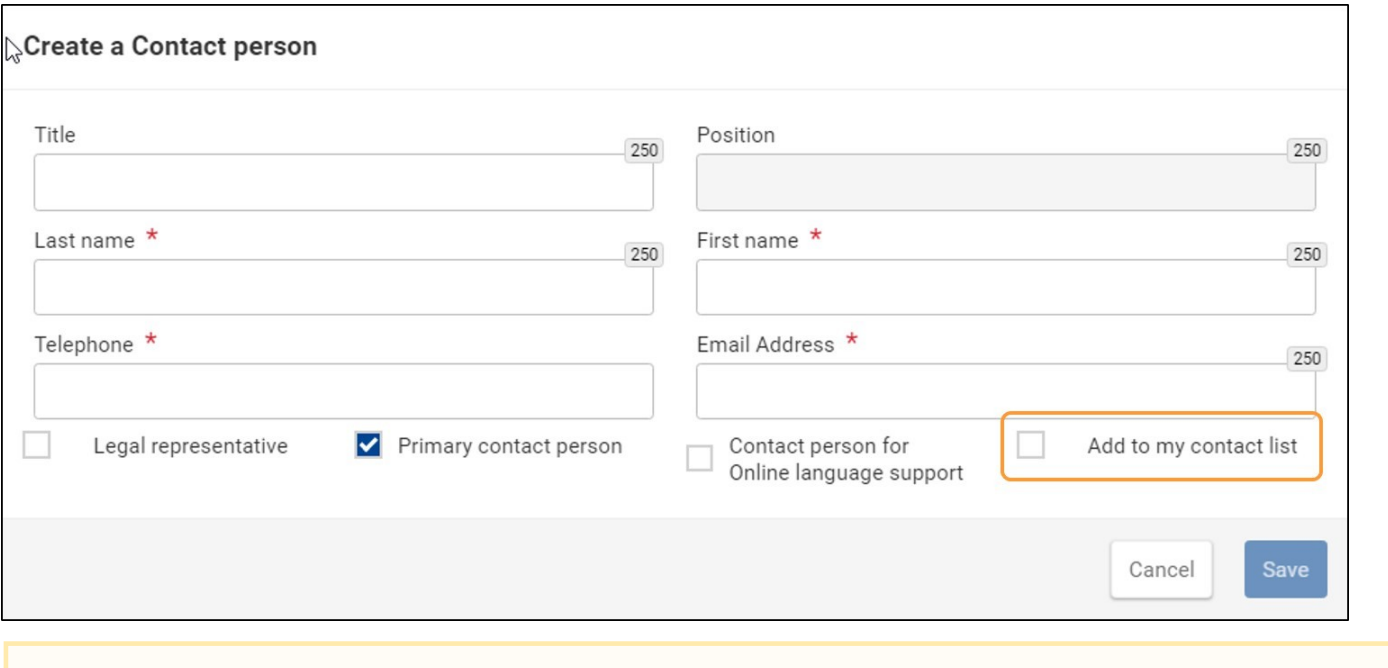

Do listy kontaktów nie można dodać dwóch osób o tym samym adresie e-mail.

### **2.6. Zapisywanie danych osoby powiązanej**

Po wprowadzeniu wszystkich obowiązkowych informacji dla wybranej osoby, przycisk zapisu w prawym dolnym rogu staje się aktywny.

<span id="page-86-0"></span>Po kliknięciu przycisku **Zapisz** okno dodawania osoby kontaktowej zostanie zamknięte.

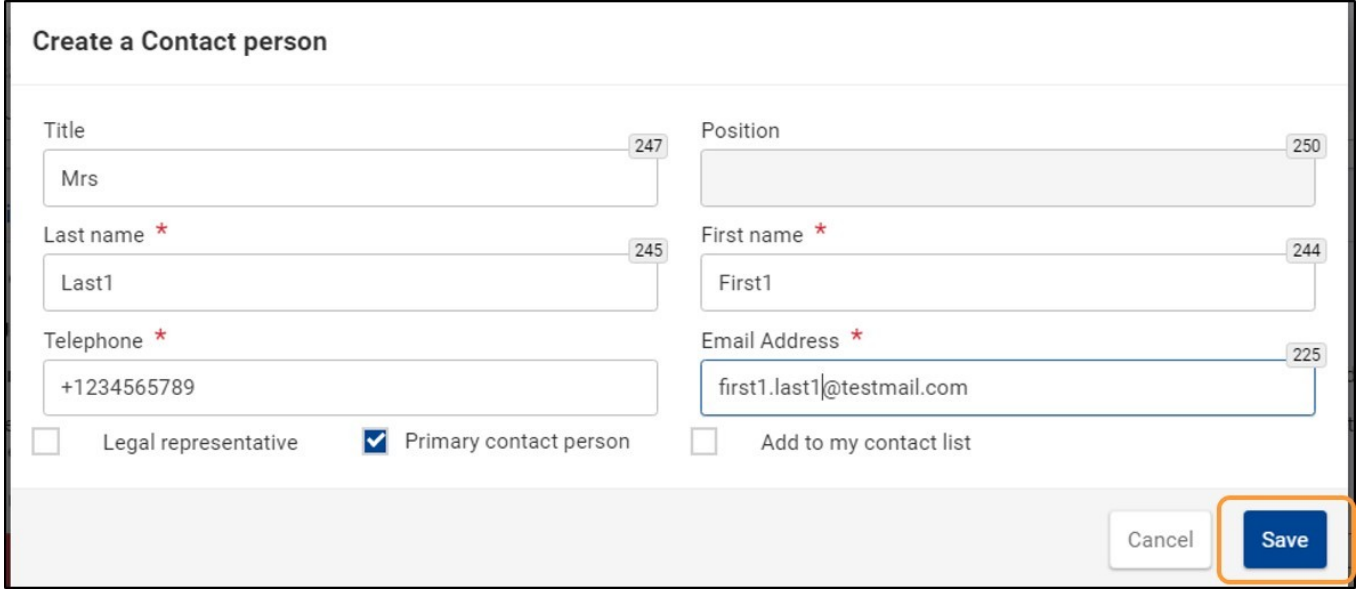

Po dodaniu osoby, zostanie ona wyświetlona obok zielonego paska na liście osób powiązanych z organizacją w panelu **Organizacje uczestniczące**. Oznacza to, że wszystkie informacje dotyczące tej osoby powiązanej zostały poprawnie wypełnione.

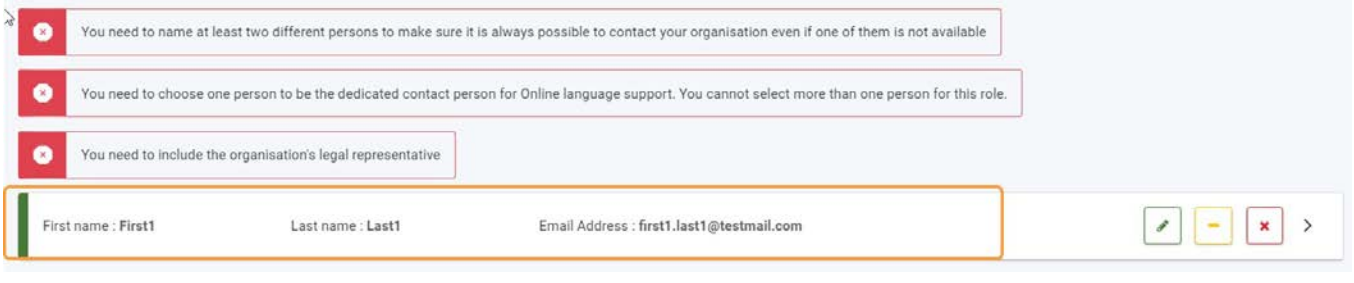

# <span id="page-87-0"></span>**3. Dodawanie osoby powiązanej z listy kontaktów**

### <span id="page-87-1"></span>**3.1. Wybór opcji "Wyszukaj na liście kontaktów"**

Jeżeli osoba kontaktowa, którą użytkownik chce dodać do formularza wniosku, znajduje się już na [liście kontaktów,](#page-31-0) można w szybki sposób dodać tę osobę do formularza.

W tym celu należy wybrać opcję **Wyszukaj na liście kontaktów**.

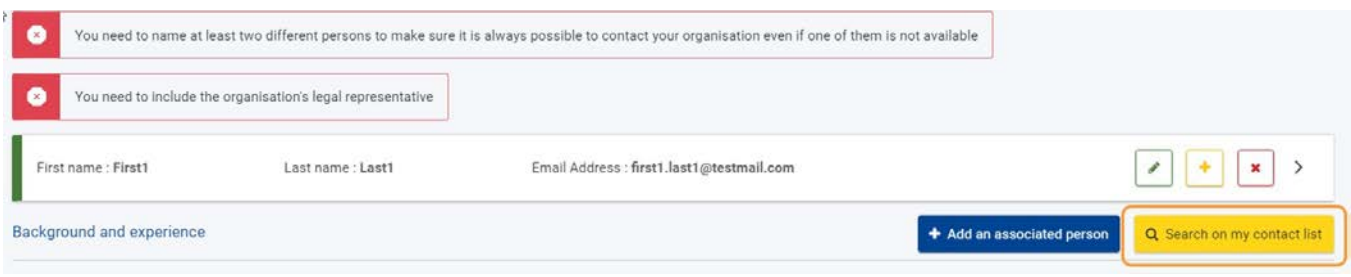

### <span id="page-87-2"></span>**3.2. Wybór osoby z listy kontaktów i kliknięcie przycisku "Zapisz"**

Otworzy się okno **Wyszukaj na liście kontaktów**.

Możliwe jest dodanie więcej niż jednej osoby w tym samym czasie. Najpierw należy wybrać osoby, które mają zostać dodane do formularza za pomocą przycisku **Dodaj**.

**Uwaga:** W stosownych przypadkach można od razu wskazać, czy dana osoba kontaktowa jest przedstawicielem prawnym, zaznaczając pole wyboru **Przedstawiciel prawny** przed kliknięciem przycisku Dodaj.

Po wybraniu osób kontaktowych należy kliknąć przycisk **Zapisz**.

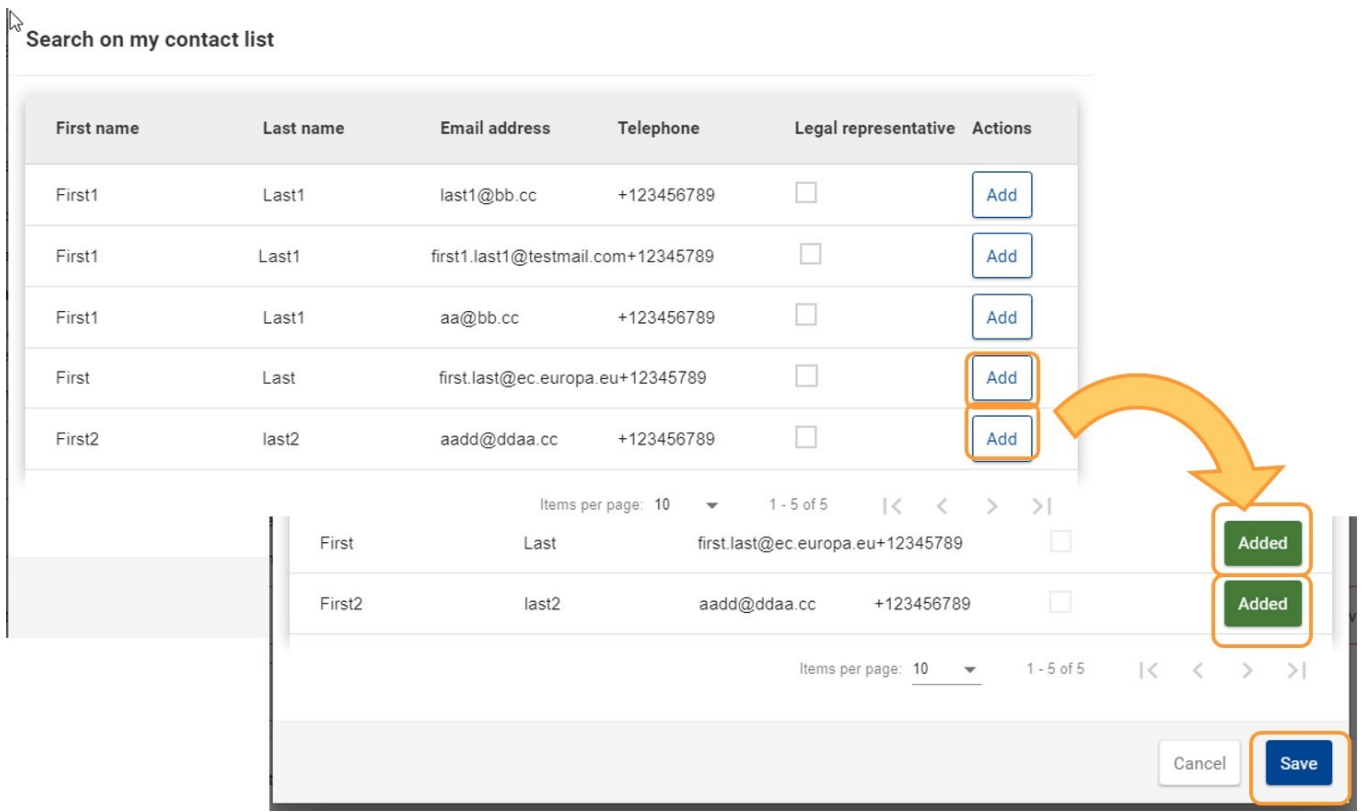

Osoby kontaktowe zostały dodane do listy osób powiązanych i są teraz widoczne w panelu organizacji uczestniczących

 $\sim$ 

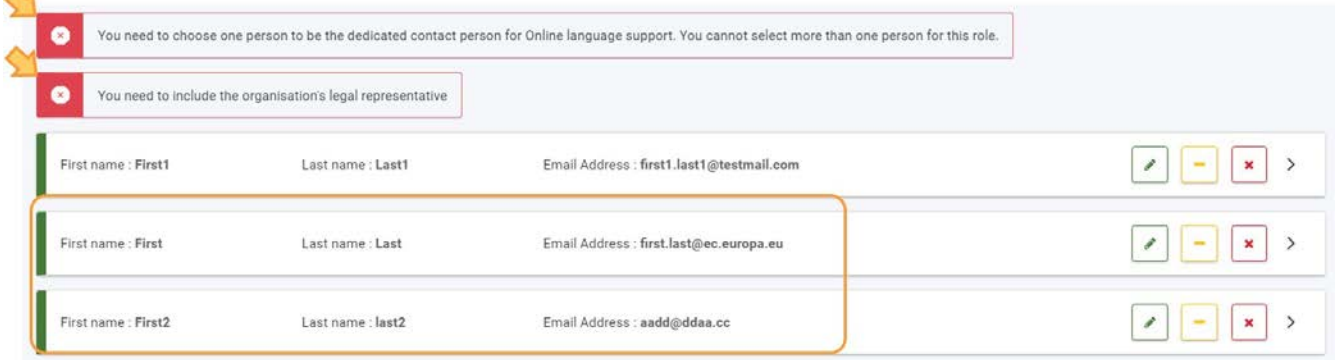

### <span id="page-88-0"></span>**3.3. Przypisywanie ról do dodanych osób**

Aby przypisać rolę dodanej osobie, należy na liście osób powiązanych kliknąć ikonkę edycji (zielony ołówek) lub strzałkę w prawo obok danej osoby. Otworzy się okno szczegółowych danych kontaktowych.

Następnie należy zaznaczyć odpowiednie pola wyboru dla ról, które mają zostać przypisane. W podanym przykładzie zaznaczono opcję **osoba kontaktowa ds. wsparcia językowego online**. Zmiany są zapisywane na bieżąco.

Aby zamknąć okno, należy kliknąć strzałkę po prawej stronie nagłówka.

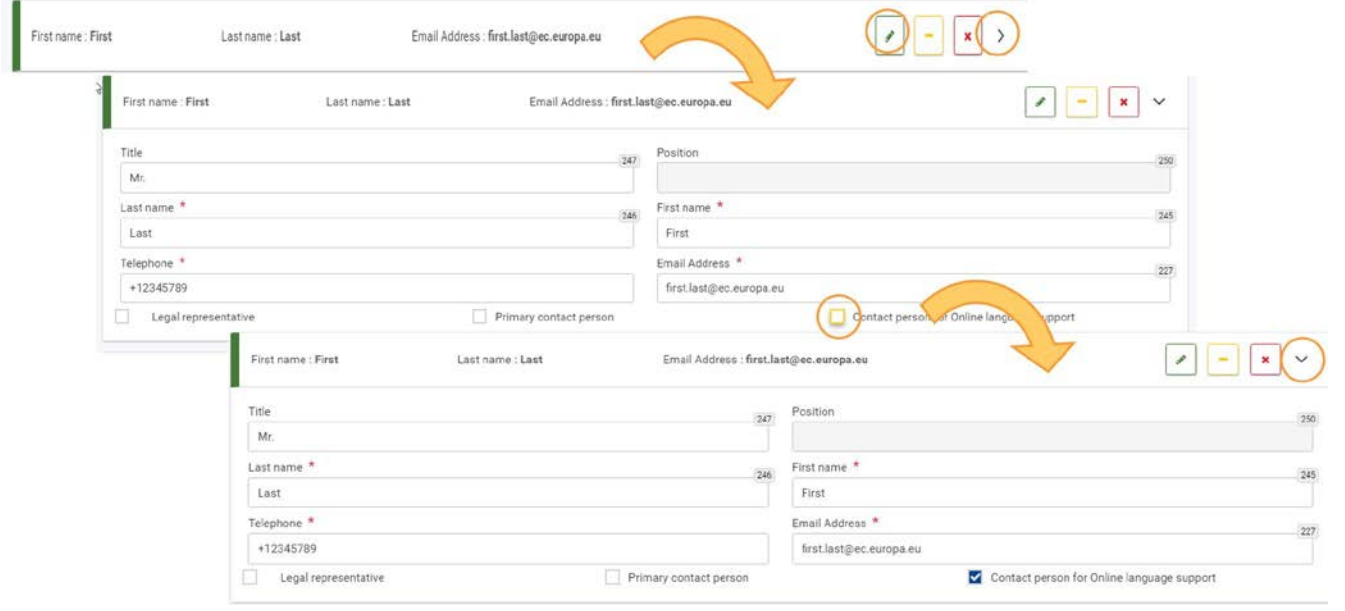

## <span id="page-89-0"></span>**4. Dodawanie kolejnych osób kontaktowych**

W razie potrzeby można dodać kolejne osoby kontaktowe dla organizacji, korzystając z przycisku **[Dodaj osob](#page-82-1)ę powiązan[ą](#page-82-1)** lub za pomocą opcji **[Wyszukaj na mojej li](#page-86-0)ście kontaktów**, jak wyjaśniono powyżej.

Należy dodać co najmniej dwie różne osoby, aby mieć pewność, że można nawiązać kontakt przynajmniej z jedną osobą z organizacji. Każda osoba kontaktowa musi posiadać unikalny adres e-mail.

## <span id="page-89-1"></span>**5. Aktualizacja kontaktów**

### <span id="page-89-2"></span>**5.1. Aktualizacja danych osoby powiązanej**

Aby zaktualizować dane istniejącej osoby powiązanej:

- 1. Należy otworzyć okno szczegółowych danych osoby kontaktowej za pomocą **przycisku edycji (zielony ołówek)** lub **strzałki w prawo (>)** na końcu wiersza.
- 2. Podczas edycji danych zmiany zapisywane są na bieżąco.
- 3. Aby zamknąć okno, należy kliknąć strzałkę w dół po prawej stronie nagłówka.

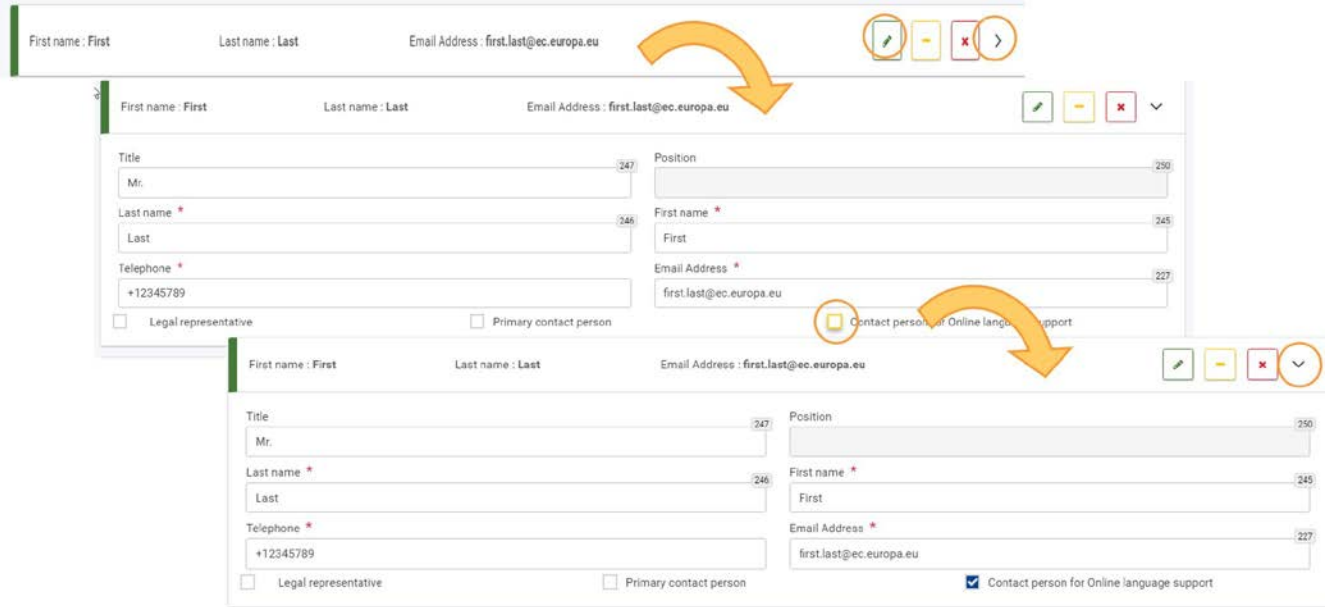

### <span id="page-89-3"></span>**5.2. Zmiana głównej osoby kontaktowej lub osoby kontaktowej ds. wsparcia językowego online**

Aby zmienić główną osobę kontaktową, należy:

- 1. Otworzyć okno szczegółowych danych osoby kontaktowej za pomocą **przycisku edycji (zielony ołówek)** lub **strzałki w prawo (>)** na końcu wiersza.
- 2. Zaznaczyć pole wyboru **Główna osoba kontaktowa**.
- 3. Wyświetli się komunikat ostrzegawczy informujący, że tylko jedna osoba może być główną osobą kontaktową.
- 4. Kliknąć przycisk **edycji** w celu aktualizacji danych poprzedniej głównej osoby kontaktowej dodanej do formularza.
- 5. Po odznaczeniu pola wyboru **Główna osoba kontaktowa** komunikat zniknie.

Aby zmienić osobę kontaktową ds. wsparcia językowego online należy postępować w ten sam sposób.

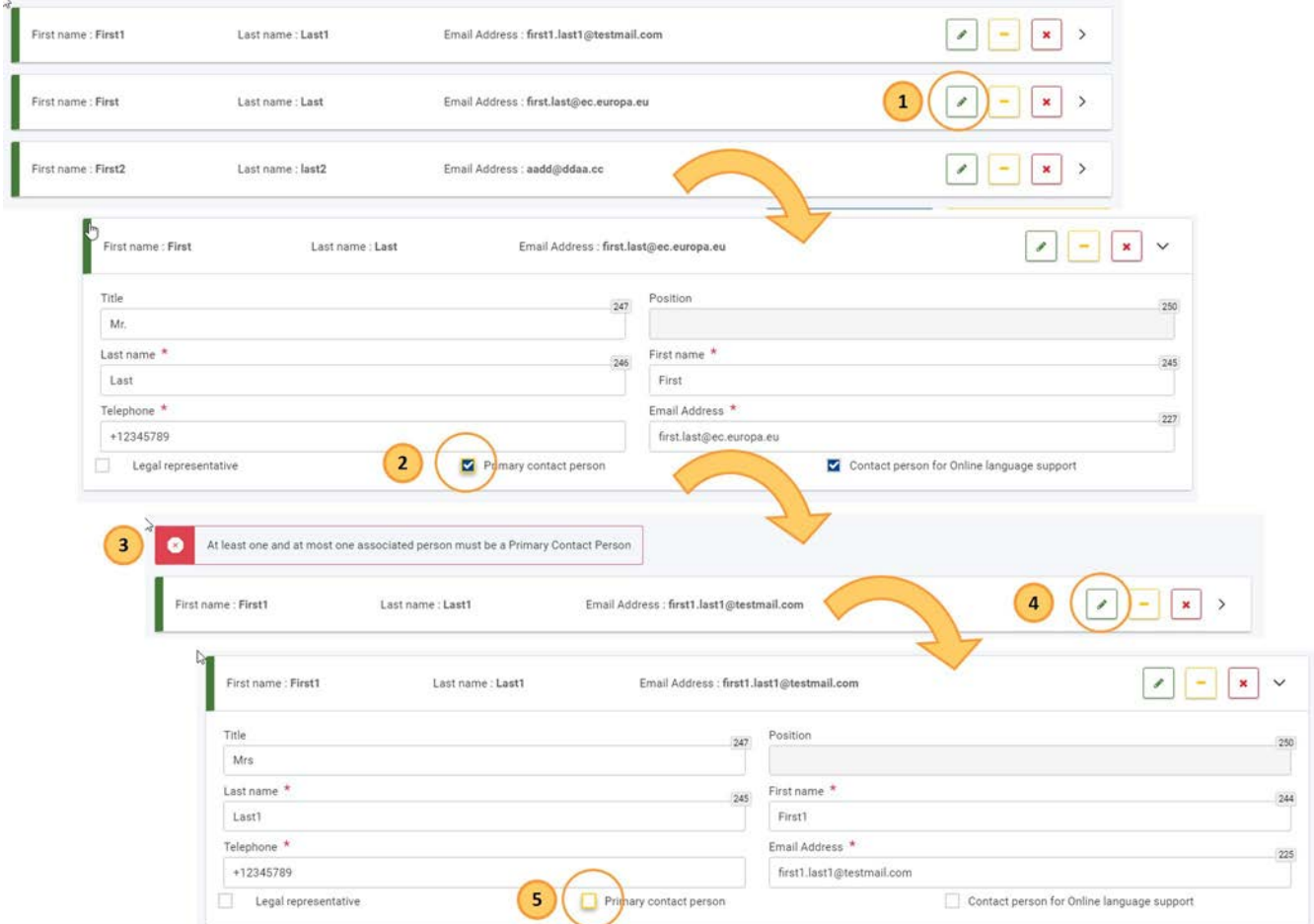

### <span id="page-90-0"></span>**5.3. Dodawanie kolejnych przedstawicieli prawnych**

Rolę przedstawiciela prawnego można przypisać maksymalnie 3 osobom powiązanym. W tym celu wystarczy zaznaczyć pole wyboru **Przedstawiciel prawny** podczas edycji danych osoby.

Po zaznaczeniu pola, pole **Stanowisko** staje się obowiązkowe dla danej osoby i należy dla niej wprowadzić wymagane informacje.

### Zmiany są zapisywane na bieżąco.

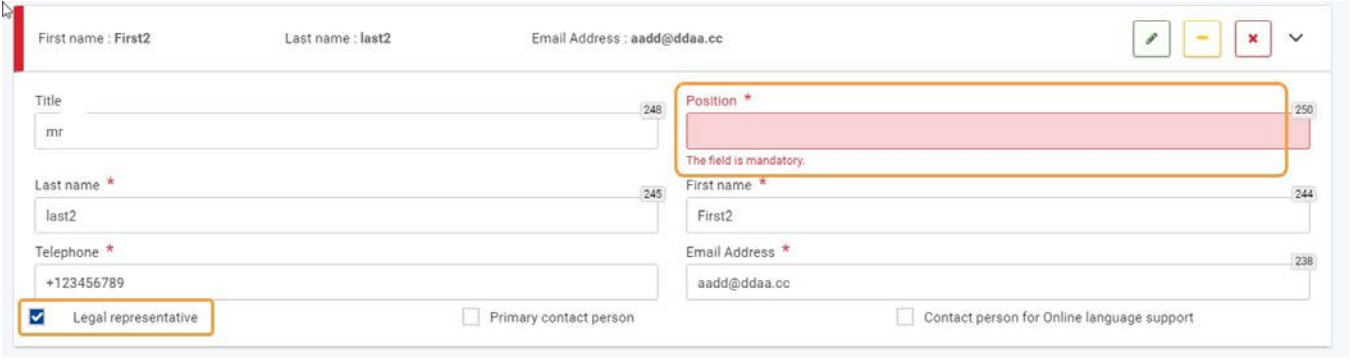

## <span id="page-91-0"></span>**6. Dodawanie osoby powiązanej do listy kontaktów**

Aby dodać osobę powiązaną do [listy kontaktów](#page-31-0), należy kliknąć **żółtą ikonkę ( + )**.

Osoba powiązana zostanie dodana do listy kontaktów, a ikonka **( + )** zostanie zastąpiona ikonką **( - )**, która pozwala w dowolnym momencie na usunięcie osoby powiązanej z listy kontaktów.

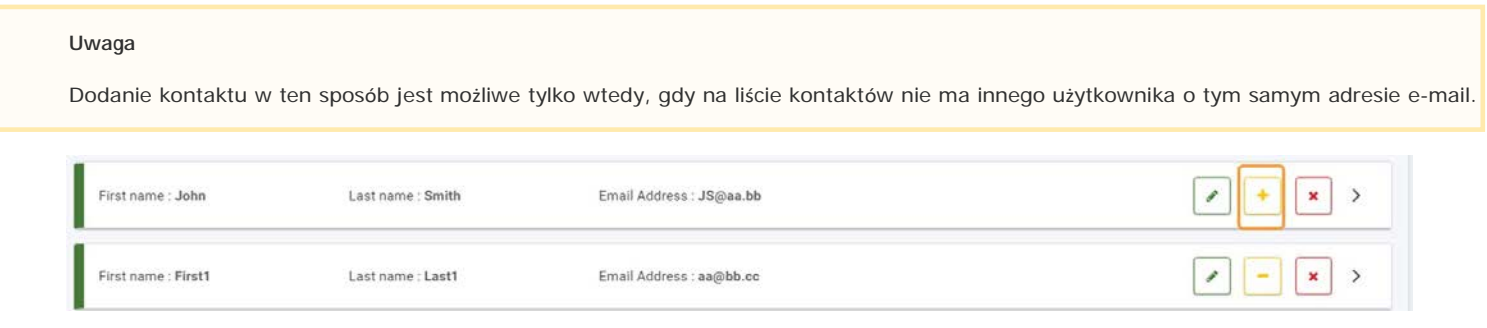

## <span id="page-91-1"></span>**7. Usuwanie osoby powiązanej z listy kontaktów**

Aby usunąć osobę powiązaną z [listy kontaktów](#page-31-0), należy kliknąć **żółtą ikonkę ( + )**. Zostanie wyświetlony wyskakujący komunikat z prośbą o potwierdzenie usunięcia kontaktu. Aby potwierdzić usunięcie, należy wybrać opcję **Tak**.

Osoba powiązana jest usuwana z listy kontaktów, ale nie z listy osób powiązanych w formularzu wniosku. Ikonka **( - )** zostanie zastąpiona ikonką **( + )**, która pozwala w dowolnym momencie na ponowne dodanie osoby powiązanej do listy kontaktów.

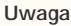

Usunięcie osoby kontaktowej w ten sposób jest możliwe tylko jeżeli dana osoba została dodana do projektu z listy kontaktów.

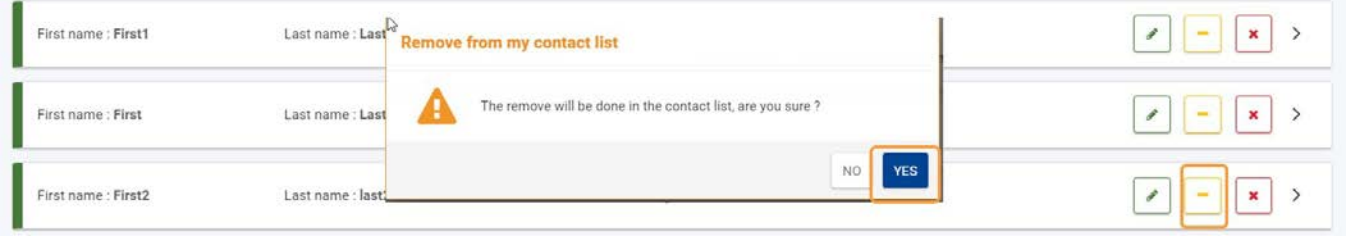

## <span id="page-92-0"></span>**8. Usuwanie osoby powiązanej**

Aby usunąć osobę powiązaną z listy kontaktów, należy kliknąć ikonkę **X**. Zostanie wyświetlony wyskakujący komunikat z prośbą o potwierdzenie usunięcia kontaktu. Aby potwierdzić usunięcie, należy wybrać opcję Tak.

Osoba jest usuwana z listy osób powiązanych, ale nie z listy kontaktów.

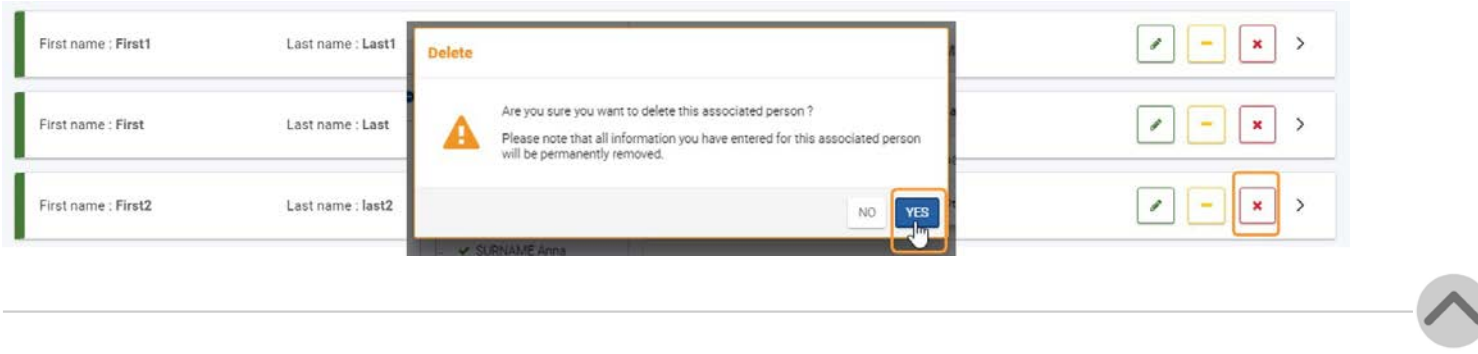

# <span id="page-93-0"></span>Oczekiwany rezultat

- Osoby powiązane zostały prawidłowo dodane do organizacji.
- $\bullet$ Po przypisaniu wszystkich wymaganych ról i podaniu wszystkich innych wymaganych informacji dotyczących organizacji, podsekcja organizacji zostaje oznaczona jako kompletna.

# <span id="page-93-1"></span>Powiązane strony

- $\bullet$ [Dodawanie organizacji do wniosku](#page-59-0)
- $\bullet$ [Załączniki](#page-94-0)
- $\bullet$ [Wniosek o dofinansowanie lub akredytację](#page-3-0)
- $\bullet$ O[soby powiązane](#page-80-0)
- $\bullet$ [Lista kontrolna](#page-107-0)
- $\bullet$ [Informacje o projekcie](#page-52-0)
- $\bullet$ [Jak wypełnić wniosek](#page-38-0)
- $\bullet$ [Moje wnioski](#page-21-0)
- $\bullet$ [Moje kontakty](#page-31-0)
- $\bullet$ [Możliwości](#page-11-0)
- $\bullet$ [Organizacje uczestniczące](#page-58-0)
- $\bullet$ [Funkcje PDF](#page-136-0)
- $\bullet$ [Udostępnianie wniosku](#page-110-0)
- $\bullet$ [Historia](#page-132-0)
- [Złożenie wniosku](#page-124-0) $\bullet$

# <span id="page-94-0"></span>**Załączniki**

### **Informacja**

Ilustracje zamieszczone na stronach Wiki mają charakter wyłącznie poglądowy i mogą różnić się od aktualnej wersji strony.

Przed złożeniem wniosku należy do niego dodać **Załączniki**. Niniejsza strona przedstawia rodzaje załączników i sposób ich dodawania do wniosku.

Poniższy przykład ilustruje jak wypełnić sekcję Załączniki dla formularza wniosku **KA131-HED – Mobilność studentów i pracowników instytucji szkolnictwa wyższego**.

Należy załączyć tylko dokumenty potwierdzające wymagane dla danego rodzaju organizacji lub akcji kluczowej. W przypadku wątpliwości należy sprawdzić wymagania Narodowej Agencji i zasady obowiązujące dany typ organizacji.

#### **Ważne**

Obowiązkowe załączniki różnią się w zależności od akcji. Aby załączyć właściwe dokumenty, należy uważnie przeczytać instrukcje. Oświadczenie prawnego przedstawiciela organizacji (Declaration of Honour) jest wymaganym załącznikiem we wszystkich wnioskach. Jeśli istnieją szablony do pobrania, należy z nich skorzystać.

- [Kolejne kroki –](#page-94-1) skrótowo
- [Kolejne kroki –](#page-95-0) szczegółowo
- [Oczekiwany rezultat](#page-101-0)
- Powią[zane strony](#page-102-0)

# <span id="page-94-1"></span>Kolejne kroki – skrótowo

- 1. [Zakładka "Załączniki"](#page-95-1)
- 2. [Wgrywanie załączników](#page-96-0)
	- 2.1. Załączanie oświadczenia prawnego [przedstawiciela organizacji \(wszystkie wnioski\)](#page-96-1)
	- 2.2. [Załączanie pełnomocnictw, harmonogramów działań i innych dokumentów](#page-98-0)
- 3. [Usuwanie załącznika](#page-99-0)
- 4. Wgrywanie nowej wersji w[cześniej wgranego załącznika](#page-99-1)
- 5. [Wyświetlanie/pobieranie wcześniej wgranego załącznika](#page-99-2)
- 6. [Wymagania techniczne dotyczące załączników](#page-100-0)
	- 6.1. [Nazwy plików](#page-100-1)
	- 6.2. [Ograniczenia](#page-100-2)
	- 6.3. [Dopuszczalne formaty plików](#page-100-3)
	- 6.4. [Masowe wgrywanie dokumentów](#page-100-4) 6.5. [Jak zmniejszyć rozmiar plików?](#page-100-5)

# <span id="page-95-0"></span>Kolejne kroki – szczegółowo

## <span id="page-95-1"></span>**1. Zakładka "Załączniki"**

Aby otworzyć ekran dodawania załączników, należy wybrać opcję **Załączniki** w menu zawartości.

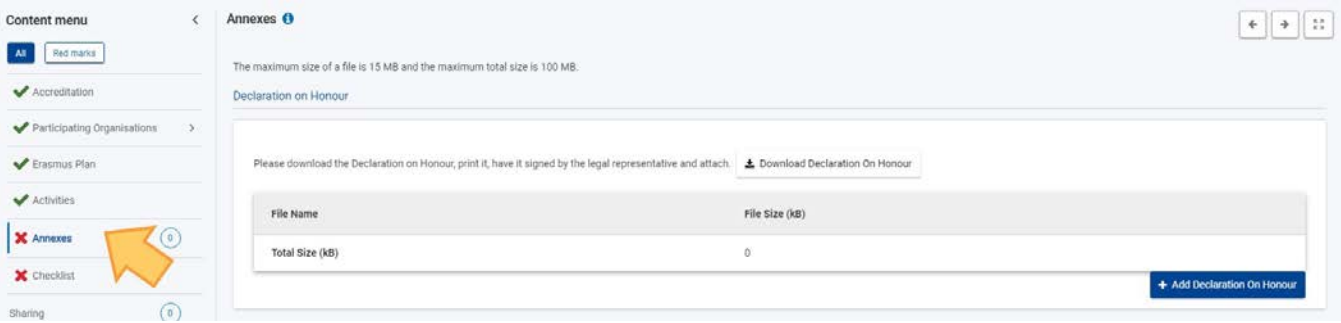

W górnej części ekranu załączników znajdują się szczegółowe informacje na temat maksymalnej liczby plików, maksymalnych rozmiarów plików i całkowitego rozmiaru plików dozwolonych dla danego typu akcji.

Ponieważ różnią się one w zależności od rodzaju akcji, należy uważnie przeczytać te informacje.

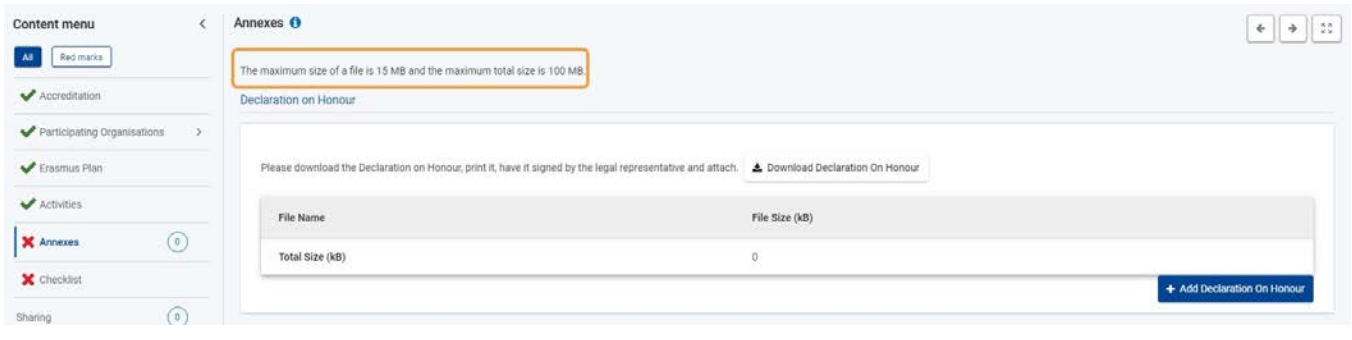

## <span id="page-96-0"></span>**2. Wgrywanie załączników**

### **Uwaga**

W zależności od typu akcji mogą być dostępne do pobrania szablony dla określonych formatów dokumentów. Jeśli szablon jest dostępny, należy go **obowiązkowo** użyć do wypełnienia wymaganych informacji.

### <span id="page-96-1"></span>**2.1. Załączanie oświadczenia prawnego przedstawiciela organizacji (wszystkie wnioski)**

**Oświadczenie prawnego przedstawiciela organizacji (Declaration of Honour)** jest obowiązkowym załącznikiem do każdego wniosku.

- 1. Kliknięcie przycisku **Pobierz Oświadczenie** spowoduje pobranie oświadczenia do domyślnego folderu pobierania. Uwaga: Jeżeli to możliwe, dokument zostanie pobrany w języku, który został wybrany w sekcji wniosku Informacje o projekcie. W innych przypadkach dokument zostanie pobrany w języku angielskim.
- 2. Należy **wydrukować** oświadczenie i **złożyć do podpisu** osobie upoważnionej prawnie do reprezentowania organizacji.
- 3. Podpisane oświadczenie należy **zeskanować** i wgrać za pomocą przycisku **Dodaj Oświadczenie**.
- 4. Wgrany plik zostaje wyświetlony w odpowiedniej tabeli.

#### **Uwaga**

- Należy pamiętać, że tylko podpisana i wypełniona wersja udostępnionego szablonu jest ważnym dokumentem i jest wymagana dla wszystkich wniosków.
- Oprócz podpisu może być wymagana również pieczęć organizacji. W oświadczeniu prawnego przedstawiciela znajduje się pole **"Pieczęć organizacji wnioskującej" (jeśli dotyczy).** Należy przystawić pieczęć, jeśli w danym kraju jest to wymagane.
- Należy również sprawdzić, czy dana Narodowa Agencja akceptuje podpisy cyfrowe. Jeśli tak, oświadczenie może zostać podpisane cyfrowo.

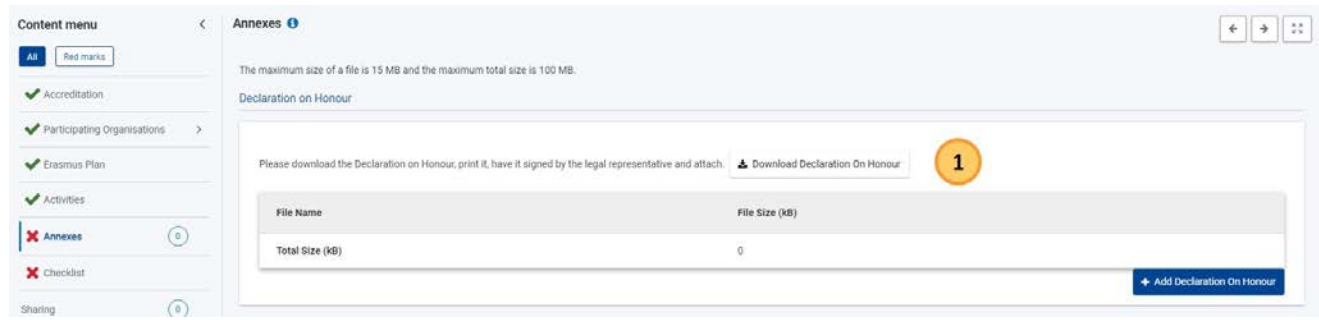

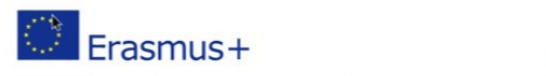

Gall 2021 Hound 1 KA131HED - Mobility of higher education students and staff (KA131-HED)<br>FormId KA131HED-DC5E1DB6 Deadline (Brussels Time) 03 Feb 2021 12:00:00

### **Declaration on honour**

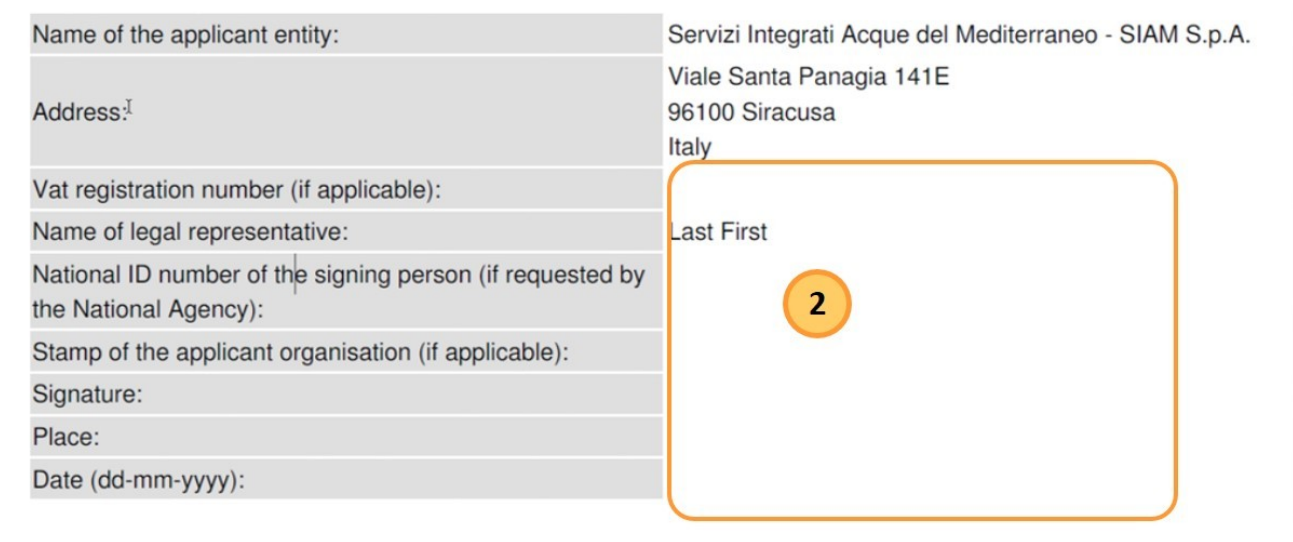

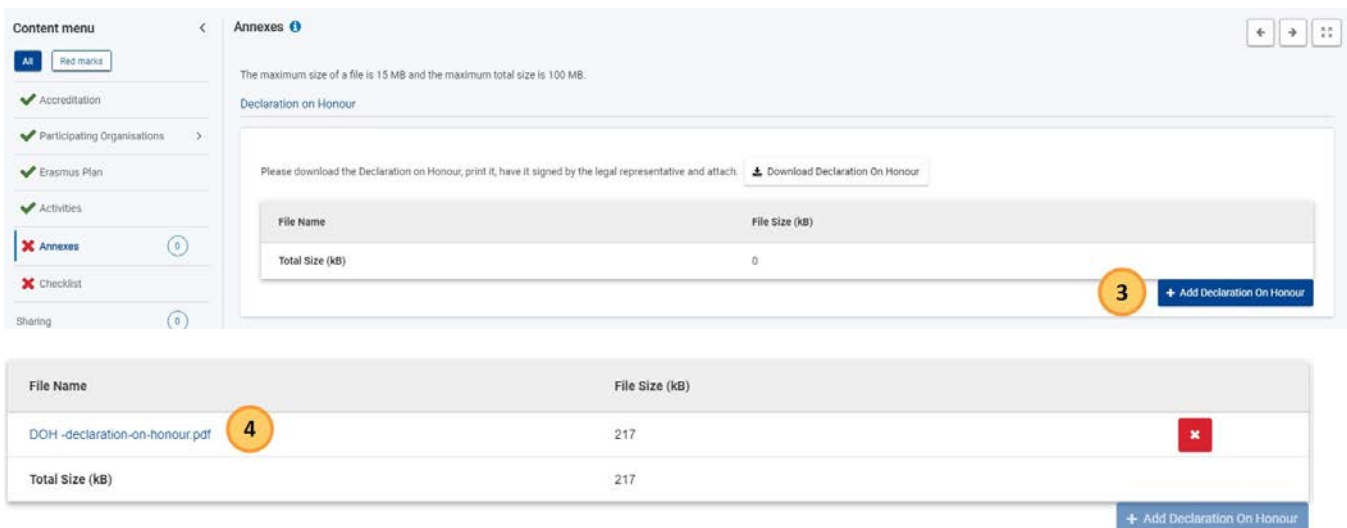

### <span id="page-98-0"></span>**2.2. Załączanie pełnomocnictw, harmonogramów działań i innych dokumentów**

W zależności od akcji wymagane jest załączenie różnych dokumentów. Formularz zawiera informacje na temat wymaganych dokumentów dla każdej akcji oraz będzie zawierał szablony, z których należy skorzystać.

Takimi dokumentami są np.:

- **Harmonogram** działań. Szablon harmonogramu działań jest dostępny do pobrania
	- w formularzach wniosków dla akcji: KA151, KA152, KA153, KA154
- $\bullet$ **Pełnomocnictwa** udzielane wnioskodawcy/koordynatorowi konsorcjum przez organizacje partnerskie. Należy pamiętać, że **tylko podpisane wersje dostarczonych pełnomocnictw** są ważnymi dokumentami. Pełnomocnictwa są dostępne dla akcji:
	- KA131, KA121, jeżeli wniosek jest składany w imieniu konsorcjum
	- KA151, KA152, KA153, KA154, KA210, KA220, jeżeli wniosek jest składany wraz z organizacjami partnerskimi

Procedura przygotowywania i przesyłania wymaganych dokumentów, takich jak pełnomocnictwa lub harmonogramy działań, jest taka sama, jak dla **Oświadczenia prawnego przedstawiciela organizacji** [opisana powy](#page-95-0)żej.

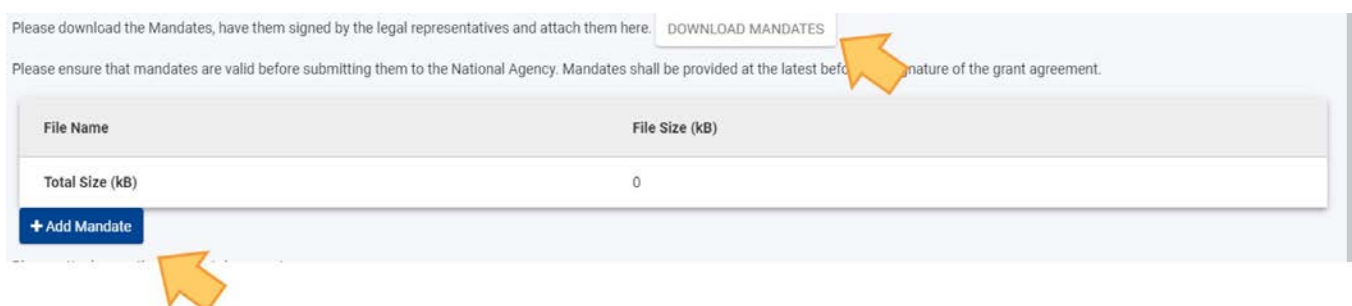

W przypadku innych plików wymagających przesłania, dla których nie przewidziano szablonu, należy kliknąć przycisk **Dodaj dokument** na dole ekranu i załączyć pliki w ten sam sposób.

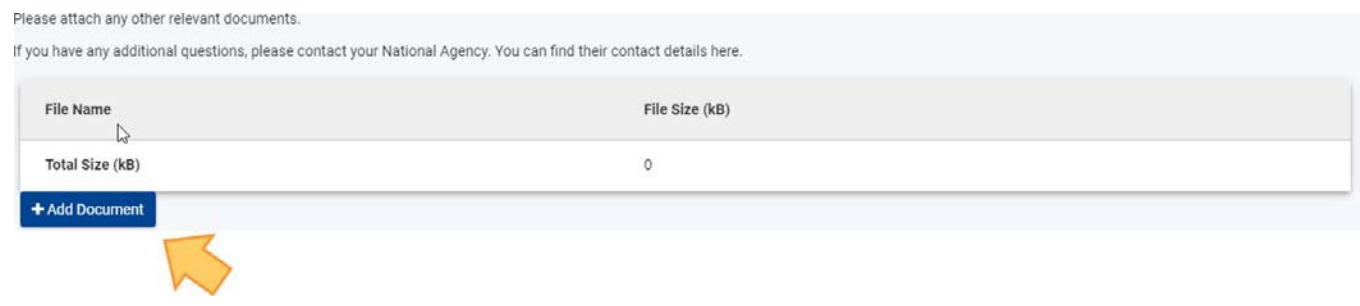

### <span id="page-99-0"></span>**3. Usuwanie załącznika**

Aby usunąć dodany załącznik, należy kliknąć ikonkę x obok danego pliku i potwierdzić usunięcie.

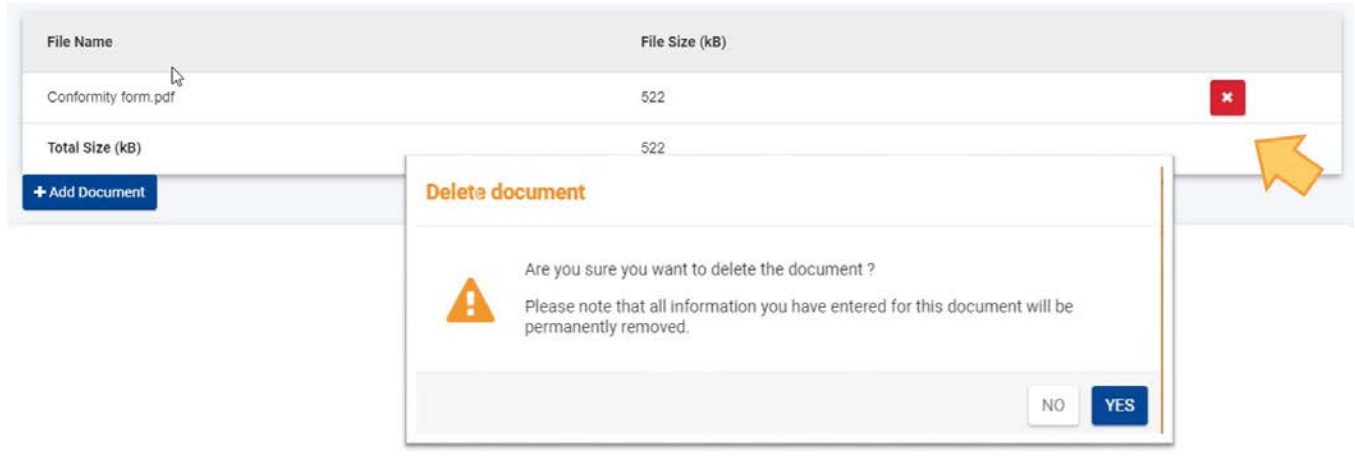

## <span id="page-99-1"></span>**4. Wgrywanie nowej wersji wcześniej wgranego załącznika**

Aby wgrać nową wersję wcześniej wgranego dokumentu, należy najpierw [usunąć starą wersję,](#page-99-0) a następnie [wgrać nową](#page-95-0).

### <span id="page-99-2"></span>**5. Wyświetlanie/pobieranie wcześniej wgranego załącznika**

Załączniki przesłane wraz z formularzem wniosku można pobrać, klikając nazwę pliku na ekranie Załączniki.

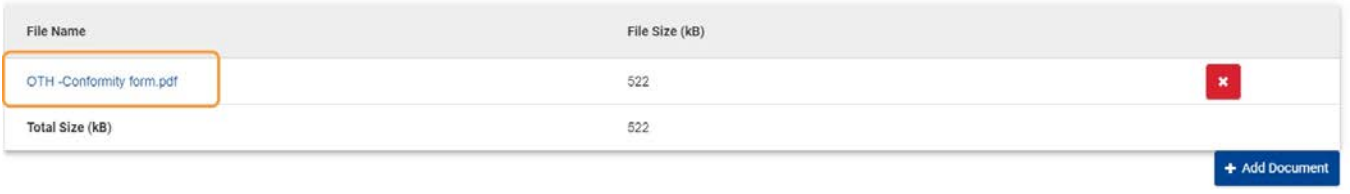

# <span id="page-100-0"></span>**6. Wymagania techniczne dotyczące załączników**

### <span id="page-100-1"></span>**6.1. Nazwy plików**

W nazwach plików załączników należy unikać znaków łacińskich. Każdy przesyłany załącznik musi posiadać swoją **unikalną nazwę**.

### <span id="page-100-2"></span>**6.2. Ograniczenia**

Istnieją pewne ograniczenia dotyczące przesyłania załączników, np. ich dopuszczalna liczba i maksymalny rozmiar załączanych plików. Odpowiednia informacja jest wyświetlana na górze ekranu dla każdego typu akcji. Dla większości akcji maksymalny rozmiar załączonych plików nie może przekraczać 100 MB. Jeżeli limity zostaną przekroczone, formularz będzie nieważny i nie będzie możliwości złożenia wniosku.

### <span id="page-100-3"></span>**6.3. Dopuszczalne formaty plików**

- $\bullet$  pnF
- DOC (dokument Word w wersji sprzed 2007)
- DOCX (dokument Word w wersji po 2007)
- XLS (plik Excel w wersji sprzed 2007)
- XLSX (plik Excel w wersji po 2007)
- JPG (obraz w formacie jpeg)
- TXT (dokument tekstowy)
- ODT (dokument edytora tekstu OpenOffice)
- ODS (dokument w formie arkusza OpenOffice)
- ٠ CDOC, DDOC, BDOC, ADOC, asice (podpis elektroniczny)

### <span id="page-100-4"></span>**6.4. Masowe wgrywanie dokumentów**

W przypadku konieczności przesłania do wniosku wielu dokumentów, należy je zeskanować, pogrupować i załączyć w taki sposób, aby nie przekroczyć liczby dostępnych miejsc na załączniki. Przykładem takiej sytuacji mogą być pełnomocnictwa organizacji uczestniczących. Istnieje możliwość zgrupowania wszystkich zeskanowanych pełnomoctnictw w jednym pliku PDF i załączenia go do formularza.

### <span id="page-100-5"></span>**6.5. Jak zmniejszyć rozmiar plików?**

Duży rozmiar plików jest często związany ze znajdującymi się w nich grafikami. Grafika taka może stanowić samoistny plik (obraz) lub być zamieszczona w innym dokumencie (np. dokumencie Word lub PDF).

Należy rozważyć, czy grafiki są ważne dla oceny wniosku i w przeciwnym razie usunąć je. Aby zmniejszyć

rozmiar różnego typu plików można skorzystać z poniższych rad.

### **Ważne**

Przed zastosowaniem któregokolwiek z poniższych rozwiązań należy sporządzić kopię zapasową dokumentu. Po ich zastosowaniu należy sprawdzić jakość dokumentu i upewnić się, że dokument jest nadal czytelny.

W internecie jest dostępnych wiele narzędzi, które umożliwiają kompresję dużych plików PDF. Można je łatwo znaleźć, wpisując w wyszukiwarce hasło "kompresja plików PDF". W ten sposób można skorzystać z dowolnego narzędzia najlepiej spełniającego określone wymagania, np. dostępnego w określonym języku czy o mniejszym bądź większym poziomie zabezpieczeń albo poufności.

### **Dokumenty Word (DOC/DOCX) z osadzonymi obrazami**

Najnowsze wersje Microsoft Word posiadają funkcję kompresji wybranego lub wszystkich obrazów w dokumencie.

Umiejscowienie tej funkcji zmienia się w zależności od wersji programu, dlatego też należy sprawdzić dokumentację odpowiedniej wersji oprogramowania lub wyszukać informacje na ten temat w Internecie.

### **Dokumenty ODF**

Począwszy od wersji 4.0 w programie LibreOffice istnieje funkcja kompresji wszystkich obrazów, podobnie jak w programie Microsoft Word.

### **Zeskanowane dokumenty**

Posiadając oryginalny dokument, można go ponownie zeskanować w niższej jakości.

*01/2022 104*

Odpowiedzi na poniższe pytania mogą pomóc w decyzji, czy dokonać takiego zabiegu:

- Czy jest potrzebny kolor? Czy wystarczy dokument w skali szarości lub czarno-biały?
- Czy niezbędna jest wysoka rozdzielczość (ppm/ppi)? Ogólnie przyjmuje się, że wystarczająca rozdzielczość dla obrazów i
- zwykłych tekstów to 300 dpi.

Czy narzędzie oferuje opcję zapisu pliku/obrazu w skompresowanym formacie? Jeśli tak, należy z niej skorzystać.

- W zależności od stosowanego narzędzia, określenie odpowiedniej rozdzielczości może być trudne. Czasem konieczne jest wykonanie różnych prób, aby znaleźć odpowiednie proporcje rozmiaru pliku do jego jakości.
- Należy pamiętać, że obraz w formacie JPG jest już zapisany w formacie skompresowanym.
- Dane wyjściowe PDF mogą, ale nie muszą być skompresowane (jeżeli nie są, można zastosować opisane wyżej rozwiązanie).

**Warto pamiętać**: Ewentualne zmniejszenie rozmiaru załączonych plików przyspieszy proces składania wniosku, ponieważ przesyłana będzie mniejsza ilość danych.

# <span id="page-101-0"></span>Oczekiwany rezultat

- Po przesłaniu wszystkich obowiązkowych plików sekcja Załączniki zostanie oznaczona jako kompletna.
- Całkowity rozmiar plików jest wyświetlany na dole ekranu. Informacja ta pomoże upewnić się, czy nie przekroczono dozwolonego maksimum rozmiaru plików (Rozmiar całkowity (kB)).
- Całkowita liczba wgranych załączników jest wyświetlana w menu
- zawartości. Całkowita liczba wgranych załączników jest wyświetlana w menu zawartości.

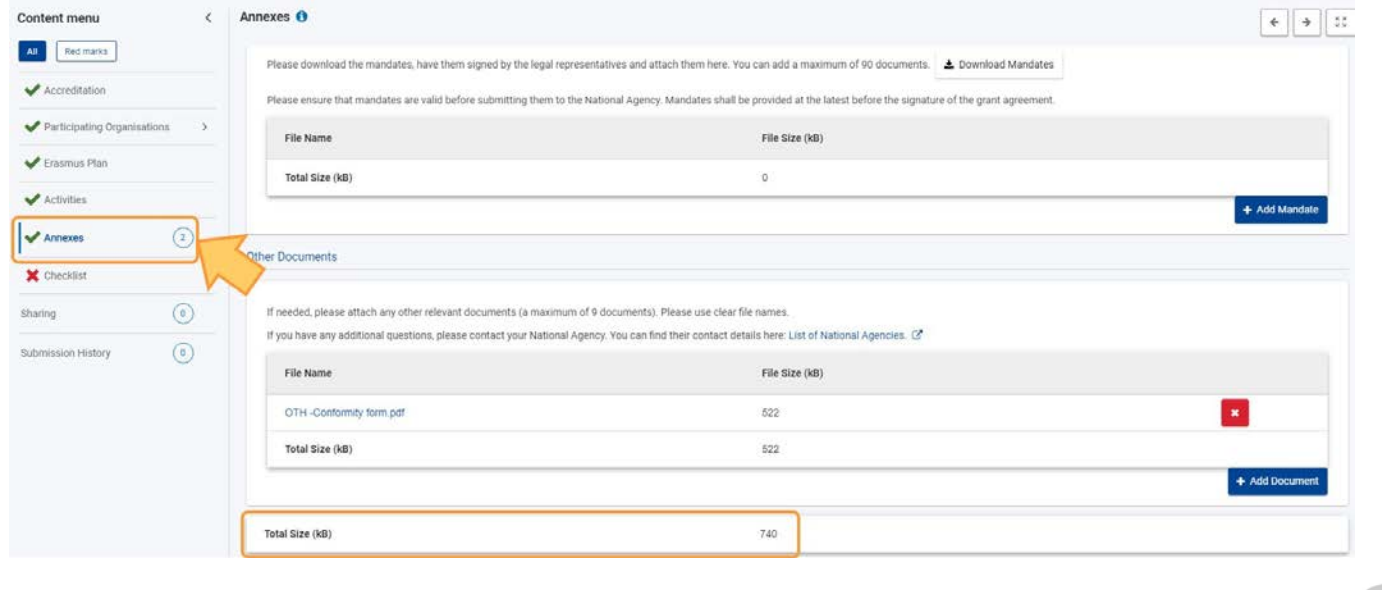

# <span id="page-102-0"></span>Powiązane strony

- $\bullet$ [Dodawanie organizacji do wniosku](#page-59-0)
- $\bullet$ [Załączniki](#page-94-0)
- $\bullet$ [Wniosek o dofinansowanie lub akredytację](#page-3-0)
- $\bullet$ O[soby powiązane](#page-80-0)
- $\bullet$ [Lista kontrolna](#page-107-0)
- $\bullet$ [Informacje o projekcie](#page-52-0)
- $\bullet$ [Jak wypełnić wniosek](#page-38-0)
- $\bullet$ [Moje wnioski](#page-21-0)
- $\bullet$ [Moje kontakty](#page-31-0)
- $\bullet$ [Możliwości](#page-11-0)
- $\bullet$ [Organizacje uczestniczące](#page-58-0)
- [Funkcje PDF](#page-136-0)  $\bullet$
- $\bullet$ [Udostępnianie wniosku](#page-110-0)
- $\bullet$ [Historia](#page-132-0)
- $\bullet$ [Złożenie wniosku](#page-124-0)

# **Kontynuacja**

### **Informacja**

Ilustracje zamieszczone na stronach Wiki mają charakter wyłącznie poglądowy i mogą różnić się od aktualnej wersji strony.

#### **Ta strona dotyczy:**

- Erasmus+ Rok konkursu 2022
	- **KA122** Krótkoterminowe projekty na rzecz mobilności uczniów i kadry w sektorze edukacji szkolnej, kształcenia i szkolenia zawodowego i edukacji dorosłych
	- **KA130** Akredytacja w programie Erasmus dla konsorcjów realizujących projekty mobilności w szkolnictwie wyższym
	- **KA210** Partnerstwa na małą skalę
	- **KA220** Partnerstwa współpracy

W sekcji **Kontynuacja** formularza wniosku należy podać informacje na temat działań upowszechniających i ewaluacyjnych, które zostaną przeprowadzone.

Poniższy przykład ilustruje, w jaki sposób wypełnić sekcję Kontynuacja dla wniosku o **akredytację w programie Erasmus+ dla konsorcjów realizujących projekty mobilności w szkolnictwie wyższym (KA130-HED)**.

#### **Uwaga**

Pytania lub pola mogą się różnić w zależności od **akcji**, w ramach której składany jest wniosek. Należy uważnie przeczytać informacje wyświetlane na ekranie, aby wypełnić odpowiednie pola i sekcje.

- [Kolejne kroki –](#page-103-0) skrótowo
- [Kolejne kroki –](#page-104-0) szczegółowo
- **[Oczekiwany rezultat](#page-105-0)**
- [Powiązane strony](#page-106-0)

# <span id="page-103-0"></span>Kolejne kroki – skrótowo

- 1. [Zakładka "Kontynuacja"](#page-104-1)
- 2. [Wypełnienie wszystkich dostępnych podsekcji](#page-104-2)

# <span id="page-104-0"></span>Kolejne kroki – szczegółowo

## <span id="page-104-1"></span>**1. Zakładka "Kontynuacja"**

Aby otworzyć ekran Kontynuacja, należy wybrać opcję **Kontynuacja** w menu zawartości.

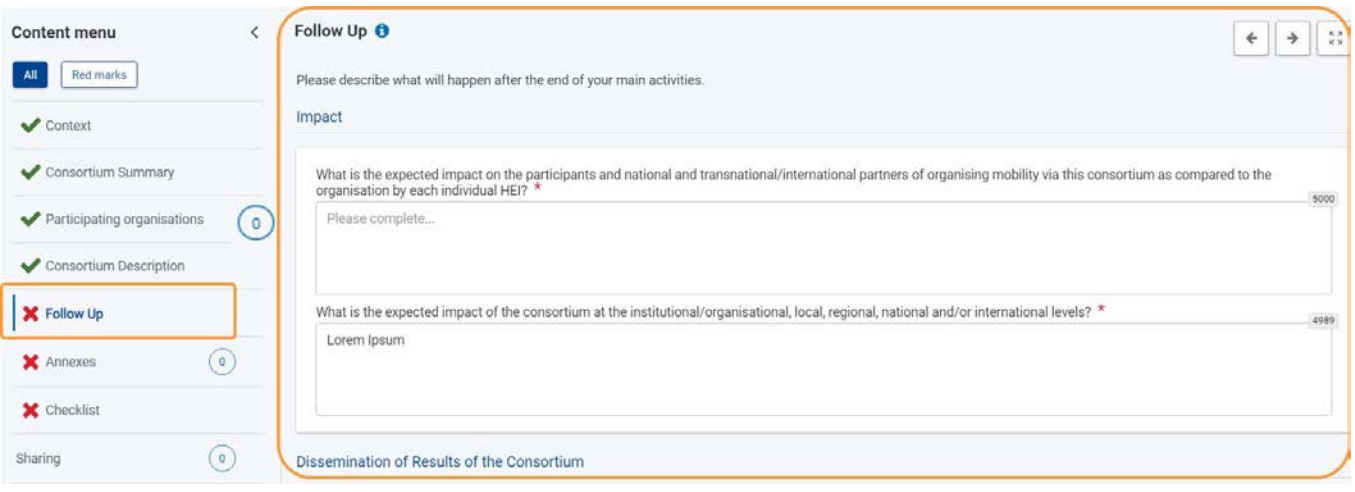

# <span id="page-104-2"></span>**2. Wypełnienie wszystkich dostępnych podsekcji**

Należy wypełnić wymagane informacje w poszczególnych sekcjach w dostępnych polach.

W podanym przykładzie należy podać informacje na temat **wpływu**, **upowszechniania rezultatów konsorcjum** i **ewaluacji**.

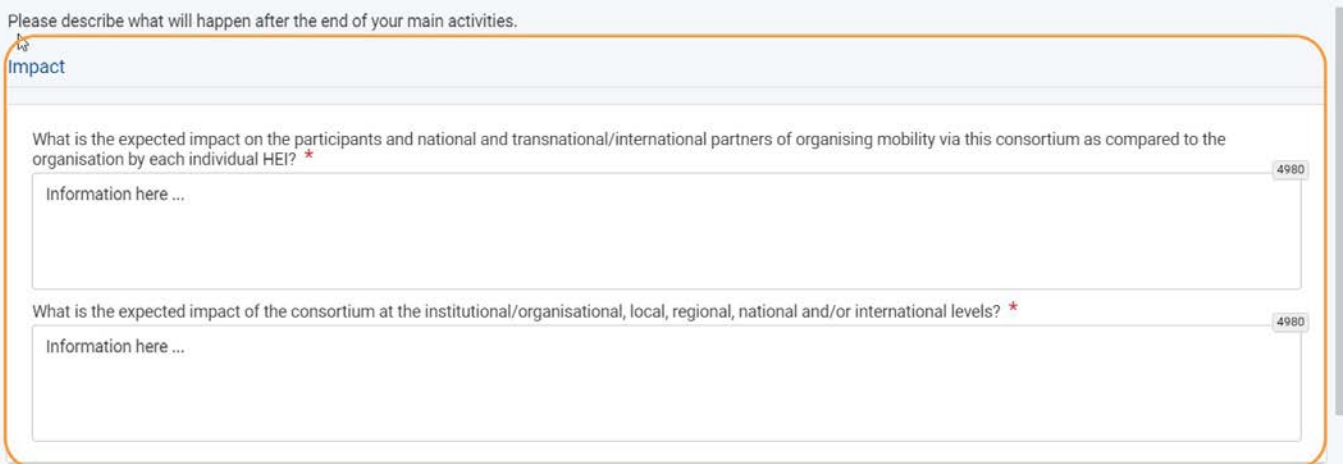

Należy kontynuować, aż wszystkie sekcje zostaną ukończone.

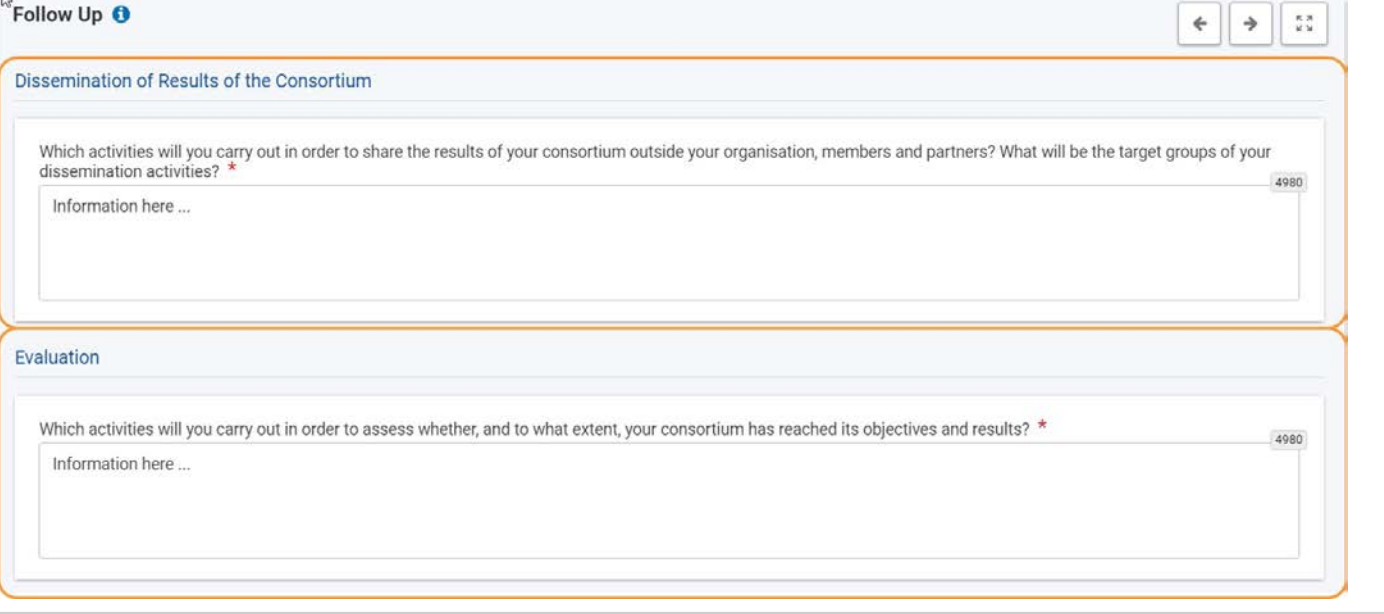

# <span id="page-105-0"></span>Oczekiwany rezultat

Sekcja Kontynuacja jest oznaczona jako kompletna

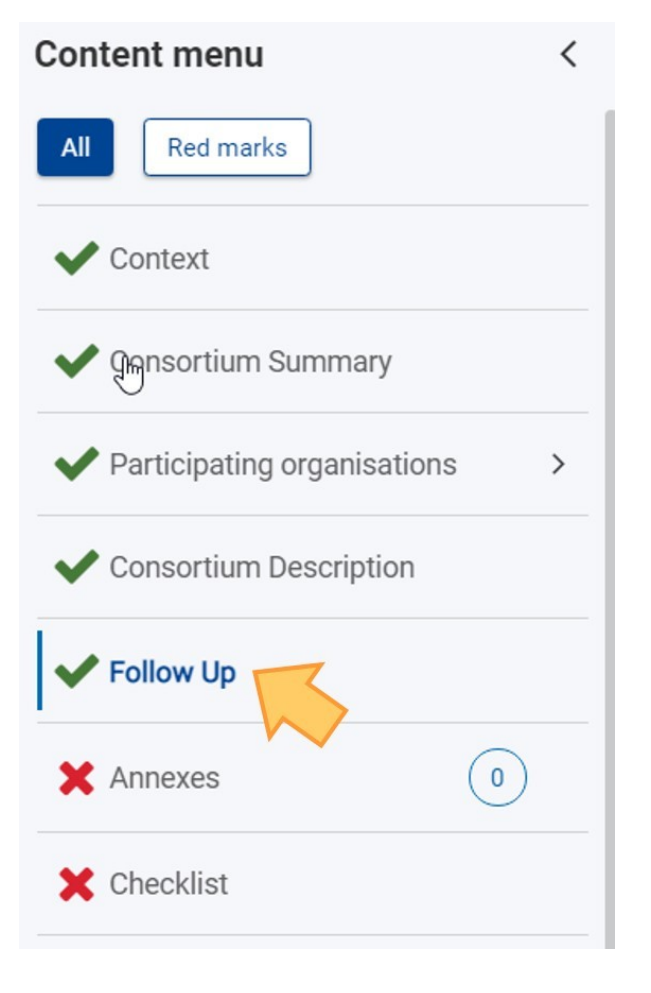

# <span id="page-106-0"></span>Powiązane strony

- $\bullet$ [Dodawanie organizacji do wniosku](#page-59-0)
- $\bullet$ [Załączniki](#page-94-0)
- $\bullet$ [Wniosek o dofinansowanie lub akredytację](#page-3-0)
- $\bullet$ O[soby powiązane](#page-80-0)
- $\bullet$ [Lista kontrolna](#page-107-0)
- $\bullet$ [Informacje o projekcie](#page-52-0)
- $\bullet$ [Jak wypełnić wniosek](#page-38-0)
- $\bullet$ [Moje wnioski](#page-21-0)
- $\bullet$ [Moje kontakty](#page-31-0)
- $\bullet$ [Możliwości](#page-11-0)
- $\bullet$ [Organizacje uczestniczące](#page-58-0)
- [Funkcje PDF](#page-136-0)  $\bullet$
- $\bullet$ [Udostępnianie wniosku](#page-110-0)
- $\bullet$ [Historia](#page-132-0)
- $\bullet$ [Złożenie wniosku](#page-124-0)

# <span id="page-107-0"></span>**Lista kontrolna**

### **Informacja**

Ilustracje zamieszczone na stronach Wiki mają charakter wyłącznie poglądowy i mogą różnić się od aktualnej wersji strony.

**Lista kontrolna** w formularzu wniosku pozwala upewnić się, czy wniosek jest gotowy do złożenia. Poniższy przykład przedstawia ekran listy kontrolnej dla formularza wniosku o **akredytację w programie Erasmus+ dla konsorcjów realizujących projekty mobilności w szkolnictwie wyższym (KA130-HED)**.

#### **Uwaga**

Pytania lub pola mogą się różnić w zależności od **akcji**, w ramach której składany jest wniosek. Należy uważnie przeczytać informacje wyświetlane na ekranie, aby wypełnić odpowiednie pola i sekcje.

- [Kolejne kroki –](#page-107-1) skrótowo
- [Kolejne kroki –](#page-108-0) szczegółowo
- [Oczekiwany rezultat](#page-108-1)  $\bullet$ [Powiązane strony](#page-109-0)

# <span id="page-107-1"></span>Kolejne kroki – skrótowo

- 1. [Zakładka "Lista kontrolna"](#page-108-2)
- 2. [Sprawdzenie wniosku formularza i zaznaczenie OK](#page-108-3)
# Kolejne kroki – szczegółowo

### **1. Zakładka "Lista kontrolna"**

Aby otworzyć ekran listy kontrolnej, należy wybrać pozycję **Lista kontrolna** w menu zawartości. Na ekranie pojawi się lista elementów do sprawdzenia oraz link do **oświadczenia o ochronie danych osobowych**, wraz z polami do zaznaczenia.

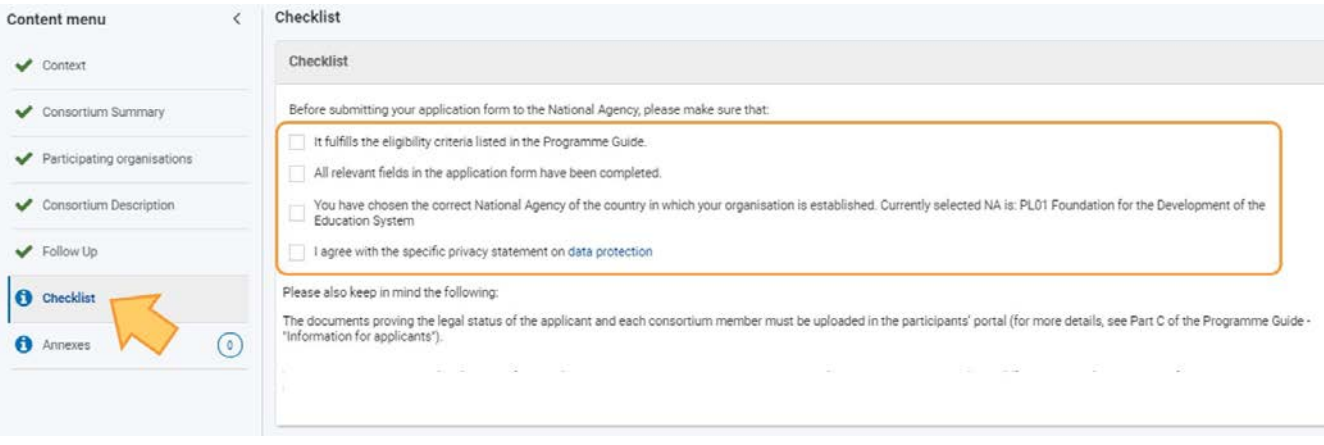

### **2. Sprawdzenie wniosku formularza i zaznaczenie OK**

Należy sprawdzić kolejne elementy na liście kontrolnej i zaznaczyć odpowiednie pola. Wszystkie pola muszą być zaznaczone. Gdy wszystkie elementy listy są sprawdzone i zaznaczone, sekcja **Lista kontrolna** w menu zawartości jest oznaczona jako kompletna.

W zależności od formularza wniosku może również pojawić się link do profilu akredytacyjnego organizacji lub specjalne powiadomienie, jeśli wnioskowana dotacja we wniosku przekracza dostępną kwotę 60 000 EUR.

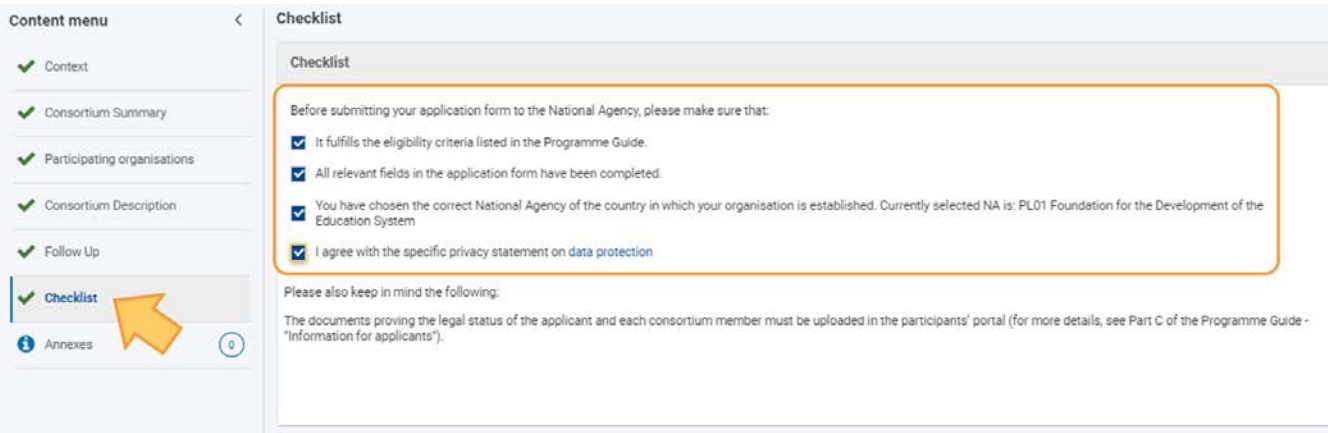

### Oczekiwany rezultat

Sekcja Lista kontrolna jest oznaczona jako kompletna

# Powiązane strony

- $\bullet$ [Dodawanie organizacji do wniosku](#page-59-0)
- $\bullet$ [Załączniki](#page-94-0)
- $\bullet$ [Wniosek o dofinansowanie lub](#page-3-0) akredytację
- $\bullet$ O[soby powiązane](#page-80-0)
- $\bullet$ [Lista kontrolna](#page-107-0)
- $\bullet$ [Informacje o projekcie](#page-52-0)
- $\bullet$ [Jak wypełnić wniosek](#page-38-0)
- $\bullet$ [Moje wnioski](#page-21-0)
- $\bullet$ [Moje kontakty](#page-31-0)
- $\bullet$ [Możliwości](#page-11-0)
- $\bullet$ [Organizacje uczestniczące](#page-58-0)
- [Funkcje PDF](#page-136-0)  $\bullet$
- $\bullet$ [Udostępnianie wniosku](#page-110-0)
- $\bullet$ [Historia](#page-132-0)
- $\bullet$ [Złożenie wniosku](#page-124-0)

# <span id="page-110-0"></span>**Udostępnianie wniosku**

#### **Informacja**

Ilustracje zamieszczone na stronach Wiki mają charakter wyłącznie poglądowy i mogą różnić się od aktualnej wersji strony.

Istnieje możliwość **udostępnienia wniosku** swoim współpracownikom lub partnerom, o ile nie upłynął jeszcze termin składania wniosków. Należy pamiętać, że każda osoba uzyskująca dostęp do formularza musi posiadać konto **[EU Login](https://wikis.ec.europa.eu/display/NAITDOC/EU%2BLogin%2B-%2BEuropean%2BCommission%2BAuthentication%2BService)** zarejestrowane na podany adres e-mail. Właściciel wniosku ma możliwość zmiany uprawnień i praw do udostępniania w dowolnym momencie.

Jeżeli dwie osoby chcą edytować ten sam wniosek w tym samym czasie, druga z nich zostanie poinformowana, że strona jest obecnie aktualizowana przez innego użytkownika i może poprosić o zezwolenie na edycję formularza. Spowoduje to wysłanie powiadomienia e-mail do osoby aktualnie dokonującej edycji.

### Spis treści

- [Udostępnianie wniosku jako jego właściciel](#page-111-0)
	- [Udostępnianie z poziomu strony "Moje wnioski"](#page-111-1)
	- [Udostępnianie z poziomu strony formularza](#page-111-2)
	- Szczegóły dotyczące ekrany udostępniania
- [Udostępnianie wniosku](#page-113-0)
	- [Udostępnianie nowej osobie](#page-113-1)
	- [Udostępnianie osobie powiązanej](#page-114-0)
	- [Udostępnianie osobom z listy kontaktów](#page-115-0)
- [Edycja udostępniania](#page-116-0)
	- [Anulowanie dostępu użytkownika](#page-117-0)
	- [Aktywowanie/dezaktywowanie reguły udostępniania](#page-117-1)
	- [Aktywowanie praw do edycji](#page-117-2)
	- Przesłanie wiadomości e-[mail do osób, którym formularz jest udostępniany](#page-118-0)
- [Osoby, którym formularz jest udostępniany](#page-119-0)
- [Wyszukiwanie formularzy wnioskó](#page-120-0)w udostępnionych użytkownikowi
- [Przydzielone i aktywowane uprawnienia](#page-121-0)
	- ["Żądanie edycji" dla formularza wniosku](#page-122-0)

### <span id="page-111-0"></span>**Udostępnianie wniosku jako jego właściciel**

Właściciel formularza może uzyskać dostęp do ekranu **udostępniania** na dwa sposoby. Właścicielem formularza jest osoba, która zainicjowała wniosek.

Istnieją dwa sposoby przejścia do ekranu udostępniania:

### <span id="page-111-1"></span>**Udostępnianie z poziomu strony "Moje wnioski"**

Na stronie **Moje wnioski** należy kliknąć przycisk **Opcje** obok formularza wniosku, który ma zostać udostępniony, a następnie wybrać opcję **Udostępnianie**.

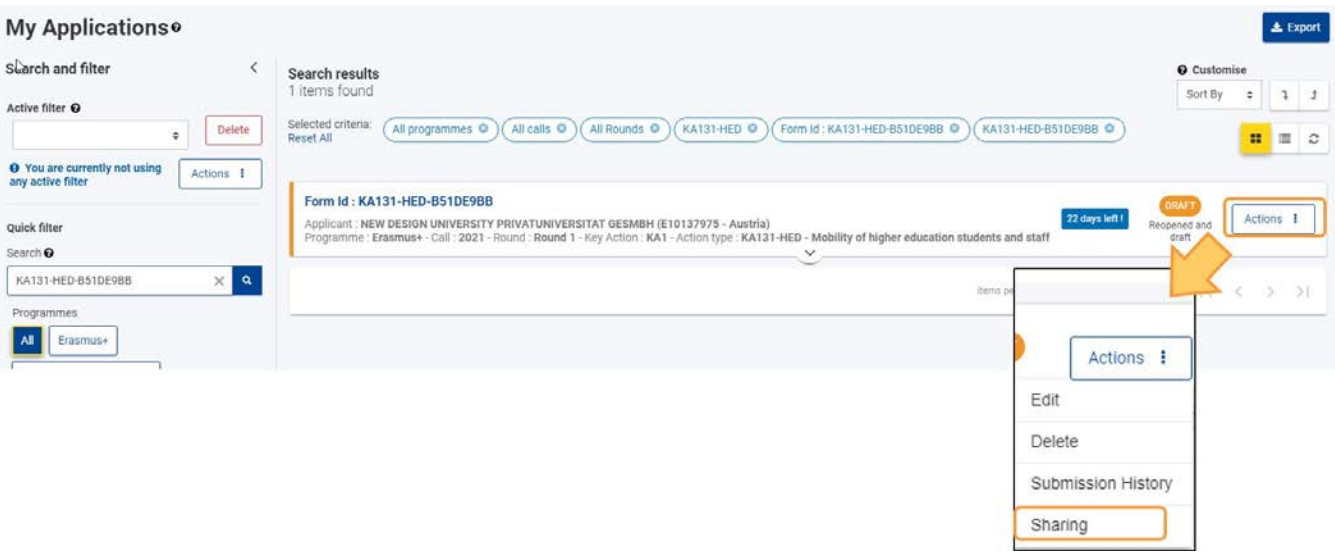

### <span id="page-111-2"></span>**Udostępnianie z poziomu strony formularza**

Z poziomu formularza wniosku należy wybrać opcję **Udostępnianie** w **menu zawartości**.

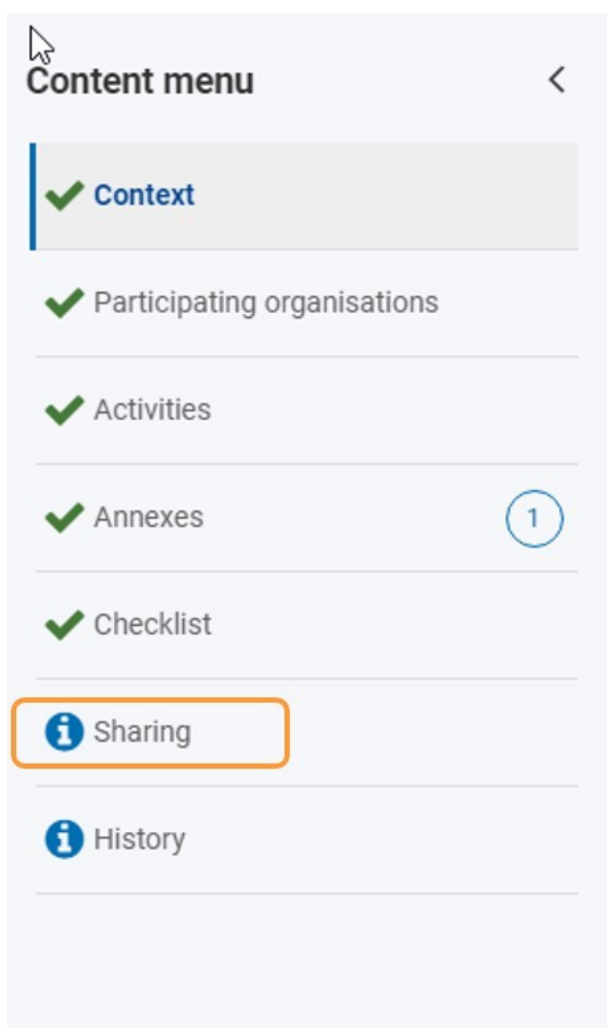

### **Szczegóły dotyczące ekranu udostępniania**

Domyślnie lista udostępniania jest pusta. Można udostępnić formularz współpracownikowi/innej osobie, klikając na przyciski:

- **Udostępnij nowej osobie**
- **Udostępnij osobie powiązanej**
- **Udostępnij osobie z listy kontaktów**

W formularzu wniosku należy wyszczególnić rodzaj dostępu/uprawnienia dla każdej osoby. Istnieją następujące rodzaje uprawnień:

- Do odczytu oznacza, że dana osoba może przeglądać i czytać formularz wniosku
- Do edycji oznacza, że dana osoba może czytać i edytować formularz wniosku
- Do złożenia oznacza, że dana osoba może czytać, edytować i składać formularz wniosku. Tylko jedna dodatkowa osoba, oprócz właściciela wniosku, może mieć prawo do złożenia formularza.

Dodatkowo uprawnienia muszą być aktywowane i tylko jedna osoba w tym samym czasie może edytować formularz.

Każda pozycja wiersza posiada pole wyboru umożliwiające aktywację uprawnienia oraz nadanie dostępu do edycji.

Oznacza to, że żadne uprawnienia nie zostaną nadane dopóki pole wyboru **Aktywuj** nie zostanie zaznaczone dla tej osoby. Nawet jeśli wybrano uprawnienie **do edycji** lub **do złożenia** wniosku, dana osoba nie będzie miała możliwości edycji formularza dopóki dodatkowe pole wyboru **Edycja** nie zostanie zaznaczone. Tylko jedna osoba może edytować formularz w tym samym czasie.

#### **Ważne**

Tylko jedna dodatkowa osoba, oprócz właściciela wniosku, może mieć prawo do złożenia formularza. Jeśli ta osoba jest aktywna i edytuje formularz, właściciel nie ma możliwości złożenia formularza.

- Jeżeli więc właściciel uprawnił inną osobę do złożenia wniosku i przekazał jej formularz do edycji, nie będzie mógł już złożyć wniosku i nie zostanie powiadomiony o złożeniu wniosku przez tę osobę.
- Jeśli formularz został przekazany innej osobie z dostępem do składania wniosku, w przypadku chęci samodzielnego złożenia formularza należy poprosić o możliwość jego edycji. Ewentualnie można zaktualizować uprawnienia drugiej osoby z poziomu
- ekranu udostępniania. Jeżeli wniosek został już złożony przez drugą osobę, będzie można w razie potrzeby go ponownie otworzyć i złożyć.

Istnieją dwa przyciski opcji, jeden do usuwania i jeden do aktualizacji danych osoby, której udostępniono wniosek.

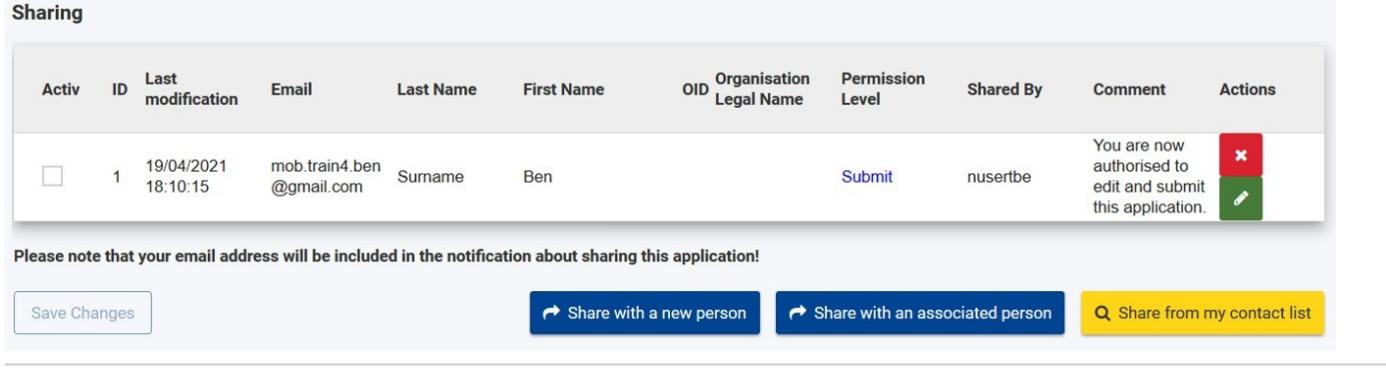

### <span id="page-113-0"></span>**Udostępnianie wniosku**

Aby móc udostępnić formularz wniosku, należy:

- 1. Dodać nową osobę, której wniosek ma zostać udostępniony
	- a. W tym momencie należy również zdefiniować [uprawnienia o](#page-121-0)dbiorcy do pracy nad wnioskiem.
- 2. Aktywować regułę udostępniania dla jednej lub więcej osób.

Po prawidłowym dodaniu i zapisaniu szczegółów udostępniania, do listy udostępniania zostanie dodany nowy wiersz zawierający szczegóły utworzonej właśnie reguły udostępniania.

#### **Uwaga**

- 1. Wniosek można udostępnić tylko wtedy, gdy nie upłynął jeszcze termin jego złożenia.
- 2. W przypadku udostępniania wniosku odbiorca musi zalogować się za pomocą adresu e-mail podanego na ekranie udostępniania, który musi być również powiązany z kontem EU Login, w przeciwnym razie odbiorca nie będzie mógł uzyskać dostępu do formularza wniosku.
- 3. Adres e-mail użytkownika zostanie ujawniony osobie, której udostępniono wniosek.

### <span id="page-113-1"></span>**Udostępnianie nowej osobie**

Na ekranie udostępniania należy kliknąć przycisk **Udostępnij nowej osobie**.

Pojawi się wyskakujące okienko, w którym należy:

- 1. Podać adres e-mail osoby, której wniosek ma być udostępniony (musi być powiązany z kontem EU Login).
- 2. Wybrać uprawnienia z listy rozwijanej.
- 3. Opcjonalnie można dodać komentarz opisujący powód udostępnienia wniosku.

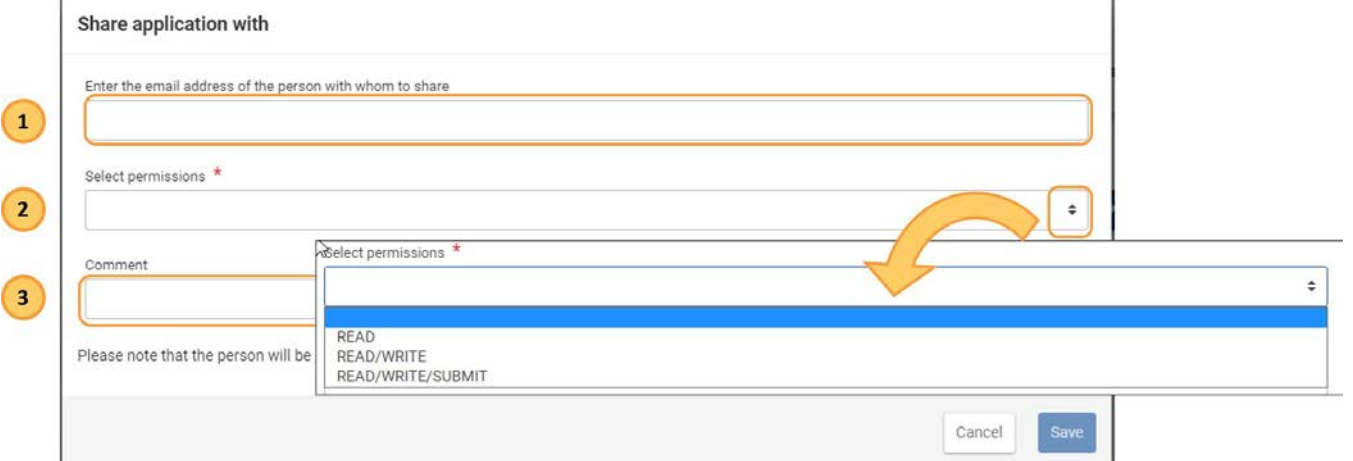

Po wypełnieniu wszystkich pól obowiązkowych będzie można zapisać szczegóły dotyczące udostępniania wniosku, klikając przycisk **Zapisz** w prawym dolnym rogu.

Należy pamiętać, że dana osoba zostanie poinformowana o otrzymanych uprawnieniach dopiero po ich aktywacji.

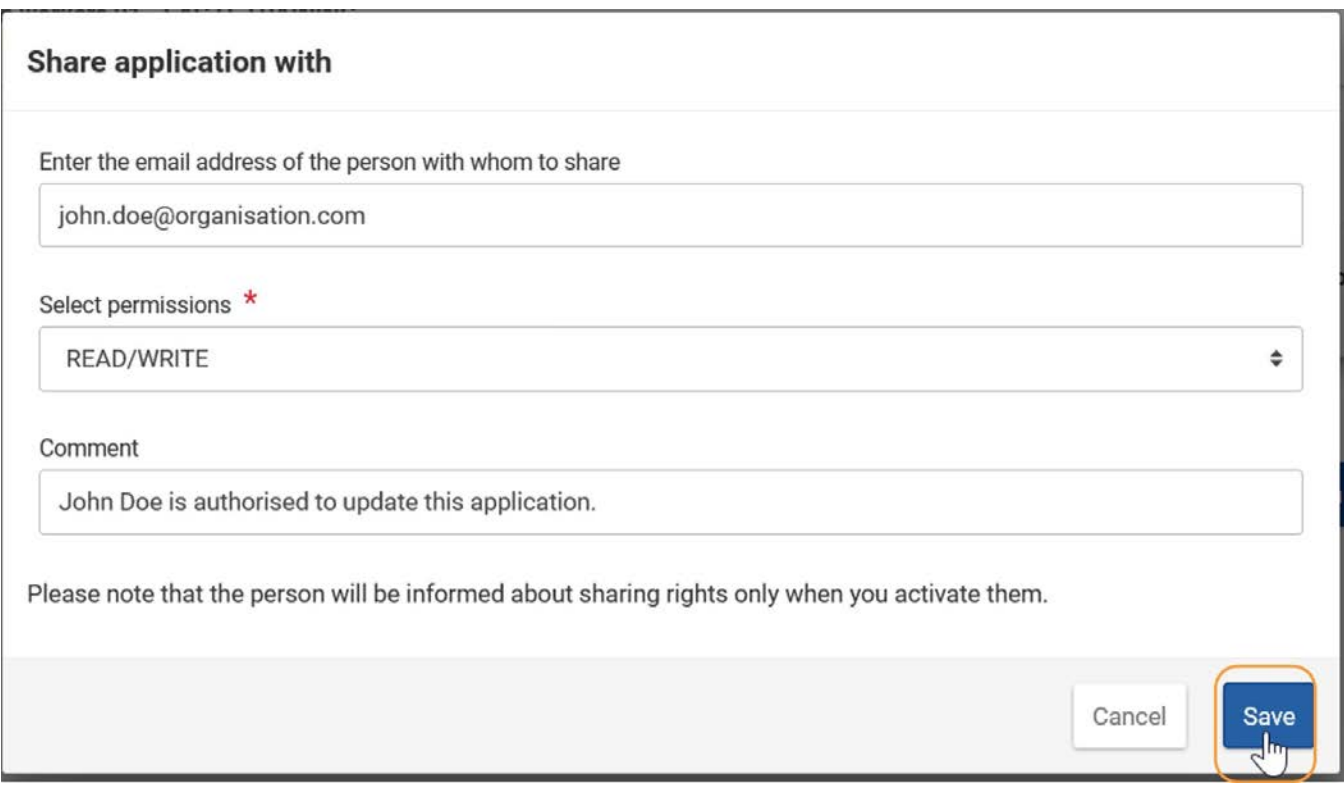

#### <span id="page-114-0"></span>**Udostępnianie osobie powiązanej**

Na ekranie **udostępniania** należy kliknąć przycisk **Udostępnij osobie powiązanej**.

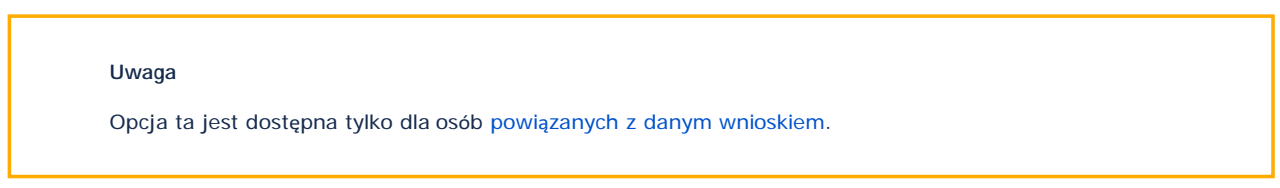

Teraz będzie można udostępnić wniosek dowolnej osobie, która jest z nim powiązana. W tym celu należy:

- 1. Wybrać adres e-mail danej osoby powiązanej z listy rozwijanej (musi być powiązany z kontem EU Login).
- 2. Należy wybrać uprawnienia z listy rozwijanej.
- 3. Opcjonalnie można dodać komentarz opisujący powód udostępnienia wniosku.

Po wypełnieniu wszystkich pól obowiązkowych będzie można zapisać szczegóły dotyczące udostępniania wniosku, klikając przycisk **Zapisz** w prawym dolnym rogu.

Należy pamiętać, że dana osoba zostanie poinformowana o otrzymanych uprawnieniach dopiero po ich aktywacji.

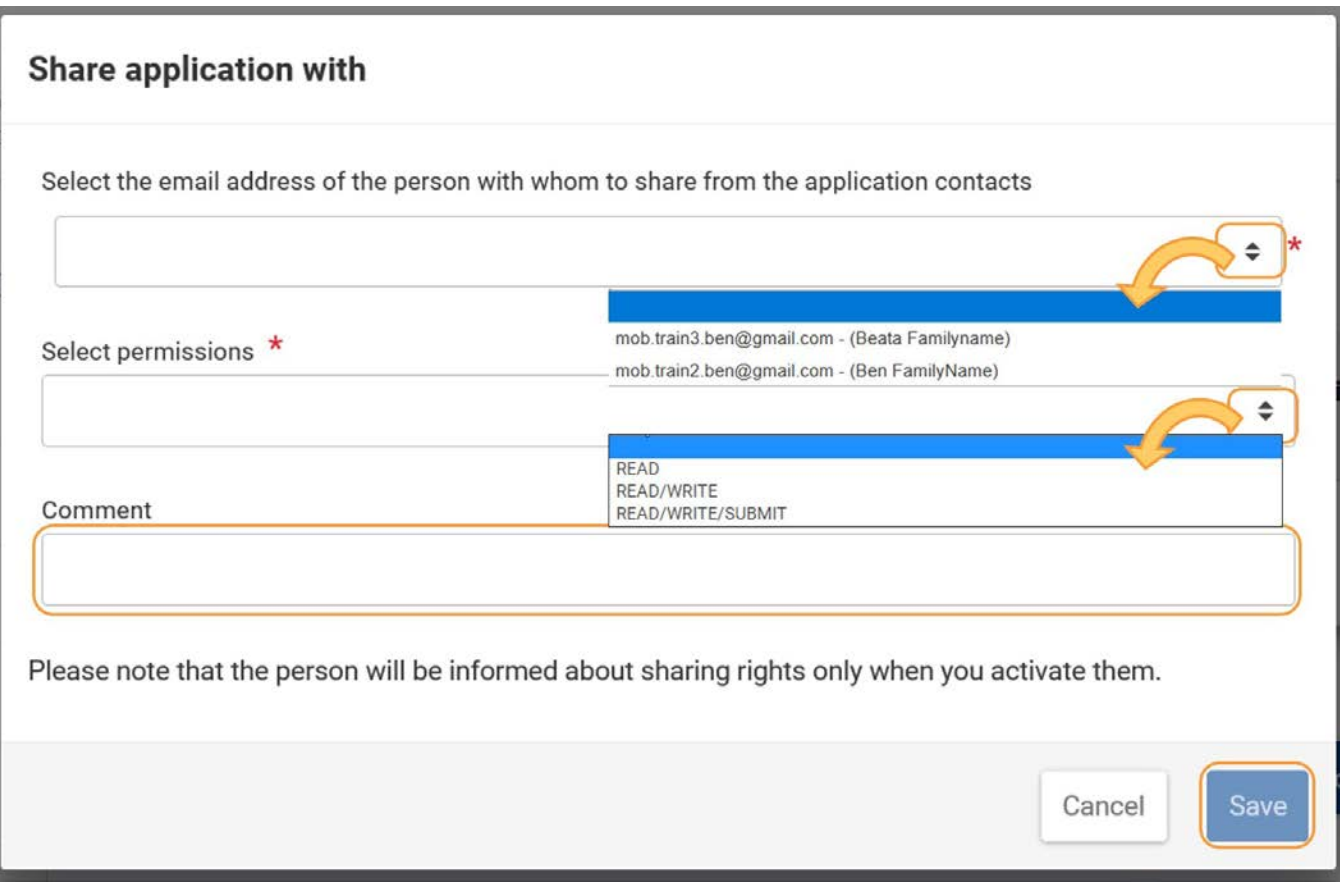

### <span id="page-115-0"></span>**Udostępnianie osobom z listy kontaktów**

Na ekranie **udostępniania** należy kliknąć przycisk **Udostępnij osobie z listy kontaktów**. Pojawi się wyskakujące okienko z listą wszystkich osób na liście kontaktów.

Należy znaleźć daną osobę i kliknąć przy niej przycisk **Dodaj**. W razie potrzeby można użyć opcji **Liczba wyświetlanych pozycji** na dole listy.

**Uwaga**: Jeśli przycisk jest nieaktywny, oznacza to, że wniosek został już udostępniony danej osobie.

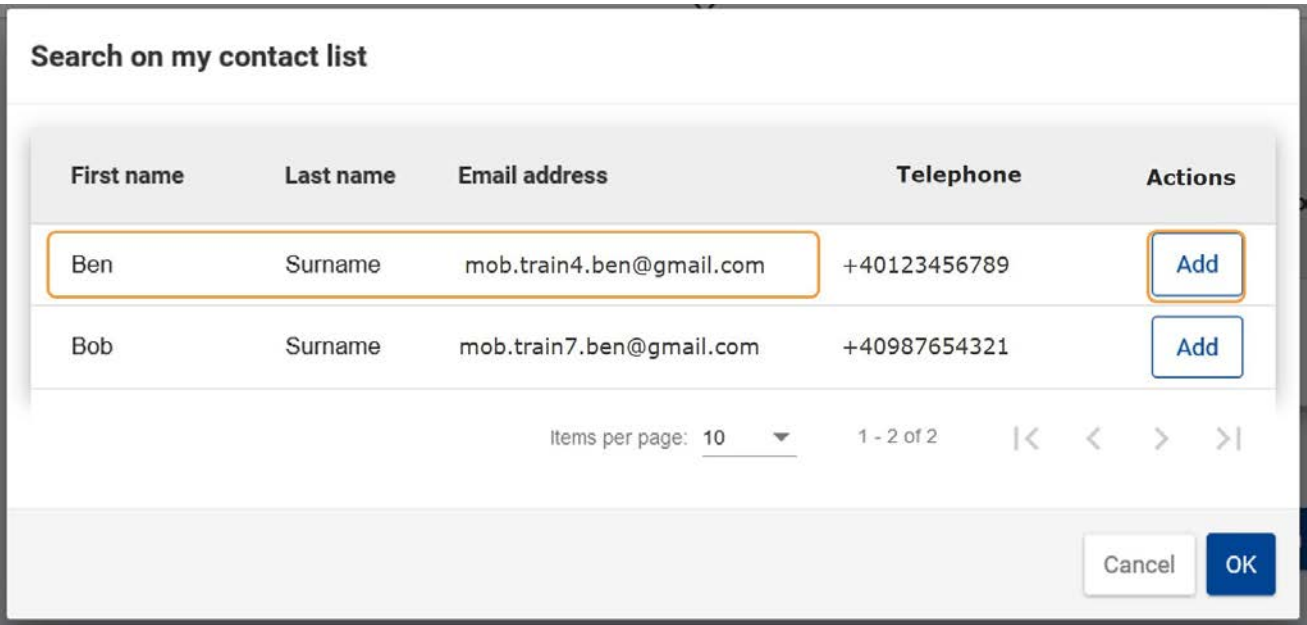

Okno listy kontaktów zostaje zamknięte – teraz należy wypełnić szczegóły dotyczące udostępniania.

- 1. Pole adresu email jest wypełniane automatycznie i nie można go zmienić.
- 2. Następnie należy wybrać uprawnienia z listy rozwijanej.
- 3. Opcjonalnie można dodać komentarz opisujący powód udostępnienia wniosku.

Po wypełnieniu wszystkich pól obowiązkowych będzie można zapisać szczegóły dotyczące udostępniania wniosku, klikając przycisk **Zapisz** w prawym dolnym rogu.

Należy pamiętać, że dana osoba zostanie poinformowana o otrzymanych uprawnieniach dopiero po ich aktywacji.

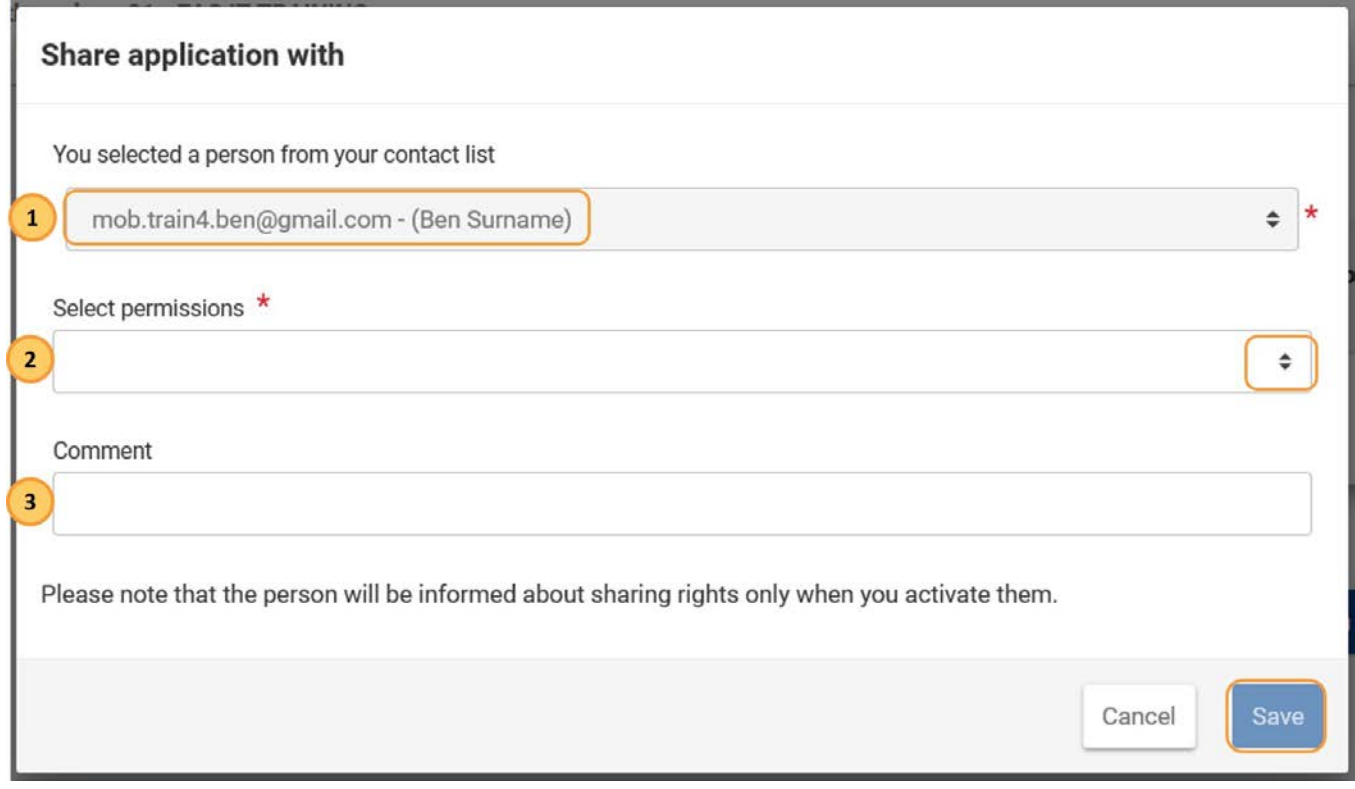

### <span id="page-116-0"></span>**Edycja udostępniania**

- 1. Aby zaktualizować uprawnienia dla danej osoby, należy obok niej kliknąć ikonkę **edycji**. Zostanie wyświetlone wyskakujące okienko, wstępnie wypełnione aktualnymi szczegółami udostępniania dla tego użytkownika.
- 2. Pole adresu email jest wypełniane automatycznie i nie można go zmienić.
- 3. Należy wybrać uprawnienia z listy rozwijanej.
- 4. Opcjonalnie można dodać komentarz opisujący powód udostępnienia wniosku.
- 5. Po zakończonej pracy należy kliknąć przycisk **Zapisz** w prawym dolnym rogu.

<span id="page-117-2"></span>

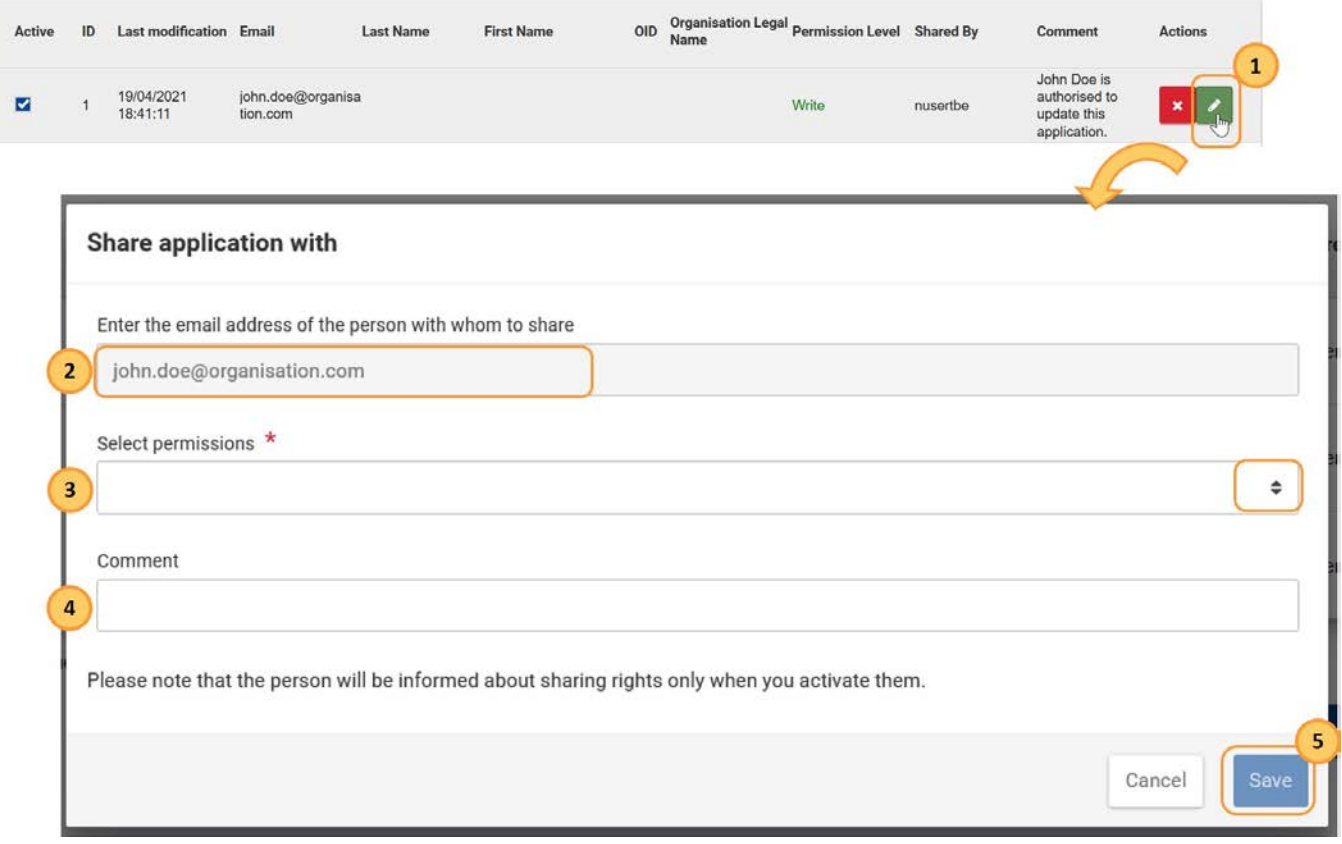

#### <span id="page-117-0"></span>**Anulowanie dostępu użytkownika**

Aby usunąć użytkownika z listy osób, którym udostępniany jest wniosek, należy przy nim kliknąć ikonkę **Usuń (X)**. Następnie należy kliknąć **Tak** w wyskakującym okienku z prośbą o **potwierdzenia anulowania dostępu**.

Można również usunąć dostęp do formularza odznaczając odpowiednie pole wyboru w kolumnie **Aktywny** i potwierdzając decyzję klikając przycisk **Zapisz zmiany**. Spowoduje to dezaktywację uprawnień dla tej osoby.

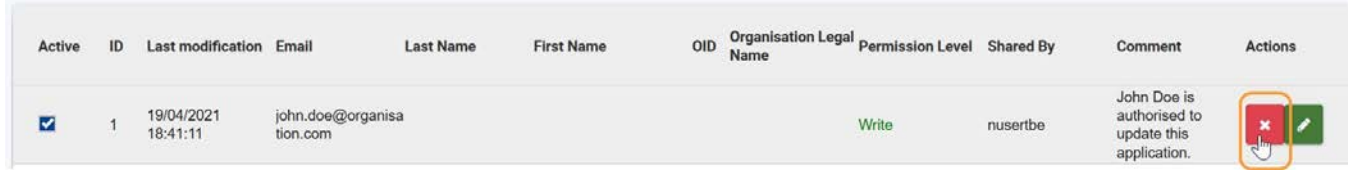

#### <span id="page-117-1"></span>**Aktywowanie/dezaktywowanie reguły udostępniania**

Aby aktywować/dezaktywować udostępnianie danej osobie:

Na liście udostępniania należy zaznaczyć/odznaczyć pole wyboru **Aktywny** obok osoby/osób, dla których reguła udostępniania ma być aktywowana/dezaktywowana, a następnie kliknąć przycisk **Zapisz zmiany** w lewym dolnym rogu.

Gdy udostępnianie zostanie aktywowane, odbiorca otrzyma wiadomość e-mail z odpowiednim powiadomieniem.

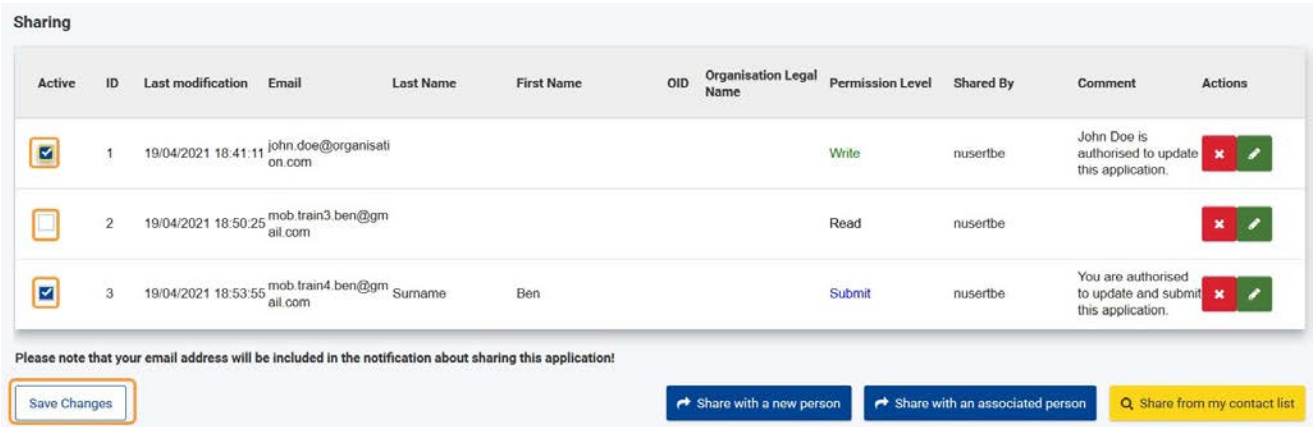

### **Aktywowanie praw do edycji**

Właściciel wniosku może nadać uprawnienia do edycji jednej osobie w danym momencie. Użycie tej opcji nie spowoduje, że osoba ta będzie musiała prosić o edycję, jeśli formularz zostanie otwarty przez inną osobę z uprawnieniami do edycji w tym samym czasie.

Aby nadać uprawnienia do edycji osobie, której udostępniono formularz, należy wejść w zakładkę **Udostępnianie** formularza wniosku.

- Następnie należy zaznaczyć pole wyboru w kolumnie **Edycja**, aby aktywować prawa do edycji. Pole wyboru nie jest aktywne dla osób z dostępem **tylko do odczytu**.
- Wyświetli się komunikat ostrzegawczy: **Zmieniono uprawnienia we wniosku**. Aby potwierdzić zmiany, należy kliknąć **OK**. Ekran zostanie odświeżony, a właściciel nie będzie miał już dostępu do edycji formularza.

Osoba, która otrzymała teraz uprawnienia do edycji, może od razu edytować formularz. Tylko jedna osoba w danym momencie może mieć prawa do edycji.

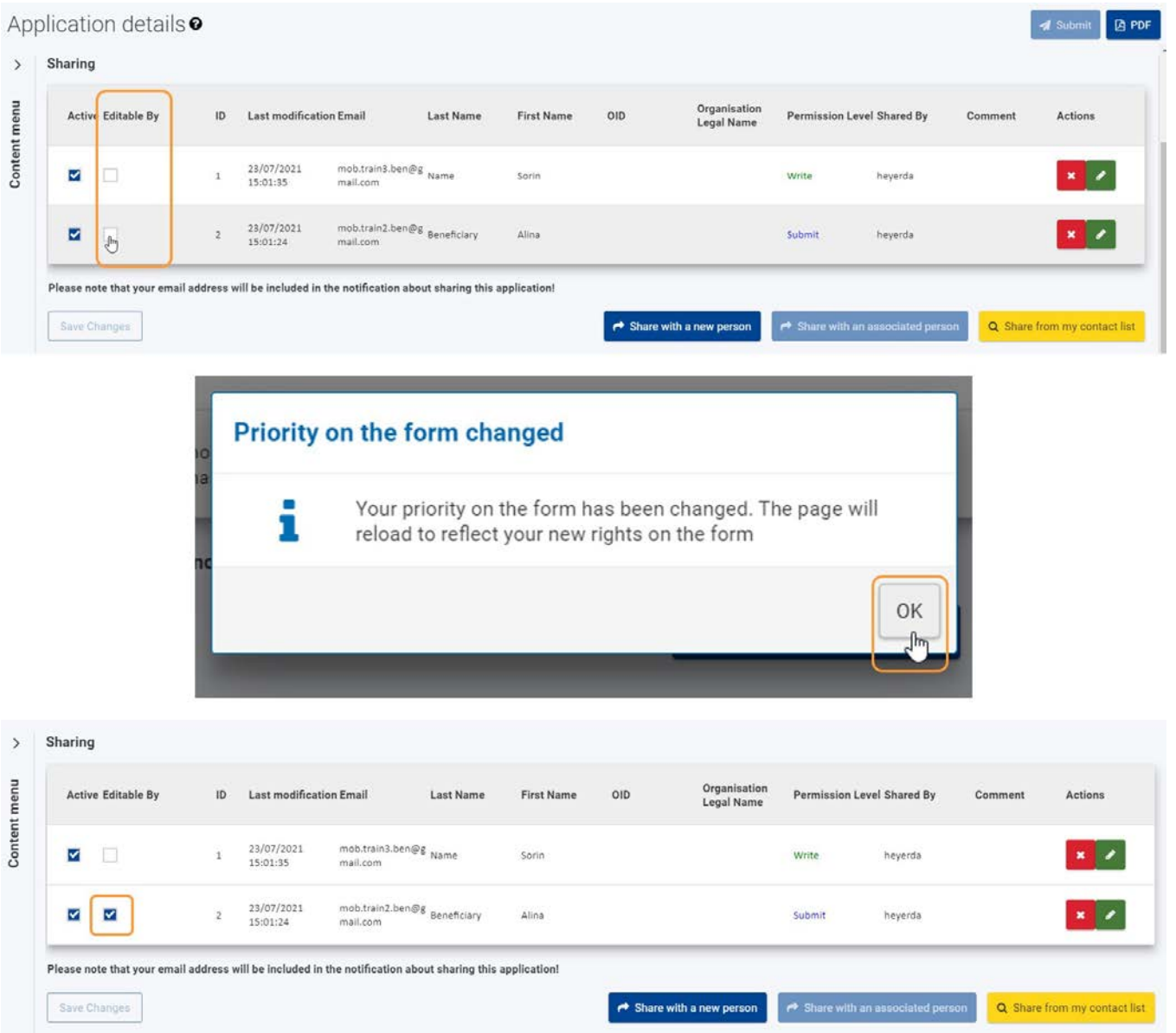

### <span id="page-118-0"></span>**Przesłanie wiadomości e-mail do osób, którym formularz jest udostępniany**

Do osoby, której udostępniono formularz wniosku, wysyłana jest wiadomość e-mail, zawierająca informację o tym, kto udostępnił formularz, szczegóły wniosku i bezpośredni link do formularza.

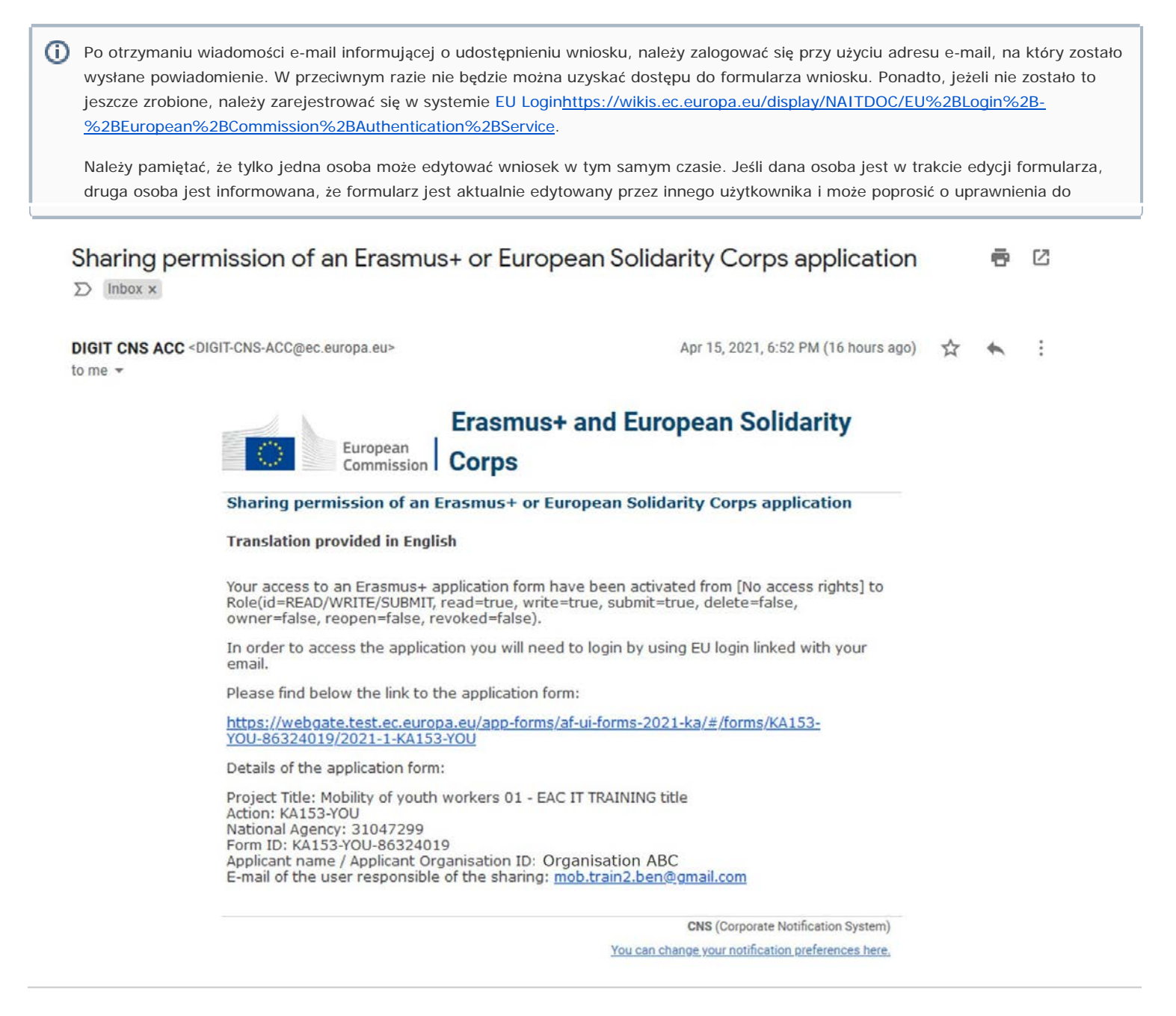

### <span id="page-119-0"></span>**Osoby, którym formularz jest udostępniany**

Wiele osób może posiadać uprawnienia do edycji formularza, ale tylko jedna osoba w danym momencie może edytować formularz. Gdy właściciel wniosku zmienia te uprawnienia, osobom, które aktualnie czytają lub edytują formularz, wyświetlany jest odpowiedni komunikat.

Jeśli właściciel zmieni uprawnienia do edycji formularza z jednej osoby na drugą, podczas gdy ta osoba jest nadal aktywna w formularzu, na jej ekranie pojawi się powiadomienie informujące o usunięcie pierwszeństwa do edycji formularza. Osoba ta musi kliknąć **OK**, a formularz zostanie przeładowany w trybie tylko do odczytu.

Analogicznie, jeśli osoba jest w trakcie czytania formularza i nadany zostanie jej dostęp do edycji, na jej ekranie pojawi się powiadomienie informujące o nadaniu uprawnienia do edycji formularza. Po potwierdzeniu ekran przeładowuje się i formularz otwiera się w trybie edycji.

*Erasmus+ i Europejski Korpus Solidarności Przewodnik dla beneficjenta – Etap składania wniosków*

**d** Submit **Q PDF** 

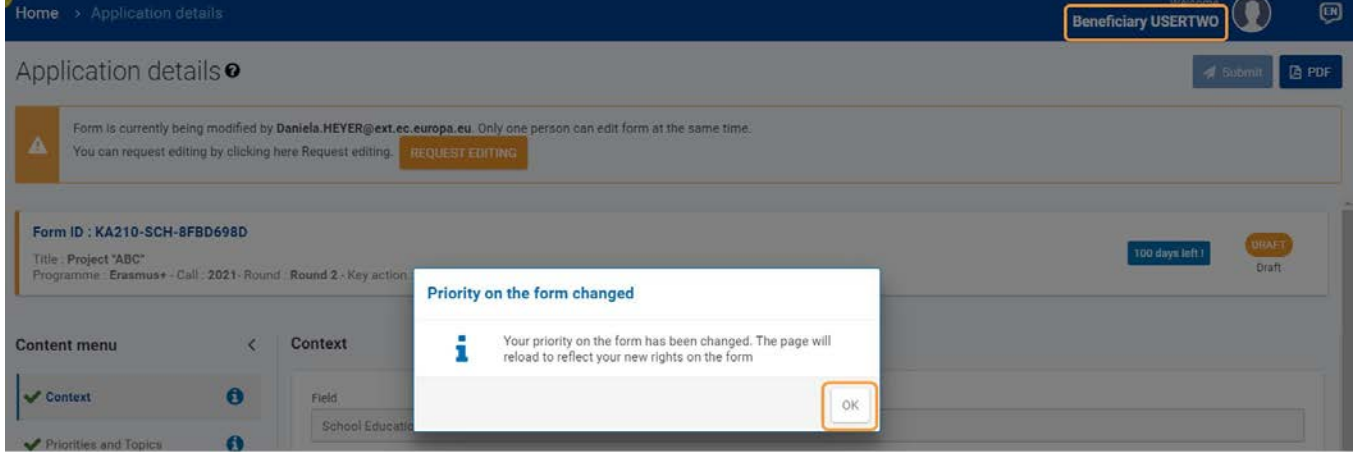

### Application details<sup>o</sup>

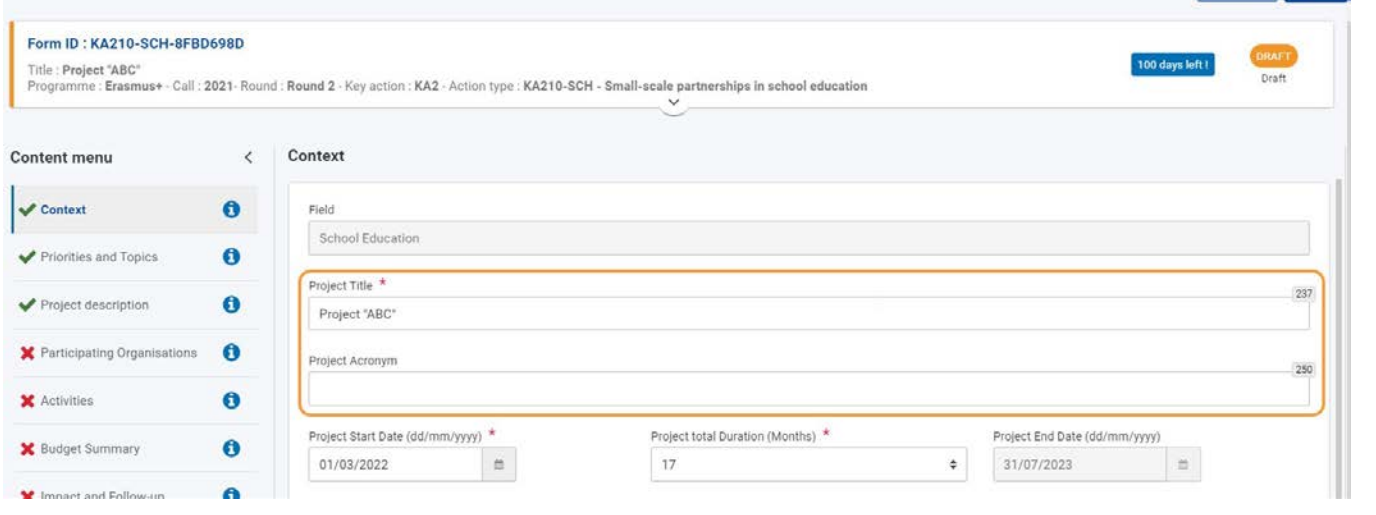

### <span id="page-120-0"></span>**Wyszukiwanie formularzy wniosków udostępnionych użytkownikowi**

Osoba, której udostępniono wniosek, będzie mogła zobaczyć udostępniony formularz w swojej zakładce **Moje wnioski**, wraz z informacją o uprawnieniach.

Zaznaczenie opcji **Współdzielony ze mną** w panelu **wyszukiwania i filtrowania** spowoduje wyświetlenie tylko tych wniosków, które są udostępnione użytkownikowi.

# **My Applications®**

### **Search and filter**

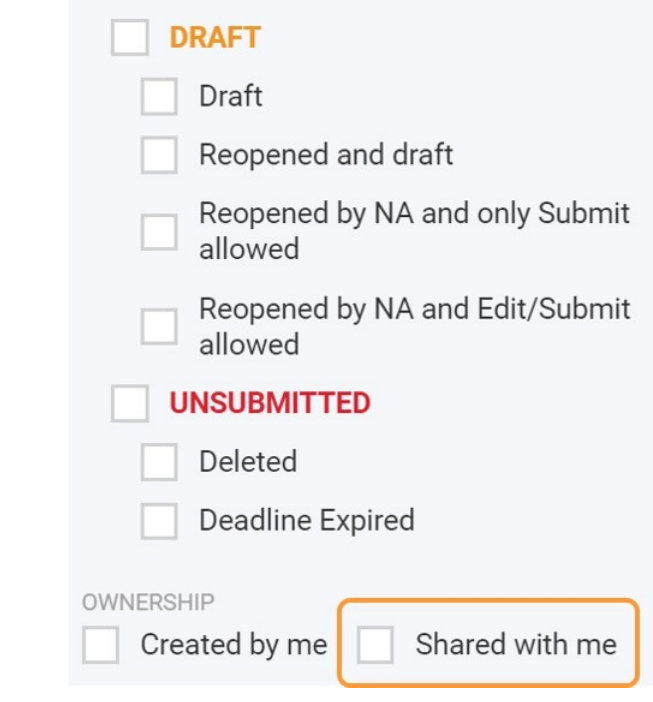

### <span id="page-121-0"></span>**Przydzielone i aktywowane uprawnienia**

Jeśli nadany został dostęp **do odczytu**:

Wybranie opcji **Podgląd** umożliwi użytkownikowi zobaczenie wszystkich informacji, które podano we wniosku, jednak nie będzie on mógł wprowadzać do nich żadnych zmian.

Jeśli nadany został dostęp **do odczytu/edycji** i uprawnienia do edycji są aktywne:

- Wybranie opcji **Edytuj** umożliwi użytkownikowi na edycję/uzupełnienie informacji we wniosku. Po uzupełnieniu
- wszystkich danych użytkownik **nie będzie mógł** złożyć formularza.

Jeśli nadany został **dostęp do odczytu/edycji/złożenia** i uprawnienia do edycji są aktywne:

- Wybranie opcji **Edytuj** umożliwi użytkownikowi na edycję/uzupełnienie informacji we wniosku. Użytkownik
- będzie mógł również złożyć wniosek po uzupełnieniu wszystkich danych.

#### **Ważne**

- 1. W danym momencie tylko jeden użytkownik może złożyć wniosek, nawet jeśli wielu użytkowników otrzymało dostęp do składania wniosków na podstawie reguł udostępniania. Dlatego też, jeżeli właściciel wniosku przyznał uprawnienie do złożenia wniosku innemu użytkownikowi i udostępnił formularz do edycji temu użytkownikowi, nie będzie już mógł sam złożyć wniosku i nie zostanie powiadomiony, gdy wniosek zostanie złożony przez innego użytkownika. Jeśli udostępniono formularz innemu użytkownikowi z uprawnieniem do złożenia wniosku, należy go poprosić o dostęp do edycji (patrz poniżej), aby złożyć formularz samodzielnie. Można jednak ponownie uzyskać uprawnienia do składania wniosków, po prostu odbierając innemu użytkownikowi uprawnienia do składania wniosków w regułach udostępniania.
- 2. Jeśli jednak inny użytkownik złożył już wniosek, będzie można go ponownie otworzyć i złożyć samodzielnie, jeśli zajdzie taka potrzeba.

### <span id="page-122-0"></span>**"Żądanie edycji" dla formularza wniosku**

### **Ważne**

Formularz może być przekazywany do edycji pomiędzy użytkownikami z dostępem do edycji tylko wtedy, gdy obaj użytkownicy mają formularz otwarty w tym samym czasie. Dlatego przy prośbie o edycję formularza należy skontaktować się z użytkownikiem, który aktualnie nad nim pracuje i uzgodnić najdogodniejszy czas, w którym obaj użytkownicy poproszą o edycję i dokonają przekazania uprawnień do edycji.

Jeżeli formularz jest tylko do odczytu, ponieważ inna osoba go edytuje, na górze ekranu zostanie wyświetlony odpowiedni komunikat. Aby wysłać żądanie o dostęp do edycji, należy kliknąć przycisk **Poproś o dostęp do edycji**.

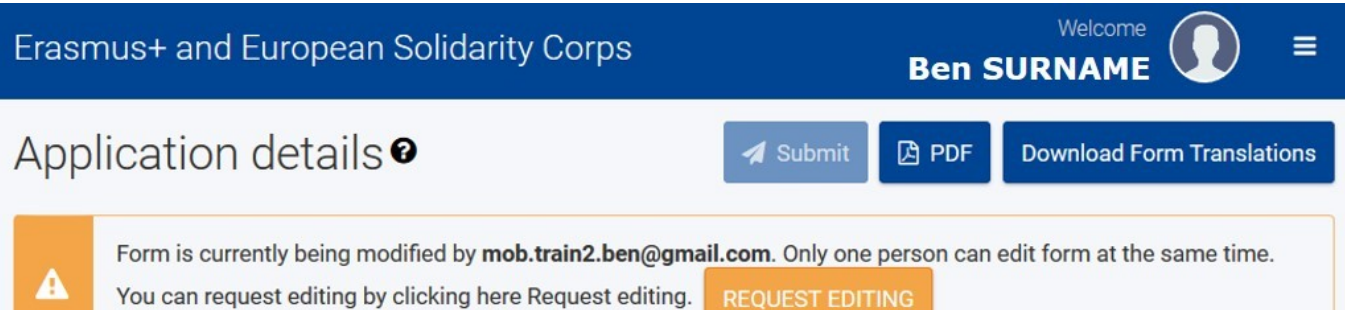

Osoba aktualnie edytująca formularz otrzyma stosownie powiadomienie o żądaniu na adres e-mail. Dodatkowo takie powiadomienie zostanie wyświetlone na ekranie formularza wniosku, jeżeli jest on otwarty w momencie, w którym poproszono o jego edycję. Osoba aktualnie edytująca wniosek może zdecydować, czy chce przekazać uprawnienia do edycji, czy kontynuować pracę nad formularzem.

**REQUEST EDITING** 

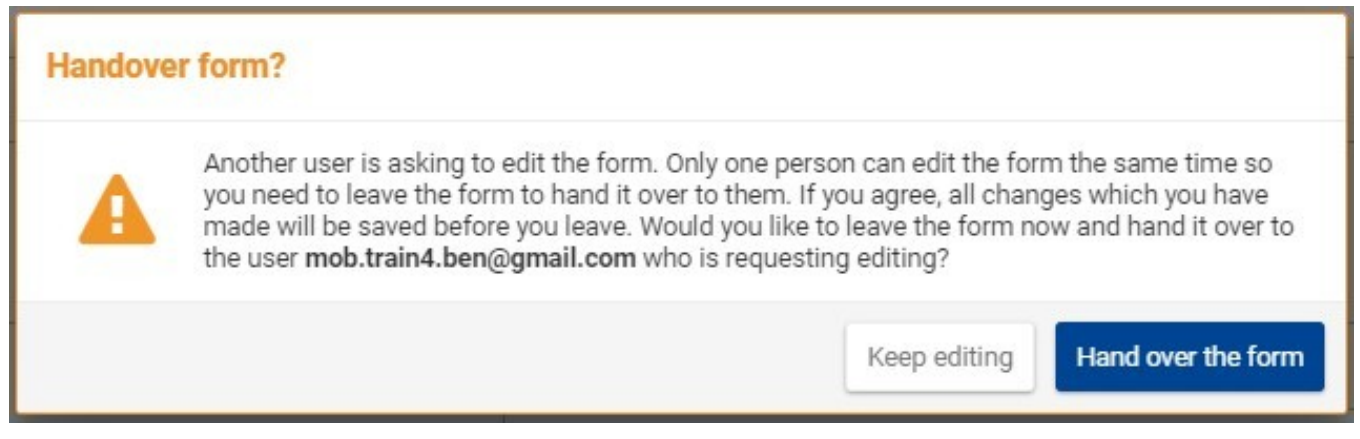

### Oczekiwany rezultat

Formularz wniosku jest dostępny dla innego użytkownika po udostępnieniu go przez właściciela.

## Powiązane strony

- $\bullet$ [Dodawanie organizacji do wniosku](#page-59-0)
- $\bullet$ [Załączniki](#page-94-0)
- $\bullet$ [Wniosek o dofinansowanie lub akredytację](#page-3-0)
- $\bullet$ O[soby powiązane](#page-80-0)
- $\bullet$ [Lista kontrolna](#page-107-0)
- $\bullet$ [Informacje o projekcie](#page-52-0)
- $\bullet$ [Jak wypełnić wniosek](#page-38-0)
- $\bullet$ [Moje wnioski](#page-21-0)
- $\bullet$ [Moje kontakty](#page-31-0)
- $\bullet$ [Możliwości](#page-11-0)
- $\bullet$ [Organizacje uczestniczące](#page-58-0)
- [Funkcje PDF](#page-136-0)  $\bullet$
- $\bullet$ [Udostępnianie wniosku](#page-110-0)
- $\bullet$ [Historia](#page-132-0)
- $\bullet$ [Złożenie wniosku](#page-124-0)

# <span id="page-124-0"></span>**Złożenie wniosku**

#### **Informacja**

Ilustracje zamieszczone na stronach Wiki mają charakter wyłącznie poglądowy i mogą różnić się od aktualnej wersji strony.

Na tej stronie wyjaśniono, jak złożyć wniosek w ramach programu Erasmus+ lub Europejskiego Korpusu Solidarności oraz jak postępować w przypadku ponownego składania wniosku.

W poniższym przykładzie przedstawiono sposób składania wniosku o **akredytację w programie Erasmus+ dla konsorcjów realizujących projekty mobilności w szkolnictwie wyższym (KA130-HED)**.

#### **Uwaga**

Przed złożeniem wniosku należy wypełnić wszystkie sekcje formularza oraz dołączyć wszystkie wymagane załączniki.

- ٠ [Kolejne kroki –](#page-124-1) skrótowo
- [Kolejne kroki –](#page-125-0) szczegółowo
- [Oczekiwany rezultat](#page-130-0)
- [Powiązane strony](#page-131-0)

### <span id="page-124-1"></span>Kolejne kroki – skrótowo

- 1. [Składanie wniosku](#page-125-1)
	- 1.1. [Sprawdzenie, czy wniosek jest kompletny](#page-125-2)
	- 1.2. [Kliknięcie przycisku "Złóż wniosek"](#page-125-3)
	- 1.3. [Potwierdzenie złożenia w](#page-126-0)niosku
	- 1.4. [Powiadomienie o potwierdzeniu](#page-126-1)
- 2. [Składanie wniosku więcej niż raz \(ponowne złożenie\)](#page-128-0)
	- 2.1. [Wybór zakładki "Moje wnioski"](#page-128-1)
	- 2.2. [Ponowne otworzenie formularza wnioski](#page-128-2)
	- 2.3. [Potwierdzenie ponownego otworzenia formularza wniosku](#page-128-3)
	- 2.4. [Aktualizacja i ponowne złożenie formularza wniosku](#page-129-0)
- 3. [Złożenie wniosku po terminie](#page-130-1)
- 4. [Historia](#page-130-2)

# <span id="page-125-0"></span>Kolejne kroki – szczegółowo

### <span id="page-125-1"></span>**1. Składanie wniosku**

<span id="page-125-2"></span>**1.1. Sprawdzenie, czy wniosek jest kompletny**

Jeśli wszystkie sekcje formularza wniosku są zaznaczone zielonym haczykiem i załączono wszystkie wymagane dokumenty, wniosek można złożyć do Narodowej Agencji.

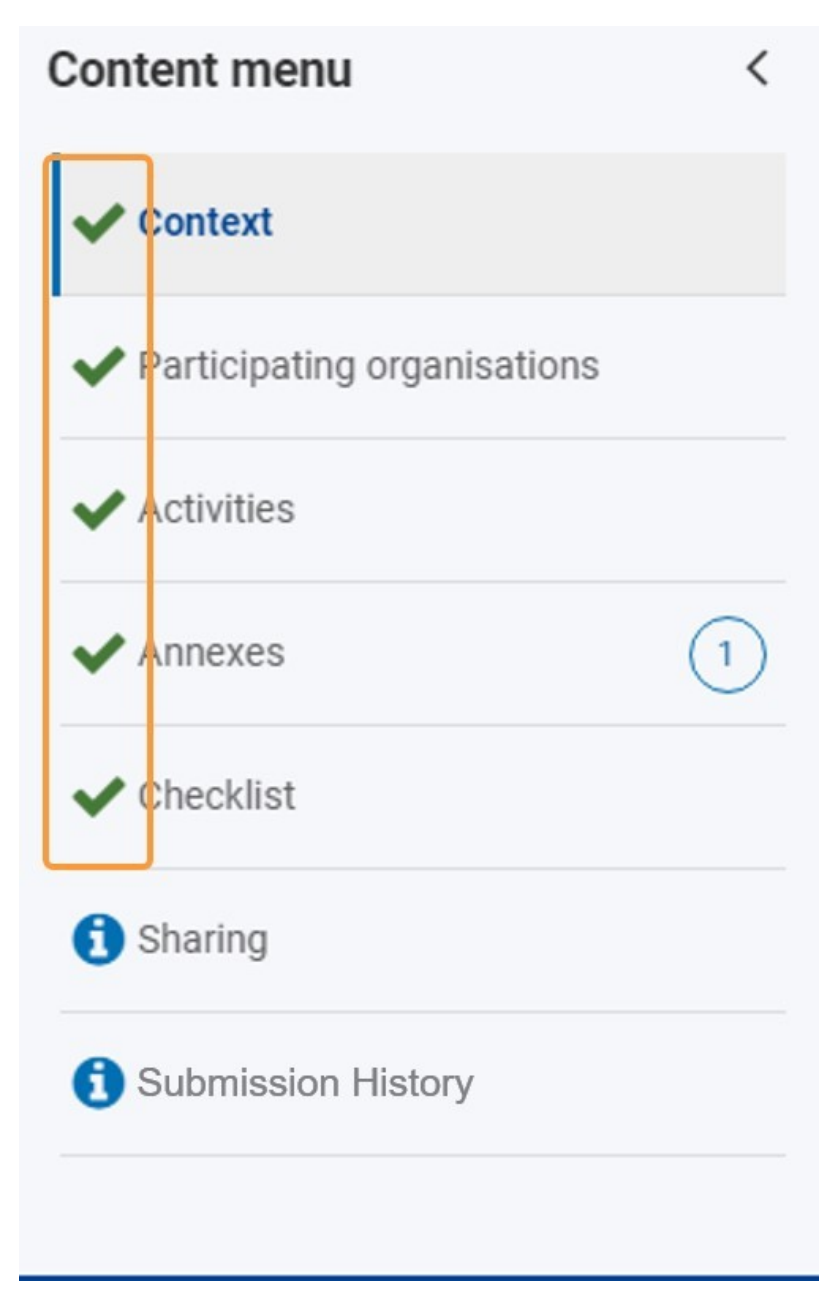

### <span id="page-125-3"></span>**1.2. Kliknięcie przycisku "Złóż wniosek"**

Aby złożyć wniosek, należy kliknąć przycisk **Złóż wniosek** w prawym górnym rogu ekranu. Przycisk ten jest aktywny tylko wtedy, gdy wszystkie wymagane sekcje wniosku są wypełnione, wymagane dokumenty są załączone i wszystkie elementy na liście kontrolnej są potwierdzone.

#### **Uwaga**

W zależności od składanego formularza wniosku sekcje obowiązkowe będą się różnić. Przedstawione zrzuty ekranu pochodzą z formularza KA131-HED.

Historia nie jest wymagana

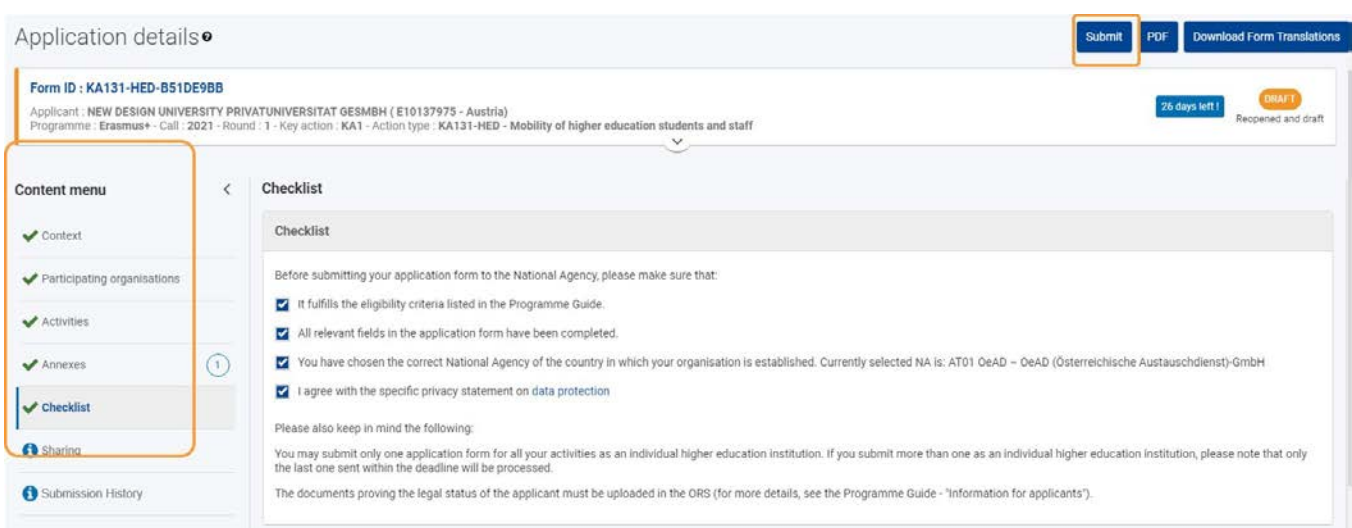

#### <span id="page-126-0"></span>**1.3. Potwierdzenie złożenia wniosku**

Wyświetli się komunikat potwierdzający złożenie wniosku. Kliknięcie **OK** spowoduje zamknięcie komunikatu.

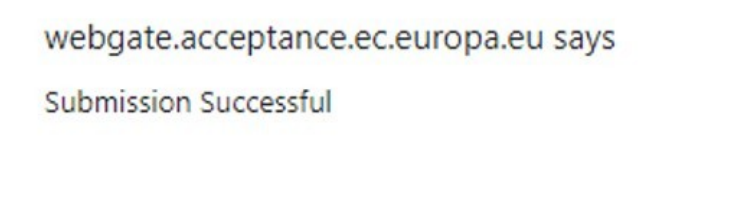

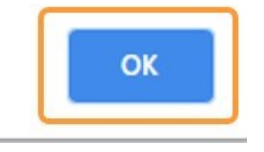

Po złożeniu wniosku formularz zostanie zamknięty, a użytkownik zostanie przekierowany do zakładki **[Moje wnioski](#page-21-0)**. W zakładce **Moje wnioski** można teraz znaleźć złożony wniosek o statusie **ZŁOŻONY**.

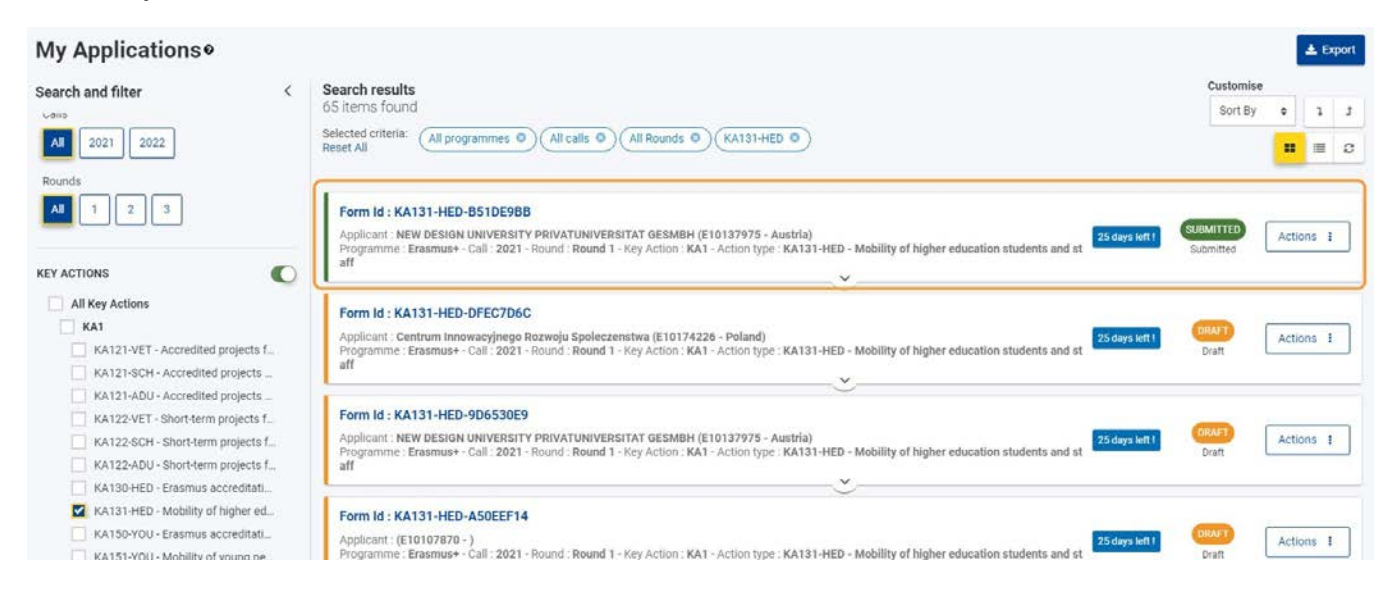

#### <span id="page-126-1"></span>**1.4. Powiadomienie o potwierdzeniu**

Email potwierdzający jest wysyłany do preferowanych osób kontaktowych i przedstawiciela prawnego organizacji uczestniczących (organizacji wnioskujących, organizacji partnerskich z wyłączeniem partnerów goszczących, członków konsorcjum, instytucji i partnerów pozaakademickich z krajów partnerskich) po złożeniu wniosku. E-mail zawiera następujące informacje dotyczące wniosku:

- Informacje o projekcie:
	- Tytuł projektu: widoczny tylko wtedy, gdy tytuł projektu jest dostępny
	- Akcja: typ akcji, na przykład Akredytowane projekty na rzecz mobilności uczniów i kadry w sektorze kształcenia i szkolenia zawodowego (KA121-VET)
	- Zaproszenie do składania wniosków: rok konkursu
	- Narodowa Agencja: pełna nazwa i kod Narodowej
- Agencji Informacje o organizacji:
	- Nazwa prawna: nazwa prawna organizacji
	- wnioskującej Numer OID: numer identyfikacyjny organizacji wnioskującej
	- Rola organizacji we wniosku: organizacja wnioskująca, członek konsorcjum lub organizacja
- $\bullet$ partnerska Informacje o wniosku:
	- ID formularza: Numer identyfikacyjny
	- złożonego formularza wniosku Kod kontrolny składanego wniosku
	- Data złożenia w formacie dd/mm/rrrr
	- Godzina złożenia (czas brukselski, Belgia) w formacie gg24:mm:ss

### <span id="page-128-0"></span>**2. Składanie wniosku więcej niż raz (ponowne złożenie)**

### <span id="page-128-1"></span>**2.1. Wybór zakładki "Moje wnioski"**

Aby wprowadzić poprawki lub zmiany w uprzednio złożonym wniosku - przed terminem składania - można ponownie otworzyć formularz i złożyć go po wprowadzeniu zmian.

Jest to możliwe tylko przed upływem terminu składania wniosków.

Na platformie Erasmus+ i Europejskiego Korpusu Solidarności należy wybrać pozycję **WNIOSKI**, a następnie **Moje wnioski**. Aby szybko znaleźć właściwy wniosek, można skorzystać z funkcji **wyszukiwania**.

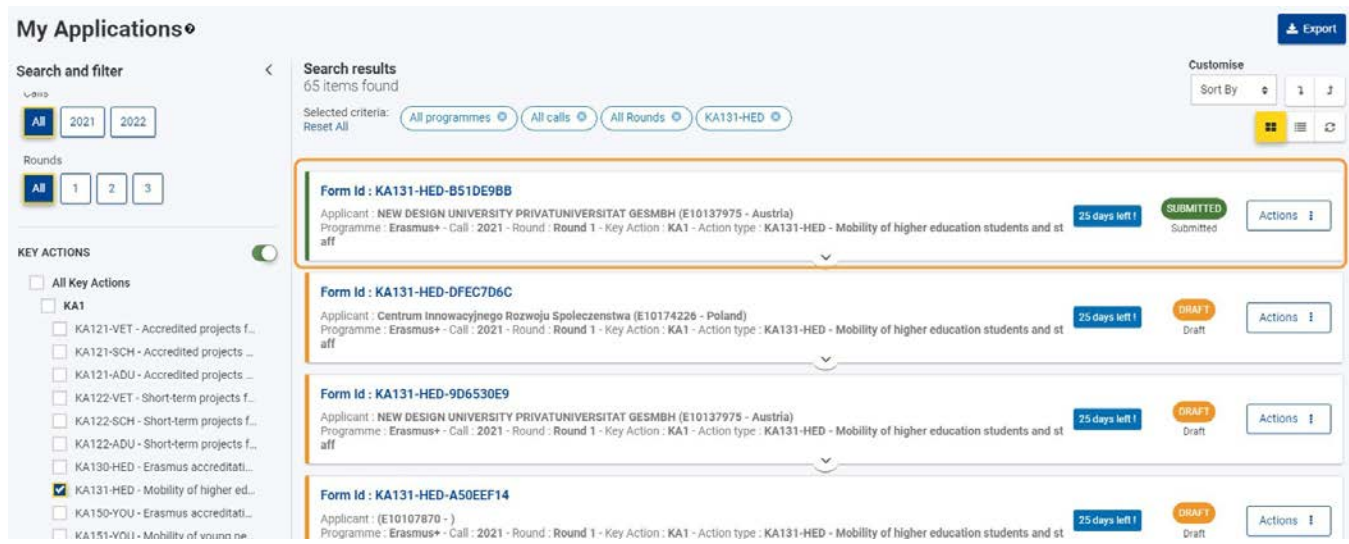

### <span id="page-128-2"></span>**2.2. Ponowne otworzenie formularza wnioski**

Aby ponownie otworzyć wniosek w celu jego ponownego złożenia, należy kliknąć przycisk **Opcje** przy odpowiednim wniosku, następnie wybrać opcję **Otwórz ponownie**.

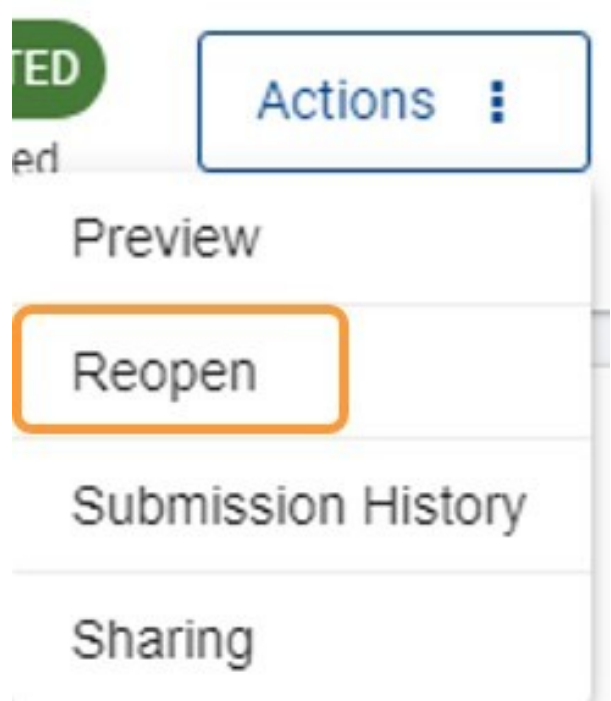

### <span id="page-128-3"></span>**2.3. Potwierdzenie ponownego otworzenia formularza wniosku**

Aby potwierdzić ponowne otworzenie formularza wniosku należy wybrać opcję **TAK**.

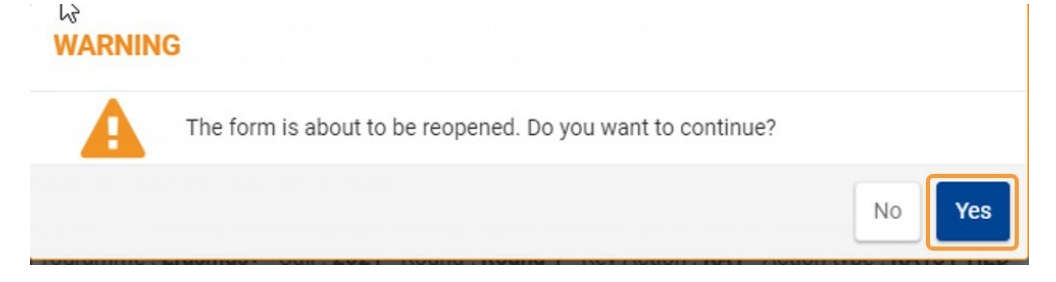

W prawym dolnym rogu wyświetlany jest komunikat potwierdzający pomyślne ponowne otworzenie formularza wniosku.

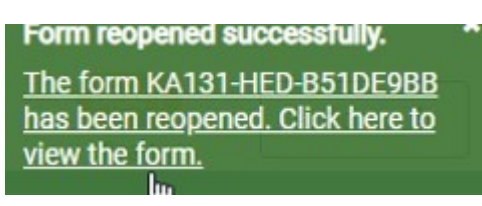

### <span id="page-129-0"></span>**2.4. Aktualizacja i ponowne złożenie formularza wniosku**

Formularz wniosku otwiera się ponownie o statusie **SZKIC**, z uwzględnieniem wszystkich już przesłanych danych.

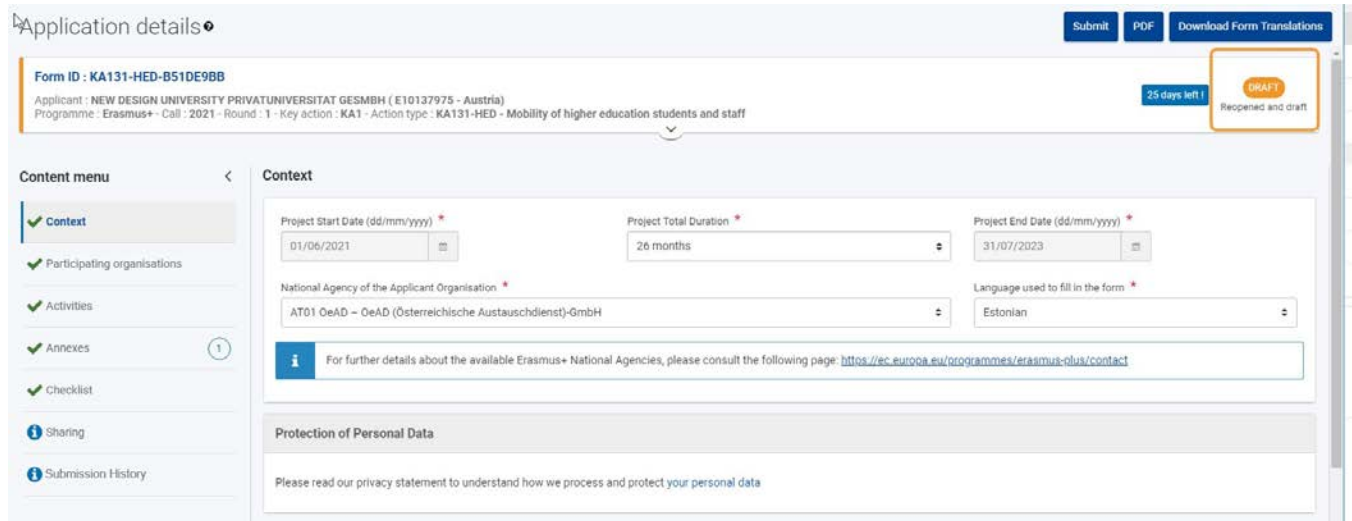

Po wprowadzeniu wymaganych zmian w formularzu należy ponownie przesłać wniosek, klikając przycisk **Złóż wniosek**. Jeśli wniosek nie zostanie ostatecznie złożony, zmiany zostaną jedynie zapisane w formularzu wniosku, ale nie zostaną przesłane do Narodowej Agencji.

Podobnie jak w przypadku pierwszego wniosku, przycisk **Złóż wniosek** będzie aktywny tylko wtedy, gdy wszystkie sekcje formularza zostaną wypełnione i oznaczone jako kompletne zielonym haczykiem.

### <span id="page-130-1"></span>**3. Złożenie wniosku po terminie**

Wnioski w ramach programu Erasmus+ i Europejskiego Korpusu Solidarności mają określony termin składania, widoczny na ekranie głównym i w nagłówku formularza. Jeżeli termin ten upłynie, złożenie wniosku nie będzie możliwe.

Wyjątkiem jest sytuacja, w której organizacja wnioskująca jest w stanie udowodnić, że podjęła próbę złożenia wniosku przed oficjalnym terminem składania wniosków i nie była w stanie tego zrobić z przyczyn technicznych. W takim przypadku należy skontaktować się z **[Narodow](https://ec.europa.eu/programmes/erasmus-plus/contact/national-agencies_en)ą [Agencj](https://ec.europa.eu/programmes/erasmus-plus/contact/national-agencies_en)ą.**

W przypadku złożenia po terminie wniosek może nadal być rozpatrywany, jeśli spełnione są następujące trzy warunki:

- 1. Data i godzina ostatniej próby złożenia wniosku, o której mowa w sekcji formularza wniosku **[Historia](#page-130-2)**, są wcześniejsze od oficjalnego terminy składania wniosków.
- 2. Narodowa Agencja została powiadomiona o sytuacji **w przeciągu 24 godzin** po terminie składania wniosków (czas brukselski). Po tym czasie wniosek nie może już być rozpatrywany.
- 3. Narodowa Agencja otrzymała w przeciągu 25 godzin po terminie składania wniosków (czas brukselski) pocztą elektroniczną kompletny formularz wniosku, niezmodyfikowany po próbie złożenia (w formacie pdf). Szczegółowe informacje znajdują się w sekcji [Funkcje PDF.](#page-136-0)

Narodowa Agencja zdecyduje, czy rozpatrywać spóźniony wniosek, czy nie. Jeśli wniosek zostanie zaakceptowany do rozpatrzenia, Narodowa Agencja ponownie otworzy wniosek i udzieli organizacji wnioskującej pozwolenia na złożenie wniosku lub wprowadzenie zmian do wniosku przed jego złożeniem.

Nowy termin złożenia wniosku zostanie podany przez Narodową Agencję, a liczba dni, które pozostały na złożenie wniosku po terminie, zostanie również wyświetlona w zakładce **Moje wnioski**. Pierwotny termin składania wniosków w ramach konkursu/rundy pozostaje wyświetlony wewnątrz formularza.

Ponownie otwarty formularz wniosku należy złożyć w taki sam sposób, jak to opisano w sekcji **Skł[adanie wniosku.](#page-125-1)**

### <span id="page-130-2"></span>**4. Historia**

Za każdym razem, gdy użytkownik składa (lub próbuje złożyć) wniosek, jego złożenie jest rejestrowane w sekcji formularza **Historia**. Każde złożenie określone jest przez **nr wersji** oraz **kod kontrolny**.

Szczegółowe informacje znajdują się w sekcji [Historia.](#page-132-0)

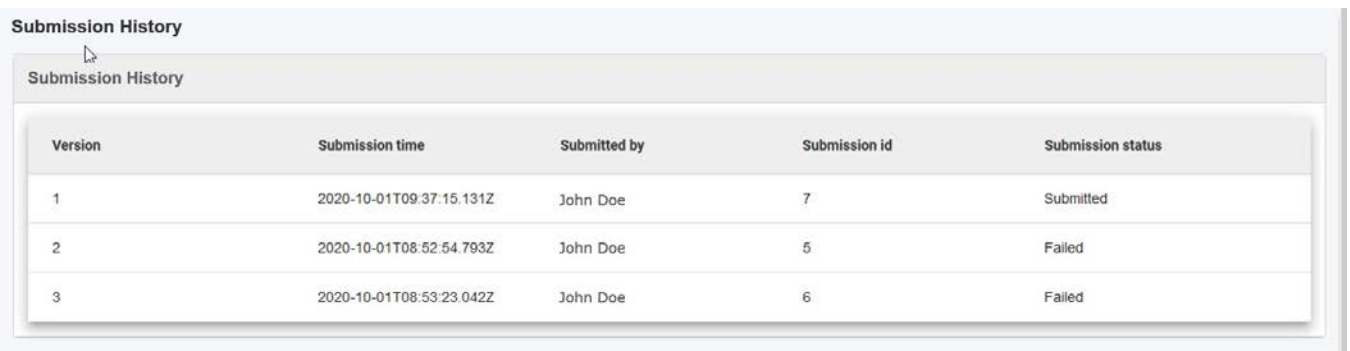

### <span id="page-130-0"></span>Oczekiwany rezultat

- Formularz wniosku jest oznaczony jako **Złożony**.
- Wniosek jest dostępny w zakładce **Moje wnioski**.
- Złożenie wniosku jest odnotowane w sekcji formularza **Historia**.

# <span id="page-131-0"></span>Powiązane strony

- $\bullet$ [Dodawanie organizacji do wniosku](#page-59-0)
- $\bullet$ [Załączniki](#page-94-0)
- $\bullet$ [Wniosek o dofinansowanie lub akredytację](#page-3-0)
- $\bullet$ O[soby powiązane](#page-80-0)
- $\bullet$ [Lista kontrolna](#page-107-0)
- $\bullet$ [Informacje o projekcie](#page-52-0)
- $\bullet$ [Jak wypełnić wniosek](#page-38-0)
- $\bullet$ [Moje wnioski](#page-21-0)
- $\bullet$ [Moje kontakty](#page-31-0)
- $\bullet$ [Możliwości](#page-11-0)
- $\bullet$ [Organizacje uczestniczące](#page-58-0)
- [Funkcje PDF](#page-136-0)  $\bullet$
- $\bullet$ [Udostępnianie wniosku](#page-110-0)
- $\bullet$ [Historia](#page-132-0)
- $\bullet$ [Złożenie wniosku](#page-124-0)

# <span id="page-132-0"></span>**Historia**

### **Informacja**

Ilustracje zamieszczone na stronach Wiki mają charakter wyłącznie poglądowy i mogą różnić się od aktualnej wersji strony.

Sekcja formularza **Historia** zawiera przegląd wszystkich prób złożenia wniosku (nieudanych i udanych).

- [Kolejne kroki –](#page-132-1) skrótowo
- [Kolejne kroki –](#page-133-0) szczegółowo
- [Powiązane strony](#page-135-0)

### <span id="page-132-1"></span>Kolejne kroki – skrótowo

1. [Zakładka "Historia"](#page-133-1)

2. [Ekran historii](#page-133-2)

# <span id="page-133-0"></span>Kolejne kroki – szczegółowo

### <span id="page-133-1"></span>**1. Zakładka "Historia"**

Aby otworzyć historię składania wniosku, należy wybrać opcję **Historia** w menu zawartości.

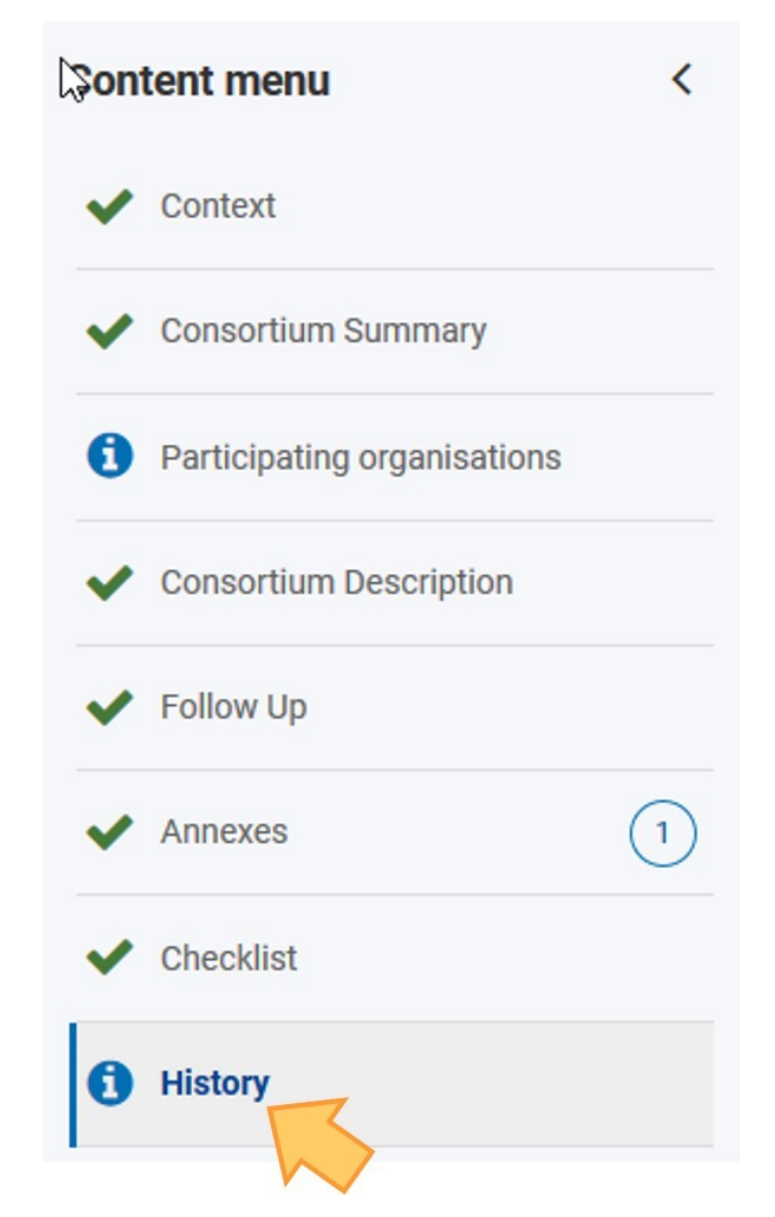

Można również wejść do zakładki [Moje wnioski,](#page-21-0) użyć przycisku **Opcje** i wybrać pozycję **Historia** dla danego wniosku.

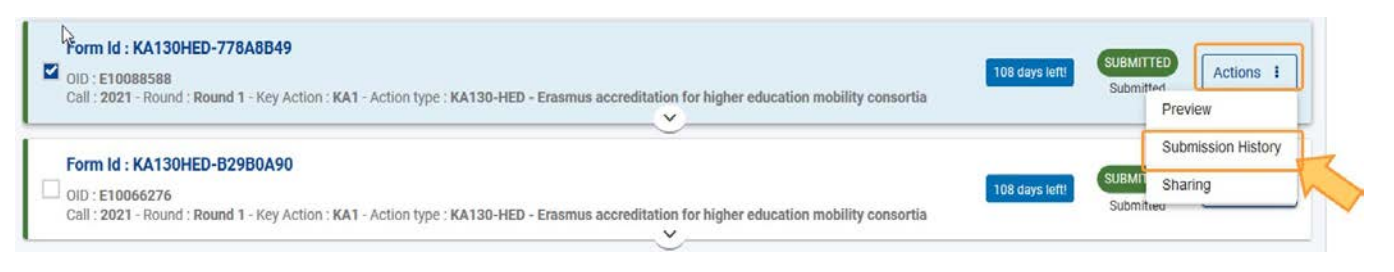

### <span id="page-133-2"></span>**2. Ekran historii**

Za każdym razem, gdy użytkownik składa (lub próbuje złożyć) wniosek, jego złożenie jest rejestrowane w sekcji formularza **Historia**. Dla każdej próby złożenia wniosku dostępne są następujące informacje:

- numer wersji złożonego wniosku godzina i data
- złożenia wniosku
- $\bullet$ nazwa użytkownika, który złożył wniosek kod kontrolny
- ٠ składanego wniosku
- $\bullet$ status złożenia (Niepowodzenie, Złożony, Opublikowano)

Po otrzymaniu złożonego wniosku przez Narodową Agencję status wniosku zmienia się na **Opublikowano** w sekcji Historia. Jednak w zakładce **Moje wnioski** oraz w filtrach na całej platformie Erasmus+ i Europejskiego Korpusu Solidarności status wniosku pozostaje **Złożony.** Wszystkie działania dostępne dla złożonych wniosków w folderze **[Moje wnioski](#page-21-0)**, takie jak udostępnianie, ponowne otwieranie itp., pozostają dostępne po opublikowaniu.

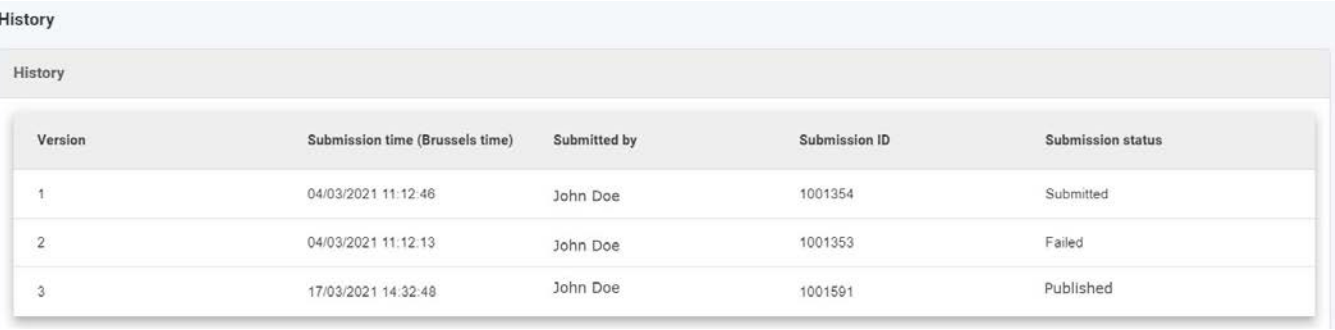

# <span id="page-135-0"></span>Powiązane strony

- $\bullet$ [Dodawanie organizacji do wniosku](#page-59-0)
- $\bullet$ [Załączniki](#page-94-0)
- $\bullet$ [Wniosek o dofinansowanie lub](#page-3-0) akredytację
- $\bullet$ O[soby powiązane](#page-80-0)
- $\bullet$ [Lista kontrolna](#page-107-0)
- $\bullet$ [Informacje o projekcie](#page-52-0)
- $\bullet$ [Jak wypełnić wniosek](#page-38-0)
- $\bullet$ [Moje wnioski](#page-21-0)
- $\bullet$ [Moje kontakty](#page-31-0)
- $\bullet$ [Możliwości](#page-11-0)
- $\bullet$ [Organizacje uczestniczące](#page-58-0)
- $\bullet$ [Funkcje PDF](#page-136-0)
- [Udostępnianie wniosku](#page-110-0) ٠
- $\bullet$ [Historia](#page-132-0)
- [Złożenie wniosku](#page-124-0) $\bullet$

# <span id="page-136-0"></span>**Funkcje PDF**

#### **Informacja**

Ilustracje zamieszczone na stronach Wiki mają charakter wyłącznie poglądowy i mogą różnić się od aktualnej wersji strony.

Na tej stronie wyjaśniono, w jaki sposób eksportować, zapisywać i drukować wniosek w formacie pdf.

- [Kolejne kroki –](#page-136-1) skrótowo
- [Kolejne kroki –](#page-137-0) szczegółowo
- [Oczekiwany rezultat](#page-139-0)
- [Powiązane strony](#page-140-0)

### <span id="page-136-1"></span>Kolejne kroki – skrótowo

- 1. [Kliknięcie przycisku "PDF"](#page-137-1)
- 2. [Otwieranie/zapisywanie pliku PDF](#page-137-2)
- 3. [Otwieranie pliku PDF w Adobe Acrobat](#page-139-1)

# <span id="page-137-0"></span>Kolejne kroki – szczegółowo

### <span id="page-137-1"></span>**1. Kliknięcie przycisku "PDF"**

W prawym górnym rogu ekranu formularza wniosku znajduje się **przycisk PDF**.

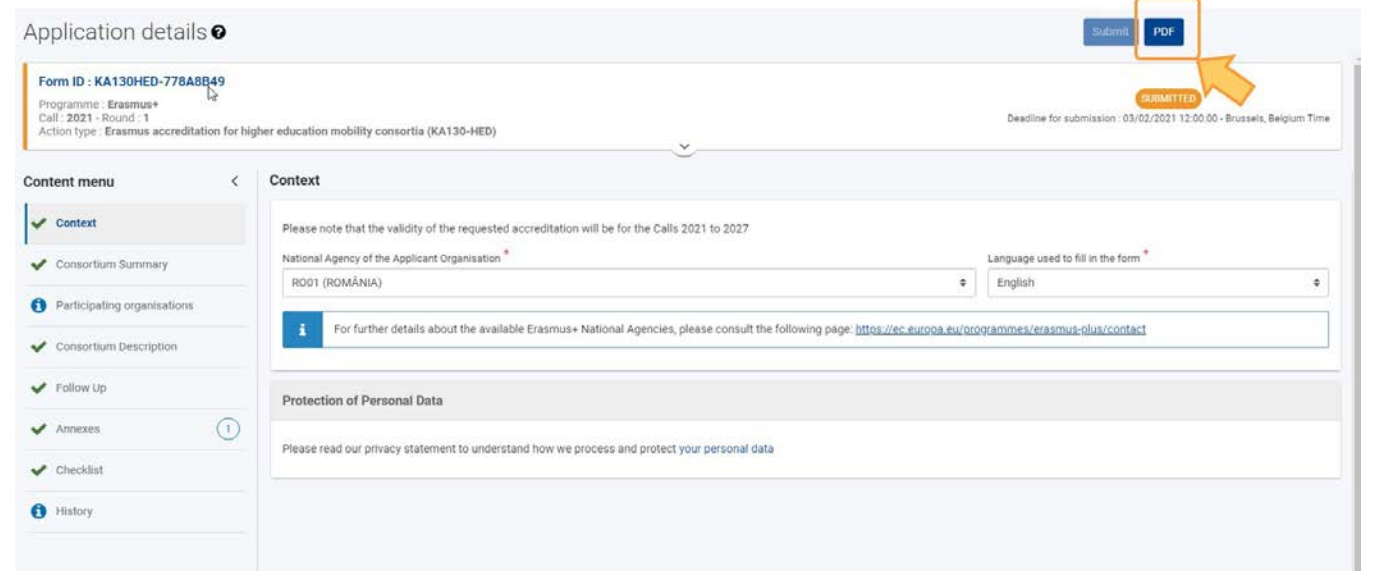

### <span id="page-137-2"></span>**2. Otwieranie/zapisywanie pliku PDF**

W zależności od wybranej przeglądarki i ustawień lokalnych może pojawić się możliwość otworzenia/zapisania pliku PDF. W takim przypadku:

- Pojawi się komunikat z prośbą o wybranie opcji bezpośredniego otwarcia wyeksportowanego formularza wniosku w przeglądarce, w programie Adobe Reader lub zapisania go na lokalnym komputerze.
- Po wyborze najdogodniejszej opcji należy kliknąć **OK**.

X

pening ESC51-4263FFD5.pdf

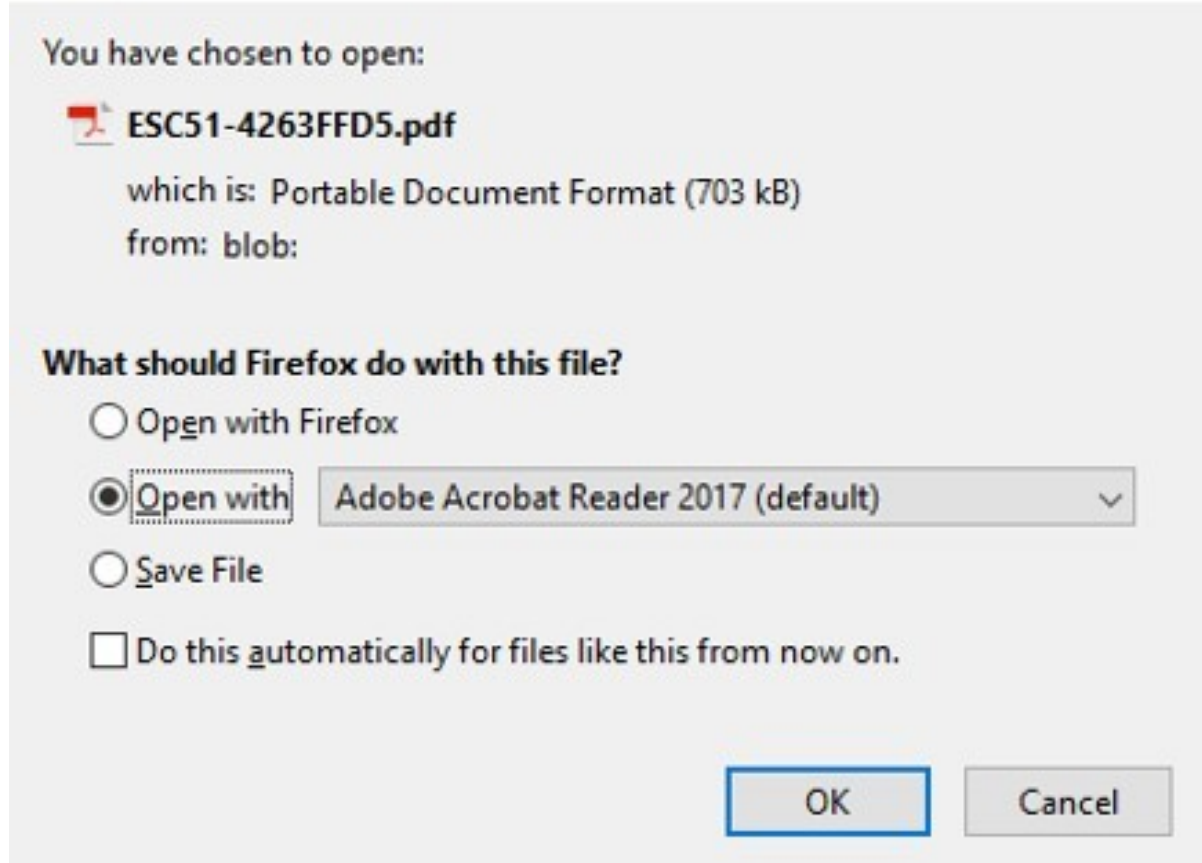

Możliwa jest również sytuacja, w której dokument PDF zostanie automatycznie pobrany do lokalnego folderu, skąd można go otworzyć w przeglądarce internetowej lub w programie Adobe Acrobat.

### <span id="page-139-1"></span>**3. Otwieranie pliku PDF w Adobe Acrobat**

Jeśli wybrano opcję otworzenia pliku pdf w Adobe Reader, na górze dokumentu pojawi się komunikat informujący o tym, że plik został otwarty w widoku chronionym. Żadne szczegóły wniosku nie będą widoczne.

Należy kliknąć przycisk **Włącz wszystkie funkcje**. W pliku PDF wyświetlone zostaną wtedy wszystkie szczegóły wniosku i będzie można go wydrukować lub zapisać.

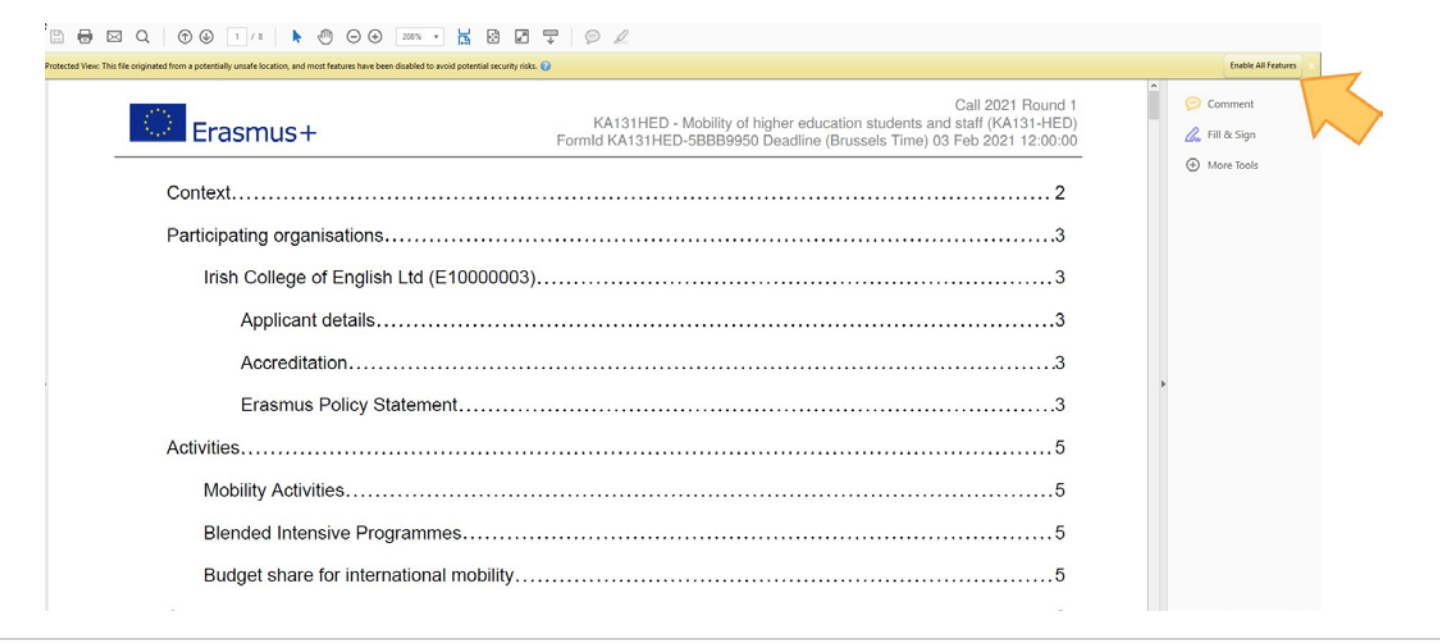

### <span id="page-139-0"></span>Oczekiwany rezultat

 $\bullet$ Wybrany formularz wniosku zostaje wyeksportowany w formacie PDF i zapisany lokalnie/wydrukowany w zależności od wybranych opcji.

## <span id="page-140-0"></span>Powiązane strony

- $\bullet$ [Dodawanie organizacji do wniosku](#page-59-0)
- $\bullet$ [Załączniki](#page-94-0)
- $\bullet$ [Wniosek o dofinansowanie lub](#page-3-0) akredytację
- $\bullet$ O[soby powiązane](#page-80-0)
- $\bullet$ [Lista kontrolna](#page-107-0)
- $\bullet$ [Informacje o projekcie](#page-52-0)
- $\bullet$ [Jak wypełnić wniosek](#page-38-0)
- $\bullet$ [Moje wnioski](#page-21-0)
- $\bullet$ [Moje kontakty](#page-31-0)
- $\bullet$ [Możliwości](#page-11-0)
- $\bullet$ [Organizacje uczestniczące](#page-58-0)
- [Funkcje PDF](#page-136-0)  $\bullet$
- $\bullet$ [Udostępnianie wniosku](#page-110-0)
- $\bullet$ [Historia](#page-132-0)
- $\bullet$ [Złożenie wniosku](#page-124-0)

*Erasmus+ i Europejski Korpus Solidarności Przewodnik dla beneficjenta – Etap składania wniosków*